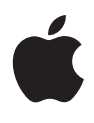

# คู่มิอผู้ใช้ความปลอดภัย ส่ วนบุุคคล

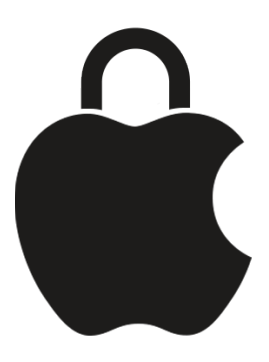

ปกป้้องตััวคุุณให้้ปลอดภััยและรัักษาข้้อมููลของคุุณ ให้้เป็็นส่่วนตััวอยู่่เสมอ

# สารบััญ

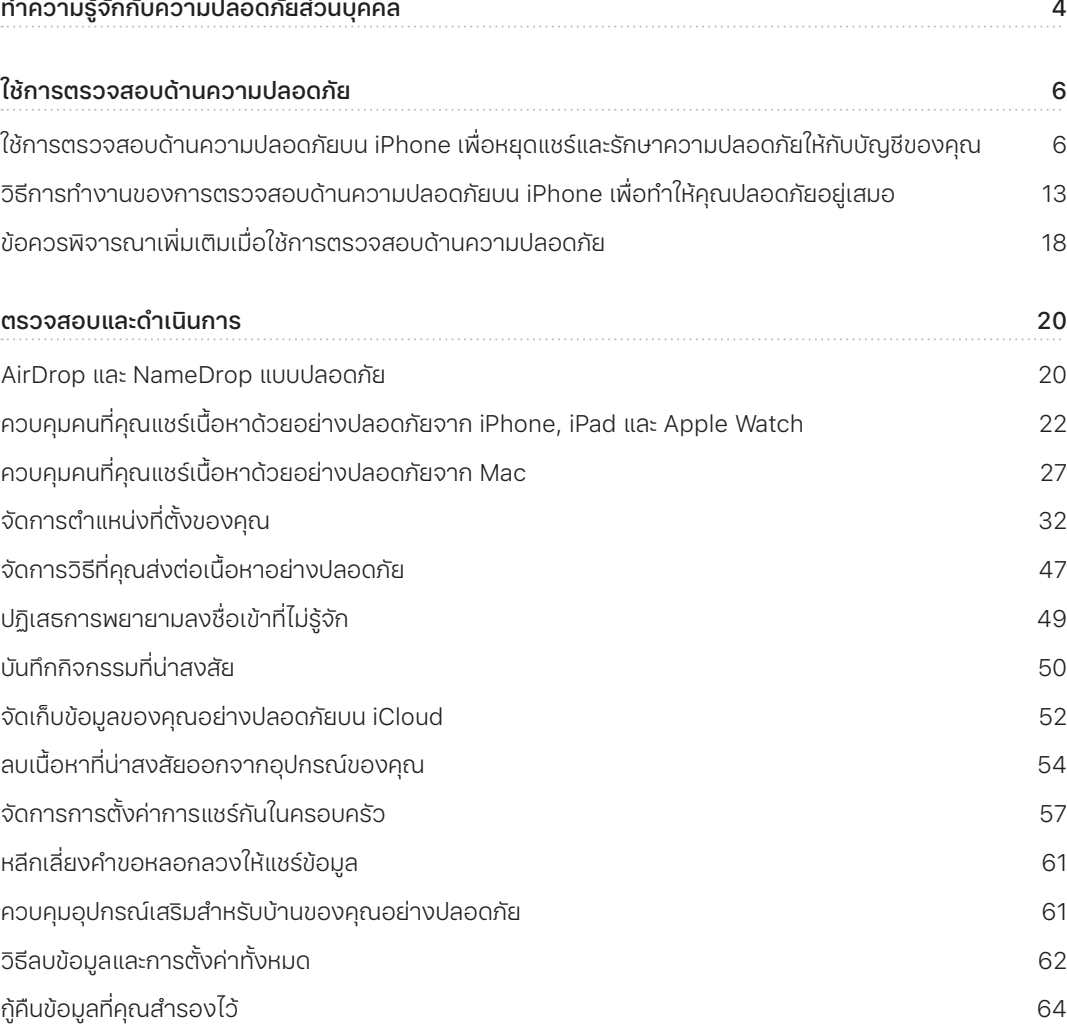

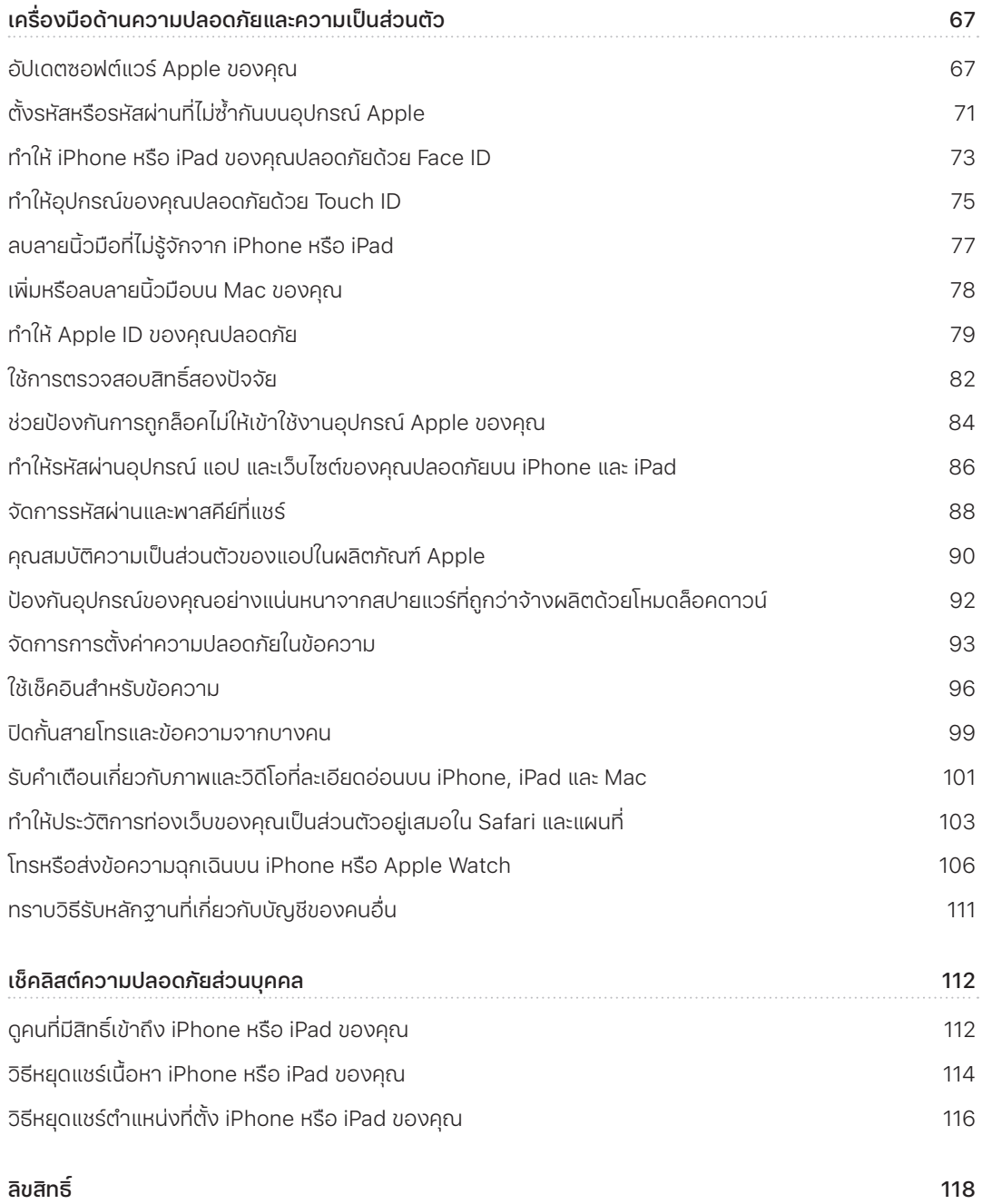

# <span id="page-3-0"></span>ทำำความรู้้�จัักกัับความปลอดภััยส่่วนบุุคคล

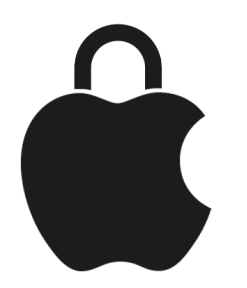

Apple ทำให้การเชื่อมต่อกับผู้คนที่ใกล้ชิดกับคุณที่สุดเป็นเรื่องง่าย ขณะเดียวกันก็ช่วยให้คุณตระหนักอยู่เสมอว่า ี คุณกำลังแชร์อะไรและกับใคร ถ้าคุณให้สิทธิ์บางคนในการเข้าถึงข้อมูลส่วนบุคคลของคุณและไม่ต้องการทำเช่นนั้น อีกต่อไป หรือหากคุณกังวลว่าบางคนที่มีสิทธิ์เข้าถึงอุปกรณ์หรือบัญชีของคุณได้ดำเนินการแก้ไขต่างๆ โดยไม่ได้ ้รับอนุญาตจากคุณ คู่มือนี้จะนำเสนอกลยุทธ์และวิธีแก้ปัญหาเพื่อช่วยคุณทวงสิทธิ์ในการควบคุมของคุณกลับคืนมา

แหล่งข้อมูลนี้ใช้กับอุปกรณ์ Apple ที่ใช้ระบบปฏิบัติการล่าสุด (iOS 17, iPadOS 17 และ macOS Sonoma 14) เป็็นหลััก แต่่ยัังสามารถใช้้กัับ Apple Watch และ HomePod ได้้อีีกด้้วย

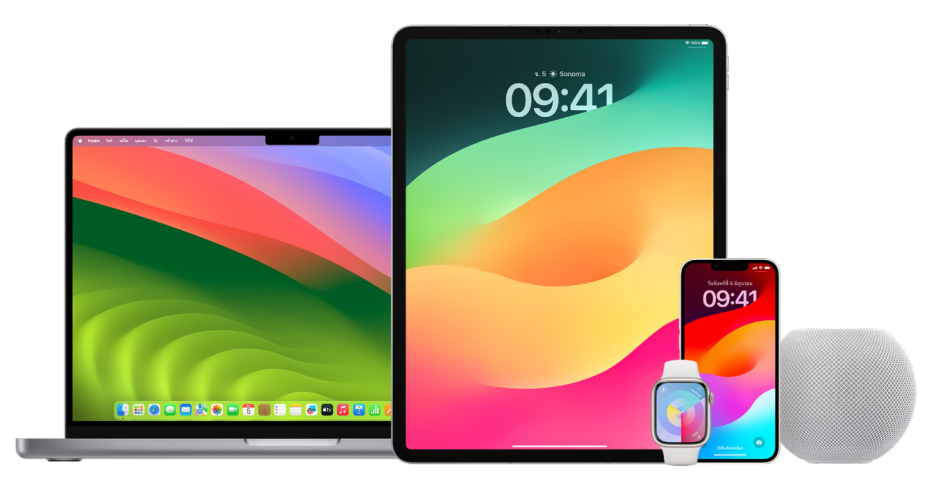

ใน iOS 16 ขึ้นไป คุณสามารถใช้การตรวจสอบด้านความปลอดภัยบน iPhone เพื่อดูอย่างรวดเร็วได้ว่าคุณกำลัง แชร์อะไรและคุณกำลังแชร์กับใครอยู่บ้าง จากนั้นคุณสามารถตัดสินใจได้ว่าจะหยุดแชร์ข้อมูลนี้หรือไม่ แม้ว่าคุณ จะยังไม่ได้อัปเกรดเป็น iOS 16 คุณก็ยังสามารถดูเช็คลิสต์และงานด้านคุณสมบัติเชิงลึกของ Apple เพื่อช่วย ้เหลือคุณได้ หากคุณถูกรังแก ติดตาม หรือข่มข่โดยใช้เทคโนโลยี งานเหล่านี้ประกอบด้วยคำแนะนำทีละขั้นตอนใน การเอาสิทธิ์เข้าถึงข้อมูลของคนอื่นที่คุณได้ให้ไปก่อนหน้านี้ออก ข้อมูลเหล่านี้ ได้แก่ ข้อมูลตำแหน่งที่ตั้งในแอป "ค้นหาของฉัน" ข้อมูลการประชุมที่คุณได้แชร์ในปฏิทิน และอื่นๆ คุณยังจะได้เรียนรู้เกี่ยวกับคุณสมบัติที่่คุณสามารถ ี่ ใช้เพื่อเพิ่มความปลอดภัยส่วนบุคคลของคุณอิกด้วย เช่น วิธีแจ้งให้เพื่อนทราบโดยอัตโนมัติเมื่อคุณกลับถึงบ้าน อย่างปลอดภัยและวิธีเข้าสู่ SOS ฉุกเฉิน

คู่มือนี้จะอัปเดตเป็นประจำเพื่อให้ข้อมูลที่คุณต้องการเพื่อให้รู้สึกปลอดภัยและมั่นคงในขณะที่ใช้ผลิตภัณฑ์ของ Apple

**เคล็ดลับ:** รายละเอียดเพิ่มเติมสำหรับผลิตภัณฑ์อินๆ จะมีระบุไว้หรือลิงก์ถึง หากมี รวมถึงลิงก์ที่ไปยังคู่มือ ผู้ใช้สำหรับอุปกรณ์ Apple คุณสามารถดาวน์โหลดเวอร์ชั่น PDF ของคู่มือฉบับนี้และพิมพ์ได้ตามที่คุณสะดวก คณสมบัติทั้งหมด คำแนะนำและการตั้งค่าอาจแตกต่างกันไปตามรุ่นของผลิตภัณฑ์หรือเวอร์ชั่นของซอฟต์แวร์ ถ้าคุณต้องการความช่วยเหลือเกี่ยวกับคุณสมบัติบางรายการ ให้ค้นหาในบริการช่วยเหลือของ Apple ที่ [https://support.apple.com/th-th](https://support.apple.com)

### ้แหล่งข้อมูลด้านความปลอดภัยเพิ่มเติม

ถ้าคุณไม่รู้สึกปลอดภัย แหล่งข้อมูลด้านความปลอดภัยเพิ่มเติมเหล่านี้อาจมีประโยชน์:

- สหรััฐอเมริิกา: [The Safety Net Project](https://www.techsafety.org/resources-survivors) (https://www.techsafety.org/resources-survivors)
- สหรััฐอเมริิกา: [National Center for Victims of Crime](https://victimsofcrime.org/getting-help/) (https://victimsofcrime.org/getting-help/)
- สหราชอาณาจัักร: [Refuge UK](https://refuge.org.uk/i-need-help-now/how-we-can-help-you/national-domestic-abuse-helpline/) (https://refuge.org.uk/i-need-help-now/how-we-can-help-you/ national-domestic-abuse-helpline/)
- ออสเตรเลีีย: [WESNET Safety Net Australia](https://techsafety.org.au/resources/resources-women/) (https://techsafety.org.au/resources/resources-women/)

# <span id="page-5-0"></span>ใช้้การตรวจสอบด้้านความปลอดภััย

# ้ ใช้การตรวจสอบด้านความปลอดภัยบน iPhone เพื่อหยุด ่แชร์และรักษาความปลอดภัยให้กับบัญชีของคุณ

ถ้าความปลอดภัยส่วนบุคคลของคุณอยู่ในความเสี่ยง คุณสามารถใช้การตรวจสอบด้านความปลอดภัยบน iPhone เพื่อหยุดแชร์ข้อมูลของคุณอย่างรวดเร็ว หรือตรวจสอบและอัปเดตการแชร์กับแต่ละคนและแต่ละแอปได้ การตรวจ สอบด้านความปลอดภัยต้องใช้ iOS 16 ขึ้นไป (ในการค้นหาเวอร์ชั่นซอฟต์แวร์ที่ติดตั้งบนอุปกรณ์ของคุณ ให้ไปที่ การตั้งค่า > ทั่วไป แล้วแตะ เกี่ยวกับ)

คุณสามารถหยุดแชร์ได้โดยใช้การตรวจสอบด้านความปลอดภัยด้วยสองวิธีต่อไปนี้:

- ใช้การรีเซ็ตฉกเฉินเพื่อหยุดแชร์ประเภทการแชร์ที่แสดงในวิธีการทำงานของการตรวจสอบด้านความปลอดภัย ้เพื่อทำให้คุณปลอดภัยอยู่เสมอโดยทันที การรีเซ็ตฉุกเฉินยังช่วยให้คุณสามารถตรวจสอบและรีเซ็ตการตั้งค่าที่ ผูกกับ Apple ID ของคุณได้อีกด้วย
- ใช้การจัดการการแชร์และการเข้าถึงเพื่อหยุดแชร์ข้อมูลกับผู้คนหรือแอปเฉพาะ ถ้าคุณต้องการที่จะตรวจสอบว่า คุณกำำลังแชร์อะไรและแชร์อยู่กับใครบ้าง ให้ใช้ตัวเลือกนี้

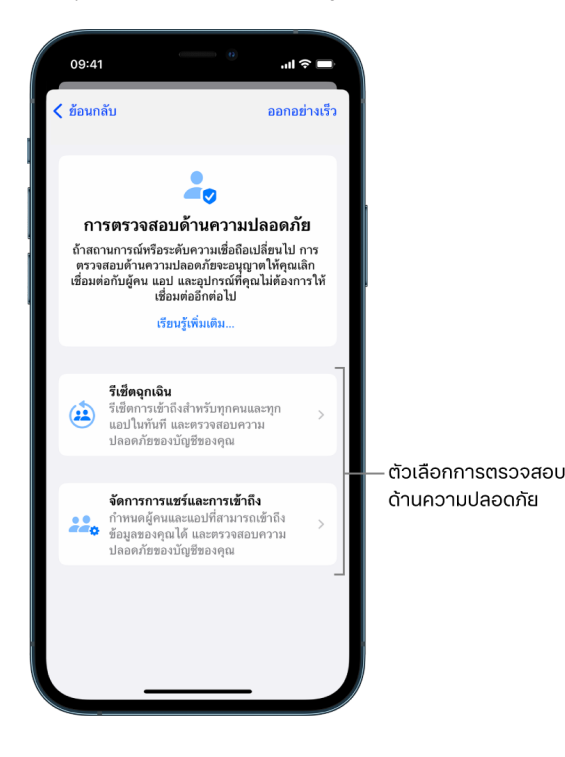

เมื่อใช้รีเซ็ตฉุกเฉินและจัดการการแชร์และการเข้าถึง โปรดทราบว่า:

- ผู้คนอาจสังเกตเห็นว่าคุณหยุดแชร์ข้อมูลกับเขา
- เมื่อความสัมพันธ์การแชร์สิ้นสุด คุณอาจสูญเสียสิทธิเข้าถึงข้อมูล เช่น รูปภาพและโน้ตที่แชร์

โปรดดูที่ "วิธีการทำงานของการตรวจสอบด้านความปลอดภัยบน iPhone เพื่อทำให้คุณปลอดภัยอยู่เสมอ" ภาย หลังในเอกสารนี้สำหรับข้อมูลเพิ่มเติมเกี่ยวกับการตรวจสอบด้านความปลอดภัย

#### ออกจากการตรวจสอบด้้านความปลอดภััยอย่่างรวดเร็็ว

ป่มออกอย่างเร็วพร้อมใช้งานหากคุณต้องการออกจากการตรวจสอบด้านความปลอดภัยอย่างรวดเร็ว การแก้ไข ที่คุณดำเนินการก่อนใช้การออกอย่างเร็วจะถูกบันทึก

• แตะ ออกอย่างเร็ว บนหน้าจอการตรวจสอบด้านความปลอดภัยเพื่อปิดแอปการตั้งค่าแล้วกลับไปยังหน้าจอโฮม ในทัันทีี

#### <span id="page-6-0"></span>ฉันจะใช้การรีเซ็ตฉุกเฉินในการตรวจสอบด้านความปลอดภัยได้อย่างไร

- 1. ไปที่ การตั้งค่า > ความเป็นส่วนตัวและความปลอดภัย > การตรวจสอบด้านความปลอดภัย
- 2. แตะ รีเซ็ตฉุกเฉิน แล้วทำตามขั้นตอนบนหน้าจอ

ความคืบหน้าจะถูกบันทึกเมื่อคุณดำเนินการ

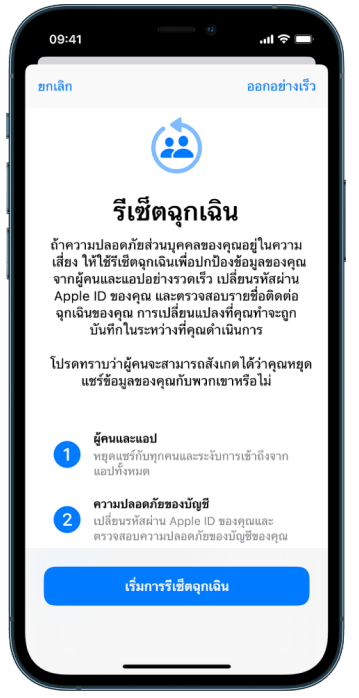

3. เมื่อคุณ[ท](#page-9-0)ำเสร็จแล้ว ให้ไปที่ตรวจสอบยืนยันว่าคุณได้หยุดแชร์แล้วด้านล่าง

หมายเหตุ: ถ้าคุณเปิดใช้การปกป้องอุปกรณ์เมื่อถูกขโมย การตรวจสอบด้านความปลอดภัยอาจทำงานต่าง ออกไปเล็กน้อย (นการเรียนรู้เพิ่มเติมเกี่ยวกับการปกป้องอุปกรณ์เมื่อถูกขโมย (ห้ดูที่บทความบริการช่วยเหลือ ของ Apple เกี่ยวกับคุณสมบัติการปกป้องอุปกรณ์ที่ถูกขโมยสำหรับ iPhone [\(https://support.apple.com/](https://support.apple.com/HT212510) [HT212510\)](https://support.apple.com/HT212510)

#### <span id="page-7-0"></span>ฉันจะใช้การจัดการการแชร์และการเข้าถึงในการตรวจสอบด้านความปลอดภัยได้อย่างไร

เมื่อคุณต้องการสำรวจรายละเอียดเพิ่มเติมของการแชร์ (หีใช้จัดการการแชร์และการเข้าถึงเพื่อตรวจสอบและรีเซ็ต ข้อมูลที่คุณแชร์กับผู้คน ตรวจสอบและรีเซ็ตข้อมูลที่แอปสามารถเข้าถึงได้ และอัปเดตความปลอดภัยของอุปกรณ์ และ Apple ID ของคุณ ความคืบหน้าจะถูกบันทึกเมื่อคุณดำเนินการ

- 1. ไปที่ การตั้งค่า > ความเป็นส่วนตัวและความปลอดภัย > การตรวจสอบด้านความปลอดภัย
- 2. แตะ จััดการการแชร์์และการเข้้าถึึง
- 3. ปฏิบัติตามวิธีใดวิธีหนึ่งต่อไปนี้เพื่อหยุดแชร์ข้อมูลกับคนอื่น:
	- แตะ ผู้คน เลือกผู้คนในรายการ แล้วตรวจสอบข้อมูลที่แชร์กับผู้คน จากนั้นตัดสินใจว่าข้อมูลใดที่คุณ ต้องการหยุดแชร์กับคนที่เลือก
	- แตะ ข้อมูล เลือกแอปในรายการ แล้วตรวจสอบข้อมูลที่แชร์กับผู้คน จากนั้นตัดสินใจว่าข้อมูลใดที่คุณ ต้องการหยุดแชร์กับคนที่เลือก
- 4. ปฏิบัติตามวิธีใดวิธีหนึ่งต่อไปนี้เพื่อหยุดแชร์ข้อมูลกับแอปอื่น:
	- แตะ แอป เลือกแอปในรายการ แล้วตรวจสอบข้อมูลที่แชร์กับแอป จากนั้นตัดสินใจว่าข้อมูลใดที่คุณต้องการ หยุดแชร์กับแอปที่เลือก

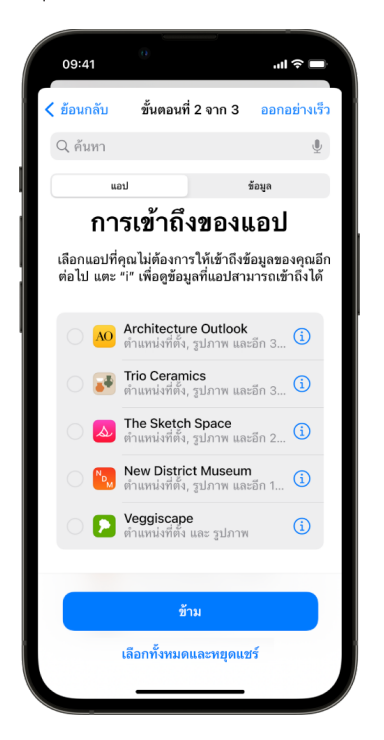

่ แตะ ข้อมูล เลือกข้อมูลที่แชร์ในรายการ แล้วตรวจสอบข้อมูลที่แชร์กับแอป จากนั้นตัดสินใจว่าข้อมูลใดที่คุณ ต้องการหยุดแชร์กับแอปที่เลือก

5. แตะ ดำเนินการต่อ แล้วปฏิบัติตามวิธีใดๆ ต่อไปนี้:

หมายเหตุ: คุณจะถูกขอให้ตรวจสอบเฉพาะเนื้อหาที่คุณสามารถเปลี่ยนแปลงได้เท่านั้น

- ตรวจสอบและเอาอุปกรณ์ที่เชื่อมต่อกับ Apple ID ของคุณออก
- ตรวจสอบและอัปเดตเบอร์โทรศัพท์ที่ใช้เพื่อตรวจสอบยืนยันตัวตนของคุณ
- อััปเดตรหััสผ่่าน Apple ID ของคุุณ
- เพิ่มหรืออัปเดตรายชื่อติดต่อฉุกเฉินของคุณ
- อััปเดตรหััสอุุปกรณ์์ของคุุณ หรืือข้้อมููล Face ID หรืือ Touch ID ของคุุณ
- ตรวจสอบและเอาคอมพิวเตอร์ที่เชื่อมข้อมูลออก (iOS 17 ขึ้นไปเท่านั้น)
- ถ้าคุณมี iCloud+ และยังไม่ได้เปิดใช้ Private Relay คุณสามารถเปิดใช้ได้แล้วตอนนี้ (iOS 17 ขึ้นไป เท่านั้น)
- 6. แตะ เสร็จสิ้น

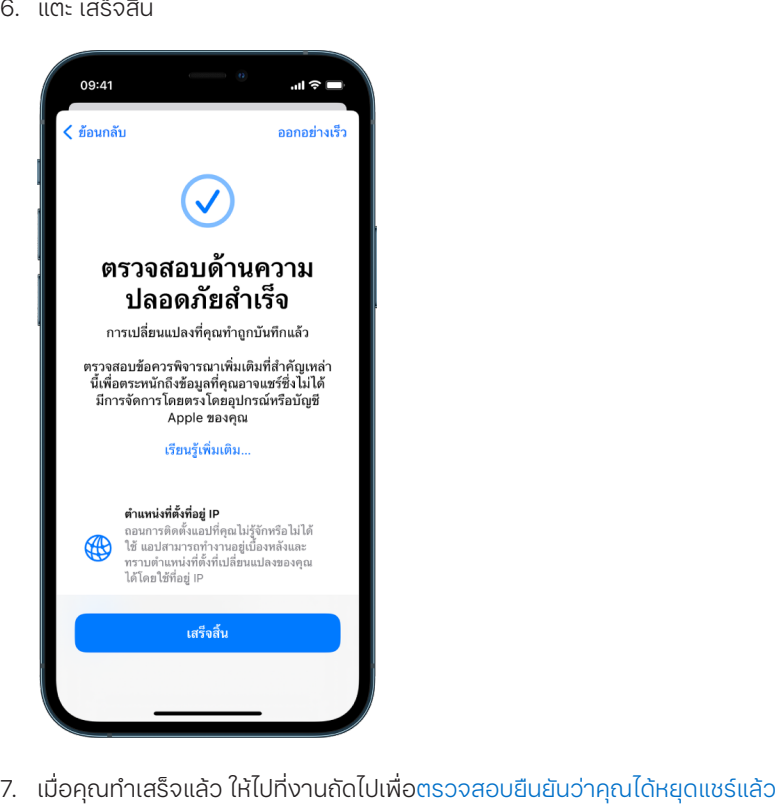

**สิ่งสำคัญ:** ตรวจสอบข้อควรพิจารณาเพิ่มเติมเมื่อใช้การตรวจสอบด้านความปลอดภัยในเอกสารนี้ในภาย หลังเพื่อเรียนรู้เกี่ยวกับเคล็ดลับสำหรับการปกป้องข้อมูลส่วนตัวของคุณที่นอกเหนือไปจากการตรวจสอบด้าน ความปลอดภััย

#### <span id="page-9-0"></span>ตรวจสอบยืืนยัันว่่าคุุณหยุุดแชร์์แล้้ว

หลังจากใช้การตรวจสอบด้านความปลอดภัยแล้ว คุณสามารถยืนยันว่ามีการดำเนินการแก้ไขแล้วได้ คุณสามารถ ตรวจสอบยืนยันได้ว่ามีการหยุุดการแชร์และการเข้าถึงข้อมูลแล้ว การดำเนินการนี้มีสามขั้นตอน:

• ขั้นตอนที่ 1: ตรวจสอบยืนยันว่าได้หยุดการแชร์ข้อมูลกับทุกคนแล้ว และข้อมูลได้หยุดแชร์กับผู้คนแล้ว

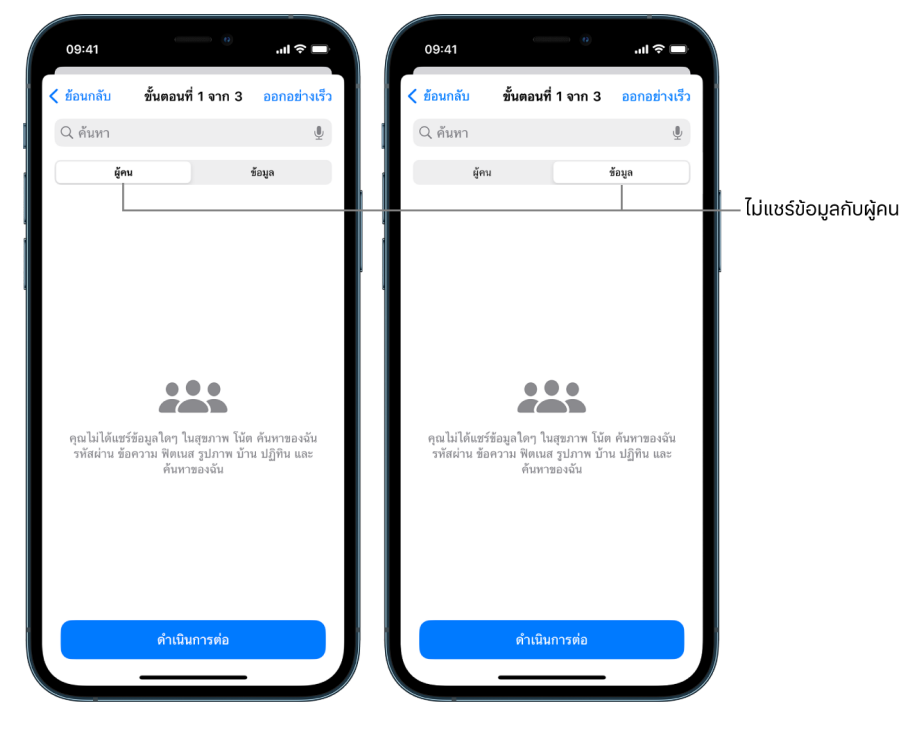

• ขั้นตอนที่ 2: ตรวจสอบยืนยันว่าได้หยุดการแชร์สำหรับแอปแล้ว

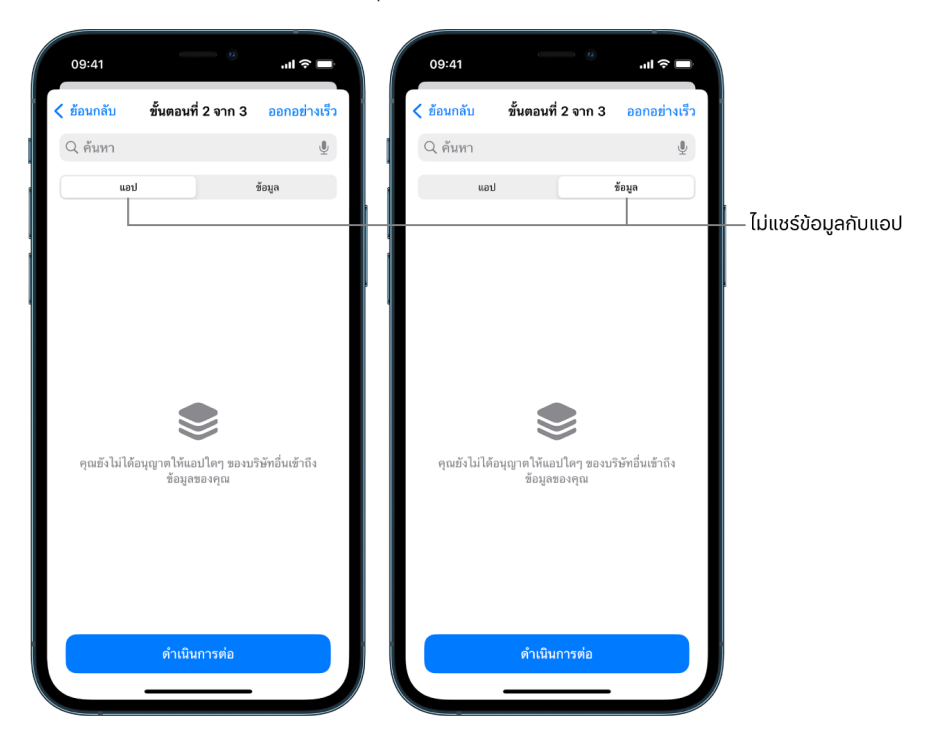

- ขั้นตอนที่ 3: ตรวจสอบยืนยันบัญชีใดๆ ที่คุณดำเนินการแก้ไข:  $\ddot{\phantom{a}}$ 
	- อุปกรณ์ที่เชื่อมต่อกับ Apple ID ของคุณ  $\ddot{\phantom{0}}$
	- เบอร์โทรศัพท์ที่ใช้เพื่อตรวจสอบยืนยันตัวตนของคุณ  $\ddot{\phantom{0}}$

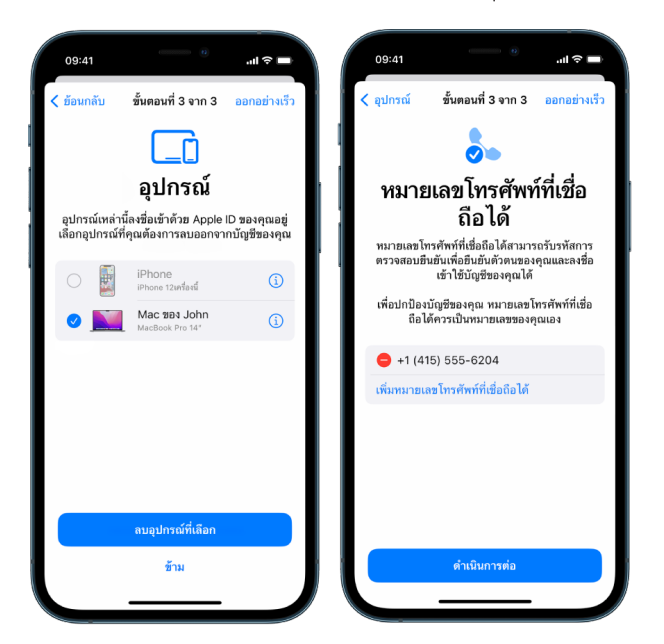

รายชื่อติดต่อฉุกเฉินที่คุณเพิ่มหรือเปลี่ยน  $\ddot{\phantom{a}}$ 

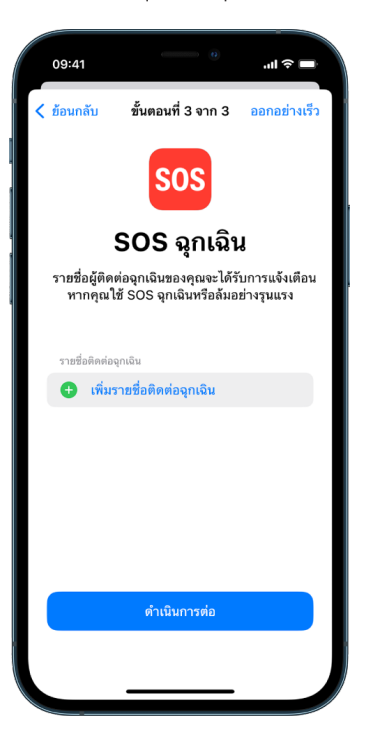

• คอมพิวเตอร์ที่เชื่อมข้อมูลที่คุณเอาออก

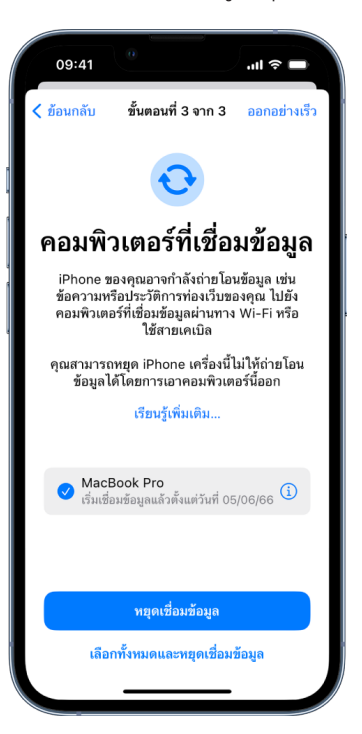

# <span id="page-12-1"></span><span id="page-12-0"></span>วิธีการทำงานของการตรวจสอบด้านความปลอดภัยบน iPhone เพื่อทำให้คุณปลอดภัยอยู่เสมอ

ถ้าความปลอดภัยส่วนบุคคลของคุณอยู่ในความเสี่ยง คุณสามารถใช้การตรวจสอบด้านความปลอดภัยบน iPhone เพื่อหยุดแชร์ข้อมูลของคุณอย่างรวดเร็ว หรือตรวจสอบและอัปเดตการแชร์กับแต่ละคนและแต่ละแอปได้

**ถ้าคุณต้องการหยุดแชร์ข้อมูลโดยทันที** ให้ดูที่ "ฉันจะใช้การรีเซ็ตฉุกเฉินในการตรวจสอบด้านความปลอดภัยได้ ้อย่างไร" ก่อนหน้านี้ในเอกสารนี้

**ถ้าคุณต้องการตรวจสอบหรือหยุดแชร์ข้อมูลกับผู้คนหรือแอปเฉพาะ** ให้ดูที่ "ฉันจะใช้การจัดการการแชร์และการ ้เข้าถึงในการตรวจสอบด้านความปลอดภัยได้อย่างไร " ก่อนหน้านี้ในเอกสารนี้

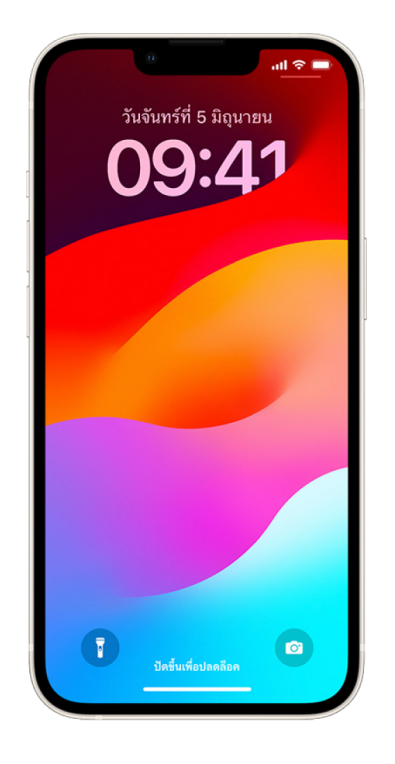

### ้การตรวจสอบด้านความปลอดภัยทำอะไรได้บ้าง

คุณสามารถใช้การตรวจสอบด้านความปลอดภัยเพื่อตรวจสอบคนที่คุณแชร์ข้อมูลด้วย, จำกัดข้อความและ FaceTime สำหรับ iPhone ของคุณ, รีเซ็ตสิทธิ์ความเป็นส่วนตัวของระบบสำหรับแอป, เปลี่ยนรหัสของคุณ, เปลี่ยนรหัสผ่าน Apple ID ของคุณ และอื่นๆ ได้

ถ้าคุณต้องการเริ่มการทำงานการแชร์ไหม่กับคนอื่นหลังจากใช้การตรวจสอบด้านความปลอดภัย เพียงเปิดแอป หรือบริการที่คุณต้องการแชร์ข้อมูล แล้วแชร์เนื้อหานั้นอีกครั้ง

ถ้าคุณเปิดใช้การปกป้องอุปกรณ์เมื่อถูกขโมย การตรวจสอบด้านความปลอดภัยอาจทำงานต่างออกไปเล็กน้อย ใน การเรียนรู้เพิ่มเติมเกี่ยวกับการปกป้องอุปกรณ์เมื่อถูกขโมย (หีดูที่บทความบริการช่วยเหลือของ Apple เกี่ยวกับ คุณสมบัติการปกป้องอุปกรณ์ที่ถูกขโมยสำหรับ iPhone (https://support.apple.com/HT212510)

หมายเหตุ: ถ้า iPhone ของคุณเปิดใช้การจำกัดเวลาหน้าจออยู่หรือมีโปรไฟล์การจัดการอุปกรณ์เคลื่อนที่ (MDM) ติดตั้งอยู่ คุณจะยังคงสามารถใช้การตรวจสอบด้านความปลอดภัยได้ แต่อาจไม่มีบางตัวเลือก

### ฉันต้องมีอะไรบ้างเพื่อใช้การตรวจสอบด้านความปลอดภัย

การตรวจสอบด้านความปลอดภัยมีเฉพาะบน iPhone ที่ใช้งาน iOS 16 ขึ้นไป ในการใช้การตรวจสอบด้านความ ปลอดภัย คุณต้องมี Apple ID ที่ใช้การตรวจสอบสิทธิ์สองปัจจัย คุณยังต้องลงชื่อเข้าใน การตั้งค่า > [**ชื่อของ** คุณ] บน iPhone ของคุณด้วย (ในการค้นหาเวอร์ชั่นซอฟต์แวร์ที่ติดตั้งบนอุปกรณ์ของคุณ ให้ไปที่ การตั้งค่า > ทั่วไป แล้วแตะ เกี่ยวกับ)

ในการเข้าถึงการตรวจสอบด้านความปลอดภัย ให้ไปที่ การตั้งค่า > ความเป็นส่วนตัวและความปลอดภัย > การ ตรวจสอบด้้านความปลอดภััย

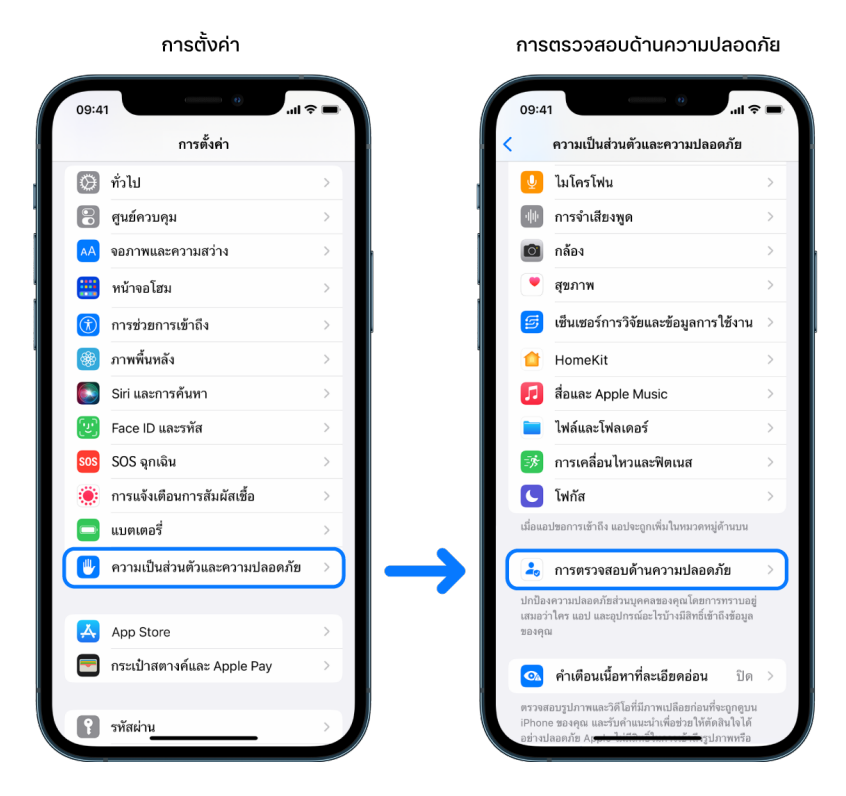

หมายเหตุ: ถ้าคุณไม่มีสิทธิ์เข้าถึงการตรวจสอบด้านความปลอดภัยหรือคุณมีปัญหาเกี่ยวกับการใช้คุณสมบัติ คุณ ี่สามารถปรับการตั้งค่าการแชร์และการเข้าถึงอุปกรณ์และบัญชีของคุณได้ด้วยตัวเอง ให้ดูที่่วิธีหยุดแชร์เนื้อหา iPhone หรือ iPad ของคุณ ภายหลังในเอกสารนี้

## แอปใดของ Apple ที่จะหยุดแชร์ข้อมูลกับผู้คนเมื่อใช้การตรวจสอบด้าน ความปลอดภัย

การตรวจสอบด้านความปลอดภัยสามารถปิดใช้การแชร์ข้อมูลกับผู้คนจากแอปของ Apple ต่อไปนี้ได้:

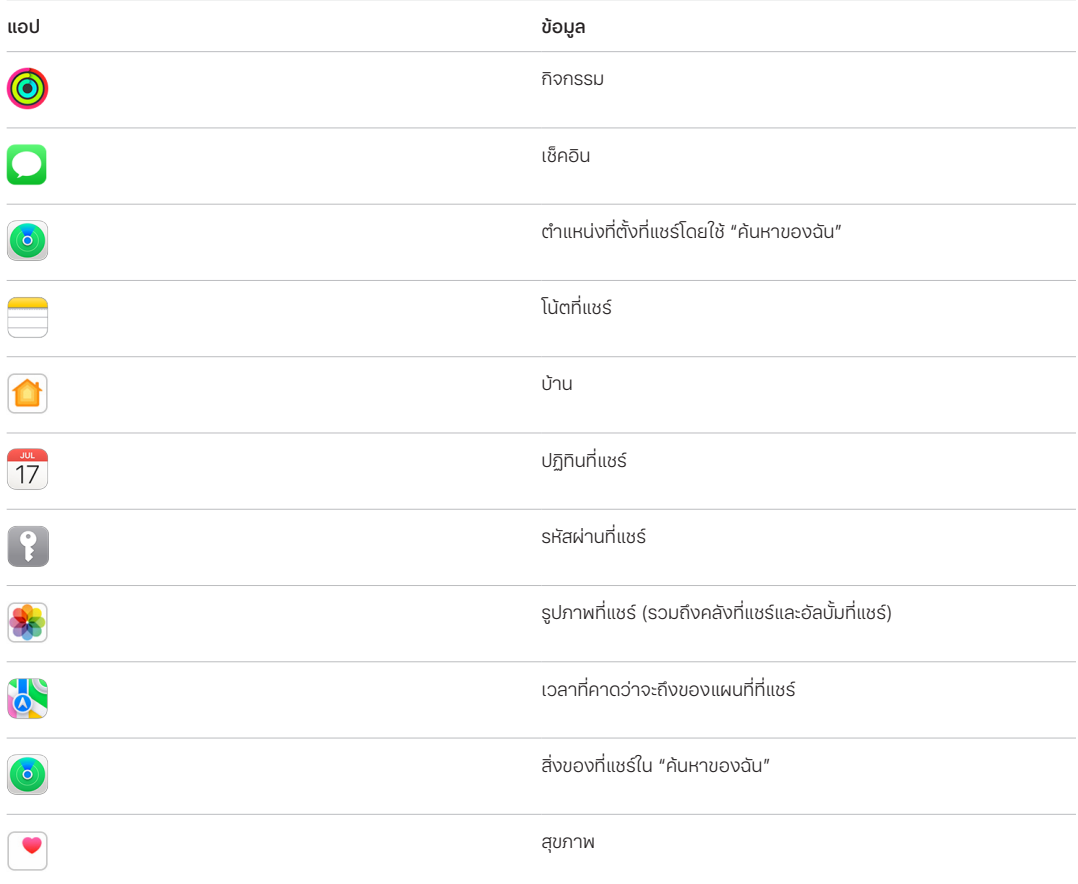

# ข้อมูลใดที่จะหยุุดแชร์กับแอปเมื่อใช้การตรวจสอบด้านความปลอดภัย

การตรวจสอบด้านความปลอดภัยจะเอาข้อมูลทั้งหมดที่รวบรวมโดยแอป เครือข่าย และคุณสมบัติต่อไปนี้ออกจาก แอปทั้้�งหมดบน iPhone ของคุุณ:

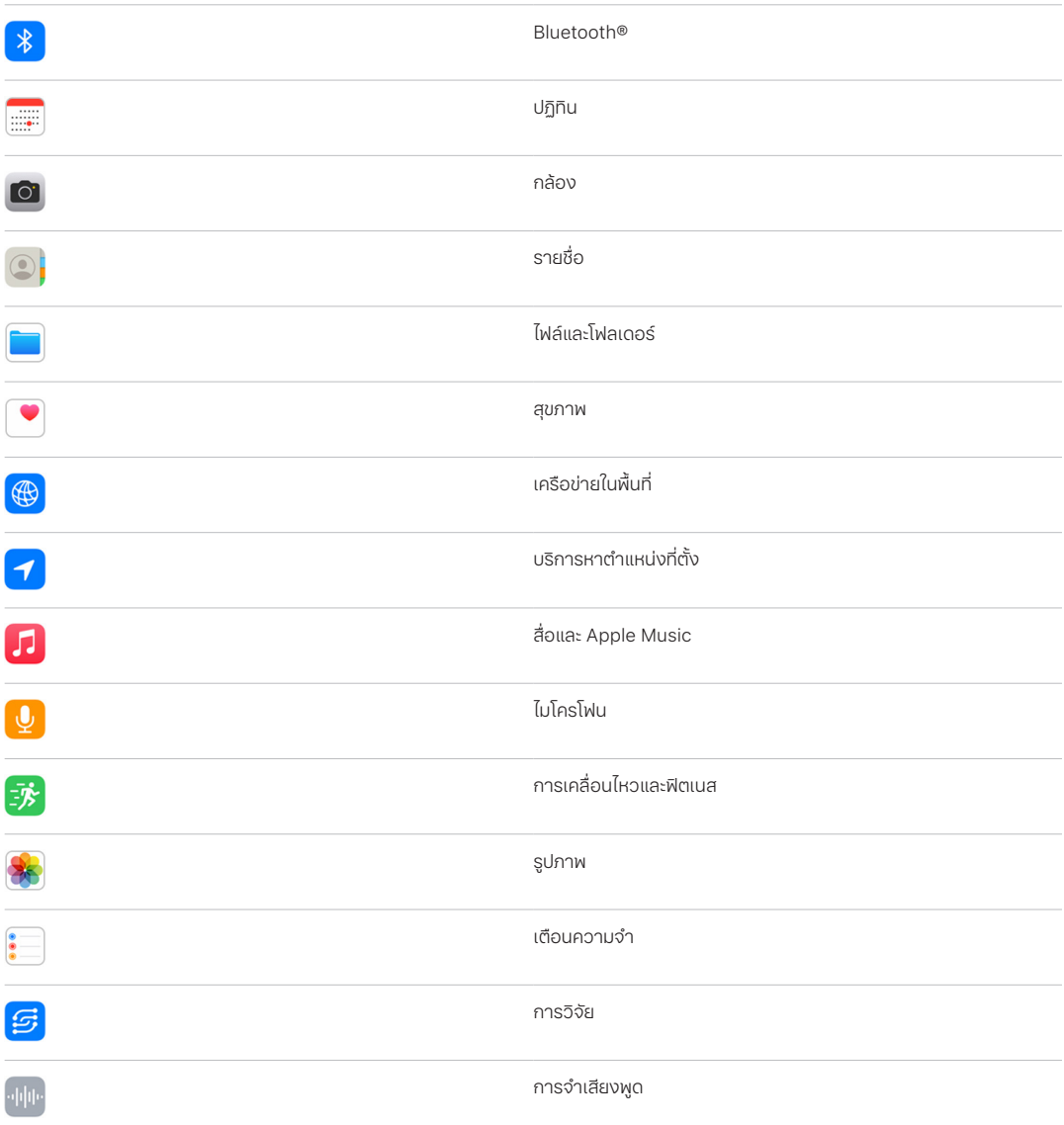

### การตรวจสอบด้้านความปลอดภััยใช้้งานร่่วมกัับ Apple ID ของฉััน อย่่างไร

การตรวจสอบด้านความปลอดภัยสามารถใช้เพื่อแก้ไขข้อมูลที่ผูกกับ Apple ID ของคุณได้ คุณสามารถใช้การ ตรวจสอบด้านความปลอดภัยเพื่อ:

- ตรวจสอบและเอาอุุปกรณ์์ที่่�ลงชื่่�อเข้้าบััญชีีของคุุณออก
- ตรวจสอบและอัปเดตเบอร์โทรศัพท์ที่เชื่อถือแล้ว
- เปลี่ยนรหัสผ่าน Apple ID ของคุณ
- อัปเดตรายชื่อติดต่อฉุกเฉินของคุณ
- อััปเดตรหััสอุุปกรณ์์ของคุุณและข้้อมููล Face ID หรืือ Touch ID ของคุุณ

หมายเหตุ: ถ้าคุณเปิดใช้การปกป้องอุปกรณ์เมื่อถูกขโมย การตรวจสอบด้านความปลอดภัยอาจทำงานต่างออกไป เล็กน้อย (นการเรียนรู้เพิ่มเติมเกี่ยวกับการปกป้องอุปกรณ์เมื่อถูกขโมย (หัดูที่บทความบริการช่วยเหลือของ Apple ) เกี่ยวกับคุณสมบัติการปกป้องอุปกรณ์ที่ถูกขโมยสำหรับ iPhone (https://support.apple.com/HT212510)

## การรีีเซ็็ตฉุุกเฉิินคืืออะไร

การตรวจสอบด้านความปลอดภัยมีตัวเลือกที่เรียกว่าการรีเซ็ตฉุกเฉิน คุณสามารถใช้ตัวเลือกนี้เพื่อหยุดแชร์ รายการที่แสดงข้างต้น ซึ่งรวมถึงการแชร์ทุกประเภทได้ การรีเซ็ตฉุกเฉินยังช่วยให้คุณสามารถตรวจสอบและรีเซ็ต การตั้งค่าที่ผูกกับ Apple ID ของคุณได้อีกด้วย

ถ้าคุณไม่แน่ใจว่าคุุณกำลังแชร์อะไรและแชร์กับใครอยู่บ้าง ให้ดูที่ "ฉันจะใช้การจัดการการแชร์และการเข้าถึงได้ ้อย่างไร" ก่อนหน้านี้ในเอกสารนี้

# <span id="page-17-1"></span><span id="page-17-0"></span>ข้อควรพิจารณาเพิ่มเติมเมื่อใช้การตรวจสอบด้านความ ปลอดภัย

้ใช้การตรวจสอบด้านความปลอดภัยใน iPhone (ที่ใช้ iOS 16 ขึ้นไป) เพื่อหยดการแชร์และการเข้าถึงข้อมลของคณ อย่างรวดเร็ว หรือตรวจสอบและอัปเดตการแชร์กับแต่ละคนและแต่ละแอปได้ง่ายๆ

้ในบางกรณี คุณยังอาจแชร์ข้อมูลที่การตรวจสอบด้านความปลอดภัยไม่สามารถตรวจสอบหรือเปลี่ยนแปลงได้อีก ้ด้วย ตัวอย่างเช่น บัญชีและรหัสผ่าน การแชร์สื่อสังคมออนไลน์ หรือ iPad หรือ Mac ที่อาจมีข้อมูลที่คุณแชร์ด้วย ตรวจสอบรายการต่อไปนี้อย่างรอบคอบเพื่อช่วยคุณตัดสินใจว่าคุณอาจต้องใช้ขั้นตอนใดเพิ่มเติมเพื่อลดปริมาณ ของข้อมูลที่คุณแชร์

# ที่อย่ IP และแอป

ที่อยู่ IP เป็นข้อมูลจำเพาะที่ไม่ซ้ำกันที่ผู้ให้บริการอินเทอร์เน็ตของคุณกำหนดให้กับอุปกรณ์ที่เชื่อมต่อกับอินเทอร์เน็ต ้เพื่อให้คุณสามารถใช้อินเทอร์เน็ตได้ ที่อยู่ IP ไม่แสดงตำแหน่งที่ตั้งที่แท้จริงของคุณแต่สามารถบอกตำแหน่งของ ้คณคร่าวๆ และช่วยให้บริษัทการเก็บรวบรวมข้อมูลร้จักคุณเมื่อเวลาผ่านไปได้ แอปที่ติดตั้งบนอุปกรณ์ของคณอาจ ี ใช้ที่อยู่ IP ของคุณเพื่อรวบรวมข้อมูลเกี่ยวกับตำแหน่งที่ตั้งทั่วไปของคุณได้ ตรวจสอบแอปที่ติดตั้งและลบแอปที่ คุณไม่ใช้หรือไม่รู้จัก

โปรดดที่ "ลบเนื้อหาที่น่าสงสัยออกจากอปกรณ์ของคณ" ภายหลังในเอกสารนี้สำหรับข้อมลเพิ่มเติมเกี่ยวกับวิธี ตรวจสอบและลบแอปที่ติดตั้ง

### บัญชีและรหัสผ่าน

ลองนึกถึงบัญชีที่คุณใช้ซึ่งอาจมีข้อมูลส่วนบุคคลที่ไม่ต้องการเปิดเผยที่คุณต้องการปกป้อง เช่น การธนาคาร การ ้ช้อปปิ้ง อีเมล สื่อสังคมออนไลน์ การศึกษา และอื่นๆ เปลี่ยนรหัสผ่านสำหรับบัญชีเหล่านี้เพื่อช่วยให้แน่ใจว่าไม่มีใคร ้สามารถเข้าถึงได้ ตรวจสอบการตั้งค่าความปลอดภัยและความเป็นส่วนตัวของแต่ละบัญชีเพื่อให้แน่ใจว่าข้อมูลของ คุณได้รับการปกป้อง สำหรับบัญชีที่คุณใช้เพื่อติดต่อสื่อสาร เช่น อีเมล โทรศัพท์ และข้อความ ตรวจสอบให้แน่ใจว่า ไม่มีสิ่งใดถกส่งต่อโดยไม่ได้รับอนญาตจากคณ

# ้สื่อสังคมออนไลน์

โปรดทราบว่าการโพสต์รูปภาพและข้อมูลส่วนบุคคลอื่นๆ บนสื่อสังคมออนไลน์สามารถเปิดเผยรายละเอียดเกี่ยวกับ ้ตำแหน่งที่ตั้งและชีวิตส่วนตัวของคณได้ ตรวจสอบการตั้งค่าความเป็นส่วนตัวของคณ ตรวจสอบรายการของการ ู้เชื่อมต่อและผู้ติดตาม และลองคิดอย่างรอบคอบเกี่ยวกับสิ่งที่คุณจะโพสต์เพื่อให้แน่ใจถึงระดับความเป็นส่วนตัวที่ คุณต้องการ

# ้อุปกรณ์อื่นที่คุณเป็นเจ้าของหรือใช้

่ ตรวจสอบการตั้งค่าการแชร์และการเข้าถึงสำหรับอุปกรณ์อื่นๆ ที่คุณใช้เพื่อให้แน่ใจว่าข้อมูลของคุณปลอดภัย ถ้ามี คนอื่นอยู่กับคุณ เช่น เด็กๆ หรือเพื่อน โปรดทราบว่าอุปกรณ์ของเขาอาจแชร์ข้อมูลอยู่เช่นกัน

### ้การติดตามที่ไม่พึงประสงค์

การเตือนการติดตามที่ไม่พึงประสงค์ถูกสร้างขึ้นเพื่อป้องกันไม่่ให้ผู้คนพยายามใช้ AirTags และอุปกรณ์เสริม "ค้นหาของฉัน" อื่นๆ ที่มีขนาดเล็กในทางที่ผิดเพื่อติดตามคนอื่นโดยที่เขาไม่รู้ตัว ในการรับการเตือนหาก AirTag หรืออุปกรณ์เสริมอื่นๆ บนเครือข่าย "ค้นหาของฉัน" ที่ไม่รู้จักเคลื่อนที่ไปกับคุณ ให้ตรวจสอบให้แน่ใจ ้ว่า Bluetooth®, บริการหาตำแหน่งที่ตั้ง และการแจ้งเตือนการติดตามเปิดใช้อย่ ในการเปิดใช้การแจ้งเตือน การติดตาม ให้เปิดแอป "ค้นหาของฉัน" แตะ ฉัน แล้วเลื่อนไปที่่ กำหนดการแจ้งเตือนการติดตาม จากนั้นเปิดใช้ อนุุญาตการแจ้้งเตืือน

ดูบทความบริการช่วยเหลือของ Apple "สิ่งทิควรทำเมื่อได้รับการแจ้งเตือนว่ามี AirTag, อุปกรณ์เสริมในเครือข่าย ิ "ค้นหาของฉัน" หรือ AirPods อยู่กับคุณ" (https://support.apple.com/HT212227)

### บ้้านและ HomeKit

ถ้าคุณเป็นสมาชิกของบ้านของ Apple และตัดสินใจเอาตัวเองออกจากบ้าน โปรดทราบว่าคนที่จัดการบ้านยัง สามารถใช้อุปกรณ์เสริม HomeKit เช่น กล้อง ที่อาจส่งผลกระทบต่อความปลอดภัยส่วนบุคคลของคุณได้

ให้ดูที่ "ควบคุมอุปกรณ์เสริมสำหรับบ้านของคุณอย่างปลอดภัย" ภายหลังในเอกสารนี้

### กระเป๋๋าสตางค์์

ถ้าคุณแชร์บัตรหรือกุญแจกับคนอื่่นในกระเป๋าสตางค์ คนที่คุณแชร์ด้วยอาจสามารถดูประวัติรายการธุรกรรมหรือ ประวััติิการล็็อคประตููของคุุณได้้ ในการตรวจสอบรายการธุุรกรรมล่่าสุุดของคุุณ ให้้เปิิดแอปกระเป๋๋าสตางค์์ โปรด ทราบว่ารายละเอียดของรายการธุรกรรมทางการเงินอาจสามารถดูผ่านบัญชีธนาคารที่แชร์และบัตรเครติดที่แชร์ ได้อีกด้วย หรือหากมีคนอื่่นสามารถเข้าถึงบัญชีการเงินของคุณทางออนไลน์ได้ อย่าลืมอัปเดตรหัสผ่านของคุณ

### แผนบริิการเซลลููลาร์์

ถ้าคุณเป็นส่วนหนึ่งของแผนบริการเซลลูลาร์ที่แชร์ สมาชิกคนอื่นของแผนบริการอาจสามารถเข้าถึงตำแหน่งที่ตั้ง กิจกรรมการโทรและการส่งข้อความ หรือรายละเอียดใบแจ้งหนี้ของคุณได้ ติดต่อผู้ให้บริการของคุณสำหรับข้อมูล เพิ่มเติมเกี่ยวกับแผนบริการของคุณและเพื่อดูว่ามาตรการความปลอดภัยเพิ่มเติมไดบ้างที่สามารถใช้กับบัญชีของ คุณได้ เช่น รหัส PIN การเข้าถึงหรือรหัสรักษาความปลอดภัย ก่อนที่จะดำเนินการแก้ไข ถ้าคุณไม่มีแผนบริการที่ ่ แชร์แต่คนอื่นสามารถเข้าถึงบัญชีแผนบริการเซลลูลาร์ของคุณได้ทางออนไลน์ เขาอาจสามารถเข้าถึงตำแหน่งที่ตั้ง กิจกรรมการโทรและการส่งข้อความ หรือรายละเอียดใบแจ้งหนี้ของคุณได้ อย่าลืมอัปเดตรหัสผ่านของคุณ

## การแชร์์กัันในครอบครััว

ถ้าคุณเป็นสมาชิกของกลุ่มการแชร์กันในครอบครัวของ Apple ผู้จัดการการแชร์กันในครอบครัวอาจสามารถดู ึการซื้อของคุณและดำเนินการแก้ไขการตั้งค่าอุปกรณ์ของเด็กๆ ได้ ในการออกจากกลุ่มครอบครัว ให้ไปที่การตั้ง ้ค่า แล้วแตะชื่อของคุณ จากนั้นเปิดการตั้งค่าการแชร์กันในครอบครัว

เรียนรู้เพิ่มเติมเกี่ยวกับวิธีออกจากกลุ่มการแชร์กันในครอบครัวในขั้นตอนที่ 1 และ 2 ของเช็คลิิสต์ "วิธีหยุดแชร์ เนื้อหา iPhone หรือ iPad ของคุณ" ภายหลังในเอกสารนี้

ไปรดดูที่ "จัดการการตั้งค่าการแชร์กันในครอบครัว" ภายหลังในเอกสารนี้สำหรับข้อมูลโดยละเอียดเพิ่มเติมเกี่ยว กัับการแชร์์กัันในครอบครััว

# <span id="page-19-0"></span>ตรวจสอบและดำำ เนิินการ

### AirDrop และ NameDrop แบบปลอดภััย

### AirDrop คืืออะไร

AirDrop เป็นวิธีง่ายๆ ในการแชร์ภาพ เอกสาร หรือไฟล์อื่นๆ ระหว่างอุปกรณ์ Apple ที่อยู่ใกล้กัน คุณสามารถตั้ง ี่ ค่าคุณสมบัตินี้เพื่อให้ทุกคนที่อยู่ใกล้คุณสามารถแชร์ได้ หรือเฉพาะผู้ติดต่อของคุณที่สามารถแชร์ได้ หรือไม่มีใครที่ สามารถแชร์์ได้้

หมายเหตุ: ตัวเลือกรายชื่อเท่านั้นมีให้ใช้งานบนอุปกรณ์ที่ใช้ iOS 10, iPadOS 13.1 และ macOS 10.12 ขึ้นไป ถ้า อุปกรณ์ของคุณใช้ซอฟต์แวร์เวอร์ชั่นก่อนหน้าและคุณต้องการจำกัดคนที่สามารถส่งไฟล์ถึงคุณผ่าน AirDrop ได้ คุณสามารถเปิดใช้คุณสมบัติเมื่อคุณต้องการและปิดใช้งานเมื่อไม่ได้ใช้งานได้

### NameDrop คืืออะไร

NameDrop (ส่วนหนึ่งของ AirDrop) เป็นวิธีง่ายๆ ที่ช่วยให้คุณแชร์ข้อมูลติดต่อของคุณกับคนอื่นหรือรับ ข้อมูลติดต่อของเขาได้ โดยไม่ต้องส่ง iPhone ของคุณให้เขา NameDrop ทำให้ผู้ใช้สามารถแชร์ข้อมูลติดต่อได้ ้ง่ายๆ เพียงนำอุปกรณ์ iPhone ของพวกเขามาไว้ใกล้กัน หรือโดยนำ iPhone และ Apple Watch มาไว้ใกล้กัน (Apple Watch Ultra, Apple Watch Series 7 ขึ้นไป และ Apple Watch SE รุ่นที่ 2)

คุณยังสามารถเลือกรายละเอียดรายชื่อเฉพาะที่คุณต้องการแชร์ได้อีกด้วย และที่สำคัญคือคุณสามารถเลือก ได้ว่าข้อมูลใดที่คุณ**ไม**่ต้องการแชร์ ในการใช้ NameDrop ทั้งสองอุปกรณ์ต้องใช้งาน iOS 17.1 ขึ้นไป หรือ watchOS 10.1 ขึ้นไป ให้ดูที่ตรวจสอบและอัปเดตบัตรรายชื่อของคุณ ภายหลังในเอกสารนี้

NameDrop จะทำงานโดยอัตโนมัติ ถ้าคุณต้องการปิดใช้ NameDrop ให้ดูที่ปิดใช้ NameDrop ภายหลังใน เอกสารนี้

หมายเหตุุ: เมื่่�อคุุณแชร์์ข้้อมููลติิดต่่อของคุุณผ่่านแอปรายชื่่�อหรืือ NameDrop คำำ สรรพนามของคุุณจะไม่่ถููกแชร์์ ตามค่าเริ่มต้น เมื่อคุณแชร์ข้อมูลของรายชื่ออื่น คำสรรพนามของพวกเขาจะไม่ถูกแชร์เลย

#### จััดการ AirDrop

• บน iPhone หรือ iPad ของคุณ ให้ไปที่ การตั้งค่า @ > ทั่วไป แล้วแตะ AirDrop จากนั้นเลือกตัวเลือกที่เหมาะ กับคุณที่สุด

ไนการเรียนรู้เพิ่มเติม (ห้ดูที่:

- "ใช้ AirDrop บน iPhone เพื่อส่งรายการไปยังอุปกรณ์ที่อยู่ใกล้เคียง" ในคู่มือผู้ใช้ iPhone (https://support.apple.com/th-th/guide/iphone/iphcd8b9f0af)
- "ใช้ AirDrop บน iPad เพื่อส่งรายการไปยังอุปกรณ์ที่อยู่ใกล้เคียง" ในคู่มือผู้ใช้ iPad (https://support.apple.com/th-th/guide/ipad/ipadf0a1530e)

#### <span id="page-20-0"></span>ตรวจสอบและอััปเดตบััตรรายชื่่�อของคุุณ

คุณสามารถอัปเดตข้อมูลที่คุณแชร์ใน NameDrop ได้โดยอัปเดตบัตรรายชื่อของคุณ ตัวอย่างเช่น ถ้าคุณต้องการ แชร์เพียงชื่อหรือชื่อย่อของค*ุ*ณ

หมายเหตุ: NameDrop จะแชร์เฉพาะชื่อของคุณ เบอร์โทรศัพท์หรือที่อยู่อีเมลที่คุณเลือก และข้อมูลโปสเตอร์ราย ชื่อที่เกี่ยวข้องกับบัตรรายชื่อของคุณเท่านั้น โดยจะไม่แชร์ข้อมูลอื่นๆ ในบัตรรายชื่อของคุณ เช่น ที่อยู่บ้านหรือวัน เกิิดของคุุณ

- 1. เปิดแอปรายชื่อ
- 2. แตะ บัตรรายชื่อของฉัน > แก้ไข
- 3. ตรวจสอบและอัปเดตชื่อ เบอร์โทรศัพท์ และที่อยู่อีเมลของคุณที่คุณต้องการที่จะแชร์ผ่าน NameDrop

#### แชร์์ข้้อมููลติิดต่่อของคุุณด้้วย NameDrop

คุณสามารถแชร์ข้อมูลติดต่อของคุณกับคนอื่นได้

- 1. ปฏิบัติตามวิธีใดวิธีหนึ่งต่อไปนี้:
	- $\cdot$  แชร์จาก iPhone หรือ iPad: ถือ iPhone ของคุณไว้เหนือ iPhone หรือ Apple Watch ของคนอื่นไม่กี่ เซนติิเมตร
	- แชร์จาก Apple Watch ไปยัง Apple Watch เรือนอื่น: เปิดแอปรายชื่อ ©) บน Apple Watch ของคุณ แตะรูปภาพของคุณที่มุมขวาบนสุด แล้วแตะ แชร์ จากนั้นนำนาฬิกาของคุณไปไว้ใกล้กับ Apple Watch ของคนอื่น
	- ้มีแสงส่องสว่างจากอุปกรณ์ทั้งสองเครื่องและ Apple Watch จะสั่นเพื่อระบุว่ากำลังทำการเชื่อมต่ออยู่
- 2. ยื่นอุปกรณ์ของคุณไว้ใกล้กันต่อไปจนกว่า NameDrop จะแสดงขึ้นบนทั้งสองหน้าจอ
- 3. เลือกเพื่อแชร์บัตรรายชื่อของคุณ (หรือเบอร์โทรศัพท์หรือที่อย่อีเมลที่ระบุเฉพาะ) และรับบัตรรายชื่อของคนอื่น หรือเลือกเพื่อรับบัตรรายชื่อของคนอื่นเท่านั้น

ถ้าคุณกำลังแชร์บัตรรายชื่อ ให้แตะ (>) แล้วเลือกช่องที่่คุณต้องการรวม จากนั้นแตะ บันทึก ช่องเดียวกันจะถูก เลือกตามค่าเริ่มต้นไนครั้งถัดไปที่คุณใช้ NameDrop

ในการยกเลิก ให้ขยับอุปกรณ์สองเครื่องออกห่างจากกันหรือล็อค iPhone ของคุณก่อนที่การถ่ายโอน NameDrop จะดำำ เนิินการสำำ เร็็จ

#### <span id="page-20-1"></span>ปิิดใช้้ NameDrop

- 1. เปิดแอปการตั้งค่า
- 2. แตะ ทั่วไป > AirDrop
- 3. ปิดใช้ นำอุปกรณ์ทั้งสองมาไว้ใกล้กัน

# <span id="page-21-1"></span><span id="page-21-0"></span>ควบคุมคนที่คุณแชร์เนื้อหาด้วยอย่างปลอดภัยจาก iPhone, iPad และ Apple Watch

คุณสามารถแชร์เนื้อหากับคนอื่นได้อย่างปลอดภัยบนอุปกรณ์ Apple ของคุณโดยใช้วิธีการที่แตกต่างกันหลายวิธี เมื่อใช้แต่ละวิธี หน้าจอของคุณจะแสดงผู้คนที่คุณกำลังแชร์ด้วย คุณยังสามารถเอาผู้คนออกจากเนื้อหาที่แชร์บน iPhone, iPad และ Apple Watch ของคุุณได้้อีีกด้้วย

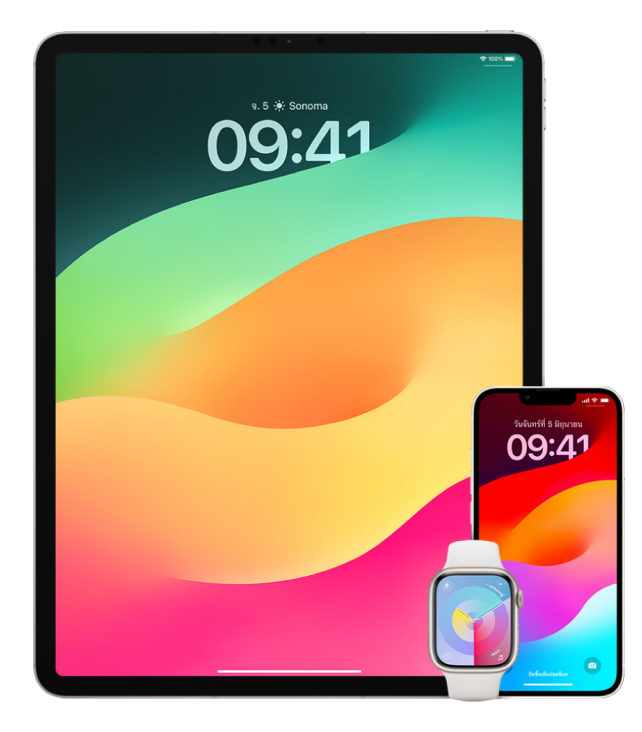

ในการควบคุมคนที่คุณแชร์เนื้อหาด้วยจาก Mac ให้ดูที่ "ควบคุมคนที่คุณแชร์เนื้อหาด้วยอย่างปลอดภัยจาก Mac" ภายหลังในเอกสารนี้

#### ้จัดการการตั้งค่าการแชร์สำหรับการแชร์อัลบั้มในรูปภาพ

เมื่อใช้การแชร์อัลบั้มในรูปภาพ คุณสามารถเลือกรูปภาพและวิดีโอที่คุณต้องการแชร์ และผู้คนที่คุณต้องการแชร์ ด้วยได้ คุณยังสามารถเปลี่ยนการตั้งค่าการแชร์ของคุณได้ตลอดเวลาอีกด้วย ถ้าคุณหยุดแชร์รูปภาพหรืออัลบั้ม กับบางคน พวกเขาจะไม่ได้รับการแจ้งเตือนและสิทธิ์ของพวกเขาในการเข้าถึงอัลบั้มที่แชร์และเนื้อหาของอัลบั้มนั้นจะ ถููกเอาออก

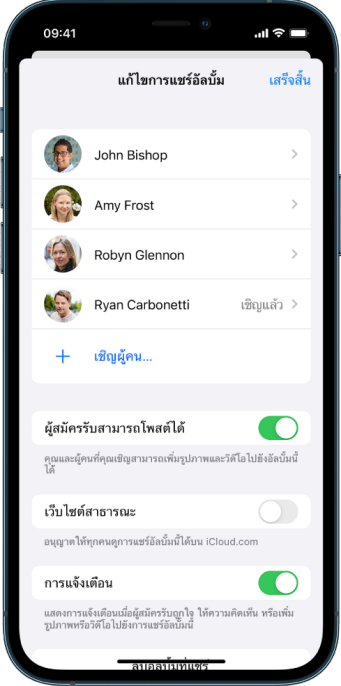

ถ้าคุณเป็นผู้สมัครรับอัลบั้มที่แชร์ คุณสามารถลบรูปภาพใดๆ ที่คุณแชร์ได้ คุณยังสามารถเลือก เลิกสมัครรับ เพื่อ เลิกสมัครรับอัลบั้มที่แชร์ได้อีกด้วย

- 1. เลือกอัลบั้มที่แชร์บน iPhone หรือ iPad แล้วแตะปุ่มเพิ่มผู้สมัครรับ '
- 2. ปฏิบัติตามวิธีใดๆ ต่อไปนี้:
	- **เชิญผู้สมัครรับไหม่:** แตะ เชิญผู้คน แล้วป้อนชื่อของผู้สมัครรับที่คุณต้องการเพิ่ม

ผู้สมัครรับสามารถเพิ่มรูปภาพและวิดีโอไปยังอัลบั้มได้ ปิดใช้ปุ่มผู้สมัครรับสามารถโพสต์ เพื่อให้มีเพียงคุณ เท่านั้นที่สามารถเพิ่มรูปภาพและวิดีโอได้

- **เอาผู้สมัครรับออก:** แตะชื่อของผู้สมัครรับ แล้วแตะ เอาผู้สมัครรับออก
- ปิดใช้การแจ้งเตือน: แตะปุ่มการแจ้งเตือน แตะอีกครั้งเพื่อเปิดใช้การแจ้งเตือน

ไนการเรียนรู้เพิ่มเติม (ห้ดูที่:

- "แชร์รูปภาพและวิดีโอบน iPhone" ในคู่มือผู้ใช้ iPhone (https://support.apple.com/th-th/guide/iphone/iphf28f17237)
- "แชร์รูปภาพและวิดีโอบน iPad" ในคู่มือผู้ใช้ iPad (https://support.apple.com/th-th/guide/ipad/ipad4f44c78f)

#### ้เอาผู้เข้าร่วมออกจากคลังที่แชร์ในรูปภาพ

คลังรูปภาพ iCloud ที่แชร์ช่วยให้คุณสามารถแชร์รูปภาพและวิดีโออย่างราบรื่นกับคนอื่นได้สูงสุดห้าคน เมื่อคุณ เพิ่มรูปภาพและวิดีโอไปยังคลังรูปภาพ iCloud ที่แชร์ รูปภาพและวิดีโอจะย้ายออกจากคลังส่วนตัวของคุณแล้วไป ้อย่ในคลังที่แชร์ เมื่อใช้คลังที่แชร์ คณสามารถเลือกสิ่งที่จะแชร์ และคณสามารถแชร์เนื้อหาจากกล้องโดยตรงได้โดย ้อัตโนมัติ ผู้เข้าร่วมทั้งหมดสามารถเพิ่ม แก้ไข และลบเนื้อหาในคลังที่แชร์ได้ และผู้สร้างคลังซึ่งเป็นคนที่ตั้งค่าคลังที่ แชร์จะมอบพื้นที่จัดเก็บข้อมล iCloud สำหรับเนื้อหาทั้งหมด

้ถ้าคุณเป็นผู้สร้างคลัง คุณสามารถเอาผู้เข้าร่วมออกจากคลังที่แชร์หรือลบคลังที่แชร์ของคุณได้ตลอดเวลา เมื่อ ้คุณเอาผู้เข้าร่วมออกจากคลังที่แชร์ของคุณ เขาจะได้รับการแจ้งเตือนและสามารถคัดลอกรายการทั้งหมดในคลังที่ แชร์ลงในคลังส่วนตัวของเขาได้ ผู้เข้าร่วมไม่สามารถเอาผู้เข้าร่วมคนอื่นออกได้

**หมายเหต:** คลังที่แชร์ในรปภาพต้องใช้ iOS 16 หรือ iPadOS 16.1 ขึ้นไป ในการค้นหาเวอร์ชั่นซอฟต์แวร์ที่ติดตั้ง บนอุปกรณ์ของคุณ ให้ไปที่ การตั้งค่า > ทั่วไป แล้วแตะ เกี่ยวกับ

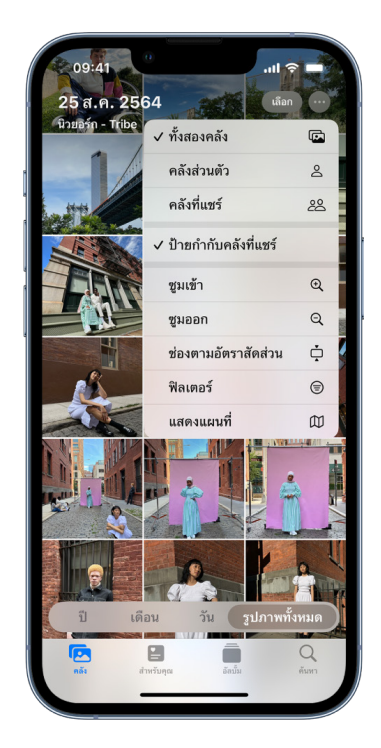

- 1. ปฏิบัติตามวิธีใดๆ ต่อไปนี้:
	- ในการเอาผู้เข้าร่วมออกจากคลังที่แชร์ ให้ไปที่ การตั้งค่า @ > รูปภาพ > คลังที่แชร์ แล้วแตะ ลบผู้เข้าร่วม
	- ในการออกจากคลังที่แชร์ ให้ไปที่ การตั้งค่า > รูปภาพ > คลังที่แชร์ แล้วแตะ ออกจากคลังที่แชร์

เมื่อคุณออกจากคลังที่แชร์ คุณสามารถคัดลอกทุกอย่างจากคลังที่แชร์ลงในคลังของคุณเอง หรือเพียงแค่ เนื้อหาที่คุณมีส่วนร่วมได้

ในการลบคลังที่แชร์ คุณต้องเป็นผู้จัดการ ไปที่ การตั้งค่า > รูปภาพ > คลังที่แชร์ แล้วแตะ ลบคลังที่แชร์ ผู้เข้าร่วมทั้งหมดจะได้รับการแจ้งเตือนว่าคลังที่แชร์ถูกลบแล้ว

ในการเรียนรู้เพิ่มเติม ให้ดูที่:

- "ตั้งค่าหรือเข้าร่วมคลังรูปภาพ iCloud ที่แชร์ในรูปภาพ" ในคู่มือผู้ใช้ iPhone (https://support.apple.com/th-th/guide/iphone/iph28ac9ea81)
- "ตั้งค่าหรือเข้าร่วมคลังรูปภาพ iCloud ที่แชร์ในรูปภาพ" ในคู่มือผู้ใช้ iPad (https://support.apple.com/th-th/guide/ipad/ipad94c5ed43)

#### ้ จัดการการตั้งค่าการแชร์ปฏิทิน

ถ้าก่อนหน้านี้คุณได้เชิญคนให้มาแชร์ปฏิทินของคุณ คุณสามารถจัดการความสามารถของเขาในการแก้ไขปฏิทิน หรือคุณสามารถหยุดแชร์ปฏิทินกับเขาได้

ถ้าคุณเป็นเจ้าของปฏิทินและต้องการหยุดแชร์ ให้แตะชื่อของผู้สมัครรับสำหรับตัวเลือก ถ้าคุณเป็นผู้สมัครรับ ให้ เลือก ลบปฏิทิน เพื่อเอาปฏิทินที่แชร์ออก

- 1. แตะ ปฏิทิน <mark>กลุ่</mark> บน iPhone หรือ iPad แล้วแตะปุ่มข้อมูล (i) ถัดจากปฏิทินที่แชร์ที่คุณต้องการแก้ไข
- 2. แตะคน แล้วปฏิบัติตามวิธีใดๆ ต่อไปนี้:
	- เปิดใช้หรือปิดใช้ อนุญาตให้แก้ไข
	- $\cdot$  แตะ หยุดแชร์

ไนการเรียนรู้เพิ่มเติม (ห้ดูที่:

- "แชร์ปฏิทิน iCloud บน iPhone" ในคู่มือผู้ใช้ iPhone (https://support.apple.com/th-th/guide/iphone/iph7613c4fb)
- "แชร์ปฏิทิน iCloud บน iPad" ในคู่มือผู้ใช้ iPad (https://support.apple.com/th-th/guide/ipad/ipadc2a14a22)

#### ้จัดการกลุ่มแถบที่แชร์ใน Safari

คุณสามารถแชร์กลุ่มแถบและใช้งานร่วมกันกับผู้คนที่ใช้ iCloud ได้ กลุ่มแถบที่แชร์สามารถมีผู้เข้าร่วมทั้งหมดได้ 100 คน ผู้เข้าร่วมสามารถเพิ่มและเอาแถบออกจากกลุ่มแถบได้ และทุกคนจะเห็นการอัปเดตในแบบเรียลไทม์

ทุกคนที่คุณใช้งานร่วมกันต้องลงชื่อเข้าด้วย Apple ID ของพวกเขา เปิดใช้ Safari ในการตั้งค่า iCloud (https://support.apple.com/th-th/guide/iphone/iphde0f868fd) และเปิดใช้การตรวจสอบสิทธิ์สองปัจจัย

- 1. แตะ Safari แล้วแตะปุ่มใช้งานร่วมกัน อู๋ ตรงมุมขวาบนสุด
- 2. แตะ จัดการกลุ่มแถบที่แชร์ จากนั้นปฏิบัติตามวิธีใดๆ ต่อไปนี้:
	- $\cdot$  **เอาคนออก:** แตะชื่อ จากนั้นแตะ เอาการเข้าถึงออก
	- หยุุดแชร์์กัับทุุกคน: แตะ หยุุดแชร์์
	- **เพิ่มคน:** แตะ แชร์กับผู้คนเพิ่มเติม แล้วเชิญพวกเขา

ไนการเรียนรู้เพิ่มเติม (ห้ดูที่:

- "เพิ่มและเอาผู้คนออกจากกลุ่มแถบที่แชร์" (นคู่มือผู้ใช้ iPhone (https://support.apple.com/th-th/guide/iphone/iph4a323d663#iph5f23c7659)
- "เพิ่มและเอาผู้คนออกจากกลุ่มแถบที่แชร์" (นคู่มือผู้ใช้ iPad (https://support.apple.com/th-th/guide/ipad/ipad76b9549e#iPad252604e8)

#### ้จัดการการตั้งค่าแชร์กับคุณตามคน

เมื่อมีคนแชร์เนื้อหากับคุณจากแอปเพลง, Apple TV, News, รูปภาพ, พ็อดคาสท์ และ Safari คุณสมบัติแชร์กับ คุณสามารถจัดระเบียบเนื้อหาเหล่านั้นเข้าเป็นส่วนแชร์กับคุณโดยอัตโนมัติเพื่อให้เข้าถึงได้ง่าย

เนื้อหาที่แชร์กับคุณในแอปข้อความจะถูกจัดระเบียบโดยอัตโนมัติลงในส่วนแชร์กับคุณในแอปเพลง, Apple TV, News, รูปภาพ, พ็อดคาสท์ และ Safari ถ้ามีเนื้อหาที่แชร์กับคุณผ่านข้อความที่คุณไม่ต้องการให้แสดงในแอปที่ เกี่ยวข้อง คุณสามารถปิดใช้คุณสมบัตินี้ตามคนได้

- 1. แตะ ข้อความ Q บน iPhone หรือ iPad ของคุณ แล้วแตะการสนทนาที่มีเนื้อหาที่่คุณไม่ต้องการแชร์กับแอปต่างๆ
- 2. เมื่อกลุ่มชื่อเรื่องเปิดขึ้น ให้แตะชื่อคนที่ด้านบนสุด
- 3. ปิดไช้ แสดงไนแชร์กับคุณ แล้วแตะ เสร็จสิน

ไนการเรียนรู้เพิ่มเติม (ห้ดูที่:

- "ใช้ข้อความเพื่อรับและแชร์เนื้อหากับเพื่อน" ในคู่มือผู้ใช้ iPhone (https://support.apple.com/th-th/guide/iphone/iphb66cfeaad)
- "[ใช้้ข้้อความเพื่่�อรัับและแชร์์เนื้้�อหากัับเพื่่�อน](https://support.apple.com/th-th/guide/ipad/ipad5bf3d77b)" ในคู่่�มืือผู้้ใช้้ iPad (https://support.apple.com/th-th/guide/ipad/ipad5bf3d77b)

#### ้จัดการการตั้งค่าแชร์กับคุณตามแอป

ถ้าคุณต้องการเปิดใช้หรือปิดใช้แชร์กับคุณภายในแอปเพลง, Apple TV, News, รูปภาพ, พ็อดคาสท์ หรือ Safari คุณสามารถปรับการตั้งค่าของคุณได้

• บน iPhone หรือ iPad ของคุณ ให้ไปที่ การตั้งค่า ® > ข้อความ > แชร์กับคุณ จากนั้นปิดใช้ แชร์อัตโนมัติ หรือปิดใช้ แชร์กับคุณ สำหรับบางแอป

#### จััดการการแชร์์กิิจกรรมบน Apple Watch

ถ้าคุณมี Apple Watch และได้แชร์วงแหวนกิจกรรมของคุณกับคนอื่นไปก่อนหน้านี้ พวกเขาสามารถดูข้อมูลเกี่ยวกับ ้ระดับกิจกรรมและการออกกำลังกายของคุณได้ อุปกรณ์จะไม่ให้ข้อมูลใดๆ เกี่ยวกับตำแหน่งที่ตั้งของคุณกับคนอื่น

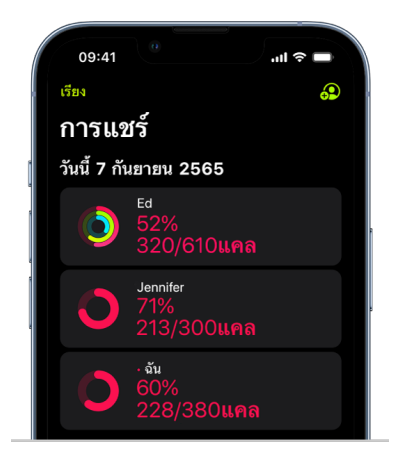

คุณสามารถซ่อนความคิบหน้าของคุณหรือหยุดแชร์กิจกรรรมกับบางคนโดยสิ้นเชิงได้จากแถบการแชร์ในแอปกิจกรรม ถ้าคุณหยุุดแชร์กิจกรรมของคุุณ คนนั้นจะไม่ได้รับการแจ้งเตือน

- 1. เปิดแอปกิจกรรม ou Apple Watch ของคุณ
- 2. ปัดไปทางซ้าย แล้วหมุน Digital Crown เพื่อเลื่อนไปที่ด้านล่างสุดของหน้าจอ
- 3. ในการเอาคนที่คุณแชร์ด้วยออก ให้แตะชื่อของคนนั้น แล้วแตะ เอาออก

ไนการเรียนรู้เพิ่มเติม (ห้ดูที่:

 $\cdot$  "แชร์กิจกรรมของคุณจาก Apple Watch" ในคู่มือผู้ใช้ Apple Watch (https://support.apple.com/th-th/guide/watch/apd68a69f5c7)

# <span id="page-26-1"></span><span id="page-26-0"></span>ควบคุมคนที่คุณแชร์เนื้อหาด้วยอย่างปลอดภัยจาก Mac

คุณสามารถแชร์เนื้อหากับคนอื่นได้อย่างปลอดภัยบนอุปกรณ์ Apple ของคุณโดยใช้วิธีการต่างๆ ที่แตกต่างกัน หลายวิธี ในแต่ละวิธี คุณสามารถดูผู้คนที่คุณกำลังแชร์ด้วยได้ และยังสามารถเอาพวกเขาออกจากเนื้อหาที่แชร์บน Mac ของคุณได้อีกด้วย

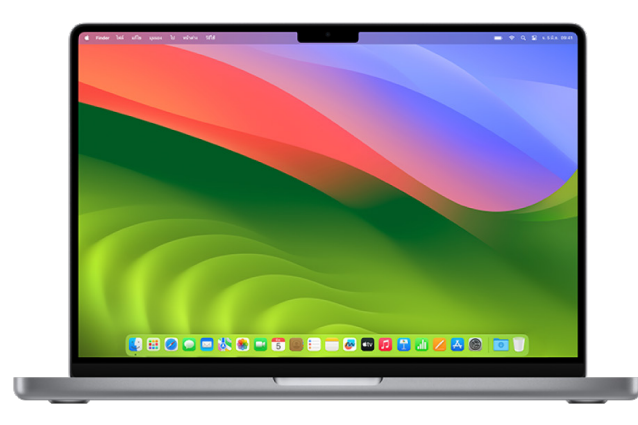

ในการควบคุมคนที่คุณแชร์เนื้อหาด้วยจาก iPhone, iPad และ Apple Watch ให้ดูที่ "ควบคุมคนที่คุณแชร์เนื้อหา ด้วยอย่างปลอดภัยจาก iPhone, iPad และ Apple Watch" ก่อนหน้านี้ในเอกสารนี้

#### ้วิธีจัดการการตั้งค่าการแชร์ไฟล์สำหรับ AirDrop บน Mac

AirDrop เป็นวิธีง่ายๆ ในการแชร์ภาพ เอกสาร หรือไฟล์อื่่นๆ ระหว่างอุปกรณ์ Apple ที่อยู่ใกล้กัน คุณสามารถตั้ง ค่าคุุณสมบัตินี้เพื่อให้ทุกคนที่อยู่ใกล้คุณสามารถแชร์ได้ หรือเฉพาะผู้ติดต่อของคุณที่สามารถแชร์ได้ หรือไม่มีใครที่ สามารถแชร์์ได้้

หมายเหตุ: ตัวเลือกรายชื่อเท่านั้นมีให้ใช้งานบนอุปกรณ์ที่ใช้ iOS 10, iPadOS 13.1 และ macOS 10.12 ขึ้นไป ถ้า อุปกรณ์ของคุณใช้ซอฟต์แวร์เวอร์ชั่นก่อนหน้าและคุณต้องการจำกัดคนที่สามารถส่งไฟล์ถึงคุณผ่าน AirDrop ได้ คุณสามารถเปิดใช้ AirDrop เมื่อคุณต้องการและปิดใช้งานเมื่อคุณไม่ต้องการได้

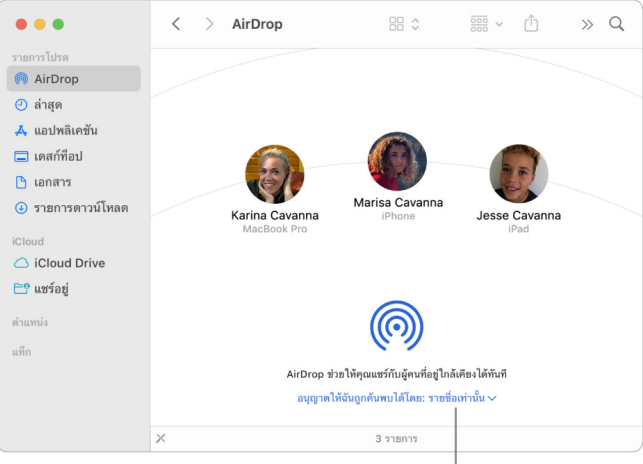

้ควบคุมผู้ที่สามารถส่งรายการให้คุณได้<sup>|</sup>

#### ใช้้ Finder เพื่่�อจััดการ AirDrop

- 1. บน Mac ของคุณ ให้คลิกไอคอน Finder <mark>บ</mark>ุ บน Dock เพื่อเปิดหน้าต่าง Finder
- 2. ในแถบด้้านข้้าง Finder ให้้คลิิก AirDrop
- 3. ในหน้าต่าง AirDrop ให้คลิกเมนู "อนุญาตให้ฉันถูกค้นพบได้โดย" ที่แสดงขึ้น แล้วเลือกตัวเลือกที่เหมาะกับคุณที่สุด

#### ี่ ใช้ศูนย์ควบคุมเพื่อจัดการ AirDrop บน Mac

คุณสามารถใช้ศูนย์ควบคุมบน Mac เพื่อเปิดใช้หรือปิดใช้ AirDrop อย่างรวดเร็วและเลือกคนที่สามารถส่งรายการ ถึึงคุุณโดยใช้้ AirDrop ได้้

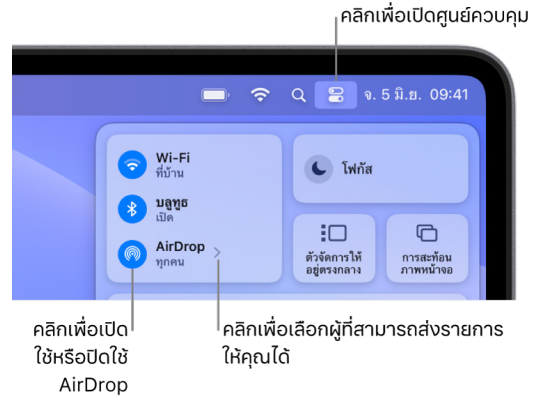

- 1. บน Mac ของคุณ ให้คลิก ศูนย์ควบคุม <mark>2</mark> ในแถบเมนู
- 2. ปฏิบัติตามวิธีใดๆ ต่อไปนี้:
	- เปิดใช้หรือปิดใช้ AirDrop: คลิกไอคอน AirDrop ด
	- เ**ลือกคนที่สามารถส่งรายการถึงคุณได้:** คลิกปุ่มลูกศร > ถัดจาก AirDrop แล้วเลือกตัวเลือกที่เหมาะกับ คุุณที่่�สุุด

ไนการเรียนรู้เพิ่มเติม (ห้ดูที่:

• "ใช้ AirDrop บน Mac ของคุณเพื่อส่งไฟล์ไปยังอุปกรณ์ที่อยู่ใกล้กับคุณ" ในคู่มือผู้ใช้ macOS (https://support.apple.com/th-th/guide/mac-help/mh35868)

#### ้จัดการการตั้งค่าการแชร์สำหรับการแชร์อัลบั้มในรูปภาพบน Mac

เมื่อใช้การแชร์อัลบั้มในรูปภาพบน Mac คุณสามารถเลือกรูปภาพและวิดีโอที่คุณต้องการแชร์ และผู้คนที่คุณ ต้องการแชร์ด้วยได้ คุณยังสามารถเปลี่ยนการตั้งค่าการแชร์ของคุณได้ตลอดเวลาอีกด้วย ถ้าคุณหยุดแชร์รูปภาพ หรืออัลบั้มกับบางคน พวกเขาจะไม่ได้รับการแจ้งเตือนและสิทธิ์ของพวกเขาในการเข้าถึงอัลบั้มที่แชร์และเนื้อหาของ อัลบั้มนั้นจะถูกเอาออก

ถ้าคุณเป็นผู้สมัครรับอัลบั้มที่แชร์ คุณสามารถลบรูปภาพใดๆ ที่คุณแชร์ได้ คุณยังสามารถเลือก เลิกสมัครรับ เพื่อ เลิกสมัครรับอัลบั้มที่แชร์ได้อีกด้วย

- 1. เปิดแอปรูปภาพ �� บน Mac ของคุณ แล้วคลิกอัลบั้มที่แชร์ที่ใต้การแชร์อัลบั้มในแถบด้านข้าง
- 2. คลิกปุ่มผู้คน ในแถบเครื่องมือ
- 3. ในช่องเชิญผู้คน ให้ปฏิบัติตามวิธีใดวิธีหนึ่งต่อไปนี้:
	- เชิญผู้สมัครรับใหม่: ป้อนที่อยู่อีเมล

ถ้าคนที่คุณเชิญไม่ได้ใช้ iCloud คุณสามารถเลือกกล่องกาเครื่องหมายเว็บไซต์สาธารณะเพื่อสร้าง URL สำหรับอัลบั้มที่แชร์ของคุณได้ ทุกคนที่มี URL นี้สามารถดูและดาวน์โหลดเนื้อหาของอัลบั้มที่แชร์ได้

- เอาผู้สมัครรับออก: เลือกที่อยู่อีเมลของผู้สมัครรับ แล้วกด Delete
- **เชิญผัสมัครรับอีกครั้ง:** คลิิกลูกศรลงข้างๆ ชื่อของผัสมัครรับแล้วเลือก ส่งคำเชิญอีกครั้ง

ไนการเรียนรู้เพิ่มเติม (ห้ดูที่:

- "การแชร์อัลบั้มในแอปรูปภาพบน Mac คืออะไร" ในคู่มือผู้ใช้รูปภาพ (https://support.apple.com/th-th/guide/photos/pht7a4c765b)
- "สมัครรับอัลบั้มที่แชร์ในแอปรูปภาพบน Mac" ในคู่มือผู้ใช้รูปภาพ (https://support.apple.com/th-th/guide/photos/pht884a8908)

#### เอาผู้้เข้้าร่่วมออกจากคลัังที่่�แชร์์ในรููปภาพบน Mac

คลังรูปภาพ iCloud ที่แชร์ช่วยให้คุณสามารถแชร์รูปภาพและวิดีโออย่างราบรื่นกับคนอื่นได้สูงสุดห้าคน เมื่อคุณ เพิ่มรูปภาพและวิดีโอไปยังคลังรูปภาพ iCloud ที่แชร์ รูปภาพและวิดีโอจะย้ายออกจากคลังส่วนตัวของคุณแล้วไป ือยู่ในคลังที่แชร์ เมื่อใช้คลังที่แชร์ คุณสามารถเลือกสิ่งที่จะแชร์หรือแชร์เนื้อหาจากกล้องโดยตรงได้โดยอัตโนมัติ ผู เข้าร่วมทั้งหมดมีสิทธิเท่ากันไนการเพิ่ม แก้ไข และลบเนื้อหาไนคลังที่แชร์ ไนขณะที่ผู้สร้างคลังซึ่งเป็นคนที่ตั้งค่าคลัง ที่แชร์จะมอบพื้นที่จัดเก็บข้อมูล iCloud สำหรับเนื้อหาทั้งหมด

ถ้าคุณเป็นผู้สร้างคลัง คุณสามารถเอาผู้เข้าร่วมออกจากคลังที่่แชร์หรือลบคลังที่แชร์ของคุณได้ตลอดเวลา เมื่อ คุณเอาผู้เข้าร่วมออกจากคลังที่แชร์ของคุณ เขาจะได้รับการแจ้งเตือนและสามารถคัดลอกรายการทั้งหมดในคลังที่ แชร์ลงในคลังส่วนตัวของเขาได้ ผู้เข้าร่วมไม่สามารถเอาผู้เข้าร่วมคนอื่นออกได้ ถ้าผู้เข้าร่วมเข้าร่วมคลังที่แชร์น้อย กว่า 7 วัน เขาสามารถดึงข้อมูลได้เฉพาะรายการที่เขาเพิ่มเท่านั้น

หมายเหตฺ: คลังที่แชร์ในแอปรูปภาพบน Mac ต้องใช้ macOS 13 ขึ้นไป ในการค้นหาเวอร์ชั่นซอฟต์แวร์ที่ติดตั้งบน อุปกรณ์ของคุณ จากเมนู Apple ซึ่ ตรงมุมซ้ายบนของหน้าจอของคุณ ให้เลือก เกี่ยวกับ Mac เครื่องนี้

- 1. ในแอปรูปภาพ �� บน Mac ของคุณ ให้เลือก รูปภาพ > การตั้งค่า แล้วคลิก คลังที่แชร์
- 2. คลิกปุ่มอื่นๆ ⊕ ถัดจากคนที่คุณต้องการเอาออก แล้วเลือก เอาออก
- 3. คลิก เอาออกจากคลังที่แชร์

ไนการเรียนรู้เพิ่มเติม (ห้ดูที่:

• "คลังรูปภาพ iCloud ที่แชร์ในแอปรูปภาพบน Mac คืออะไร" ในคู่มือผู้ใช้รูปภาพ https://support.apple.com/th-th/guide/photos/pht153ab3a01

#### ออกจากหรืือลบคลัังที่่�แชร์์ในรููปภาพบน Mac

ผู้เข้าร่วมสามารถเลือกที่จะออกจากคลังที่แชร์ได้ตลอดเวลา ถ้าคุณเป็นผู้จัดการของคลังที่แชร์ คุณสามารถลบ ้คลังที่แชร์ได้ เมื่อคุณลบคลังที่แชร์ ผู้เข้าร่วมทั้งหมดจะได้รับการแจ้งเตือนและสามารถเลือกที่จะเก็บรายการทั้งหมด ในคลังที่แชร์ไว้ในคลังส่วนตัวของพวกเขาได้

ถ้าคุุณออกจากคลังที่แชร์หลังจากที่เข้าร่วมน้อยกว่า 7 วัน คุณสามารถเก็บได้เฉพาะรายการที่คุณเพิ่มเท่านั้น

หมายเหตฺ: คลังที่แชร์ในแอปรูปภาพบน Mac ต้องใช้ macOS 13 ขึ้นไป ในการค้นหาเวอร์ชั่นซอฟต์แวร์ที่ติดตั้งบน อุปกรณ์ของคุณ จากเมนู Apple ซึ่ ตรงมุมซ้ายบนของหน้าจอของคุณ ให้เลือก เกี่ยวกับ Mac เครื่องนี้

- 1. ในแอปรูปภาพ �� บน Mac ของคุณ ให้เลือก รูปภาพ > การตั้งค่า แล้วคลิก คลังที่แชร์
- 2. คลิก ออกจากคลังที่แชร์ (หากคุณเป็นผู้เข้าร่วม) หรือ ลบคลังที่แชร์ (หากคุณเป็นผู้จัดการ)
- 3. เลือกตัวเลือกใดตัวเลือกหนึ่งต่อไปนี้:
	- เก็**บทุกรูป:** เพิ่มรูปภาพทั้งหมดไนคลังที่แชร์ลงไนคลังส่วนตัวของคุณ
	- เ**ก็บเฉพาะทิฉันเพิ่ม:** เพิ่มเฉพาะรูปภาพทิคุณเพิ่มไปยังคลังที่แชร์ลงไนคลังส่วนตัวของคุณ
- ี่ 4. คลิก ลบคลังที่แชร์ แล้วคลิก ลบคลังที่แชร์ อีกครั้งเพื่อยืนยันการลบ

ไนการเรียนรู้เพิ่มเติม (ห้ดูที่:

- "คลังรูปภาพ iCloud ที่แชร์ในแอปรูปภาพบน Mac คืออะไร" ในค่มือผู้ใช้รูปภาพ https://support.apple.com/th-th/guide/photos/pht153ab3a01
- "ออกจากหรือลบคลังที่แชร์ในรูปภาพบน Mac" ในคู่มือผู้ใช้รูปภาพ (https://support.apple.com/th-th/guide/photos/pht4dd77b3aa#pht82b300b22)

#### ้จัดการการตั้งค่าการแชร์ปภิทินบน Mac

ถ้าก่อนหน้านี้คุณได้เชิญคนให้มาแชร์ปฏิทินของคุณ คุณสามารถจัดการความสามารถของเขาในการแก้ไขปฏิทิน หรือคุณสามารถหยุดแชร์ปฏิทินกับเขาได้

ถ้าคุณเป็นเจ้าของปฏิทินและต้องการหยุดแชร์ ให้แตะชื่อของผู้สมัครรับสำหรับตัวเลือก ถ้าคุณเป็นผู้สมัครรับ คุณ สามารถเลือก ลบปฏิทิน เพื่อเอาปฏิทินที่แชร์ออกได้

- 1. เปิดแอปปฏิทิน 17 บน Mac ของคุณ
- 2. ปฏิบัติตามวิธีใดวิธีหนึ่งต่อไปนี้:
	- บน Mac ที่ใช้ macOS 13 ขึ้นไปของคุณ: เลือก ปฏิทิน > การตั้งค่า
	- บน Mac ที่ใช้ macOS 12 หรือก่อนหน้าของคุณ: เลือก ปฏิทิน > การตั้งค่า
- 3. คลิก บัญชี แล้วเลือกบัญชีปฏิทิน จากนั้นคลิก การรับมอบสิทธิ์

บัญชี CalDAV จะแสดงขึ้นในรายการ "บัญชีที่ฉันสามารถเข้าถึง"

หมายเหตุ: สำหรับบัญชี Microsoft Exchange ให้คลิกปุ่มเพิ่ม  $+$ จากนั้นป้อนชื่อผู้ใช้ของคนที่ให้สิทธิ์เข้าถึงกับคุณ

ไนการเรียนรู้เพิ่มเติม (ห้ดูที่:

• "แชร์บัญชีปฏิทินบน Mac" ในคู่มือผู้ใช้ปฏิทิน (https://support.apple.com/th-th/guide/calendar/icl27527)

#### ้จัดการกลุ่มแถบที่แชร์ใน Safari บน Mac

คุณสามารถแชร์กลุ่มแถบและใช้งานร่วมกันกับผู้คนที่ใช้ iCloud ได้ กลุ่มแถบที่แชร์สามารถมีผู้เข้าร่วมทั้งหมดได้ 100 คน ผู้เข้าร่วมสามารถเพิ่มและเอาแถบออกจากกลุ่มแถบได้ และทุกคนจะเห็นการอัปเดตในแบบเรียลไทม์

ทุกคนที่คุณใช้งานร่วมกันต้องลงชื่อเข้าด้วย Apple ID ของพวกเขา เปิดใช้ Safari ในการตั้งค่า iCloud และเปิดใช้ การตรวจสอบสิทธิ์สองปัจจัย

- 1. ในแอป Safari 2 บน Mac ของคุณ ให้คลิกปุ่มใช้งานร่วมกัน 2 ในแถบเครื่องมือ
- 2. คลิก จัดการกลุ่มแถบที่แชร์ จากนั้นปฏิบัติตามวิธีใดๆ ต่อไปนี้:
	- $\cdot$  เอาคนออก: คลิกชื่อ แล้วคลิก เอาการเข้าถึงออก จากนั้นคลิก ดำเนินการต่อ
	- หยุุดแชร์์กัับทุุกคน: คลิิก หยุุดแชร์์ แล้้วคลิิก ดำำ เนิินการต่่อ
	- **เพิ่มคน:** คลิก แชร์กับผู้คนเพิ่มเติม แล้วคลิก ข้อความ เพื่อเชิญพวกเขา

ไนการเรียนรู้เพิ่มเติม (ห้ดูที่:

• "เพิ่มและเอาผู้คนออกจากกลุ่มแถบที่แชร์" (นคู่มือผู้ใช้ Safari (https://support.apple.com/th-th/guide/iphone/iph4a323d663#iph5f23c7659)

#### ้จัดการการตั้งค่าแชร์กับคุณตามคนบน Mac

- 1. เปิดแอปข้อความ Q บน Mac ของคุณ แล้วเลือกการสนทนา
- 2. คลิกปุ่มรายละเอียด (ิ) ที่มุมขวาบนสุดของการสนทนา จากนั้นเลิกเลือก แสดงในแชร์กับคุณ เพื่อเอาเนื้อหาที่ แชร์ออกจากส่วนแชร์กับคุณ

เมื่อแชร์กับคุณปิดใช้อยู่่ คุณยังคงสามารถปักหมุดเนื้อหาที่แชร์เพื่อให้แสดงในแอปที่เกี่ยวข้องได้

ไนการเรียนรู้เพิ่มเติม (ห้ดูที่:

• "ติดตามเนื้อหาที่แชร์ในแอปข้อความบน Mac" ในคู่มือผู้ใช้ข้อความ (https://support.apple.com/th-th/guide/messages/ichtdc9ebc32)

#### ้จัดการการตั้งค่าแชร์กับคุณตามแอปบน Mac

ถ้าคุณต้องการเปิดใช้หรือปิดใช้แชร์กับคุณภายในแอปเพลง, Apple TV, News, รูปภาพ, พ็อดคาสท์ หรือ Safari คุณสามารถปรับการตั้งค่าของคุณได้บน Mac

- 1. เปิดแอปข้อความ Q บน Mac ของคุณ
	- บน Mac ที่ใช้ macOS 13 ขึ้นไปของคุณ: เลือก ข้อความ > การตั้งค่า
	- บน Mac ที่ใช้ macOS 12 หรือก่อนหน้าของคุณ: เลือก ข้อความ > การตั้งค่า
- 2. คลิก แชร์กับคุณ แล้วปฏิบัติตามวิธีใดวิธีหนึ่งต่อไปนี้:
	- ปิิดใช้้แอปทั้้�งหมด: คลิิก ปิิดใช้้
	- ปิิดใช้้แอปที่่�เลืือก: เลิิกเลืือกแอป

# <span id="page-31-0"></span>้จัดการตำแหน่งที่ตั้งของคุณ

# แชร์หรือหยุุดแชร์ตำแหน่งที่ตั้งของคุณ

"ค้นหาของฉัน" สำหรับ iPhone, iPad, Mac และ Apple Watch ช่วยให้คุณติดตามอุปกรณ์ของคุณและทำให้คุณ และคนอื่นแชร์ตำแหน่งที่ตั้งของคุณให้กันและกันได้

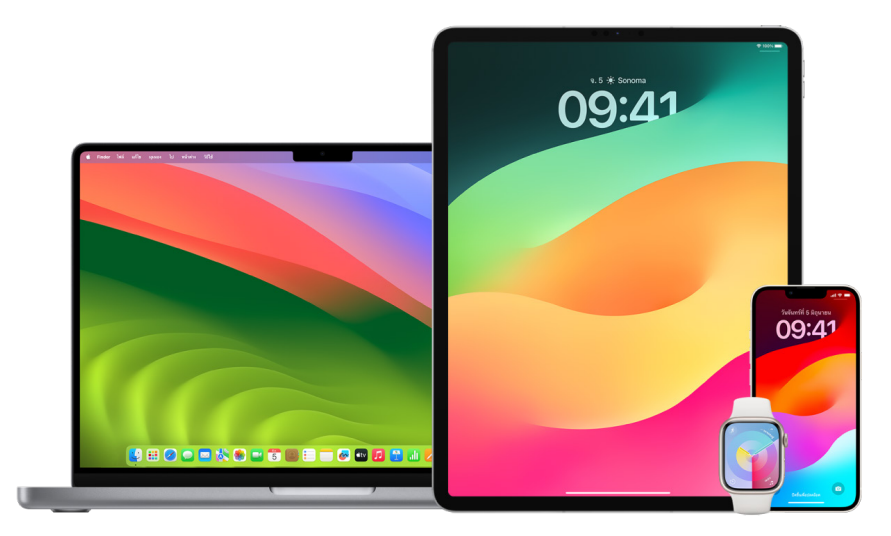

ถ้าคุณตั้งค่าการแชร์กันในครอบครัวและใช้การแชร์ตำแหน่งที่ตั้ง สมาชิกครอบครัวของคุณจะแสดงในแถบผู้คนโดย ้อัตโนมัติ แม้ว่าพวกเขาจะยังต้องแชร์ตำแหน่งที่ตั้งกับคุณ ให้ดูที่ "จัดการการตั้งค่าการแชร์กันในครอบครัว" ภาย หลังในเอกสารนี้

#### รายละเอียดการแชร์ตำแหน่งที่ตั้งและที่ที่สามารถดูรายละเอียดได้

เมื่อคุณแชร์ตำแหน่งที่ตั้งของคุณกับคนอื่นผ่าน "ค้นหาของฉัน" พวกเขาสามารถดูตำแหน่งที่ตั้งได้ในแอปที่แสดง ในตารางด้านล่าง

ถ้าทั้งคุณและคนที่คุณแชร์ตำแหน่งที่ตั้งด้วยมี iPhone ที่ใช้ iOS 15 ขึ้นไป คุณยังสามารถแชร์ตำแหน่งที่ตั้งสดใน แอปทั้งหมดที่แสดงอยู่ด้านล่างได้อีกด้วย ถ้าคุณกำลังเคลื่อนที่ พวกเขาจะสามารถรับรู้เส้นทางที่คุณเดินทางและ ความเร็วของคุณได้

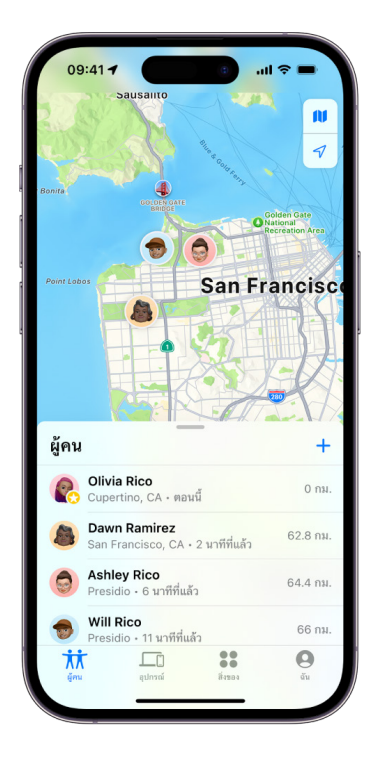

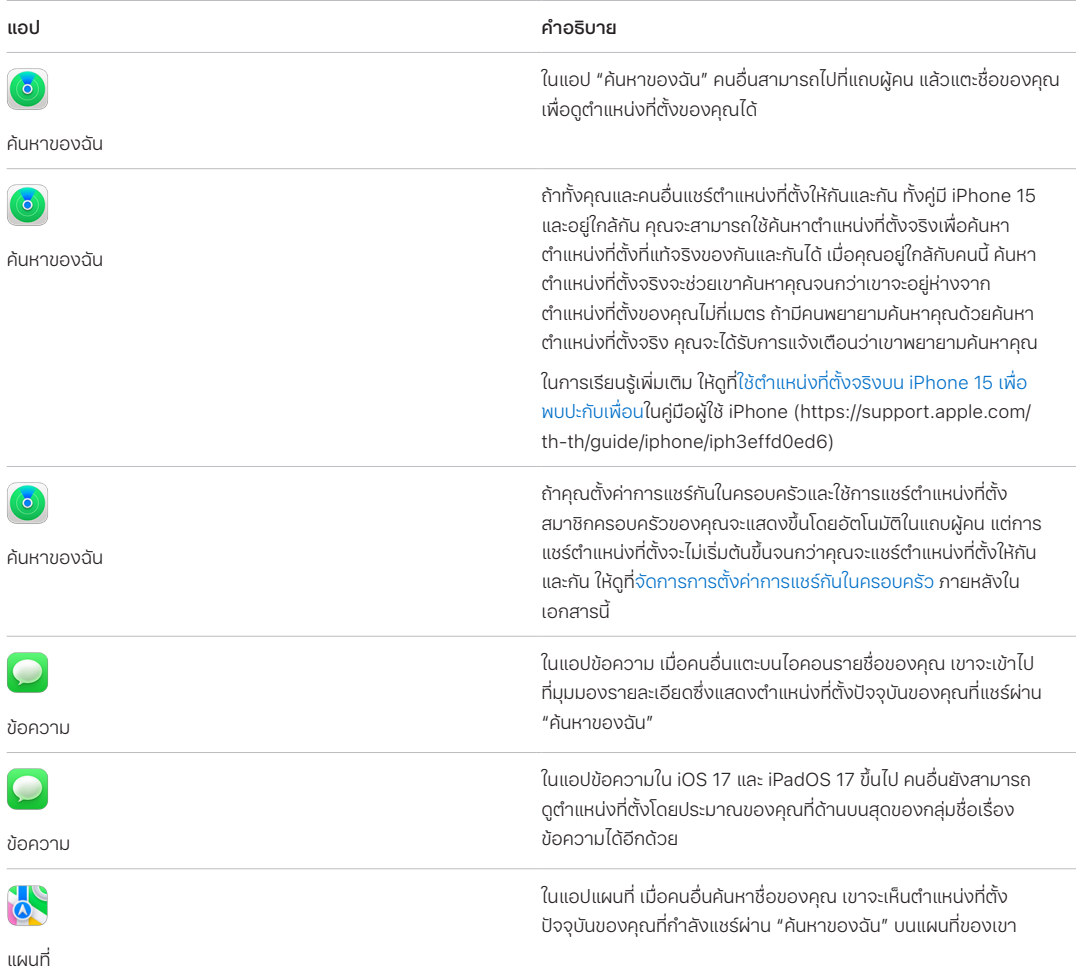

#### ตรวจสอบและเอาการแจ้งเตือนเกี่ยวกับคุณออก

คุณสามารถใช้แอป "ค้นหาของฉัน" เพื่อแจ้งให้เพื่อนทราบเมื่อตำแหน่งที่ตั้งของคุณเปลี่ยนไปได้ (https:// support.apple.com/th-th/guide/iphone/iph9bfec93b1) ผู้คนที่คุณแชร์ตำแหน่งที่ตั้งด้วยยังสามารถตั้งค่า การแจ้งเตือนเพื่อดูเมื่อตำแหน่งที่ตั้งของคุณเปลี่ยนแปลงได้อีกด้วย

คุณสามารถปิดใช้การแจ้งเตือนตำแหน่งที่ตั้งเกี่ยวกับคุณได้ ซึ่งรวมถึงการแจ้งเตือนที่คุณตั้งค่าและการแจ้งเตือน ที่เพื่อนของคุณสร้างด้วย ในการดูการแจ้งเตือนทั้งหมดเกี่ยวกับคุณ:

- 1. ปฏิบัติตามวิธีใดวิธีหนึ่งต่อไปนี้:
	- · Uu iPhone หรือ iPad ของคุณ: เปิดแอป "ค้นหาของฉัน" © แล้วแตะ ฉัน
	- **บน Mac ของคุณ:** เปิดแอป "ค้นหาของฉัน" © คลิก ฉัน แล้วคลิกปุ่มข้อมูล (1)  $\ddot{\phantom{0}}$
- 2. มองหาส่วนการแจ้งเตือนเกี่ยวกับคุณ
	- ถ้าคุณ**เห็น**ส่วนการแจ้งเตือนเกี่ยวกับคุณ ให้เลือกชื่อเพื่อดูรายละเอียดเพิ่มเติม
	- ถ้าคุณไม่เห็นส่วนการแจ้งเตือนเกี่ยวกับคุณ แสดงว่าเพื่อนของคุณไม่ได้รับการแจ้งเตือนเมื่อตำแหน่งที่ตั้ง ของคุณเปลี่ยนแปลง
- 3. ถ้าคุณเห็นการแจ้งเตือนที่คุณต้องการลบ ให้เลือกชื่อ แล้วเลือกการแจ้งเตือน
- 4. ลบการแจ้งเตือน จากนั้นยืนยันว่าคุณต้องการลบการแจ้งเตือน

#### หยุดแชร์ตำแหน่งที่ตั้งของคุณใน "ค้นหาของฉัน" บน iPhone และ iPad

เมื่อคุณหยุดแชร์ด้วยวิธีใดวิธีหนึ่งที่แสดงอยู่ด้านล่าง ตำแหน่งที่ตั้งของคุณจะหายไปจากแอป "ค้นหาของฉัน" ของ คนอื่นบนอุปกรณ์ของเขา

**หมายเหตุ:** ถ้าแอป "ค้นหาของฉัน" ถูกลบออกจากอุปกรณ์ของคุณ คุณสามารถปิดใช้บริการหาตำแหน่งที่ตั้ง ได้ (ไปที่ การตั้งค่า > ความเป็นส่วนตัวและความปลอดภัย > บริการหาตำแหน่งที่ตั้ง) เพื่อช่วยให้มั่นใจว่า ตำแหน่งที่ตั้งของคุณจะไม่ถูกแชร์ จากนั้นดาวน์โหลดแอป "ค้นหาของฉัน" จาก App Store อีกครั้ง

- 1. เปิดแอป "ค้นหาของฉัน" ·
- 2. ปฏิบัติตามวิธีใดวิธีหนึ่งต่อไปนี้:
	- · ในการหยุดแชร์กับหนึ่งคน: เลือกแถบผู้คน ค้นหาคนที่คุณต้องการหยุดแชร์ด้วย แล้วแตะชื่อของเขา จาก นั้นเลื่อนลงแล้วแตะ หยุดแชร์ตำแหน่งที่ตั้งของฉัน
	- · ในการหยุดแชร์กับทุกคน: เลือกแถบฉัน จากนั้นปิดใช้ แชร์ตำแหน่งที่ตั้งของฉัน

#### หยุดแชร์ตำแหน่งที่ตั้งของคุณในแอปข้อความบน iPhone และ iPad

เมื่อคุณหยุดแชร์ด้วยวิธีที่แสดงอยู่ด้านล่าง ตำแหน่งที่ตั้งของคุณจะหายไปจากแอปข้อความของคนอื่นบนอุปกรณ์ ของเขา

- 1. เปิดแอปข้อความ
- 2. ปฏิบัติตามวิธีใดวิธีหนึ่งต่อไปนี้:
	- · ในการหยุดแชร์ข้อความในการสนทนา: เลือกการสนทนากับคนที่คุณต้องการหยุดแชร์ด้วย แล้วแตะชื่อ ของคนนั้นที่ด้านบนสุดของการสนทนา จากนั้นแตะ "หยุดแชร์"
	- ในการหยดแชร์ด้วยการลบการสนทนา: ในรายการการสนทนาในแอปข้อความ ให้ปัดไปทางซ้ายบนการ สนทนา แล้วแตะ <mark>พิก</mark> จากนั้นแตะ ใช่ เพื่อยืนยันว่าคุณต้องการที่จะหยุดแชร์ตำแหน่งที่ตั้งของคุณกับผู้เข้า ร่วมในการสนทนานี้

#### หยุดแชร์ตำแหน่งที่ตั้งของคุณในแอปรายชื่อบน iPhone และ iPad

เมื่อคุณหยุดแชร์ด้วยวิธีใดวิธีหนึ่งที่แสดงอยู่ด้านล่าง ตำแหน่งที่ตั้งของคุณจะหายไปจากแอปรายชื่อของคนอื่นบน อุปกรณ์ของเขา

- 1. เปิดแอปรายชื่อ <mark>0</mark>
- 2. แตะชื่อของคนนั้น
- 3. แตะ "หยุดแชร์ตำแหน่งที่ตั้งของฉัน"

#### เมื่อคุณปิดใช้งาน "ค้นหา iPhone ของฉัน" สำหรับอุปกรณ์ที่สูญหายหรือถูกขโมย

ในการยับยั้งการขโมยและช่วยคุณค้นหาโทรศัพท์ของคุณหากสูญหาย คุณสามารถเปิดใช้ "ค้นหา iPhone ของฉัน" ได้ใน การตั้งค่า > [**ชื่อของคุณ**] > ค้นหาของฉัน

เมื่อเปิดใช้ "ค้นหา iPhone ของฉัน" คุณสามารถค้นหาอุปกรณ์ของคุณได้ผ่านเครือข่าย "ค้นหาของฉัน" เป็นเวลา นานสูงสุด 24 ชั่วโมงหลังจากอุปกรณ์ถูกปิดเครื่องหรือถูกเลิกเชื่อมต่อกับอินเทอร์เน็ต ตำแหน่งที่ตั้งของอุปกรณ์ ของคุณสามารถมองเห็นได้ผ่าน "ค้นหาของฉัน" ในแถบอุปกรณ์บนอุปกรณ์เครื่องอื่นของคุณ และมองเห็นได้โดย คนอื่นในการแชร์กันในครอบครัวที่คุณแชร์ตำแหน่งที่ตั้งด้วย

ถ้าคุุณต้องการไปยังตำแหน่งที่ตั้งที่ปลอดภัยและคุณต้องการปิดอุปกรณ์ของคุณ แต่คุณกังวลว่าคนอื่นอาจใช้ คณสมบัตินี้ในการค้นหาตำแหน่งที่ตั้งของคุณ คุณสามารถปิดใช้เครือข่าย "ค้นหาของฉัน" เป็นการชั่วคราวได้เมื่อ คุณปิดเครื่องอุปกรณ์ของคุณ โดยแตะ ค้นหา iPhone ได้หลังปิดเครื่อง (ใต้เลื่อนเพื่อปิดเครื่อง) แล้วทำตามขั้น ตอนบนหน้าจอ ใช้งานด้านล่างหากคุณต้องการปิดใช้งานคุณสมบัตินี้

**สิ่งสำคัญ:** เมื่อคุณปิด(ช้ "ค้นหา [] ของฉัน" และเครือข่าย "ค้นหาของฉัน" คุณจะไม่สามารถค้นหา ล็อค หรือลบ ข้อมูลอุปกรณ์ของคุณได้หากอุปกรณ์สูญหายหรือถูกขโมย

 $\cdot$  บน iPhone หรือ iPad ของคณ: ไปที่ การตั้งค่า  $\circledast$  > [ชื่อของคณ] > ค้นหาของฉัน > ค้้นหา iPhone ของฉััน > เครืือข่่ายค้้นหาของฉััน

การปิดใช้งานคุณสมบัตินี้หมายความว่าคุุณจะไม่สามารถใช้คุณสมบัตินี้ได้หากอุปกรณ์ของคุณสูญหายหรือถูก ขโมยและอุปกรณ์ปิดเครื่องอยู่

- $\cdot$  บน Mac ที่ใช้ macOS 13 ขึ้นไปของคุณ: เลือกเมนู Apple  $\bullet$  > การตั้งค่าระบบ แล้วคลิก Apple ID  $\bullet$  คลิก iCloud จากนั้นคลิก ตัวเลือก ถัดจาก "ค้นหา Mac ของฉัน"
- $\,\cdot\,\,$  บน Mac ที่ใช้ macOS 12 หรือก่อนหน้าของคุณ: เลือกเมนู Apple  $\blacklozenge$  การตั้งค่าระบบ แล้วคลิก Apple ID G คลิก iCloud จากนั้นคลิก ตัวเลือก ถัดจาก "ค้นหา Mac ของฉัน"
### ้จัดการการแชร์เวลาที่คาดว่าจะถึงอัตโนมัติในแผนที่

ในแผนที่บน iPhone และ iPad (รุ่น Wi-Fi + Cellular) คุณสามารถแชร์เวลาที่คาดว่าจะถึง (ETA) ตำแหน่งที่ตั้ง โปรดกับทุกคนในรายชื่อของคุณได้โดยอัตโนมัติ หลังจากที่คุณตั้งค่าคุณสมบัตินี้แล้ว ทุกครั้งที่คุณนำทางไปยัง ตำแหน่งที่ตั้งโปรด เวลาที่คาดว่าจะถึงของคุณจะถูกแชร์กับรายชื่อ หลังจากที่คุณออกเดินทาง ด้านล่างสุดของ หน้าจอจะบ่งบอกว่าคุณกำลังแชร์เวลาที่คาดว่าจะถึงกับคนอื่น

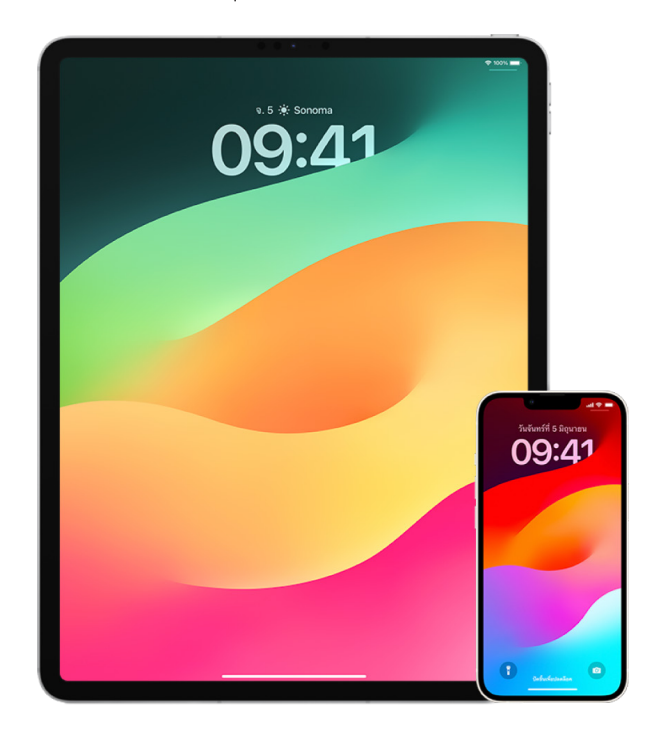

### ้จัดการการแชร์เวลาที่คาดว่าจะถึงบน iPhone และ iPad ของคุณ

- 1. ในแอปแผนที่ <mark>X</mark> บน iPhone และ iPad ของคุณ (รุ่น Wi-Fi + Cellular) ให้แตะไอคอนโปรไฟล์ของคุณทาง ด้านขวาของแถบค้นหา
- 2. เลือก รายการโปรด เพื่อเปิดหน้าต่างที่มีตำแหน่งที่ตั้งทั้งหมดที่คุณกำหนดให้เป็นรายการโปรด
- 3. แตะปุ่มข้อมูล () ถัดจากสถานที่น่าสนใจรอบเส้นทางที่เป็นรายการโปรด
- 4. เลื่อนลงไปยังส่วนแชร์เวลาที่คาดว่าจะถึงเพื่อตรวจสอบคนที่คุณแชร์เวลาที่คาดว่าจะถึงด้วยโดยอัตโนมัติ
- 5. ในการเอาคนออก ให้แตะปุ่มเอาออกที่ด้านข้างชื่อของคนที่คุณต้องการเอาออก
- 6. ในการเพิ่มคน ให้แตะ เพิ่มคน แล้วเลือกคนจากรายชื่อของคุณที่คุณต้องการแชร์เวลาที่คาดว่าจะถึงด้วยโดย อัตโนมัติสำหรับสถานที่ม่าสนใจรอบเส้นทางนี้
- 7. ทำซ้ำขั้นตอนที่ 3–6 สำหรับสถานที่น่าสนใจรอบเส้นทางเพิ่มเติมทั้งหมดในรายการโปรดของคุณ

### หยุดแชร์เวลาที่คาดว่าจะถึงอัตโนมัติหลังจากเริ่มการนำทาง

คุณสามารถหยุดแชร์เวลาที่คาดว่าจะถึงอัตโนมัติได้แม้ว่าคุณจะเริ่มนำทางไปยังตำแหน่งที่ตั้งโปรดแล้ว ถ้าคุณหยุด แชร์เวลาที่คาดว่าจะถึงของคุณโดยใช้วิธีการนี้ คนนั้นจะได้รับการแจ้งเตือนอยู่แล้วบนอุปกรณ์ของเขาเพื่อแจ้งว่า คุณกำลังนำทางไปยังตำแหน่งที่ตั้งโปรดที่คุณเลือก แต่เขาจะไม่สามารถเข้าถึงเวลาที่คาดว่าจะถึงหรือข้อมูลเส้น ทางของคุณได้อีกต่อไป

สิ่งสำคัญ: วิธีการนี้จะไม่เอาการแชร์อัตโนมัติกับคนนั้นออกอย่างถาวร ครั้งถัดไปที่คุณนำทางไปยังตำแหน่งที่ตั้ง โปรดเดียวกันนี้ การแชร์เวลาที่คาดว่าจะถึงอัตโนมัติจะเริ่มขึ้นอีกครั้ง ในการป้องกันไม่ให้สิ่งนี้เกิดขึ้น คุณต้องเอา รายชื่อออกจากการแชร์เวลาที่คาดว่าจะถึงในตำแหน่งที่ตั้งโปรด

- 1. ในแอปแผนที่ <mark>X</mark> บน iPhone หรือ iPad ของคุณ (Wi-Fi + Cellular) ให้แตะ "แชร์อยู่กับ [**ชื่อของรายชื่อ**]" ที่ ด้านล่างสุดของหน้าจอ
- 2. ระบุคนในรายการที่คุณไม่ต้องการแชร์เวลาที่คาดว่าจะถึงของคุณด้วยอีกต่อไป
- 3. เลือก "แตะเพื่อหยุด" ที่อยู่ใต้ชื่อของคนนั้น

### จัดการการตั้งค่าบริการหาตำแหน่งที่ตั้ง

เมื่อได้รับอนุญาตจากคุณ บริการหาตำแหน่งที่ตั้งจะอนุญาตให้แอป (เช่น แผนที่ กล้อง สภาพอากาศ และอื่นๆ) และ เว็บไซต์ใช้ข้อมูลจากเครือข่ายหลายประเภทเพื่อระบตำแหน่งที่ตั้งโดยประมาณหรือตำแหน่งที่ตั้งจริงของคณ คณ สามารถค้นหาบริการหาตำแหน่งที่ตั้งบน iPhone, iPad และ Mac ได้

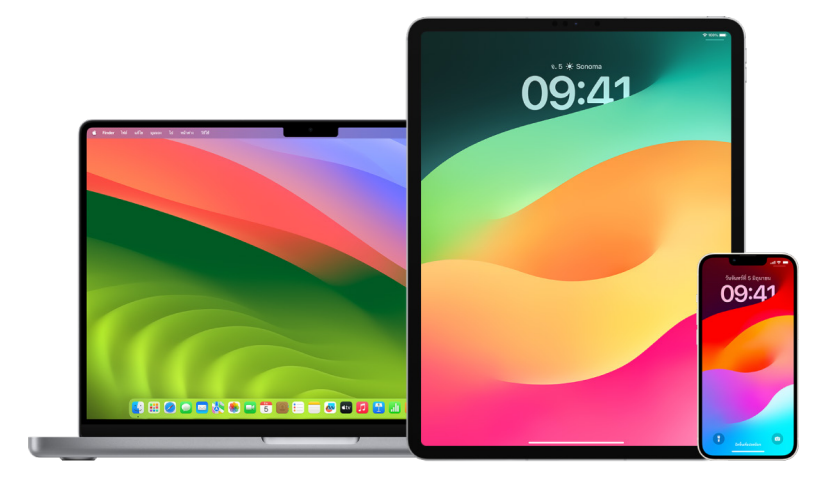

เมื่อแอปใช้บริการหาตำแหน่งที่ตั้ง ไอคอนบริการหาตำแหน่งที่ตั้ง  $\mathcal A$  จะแสดงขึ้นบน iPhone และ iPad (ในแถบ สถานะที่ด้านบนสุดของหน้าจอ) และบน Mac (ในแถบเมนู)

แม้ว่าคุณจะปิดใช้งานบริการหาตำแหน่งที่ตั้ง แอปของบริษัทอื่นและเว็บไซต์อาจยังใช้วิธีอื่นๆ ในการระบุ ้ตำแหน่งที่ตั้งของคณ เพื่อความปลอดภัย ข้อมูลตำแหน่งที่ตั้งของอุปกรณ์ของคณอาจถกใช้สำหรับการโทรฉกเฉิน เพื่อช่วยในการตอบสนองไม่ว่าคุณจะเปิดใช้บริการหาตำแหน่งที่ตั้งหรือไม่ก็ตาม

### ปิดใช้บริการหาตำแหน่งที่ตั้ง

เมื่อคณตั้งค่าอุปกรณ์ ระบบจะถามว่าคณต้องการเปิดใช้บริการหาตำแหน่งที่ตั้งหรือไม่ หลังจากที่คุณตั้งค่าเสร็จ แล้ว คุณสามารถเปิดใช้หรือปิดใช้บริการหาตำแหน่งที่ตั้งได้ตลอดเวลา

- บน iPhone หรือ iPad ของคุณ: ไปที่ การตั้งค่า ® > ความเป็นส่วนตัวและความปลอดภัย > บริการหา ตำแหน่งที่ตั้ง แล้วปิดใช้การแชร์ตำแหน่งที่ตั้ง
- บน Mac ที่ใช้ macOS 13 ขึ้นไปของคุณ: เลือกเมนู Apple  $\bullet$  > การตั้งค่าระบบ คลิก ความเป็นส่วนตัวและ  $\mathbf{L}$ ความปลอดภัย (พิ คลิก บริการหาตำแหน่งที่ตั้ง แล้วปิดใช้ บริการหาตำแหน่งที่ตั้ง ป้อนรหัสผ่านของคุณ จาก นั้นคลิก ปลดล็อค
- บน Mac ที่ใช้ macOS 12 หรือก่อนหน้าของคุณ: เลือกเมนู Apple  $\spadesuit$  > การตั้งค่าระบบ แล้วคลิก ความ ปลอดภัยและความเป็นส่วนตัว �� จากนั้นคลิก ความเป็นส่วนตัว คลิก บริการหาตำแหน่งที่ตั้ง ถ้าแม่กณูแจที่ ด้านซ้ายล่างสุดล็อคอยู่ A ให้คลิกแม่กุญแจเพื่อปลดล็อคบานหน้าต่างการตั้งค่า เลิกเลือก เปิดใช้งานบริการ หาตำแหน่งที่ตั้ง

### ้เปิดใช้บริการหาตำแหน่งที่ตั้ง

เมื่อคุณตั้งค่าอุปกรณ์ ระบบจะถามว่าคุณต้องการเปิดใช้บริการหาตำแหน่งที่ตั้งหรือไม่ หลังจากที่คุณตั้งค่าเสร็จ แล้ว คุณสามารถเปิดใช้หรือปิดใช้บริการหาตำแหน่งที่ตั้งได้ตลอดเวลา

ถ้าคุณไม่ได้เปิดใช้บริการหาตำแหน่งที่ตั้งเมื่อตั้งค่า:

- **บน iPhone หรือ iPad ของคณ:** ไปที่ การตั้งค่า �� > ความเป็นส่วนตัวและความปลอดภัย > บริการหา ตำแหน่งที่ตั้ง แล้วเปิดใช้ บริการหาตำแหน่งที่ตั้ง
- บน Mac ที่ใช้ macOS 13 ขึ้นไปของคุณ: เลือกเมนู Apple ( > การตั้งค่าระบบ คลิก ความเป็นส่วนตัวและ ความปลอดภัย ( <mark>พ</mark>. คลิก บริการหาตำแหน่งที่ตั้ง แล้วเปิดใช้ บริการหาตำแหน่งที่ตั้ง ป้อนรหัสผ่านของคุณ จากนั้นคลิก ปลดล็อค
- บน Mac ที่ใช้ macOS 12 หรือก่อนหน้าของคุณ: เลือกเมนู Apple ๕ > การตั้งค่าระบบ แล้วคลิก ความ ปลอดภัยและความเป็นส่วนตัว �� จากนั้นคลิก ความเป็นส่วนตัว คลิก บริการหาตำแหน่งที่ตั้ง ถ้าแม่กุญแจที่ ด้านซ้ายล่างสุดล็อคอยู่ A ให้คลิกแม่กุญแจเพื่อปลดล็อคบานหน้าต่างการตั้งค่า เลือก เปิดใช้งานบริการหา ตำแหน่งที่ตั้ง

### ระบุแอปที่สามารถใช้บริการหาตำแหน่งที่ตั้งบน iPhone หรือ iPad ได้

บางแอปอาจไม่ทำงาน นอกเสียจากว่าคุณจะเปิดใช้บริการหาตำแหน่งที่ตั้ง ในครั้งแรกที่แอปต้องการเข้าถึงข้อมูล ของบริการหาตำแหน่งที่ตั้งของคุณ คุณจะได้รับการแจ้งเตือนที่ขออนุญาตจากคุณ เลือกตัวเลือกใดตัวเลือกหนึ่ง ต่อไปนี้:

- อนุญาตครั้งเดียว
- อนญาตในระหว่างใช้งานแอป
- ไม่อนุญาต

คุณยังสามารถตรวจสอบหรือเปลี่ยนสิทธิ์เข้าถึงตำแหน่งที่ตั้งของคุณสำหรับแต่ละแอปและระบุความถี่ที่แอปอาจใช้ ตำแหน่งที่ตั้งของคุณได้อีกด้วย ทำตามคำแนะนำต่อไปนี้สำหรับ iPhone และ iPad

1. ไปที่ การตั้งค่า �� > ความเป็นส่วนตัวและความปลอดภัย > บริการหาตำแหน่งที่ตั้ง แล้วตรวจสอบหรือเปลี่ยน การตั้งค่าการเข้าถึงสำหรับแอป

ในการดูคำอธิบายสำหรับการขอบริการหาตำแหน่งที่ตั้ง ให้แตะที่แอป

- 2. ระบุว่าคุณต้องการให้แอปทราบตำแหน่งที่ตั้งของคุณในระยะใกล้เพียงใด
	- ในการอนุญาตให้แอปใช้ตำแหน่งที่ตั้งบางรายการของคุณ ให้เปิดตำแหน่งที่ตั้งจริงทิ้งไว้
	- ในการแชร์เฉพาะตำแหน่งที่ตั้งโดยประมาณของคณ ซึ่งอาจเพียงพอสำหรับแอปที่ไม่จำเป็นต้องใช้ ตำแหน่งที่ตั้งที่แท้จริง คณสามารถปิดใช้ ตำแหน่งที่ตั้งจริง ได้

หมายเหตุ: ถ้าคุณตั้งค่าการเข้าถึงสำหรับแอปเป็น ถามครั้งถัดไป ระบบจะขอเปิดใช้บริการหาตำแหน่งที่ตั้งอีก ครั้งในครั้งกัดไปที่แอปพยายามใช้บริการหาตำแหน่งที่ตั้ง

### ระบุแอปที่สามารถใช้บริการหาตำแหน่งที่ตั้งบน Mac ได้

- 1. ปฏิบัติตามวิธีใดวิธีหนึ่งต่อไปนี้:
	- บน Mac ที่ใช้ macOS 13 ขึ้นไปของคณ: เลือกเมนู Apple ▲ คลิก การตั้งค่าระบบ คลิก ความเป็นส่วนตัว คุณ จากนั้นคลิก ปลดล็อค
	- บน Mac ที่ใช้ macOS 12 หรือก่อนหน้าของคุณ: เลือกเมนู Apple ๕ > การตั้งค่าระบบ > ความปลอดภัย และความเป็นส่วนตัว �� คลิก บริการหาตำแหน่งที่ตั้ง แล้วเลิกเลือก เปิดใช้งานบริการหาตำแหน่งที่ตั้ง คุณ อาจต้องปลดล็อคการตั้งค่าระบบก่อนเพื่อดำเนินการแก้ไข ในการทำเช่นนี้ ให้คลิกปุ่มล็อค ด ที่มุมซ้ายล่าง สุด แล้วป้อนรหัสผ่านของคุณ
- 2. เลือกกล่องกาเครื่องหมายถัดจากแอปเพื่ออนุญาตให้แอปใช้บริการหาตำแหน่งที่ตั้งได้ เลิกเลือกกล่องกา เครื่องหมายเพื่อปิดใช้บริการหาตำแหน่งที่ตั้งสำหรับแอปนั้น

ถ้าคุณปิดใช้บริการหาตำแหน่งที่ตั้งสำหรับแอปนั้น ระบบจะขอให้คุณเปิดใช้อีกครั้งในครั้งถัดไปที่แอปนั้นพยา ยามจะใช้ข้อมูลตำแหน่งที่ตั้งของคุณ

3. เลื่อนลงมาที่ด้านล่างสุดของรายการแอปเพื่อแสดงบริการระบบ จากนั้นคลิกปุ่มรายละเอียดเพื่อดูบริการระบบ เฉพาะที่ใช้ตำแหน่งที่ตั้งของคณ

ในการอนุญาตให้คำแนะนำโดย Siri และคำแนะนำโดย Safari ใช้ตำแหน่งที่ตั้งของ Mac ของคุณได้ ให้เลือก คำ แนะนำตามตำแหน่งที่ตั้ง

ในการอนุญาตให้ Mac ของคุณระบุสถานที่ที่สำคัญสำหรับคุณและให้ข้อมูลที่เกี่ยวข้องที่เป็นประโยชน์ใน แผนที่ ปฎิทิน เตือนความจำ และอื่นๆ ได้ ให้เลือก ตำแหน่งที่ตั้งสำคัญ ตำแหน่งที่ตั้งสำคัญมีการเข้ารหัสและ Apple ไม่สามารถอ่านได้ คลิก รายละเอียด เพื่อดูรายการตำแหน่งที่ตั้งที่ระบุแล้ว ในการเอาตำแหน่งที่ตั้ง ออกจากรายการ ให้เลือกตำแหน่งที่ตั้งนั้นแล้วคลิกปุ่มเอาออก — ในการเอาตำแหน่งที่ตั้งทั้งหมดออก ให้คลิกปุ่มอื่นๆ (…) แล้วคลิก ล้างประวัติ

### หยุดและเอาเมตาดาต้าตำแหน่งที่ตั้งในรูปภาพออก

เมื่อบริการหาตำแหน่งที่ตั้งถูกเปิดใช้สำหรับแอปกล้อง แอปจะใช้ข้อมูลที่รวบรวมจากเครือข่ายเซลลูลาร์, Wi-Fi, GPS และ Bluetooth® เพื่อกำหนดตำแหน่งที่ตั้งของรูปภาพและวิดีโอ เมตาดาต้าตำแหน่งที่ตั้งนี้จะฝังในอยู่ใน รูปภาพแต่ละรูปและวิดีโอแต่ละไฟล์ เพื่อให้คุณสามารถค้นหารูปภาพและวิดีโอในแอปรูปภาพในภายหลังโดยอิงตาม ตำแหน่งที่ตั้งที่ถ่ายรูปและวิดีโอ หรือดูคอลเลกชั่นในอัลบั้มสถานที่ได้

เมื่อรูปภาพและวิดีโอที่มีเมตาดาต้าตำแหน่งที่ตั้งถูกแชร์ ผู้คนที่คุณแชร์ด้วยอาจสามารถเข้าถึงเมตาดาต้า ้ตำแหน่งที่ตั้งและดูสถานที่ถ่ายรูปภาพหรือวิดีโอนั้นได้ ถ้าคณกังวลว่าคนอื่นสามารถเข้าถึงเมตาดาต้าตำแหน่งที่ตั้ง ที่ผูกกับรูปภาพหรือวิดีโอของคุณได้ คุณสามารถเอาเมตาดาต้าปัจจุบันออกและหยุดไม่ให้เก็บรวบรวมเมตาดาต้าใน อนาคตได้

### ตรวจสอบรูปภาพที่มีเมตาดาต้าตำแหน่งที่ตั้งบน iPhone หรือ iPad

คุณสามารถใช้อัลบั้มสถานที่ในแอปรูปภาพในการตรวจสอบรูปภาพในคลังของคุณที่มีเมตาดาต้าตำแหน่งที่ตั้งฝัง อยู่ได้อย่างง่ายดาย

- 1. เปิดแอปรูปภาพ อาแล้วแตะ อัลบั้ม
- 2. แตะอัลบั้มสถานที่ แล้วปฏิบัติตามวิธีใดๆ ต่อไปนี้:
	- ้ก้าคุณต้องการตรวจสอบรูปภาพจากช่วงเวลาใดเวลาหนึ่ง ให้แตะ เส้นตาราง เพื่อดูตามลำดับเวลา
	- ถ้าคุณต้องการตรวจสอบตามตำแหน่งที่ตั้ง ให้แตะ แผนที่ เพื่อดูตามตำแหน่งที่ตั้ง

### ี ตรวจสอบรูปภาพที่มีเมตาดาต้าตำแหน่งที่ตั้งบน Mac

คุณสามารถใช้อัลบั้มสถานที่ในแอปรูปภาพในการตรวจสอบรูปภาพในคลังของคุณที่มีเมตาดาต้าตำแหน่งที่ตั้งฝัง อยู่ได้อย่างง่ายดาย

- 1. ในแอปรูปภาพ �� บน Mac ของคุณ ให้เลือกรูปภาพที่คุณต้องการตรวจสอบ
- 2. คลิกปุ่มข้อมูล (i) แล้วตรวจสอบข้อมูลตำแหน่งที่ตั้ง

### ้เอาเมตาดาต้าตำแหน่งที่ตั้งในแอปรูปภาพออกบน iPhone หรือ iPad

ในการเอาเมตาดาต้าตำแหน่งที่ตั้งที่ผูกกับรูปภาพบางรูปออก:

- 1. เปิดแอปรูปภาพ อาแล้วแตะ อัลบั้ม
- 2. แตะอัลบั้มสถานที่ แล้วปฏิบัติตามวิธีใดวิธีหนึ่งต่อไปนี้:
	- ถ้าคุณต้องการตรวจสอบรูปภาพจากช่วงเวลาใดเวลาหนึ่ง ให้แตะ เส้นตาราง เพื่อดูตามลำดับเวลา
	- ้ถ้าคุณต้องการตรวจสอบตามตำแหน่งที่ตั้ง ให้แตะ แผนที่ เพื่อดูตามตำแหน่งที่ตั้ง
- 3. เปิดรูปภาพที่คุณต้องการเอาเมตาดาต้าตำแหน่งที่ตั้งออก แล้วแตะปุ่มข้อมูล (;) หรือปัดขึ้น คุณจะเห็นภาพในแอปแผนที่ที่แสดงตำแหน่งที่ถ่ายรูป
- 4. ในการเอาเมตาดาต้าตำแหน่งที่ตั้งออก ให้แตะ ปรับ แล้วแตะ เอาตำแหน่งที่ตั้งออก

### ้เอาเมตาดาต้าตำแหน่งที่ตั้งในรูปภาพออกบน Mac

ในการเอาเมตาดาต้าตำแหน่งที่ตั้งที่ผูกกับรูปภาพออก:

- 1. ในแอปรูปภาพบน Mac ของคุณ ให้เลือกรูปภาพที่คุณต้องการเปลี่ยนแปลง
- 2. เลือก ภาพ > ตำแหน่งที่ตั้ง แล้วเลือก ซ่อนตำแหน่งที่ตั้ง หรือ แปลงกลับไปที่ตำแหน่งที่ตั้งดั้งเดิม

### หยุดเก็บรวบรวมเมตาดาต้าตำแหน่งที่ตั้งในแอปกล้องบน iPhone หรือ iPad

เมตาดาต้าตำแหน่งที่ตั้งในรูปภาพและวิดีโอจะสามารถเก็บรวบรวมได้เฉพาะเมื่อแอปกล้องของคุณสามารถเข้าถึง บริการหาตำแหน่งที่ตั้งได้

เปิดแอปการตั้งค่า © แล้วแตะ ความเป็นส่วนตัวและความปลอดภัย > บริการหาตำแหน่งที่ตั้ง > กล้อง แล้ว  $\ddot{\phantom{a}}$ แตะ ไม่เลย

ถ้าคุณไม่ต้องการหยุดเก็บรวบรวมเมตาดาต้าตำแหน่งที่ตั้งอย่างสิ้นเชิง คุณสามารถปิดใช้ตำแหน่งที่ตั้งจริง แทนการเลือกไม่เลยได้ การทำงานนี้ช่วยให้แอปกล้องเก็บรวบรวมข้อมูลตามตำแหน่งที่ตั้งโดยประมาณของคุณ แทนตำแหน่งที่ตั้งที่เฉพาะเจาะจงของคุณ

### ไม่แสดงเมตาดาต้าตำแหน่งที่ตั้งเมื่อคุณแชร์รูปภาพในแอปรูปภาพบน iPhone หรือ iPad

คุณสามารถแชร์รูปภาพกับคนอื่นได้โดยไม่ต้องแชร์ตำแหน่งที่ตั้งที่ถ่ายรูป

- 1. ปฏิบัติตามวิธีใดๆ ต่อไปนี้:
	- เปิดแอปกล้อง © แล้วเลือกม้วนฟิล์ม จากนั้นเลือกรูปภาพอย่างน้อยหนึ่งรูปที่คุณต้องการแชร์
	- เปิดแอปกล้อง (\*) แล้วเลือกรูปภาพอย่างน้อยหนึ่งรูปที่คุณต้องการแชร์  $\epsilon$
- 2. แตะ แผ่นแชร์งาน (lุ้า แล้วแตะ ตัวเลือก
- 3. ปิดใช้ ตำแหน่งที่ตั้ง จากนั้นแตะ เสร็จสิ้น
- 4. แชร์รูปภาพโดยใช้วิธีการใดวิธีการหนึ่งที่แสดงในแผ่นแชร์งาน

### รัักษาความปลอดภััยด้้วย AirTag และอุุปกรณ์์เสริมิ "ค้้นหาของฉััน" อื่่�นๆ

AirTag ช่วยให้คุณติดตามสิ่งต่างๆ เช่น กุญแจ กระเป๋าสตางค์ กระเป๋าเงิน กระเป๋าสะพายหลัง กระเป๋าสัมภาระ และ อื่นๆ ได้อย่างง่ายดาย ถ้าคุณพบ AirTag ที่ไม่ใช่ของคุณ คุณสามารถดูหมายเลขประจำอุปกรณ์ของ AirTag แล้ว ช่วยคืนให้กับเจ้าของ หรือปิดใช้งาน AirTag ได้ คณสามารถใช้ AirTag และเครือข่าย "ค้นหาของฉัน" เพื่อป้องกัน การติดตามที่ไม่ต้องการบน iPhone, iPad และ Mac ได้

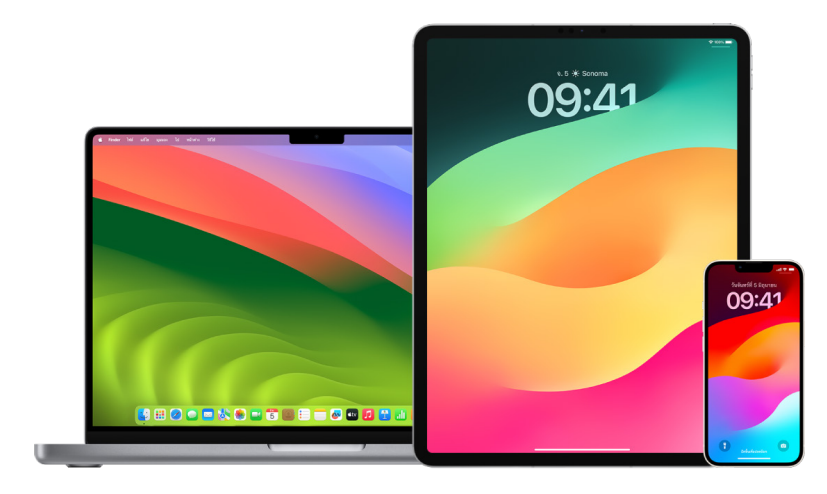

ทั้ง AirTag และเครือข่าย "ค้นหาของฉัน" ถูกออกแบบมาเพื่อความเป็นส่วนตัวเป็นหลัก AirTag และอุปกรณ์ เสริมเครือข่าย "ค้นหาของฉัน" มีข้อมูลจำเพาะ Bluetooth® ที่ไม่ซ้ำกันซึ่งเปลี่ยนแปลงบ่อยครั้ง ในการ ป้องกันการติดตามที่ไม่ต้องการ "ค้นหาของฉัน" จะแจ้งเตือนคุณหากพบเห็น AirTag ที่ไม่รู้จักหรืออุปกรณ์ เสริม "ค้นหาของฉัน" อื่นๆ เคลื่อนที่ไปกับคุณเป็นระยะเวลาหนึ่งโดยจะส่งข้อความถึงคุณว่า "พบ [AirTag] หรือ [**สิ่งของ**] อยู่ไกล้กับคุณ" (คุณสมบัตินิมีเหีใช้งานบน iPhone หรือ iPad ที่ใช้งาน iOS 14.5 หรือ  $i$ PadOS 14.5 ขึ้นไป)

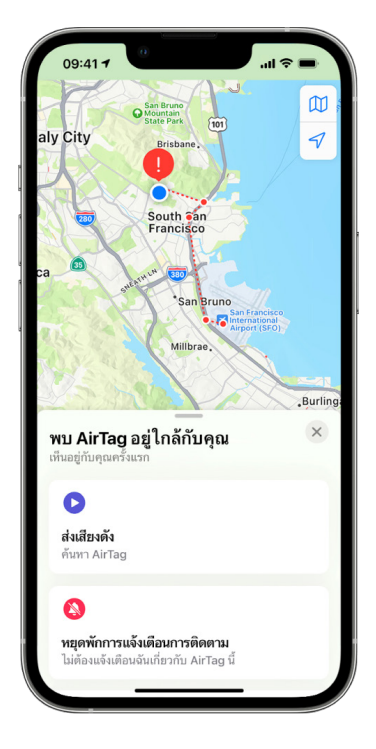

ถ้าคุณเห็นข้อความด้านบนนี้บนอุปกรณ์ของคุณ หมายความว่า AirTag หรืออุปกรณ์เสริม "ค้นหาของฉัน" อื่นๆ ได้แยกจากคนที่ลงทะเบียนไว้และกำลังเคลื่อนที่ไปกับคุณ ซึ่งเป็นไปได้ว่า AirTag อาจแนบอยู่กับสิ่งของที่คุณยืมมา นอกจากนี้ยังเป็นไปได้ว่าเจ้าของอาจติดตามคุณโดยที่คุณไม่รู้ตัว

### ดู AirTag และอุปกรณ์เสริมในเครือข่าย "ค้นหาของฉัน" ที่คุณได้รับการแจ้งเตือนล่าสุด

- 1. ปฏิบัติตามวิธีใดวิธีหนึ่งต่อไปนี้:
	- $\cdot$  uu iPhone หรือ iPad ของคุณ: เปิดแอป "ค้นหาของฉัน" © แล้วแตะ สิ่งของ จากนั้นแตะ พบสิ่งของอยู่กับคุณ
	- $\,\cdot\,\,$  บน Mac ของคุณ: เปิดแอป "ค้นหาของฉัน" © แล้วคลิก สิ่งของ จากนั้นคลิก พบสิ่งของอยู่กับคุณ

ถ้าไม่มีตัวเลือกเพื่อส่งเสียง แสดงว่าสิ่งของอาจจะไม่ได้อยู่กับคุณแล้ว อาจอยู่ไกล้กับเจ้าของ หรือหากสิ่งของ อย่กับคุณตลอดคืน ตัวระบอาจเปลี่ยนไป ในการปิดใช้งาน AirTag, AirPods หรืออุปกรณ์เสริมในเครือข่าย "ค้นหาของฉัน" และหยุดไม่ให้อุปกรณ์แชร์ตำแหน่งที่ตั้ง ให้แตะ วิธีปิดใช้งาน แล้วทำตามขั้นตอนบนหน้าจอ หลัง จาก AirTag, AirPods หรืออุปกรณ์เสริมในเครือข่าย "ค้นหาของฉัน" ถูกปิดใช้งานแล้ว เจ้าของจะไม่สามารถรับ การอัปเดตเกี่ยวกับตำแหน่งที่ตั้งปัจจุบันของอุปกรณ์ได้อีกต่อไป นอกจากนี้ คุณจะไม่ได้รับการเตือนการติดตามที่ ไม่ต้องการสำหรับสิ่งของนี้อีกต่อไป

ในการเรียนรู้เพิ่มเติม (ห์ดูทิบทความบริการช่วยเหลือของ Apple "สิ่งทิควรทำเมื่อได้รับการแจ้งเตือนว่ามี AirTag, [อุุปกรณ์์เสริิมในเครืือข่่าย "ค้้นหาของฉััน" หรืือ AirPods อยู่่�กัับคุุณ](https://support.apple.com/HT212227)" (https://support.apple.com/HT212227)

### ตรวจหา AirTags โดยใช้อุปกรณ์ Android

คุณสามารถตรวจหา AirTag หรืออุปกรณ์เสริมเครือข่าย "ค้นหาของฉัน" ที่อยู่ใกล้เคียงได้โดยใช้แอป Tracker [Detect](https://play.google.com/store/apps/details?id=com.apple.trackerdetect) (https://play.google.com/store/apps/details?id=com.apple.trackerdetect) จาก Google Play Store Tracker Detect จะมองหาตัวติดตามสิ่งของภายในระยะทำการของบลูทูธทิถูกแยกจากเจ้าของและ สามารถใช้งานร่วมกับเครือข่าย "ค้นหาของฉัน" ของ Apple ได้ ตัวติดตามเหล่านี้ ได้แก่ AirTag และตัวติดตาม สิ่งของที่ใช้งานร่วมกันได้ที่ใช้เครือข่าย "ค้นหาของฉัน" ถ้าคุณคิดว่ามีคนกำลังใช้ AirTag หรือตัวติดตามสิ่งของอิน เพื่อติดตามตำแหน่งที่ตั้งของคุณ คุณสามารถสแกนเพื่อพยายามค้นหาตัวติดตามนั้นได้ ถ้าแอปตรวจพบ AirTag หรือตัวติดตามสิ่งของที่ใช้งานร่วมกันได้ในบริเวณไกล้เคียงกับคุณเป็นเวลาอย่างน้อย 10 นาที คุณสามารถเล่น ้เสียงเพื่อช่วยค้นหาตัวติดตามนั้นได้

### ถ้้าคุุณได้้ยิิน AirTag ส่่งเสีียง

เมื่อมีการขยับ AirTag ที่ถูกแยกจากคนที่ลงทะเบียน AirTag นั้นเป็นระยะเวลาหนึ่ง อุปกรณ์จะส่งเสียงเพื่อเตือนผู้ที่ ้อยู่ใกล้เคียง ถ้าคุณพบ AirTag หลังจากที่ได้ยินอุปกรณ์ส่งเสียง คุณสามารถใช้อุปกรณ์ที่มีเทคโนโลยีการสื่อสาร สนามใกล้ (NFC) เช่น iPhone หรือโทรศัพท์ Android เพื่อดูว่าเจ้าของระบุอุปกรณ์ว่าสูญหายหรือไม่ และช่วยส่ง คืนอุปกรณ์นั้นได้ ถ้าคุณไม่รู้สึกปลอดภัย คุณสามารถติดต่อเจ้าหน้าที่รักษากฎหมายในท้องถิ่นของคุณทิสามารถ ทำำ [งานร่่วมกัับ Apple](https://www.apple.com/legal/transparency/government-information.html) ได้้ (https://www.apple.com/legal/transparency/government-information.html) คุุณอาจต้้องให้้ AirTag หรืือหมายเลขประจำำอุุปกรณ์์ของ AirTag

### การแชร์สิ่งขอ<mark>ง</mark>

การแชร์สิ่งของของ AirTag ช่วยให้คุณแชร์ AirTag กับคนอินที่ต้องการยืมสิ่งของของคุณได้ ผู้ยืมสามารถ ตำแหน่งที่ตั้งของ AirTag ใน "ค้นหาของฉัน", ใช้ค้นหาตำแหน่งที่ตั้งจริงเพื่อค้นหา AirTag และทำให้ส่งเสียง ดังได้ เจ้าของสิ่งของสามารถแชร์ AirTag กับคนอื่นได้สูงสุดห้าคนต่อสิ่งของหนึ่งชิ้น และผู้ยืมทุกคนสามารถ ตำแหน่งที่ตั้งของ AirTag ได้ แต่ไม่มีใครในกลุ่มการแชร์สามารถดูได้ว่า AirTag อยู่กับผู้ยืมคนไหน

เมื่อคนไหม่ถูกเพิ่มเข้ามายังกลุ่มการแชร์ ผู้ยืมทุกคนจะได้รับการแจ้งเตือนว่ามีคนไหม่เข้าร่วม สมาชิกทุกคนของ กลุ่มการแชร์สามารถดู Apple ID ของกันและกันได้ใน "ค้นหาของฉัน" และเมื่อสมาชิกกลุ่มคนอื่นถูกบันทึกเป็นผู้ ติดต่อ สมาชิกกลุ่มจะสามารถดูข้อมูลเพิ่มเติมที่อยู่ในบัตรรายชื่อของคนนั้นได้ เช่น เบอร์โทรศัพท์ของเขา

เนื่องจากทุกคนในกลุ่มการแชร์สามารถดูตำแหน่งที่ตั้งของ AirTag ได้ การเตือนการติดตามที่ไม่ต้องการสำหรับ AirTag นั้นจะถูกหยุดพักสำหรับสมาชิกกลุ่มการแชร์ทุกคน เมื่อมีคนออกจากกลุ่มการแชร์ หรือเมื่อเจ้าของสิ่งของ เอาคนออกจากกลุ่ม เขาจะไม่สามารถดูตำแหน่งที่ตั้งของ AirTag ได้อีกต่อไป และการเตือนการติดตามที่ไม่ ต้องการจะทำงานต่อ

ในการเรียนรู้เพิ่มเติม (ห์ดูที่แชร์ AirTag หรือสิ่งของอื่นใน "ค้นหาของฉัน" บน iPhone ในคู่มือผู้ใช้ iPhone (https://support.apple.com/th-th/guide/iphone/iph419cc5f28)

### เอาตััวคุุณเองออกจากกลุ่่มการแชร์์

ถ้าคุณต้องการที่จะเอาตัวคุณเองออกจากกลุ่มการแชร์ คุณสามารถใช้ "ค้นหาของฉัน" หรือการตรวจสอบ ด้านความปลอดภัยได้ โปรดทราบว่าหลังจากที่คุณเอาตัวเองออกจากการเป็นผู้รับการแชร์ คุณจะไม่สามารถดู ้ตำแหน่งที่ตั้งของ AirTag ได้ และการเตือนการติดตามที่ไม่ต้องการจะทำงานต่อ คุณอาจต้องการดูว่า AirTag อยู่ ใกล้กับคุณหรือไม่ก่อนที่จะเอาตัวคุณเองออกจากการแชร์

- ปฏิบัติตามวิธีใดวิธีหนึ่งต่อไปนี้:
	- $\,\cdot\,$  (นการเอาตัวคุณเองออกโดยใช้ "ค้นหาของฉัน": เปิดแอป "ค้นหาของฉัน"  $\,\odot\,$  แตะ สิ่งของ แล้วแตะ สิ่งของที่คุณต้องการที่จะเอาตัวคุณเองออก จากนั้นแตะ เอาออก
	- ี ในการเอาตัวคุณเองออกโดยใช้การตรวจสอบด้านความปลอดภัย: ไปที่ การตั้งค่า > ความเป็นส่วน ตัวและความปลอดภัย > การตรวจสอบด้านความปลอดภัย แล้วแตะ จัดการการแชร์และการเข้าถึง แตะ สิ่งของ จากนั้นแตะ หยุดแชร์

### เอาคนอื่่�นออกจากการแชร์์

ในฐานะเจ้าของ คุณสามารถเอาคนอื่นออกจากกลุ่มการแชร์ได้โดยใช้ "ค้นหาของฉัน" หรือการตรวจสอบด้าน ความปลอดภััย

- ปฏิบัติตามวิธีใดวิธีหนึ่งต่อไปนี้:
	- $\,\cdot\,$  (นการเอาตัวคุณเองออกโดยใช้ "ค้นหาของฉัน": เปิดแอป "คันหาของฉัน"  $\,\odot\,$  แล้วแตะ สิ่งของ แตะชื่อ สิ่งของ แตะชื่อของผู้รับการแชร์ที่คุณต้องการที่จะเอาออก จากนั้นแตะ เอาออก > หยุดแชร์
	- ในการเอาตัวคุณเองออกโดยใช้การตรวจสอบด้านความปลอดภัย: ไปที่ การตั้งค่า > ความเป็นส่วน ตัวและความปลอดภัย > การตรวจสอบด้านความปลอดภัย แล้วแตะ จัดการการแชร์และการเข้าถึง แตะ ดำเนินการต่อ แตะชื่อของคนที่คุณต้องการที่จะหยุดแชร์ด้วย > ตรวจสอบการแชร์ แตะ สิ่งของ จากนั้นแตะ หยุุดแชร์์

## ้จัดการวิธีที่่คุณส่งต่อเนื้อหาอย่างปลอดภัย

คุณสามารถตรวจสอบและจัดการวิธีที่คุณส่งต่อเนื้อหาและคนที่คุณส่งต่อเนื้อหาให้บน iPhone, iPad หรือ Mac ได้

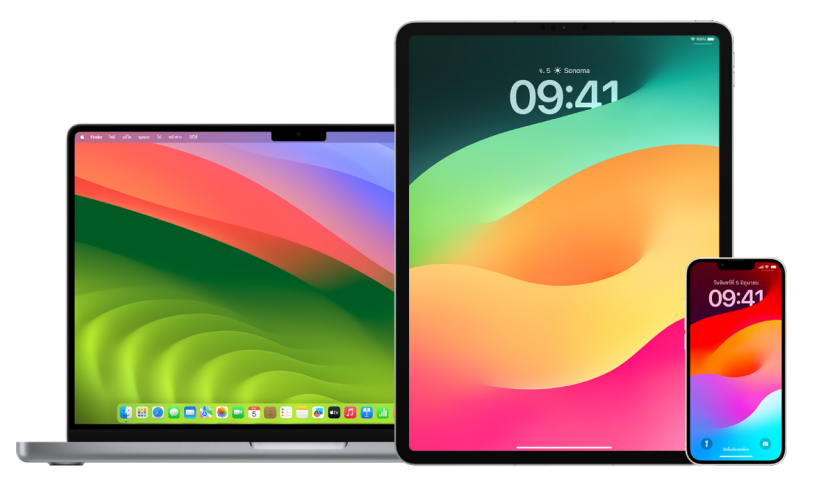

### จััดการการส่่งต่่อเมลบน iCloud

คุณสามารถดูได้ว่าข้อความของคุณในเมลจะส่งต่อโดยอัตโนมัติไปยังที่อยู่อีเมลอื่นหรือไม่ และสามารถปิดใช้ งานการส่่งต่่อได้้ง่่ายๆ

- 1. ลงชื่อเข้า iCloud ที่<https://www.icloud.com> ด้วยชื่อผู้ใช้และรหัสผ่าน Apple ID ของคุณ ถ้าจำเป็น ให้ ป้อนรหัสการตรวจสอบสิทธิ์สองปัจจัย
- 2. คลิก เมล แล้วคลิกปุ่มการตั้งค่า พี่ ที่ด้านบนสุดของรายการกล่องเมล จากนั้นเลือก การตั้งค่า
- 3. ในแถบทั่วไป ให้ดูว่า "ส่งต่ออีเมลของฉันถึง" ถูกเลือกอยู่หรือไม่ และอีเมลจะถูกส่งต่อให้ใคร ถ้าจำเป็น ให้เอาที่ อยู่่�การส่่งต่่อออกและหยุุดการส่่งต่่อข้้อความเมล
- 4. ในแถบกฎเกณฑ์ ให้ตรวจสอบกฎเกณฑ์ที่ตัวเลือก "จากนั้น" ตั้งค่าเป็น "ส่งต่อไปยัง" หรือ "ส่งต่อไปยังที่อยู่ อีเมลและทำเครื่องหมายว่าอ่านแล้ว" และหากจำเป็น ให้เปลี่ยนกฎเกณฑ์ตามนั้น
- 5. ลงชื่่�อออกจาก iCloud

### จััดการการส่่งต่่อข้้อความบน iPhone

ี่ เมื่อคุุณส่งข้อความถึงคนที่ใช้โทรศัพท์ที่ไม่ใช่ iPhone ข้อความของคุณจะถูกส่งเป็นข้อความ SMS คุณสามารถตั้ง ค่า iPhone ของคุณเพื่อให้ข้อความแสดงขึ้นบนอุปกรณ์อื่นเมื่อคุณส่งหรือรับข้อความ SMS ได้ คุณสามารถตรวจ สอบรายการอุปกรณ์และปิดใช้งานการส่งต่อข้อความบนอุปกรณ์ที่ระบุได้

- 1. บน iPhone ของคณ ให้ไปที่ การตั้งค่า > ข้อความ
- 2. แตะ การส่งต่อข้อความ เพื่อดูอุปกรณ์ที่สามารถส่งและรับข้อความจากอุปกรณ์ของคุณได้
- 3. ปิดอุปกรณ์บางเครื่อง

### จััดการการโอนสายในโทรศััพท์์

iPhone ของคุณอาจสามารถโอนสายที่คุณได้รับไปยังเบอร์โทรศัพท์อื่นได้ ทั้งนี้ขึ้นอยู่กับผู้ให้บริการเซลลูลาร์ของคุณ ี่คุณสามารถตรวจสอบเพื่อดูว่าสายโทรที่คุณได้รับจะถูกโอนไปยังเบอร์โทรศัพท์อื่นหรือไม่ และปิดใช้คุณสมบัตินี้ได้

1. บน iPhone ของคุณ ให้ไปที่ การตั้งค่า > โทรศัพท์ > สายโทร > โอนสาย

ถ้าแถบเลื่อนเป็นสีเขียว แสดงว่าการโอนสายเปิดใช้อยู่ และคุณสามารถดูเบอร์โทรศัพท์ที่สายโทรของคุณจะถูก โอนไปได้้

หมายเหตุ: ถ้าคุณไม่เห็นตัวเลือกนี้ แสดงว่าไม่มีการโอนสายให้ใช้บน iPhone ของคุณ โทรติดต่อผู้ให้บริการ เซลลูลาร์ของคุณสำหรับข้อมูลเพิ่มเติม

2. ถ้าจำเป็น ให้ปิดใช้การโอนสาย

การปิดใช้การโอนสายจะไม่แจ้งเตือนเบอร์โทรศัพท์ที่ได้รับสายที่โอน

## ปฏิเสธการพยายามลงชื่อเข้าที่ไม่รู้จัก

เมื่อคุณลงชื่อเข้าบนอุปกรณ์เครื่องใหม่ คุณจะได้รับการแจ้งเตือนบนอุปกรณ์ที่เชื่อถือแล้วเครื่องอื่นๆ ของคุณ การ แจ้งเตือนรวมถึงแผนที่ตำแหน่งที่ตั้งของอุปกรณ์ใหม่ การแจ้งเตือนนี้สามารถแสดงขึ้นได้บนอุปกรณ์ที่เชื่อถือแล้ว เช่น iPhone, iPad หรือ Mac

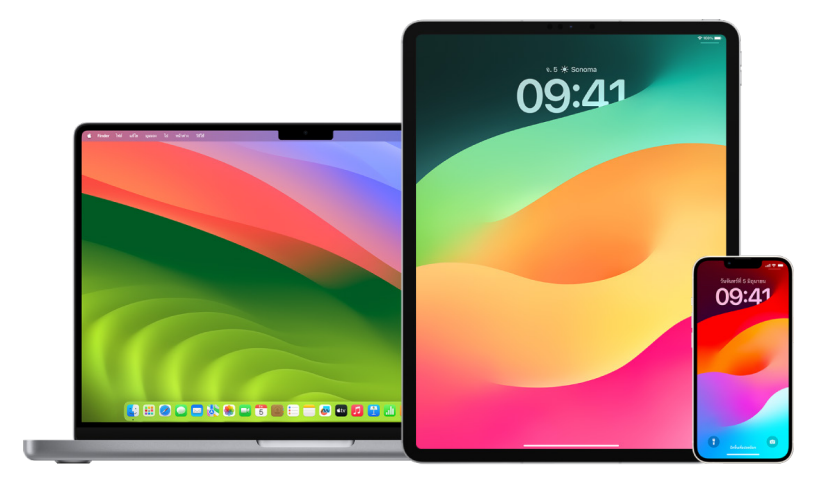

ตำแหน่งที่ตั้งนี้เป็นตำแหน่งที่ตั้งโดยประมาณตามที่อยู่ IP หรือเครือข่ายที่อุปกรณ์กำลังใช้อยู่ แทนที่จะเป็น ตำแหน่งที่ตั้งที่แท้จริงของอปกรณ์

• ถ้าคุณเห็นการแจ้งเตือนที่ระบุว่ามีการใช้ Apple ID ของคุณเพื่อลงชื่อเข้าบนอุปกรณ์เครื่องใหม่และคุณไม่ได้ เป็นคนลงชื่อเข้า ให้แตะ ไม่อนุญาต เพื่อปิดกั้นการพยายามลงชื่อเข้า คุณยังอาจต้องการถ่ายภาพหน้าจอของ การแจ้งเตือนเก็บไว้ก่อนที่จะปิดทิ้งการแจ้งเตือนนั้น

ให้ดูที่ "บันทึกกิจกรรมที่น่าสงสัย" ภายหลังในเอกสารนี้

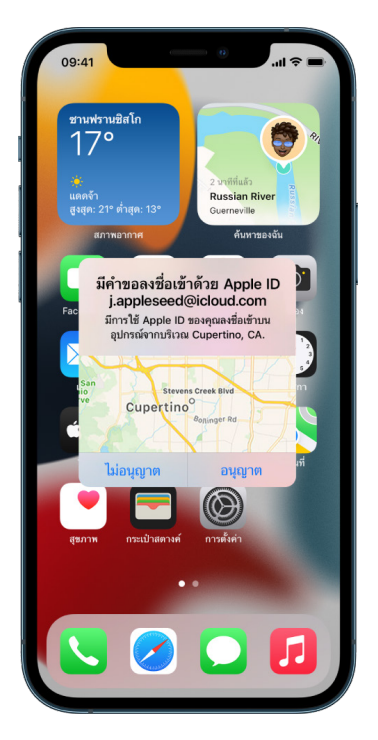

ถ้าคุณคิดว่า Apple ID ของคุณอาจไม่ปลอดภัย ให้ดูที่ "ทำให้ Apple ID ของคุณปลอดภัยอยู่เสมอ" (ภายหลัง ในเอกสารนี้) และเอาอุปกรณ์ที่ไม่รู้จักออก

## <span id="page-49-0"></span>้บันทึกกิจกรรมที่น่าสงสัย

ในบางกรณี เช่น ถ้าคุณเห็นการแจ้งเตือนที่ระบุว่ามีคนกำลังพยายามใช้ Apple ID ของคุณเพื่อลงชื่อเข้าบน อุปกรณ์เครื่องไหม่ คุณอาจต้องการถ่ายภาพหน้าจอหรือบันทึกวิดีโอของหน้าจอ จากนั้นคุณสามารถบันทึกสิ่ง เหล่านี้เป็นไฟล์ภาพหรือวิดีโอบน iPhone, iPad หรือ Mac ของคุณได้

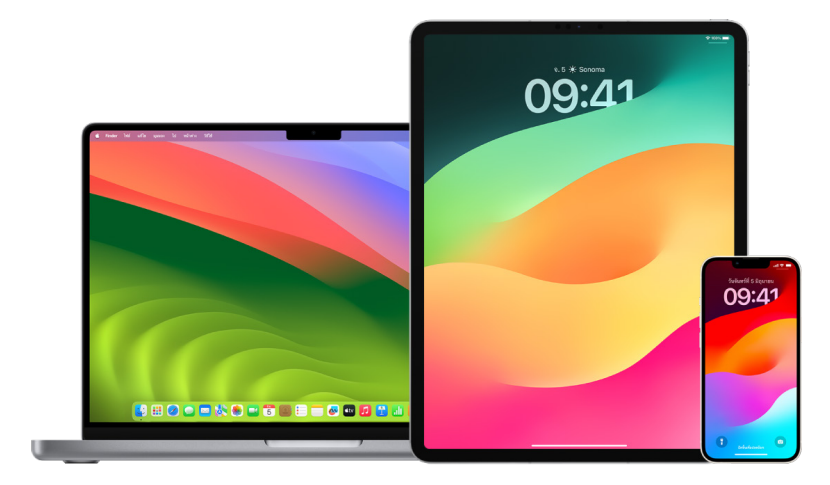

### ถ่ายภาพหน้าจอหรือบันทึกหน้าจอบน iPhone หรือ iPad ของคุณ

- 1. ปฏิบัติตามวิธีใดวิธีหนึ่งต่อไปนี้:
	- บน iPhone หรือ iPad ของคุณทิมิ Face ID: กดปุ่มด้านข้างและปุ่มเพิ่มเสียง โดยกดทั้งสองปุ่มพร้อมกัน แล้้วปล่่อย
	- บน iPhone หรือ iPad ของคุณที่มีปุ่มโฮม: กดปุ่มโฮมและปุ่มด้านข้างหรือปุ่มพัก/ปลุก (ขึ้นอยู่กับรุ่นของ คุณ) โดยกดทั้งสองปุ่มพร้อมกันแล้วปล่อย
- 2. แตะภาพถ่ายหน้าจอที่มุมซ้ายล่าง แล้วแตะ เสร็จสิ้น
- 3. เลือก บันทึกไปยังแอปรูปภาพ บันทึกไปยังแอปไฟล์ หรือ ลบภาพถ่ายหน้าจอ

ถ้าคุณเลือก บันทึกไปยังแอปรูปภาพ คุณจะสามารถดูภาพนั้นได้ในอัลบั้มภาพถ่ายหน้าจอในแอปรูปภาพ หรือใน อัลบั้มรูปภาพทั้งหมดหาก "รูปภาพ iCloud" เปิดใช้อยู่ใน การตั้งค่า > รูปภาพ

#### ถ่ายรูปหรือบันทึกหน้าจอบน Mac ของคุณ

1. กดปุ่ม Shift-Command-5 (หรือใช้ Launchpad) เพื่อเปิดแอปถ่ายภาพหน้าจอและแสดงเครื่องมือต่างๆ

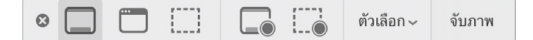

่ 2. คลิกเครื่องมือที่จะใช้เลือกสิ่งที่คุณต้องการจับภาพหรือบันทึก

สำหรับส่วนใดส่วนหนึ่งของหน้าจอ ให้ลากกรอบเพื่อเปลี่ยนตำแหน่ง หรือลากขอบของกรอบเพื่อปรับขนาดของ พื้นที่ที่คุณต้องการจับภาพหรือบันทึก

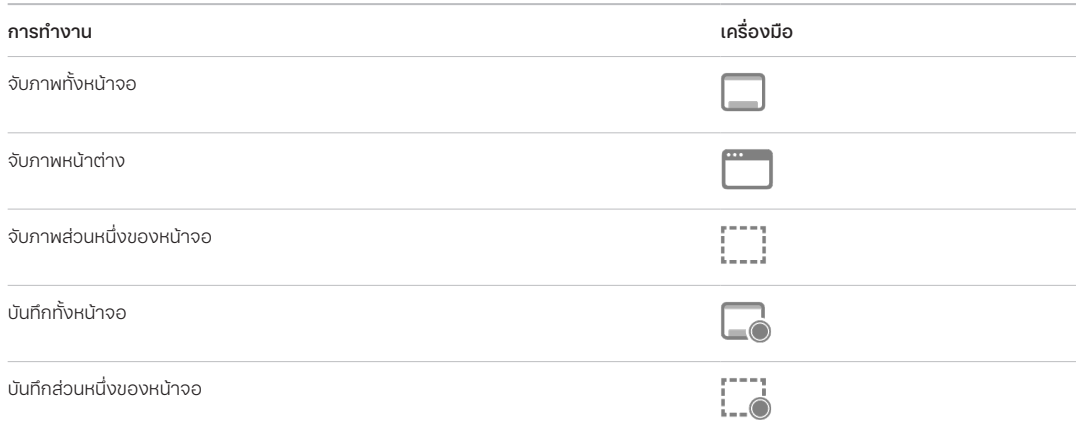

### 3. เลือกตัวเลือกที่คุณต้องการ

ตัวเลือกที่มีให้เลือกจะแตกต่างกันไป ทั้งนี้ขึ้นอยู่กับว่าคุณกำลังถ่ายภาพหน้าจอหรือบันทึกหน้าจอ ตัวอย่างเช่น คุณสามารถเลือกที่จะตั้งค่าการหน่วงเวลาหรือแสดงตัวชี้หรือการคลิกเมาส์ และระบุตำแหน่งที่จะบันทึกไฟล์ได้

ตัวเลือกแสดงรูปย่อแบบลอยช่วยให้คุณทำงานกับภาพถ่ายหรือการบันทึกที่เสร็จแล้วได้ง่ายขึ้น รูปย่อนี้จะลอย ่อยู่ที่มุมขวาล่างสุดของหน้าจอเป็นเวลาชั่วครู่ คุณจึงมีเวลาที่จะลากลงในเอกสาร ขีดเขียน หรือแชร์ก่อนที่จะบัน ทึกไปยังตำแหน่งที่คุณระบุ

- ่ 4. เริ่มถ่ายภาพหน้าจอหรือบันทึกหน้าจอ:
	- ี่ สำหรับทั้งหน้าจอหรือส่วนหนึ่งของหน้าจอ: คลิก จับภาพ
	- **สำหรับหน้าต่าง:** เลื่อนตัวชี้ไปยังหน้าต่าง แล้วคลิกหน้าต่างนั้น
	- ี**สำหรับการบันทึก:** คลิก บันทึก ในการหยุุดบันทึก ให้คลิกปุ่มหยุุดบันทึก ◉ ในแถบเมนู

เมื่อมีการตั้งค่าตัวเลือกแสดงรูปย่อแบบลอย คุณสามารถปฏิบัติตามวิธีใดๆ ต่อไปนี้ขณะที่รูปย่อแสดงขึ้นชั่วครู่ ที่มุมขวาล่างสุดของหน้าจอ:

- ปัดไปทางขวาเพื่อบันทึกไฟล์ทันทีและทำให้รูปย่อหายไป
- ลากรููปย่่อลงในเอกสาร อีีเมล โน้้ต หรืือหน้้าต่่าง Finder
- ้คลิกที่รูปย่อเพื่อเปิดหน้าต่าง ซึ่งเป็นที่ที่คุณสามารถขีดเขียนภาพถ่ายหน้าจอ หรือตัดต่อรายการบันทึก และ แชร์ผลลัพธ์ของคณได้

ในบางตำแหน่งที่คุณเลือกบันทึกภาพถ่ายหน้าจอหรือรายการบันทึก แอปอาจเปิดขึ้น

## จััดเก็็บข้้อมููลของคุุณอย่่างปลอดภััยบน iCloud

iCloud จัดเก็บรูปภาพ วิดีโอ เอกสาร เพลง แอป ข้อมูลสำรองอุปกรณ์ และอื่นๆ ของคุณอย่างปลอดภัย พร้อมทั้ง อัปเดตรายการเหล่านั้นบนอุปกรณ์ทุกเครื่องของคุณ iCloud ยังช่วยให้คุณแชร์สิ่งต่างๆ อย่างเช่น รูปภาพ ปฏิทิน ู และตำแหน่งที่ตั้งของคุุณกับเพื่อนและครอบครัวได้อีกด้วย คุณสามารถลงชื่อเข้า iCloud บนอุปกรณ์ของคุณหรือ เว็็บได้้ด้้วย Apple ID ของคุุณ

ให้ดูที่คู่มือผู้ใช้ iCloud สำหรับข้อมูลโดยละเอียดเพิ่มเติมเกี่ยวกับสิ่งที่จัดเก็บอยู่บน iCloud (https://support.apple.com/th-th/guide/icloud/)

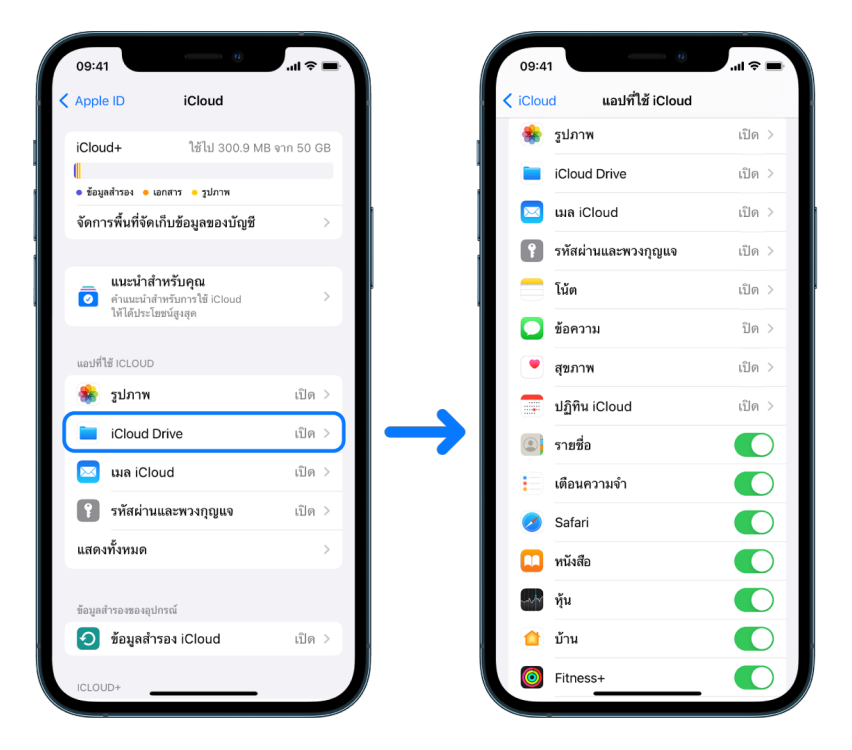

### ตััวเลืือกความปลอดภััย iCloud

Apple มีสองตัวเลือกให้กับผู้ใช้ในการเข้ารหัสและปกป้องข้อมูลที่จัดเก็บบน iCloud:

- $\cdot$  การปกป้องข้อมูลมาตรฐาน (การตั้งค่าเริ่มต้น): ข้อมูล iCloud ของคุณจะถูกเข้ารหัส กุญแจการเข้ารหัสจะ ถูกเก็บรักษาในศูนย์ข้อมูล Apple และ Apple สามารถช่วยเหลือคุณในการกู้คืนข้อมูลและบัญชีได้ เฉพาะข้อมูล iCloud บางส่วน ซึ่งมี 14 หมวดหมู่่ รวมถึงข้อมูลสุขภาพและรหัสผ่านในพวงกุญแจ iCloud ที่จะมีการเข้ารหัส แบบต้้นทางถึึงปลายทาง
- การปกป้องข้อมูลขั้นสูงสำหรับ iCloud: การตั้งค่าทางเลือกที่ให้ความปลอดภัยระดับสูงสุดของ Apple กับ ข้อมูลคลาวด์ ถ้าคุณเลือกที่จะเปิดใช้การปกป้องข้อมูลขั้นสูง อุปกรณ์ที่เชื่อถือแล้วของคุณจะเก็บรักษาการเข้า ถึงกุญแจการเข้ารหัสสำหรับข้อมูล iCloud ส่วนใหญ่ของคุณไว้แต่เพียงผู้เดียว ซึ่งจะปกป้องข้อมูลโดยใช้การ เข้ารหัสแบบต้นทางถึงปลายทาง และเมื่อใช้การปกป้องข้อมูลขั้นสง จำนวนหมวดหม่ข้อมูลที่ใช้การเข้ารหัสแบบ ต้นทางถึงปลายทางจะสงขึ้นเป็น 23 หมวดหม่ รวมถึงข้อมูลสำรอง iCloud, รูปภาพ, โน้ต และอื่นๆ

โปรดดูที่บทความบริการช่วยเหลือของ Apple "วิธีเปิดใช้การปกป้องข้อมูลขั้นสูงสำหรับ iCloud" (https://support.apple.com/108756) และ "[ภาพรวมความปลอดภััยของข้้อมููลใน iCloud](https://support.apple.com/102651)" ้ในตารางหมวดหมู่ข้อมูลและการเข้ารหัส (https://support.apple.com/102651) สำหรับข้อมูลเพิ่มเติม

### ดููและเปลี่่�ยนการตั้้�งค่่า iCloud

คุณสามารถดูและเปลี่ยนแปลงการตั้งค่า iCloud ต่างๆ ของคุณบนอุปกรณ์แต่ละเครื่องได้ ซึ่งรวมถึงแอป (Apple และบริษัทอื่น) ที่ใช้ iCloud, ข้อมูลสำรอง iCloud และอื่นๆ:

 $\cdot$  บน iPhone หรือ iPad ของคุณ: ไปที่ การตั้งค่า  $\textcircled{\tiny{\textcircled{\tiny{\textcirc}}}}$  > [ชื่อของคุณ] > iCloud

การปิดใช้งานคุณสมบัตินี้หมายความว่าคุณจะไม่สามารถใช้คุณสมบัตินี้ได้หากอุปกรณ์ของคุณสูญหายหรือถูก ขโมยและอุปกรณ์ปิดเครื่องอย่

- บน Mac ที่ใช้ macOS 13 ขึ้นไปของคุณ: เลือกเมนู Apple สู่ > การตั้งค่าระบบ แล้วคลิก Apple ID G จาก นั้้�นคลิิก iCloud
- $\cdot$  บน Mac ที่ใช้ macOS 12 หรือก่อนหน้าของคุณ: เลือกเมนู Apple  $\bullet$  > การตั้งค่าระบบ แล้วคลิก Apple ID **G** จากนั้นคลิก iCloud

### ลงชื่่�อออกจาก iCloud

คุณยังสามารถลงชื่อออกจาก iCloud โดยสมบูรณ์บนอุปกรณ์ได้อีกด้วย ถ้าคุณลงชื่อออกจาก iCloud แล้ว iCloud จะไม่สำรองข้อมลบนอปกรณ์เครื่องนั้นอีกต่อไป

- $\cdot$  บน iPhone หรือ iPad ของคุณ: ไปที่ การตั้งค่า > [ชื่อของคุณ] > เลื่อนลงมา แล้วแตะ ลงชื่อออก
- $\,\cdot\,\,$  บน Mac ที่ใช้ macOS 13 ขึ้นไปของคุณ: เลือกเมนู Apple  $\blacklozenge$  > การตั้งค่าระบบ แล้วคลิก Apple ID  $\Box$ คลิิก ภาพรวม จากนั้้�นคลิิก ลงชื่่�อออก
- $\cdot$  บน Mac ที่ใช้ macOS 12 หรือก่อนหน้าของคุณ: เลือกเมนู Apple  $\bullet$  > การตั้งค่าระบบ แล้วคลิก Apple ID C คลิก ภาพรวม จากนั้นคลิก ลงชื่อออก

## <span id="page-53-0"></span>ลบเนื้อหาที่น่าสงสัยออกจากอุปกรณ์ของคุณ

คุณสามารถลบเนื้อหาใดๆ ที่คุณกังวลหรือไม่รู้จักได้ เช่น แอปหรือไฟล์การกำหนดค่าที่ไม่รู้จักบน iPhone, iPad หรืือ Mac ของคุุณ

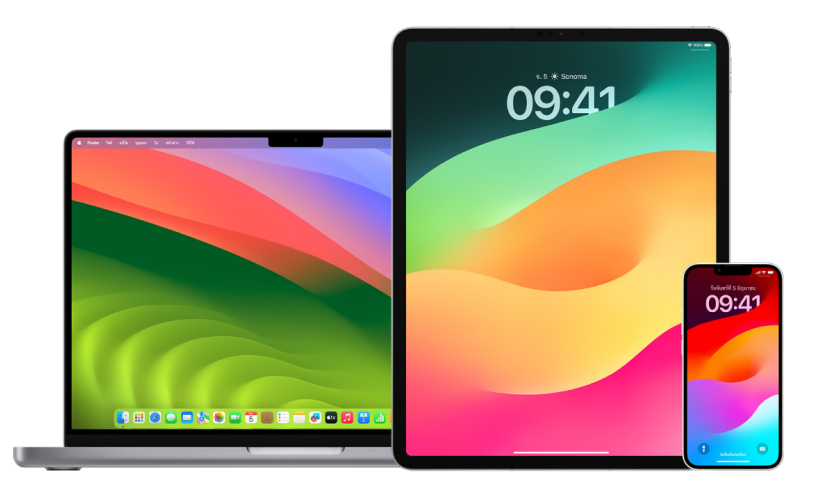

### <span id="page-53-1"></span>ตรวจสอบและลบแอปออกจาก iPhone หรืือ iPad ของคุุณ

ถ้าคุุณกังวลว่าคนที่คุุณเคยเชื่อถือครั้งหนึ่งได้ติดตั้งแอปบนอุปกรณ์ของคุณโดยไม่ได้รับอนุญาต คุณสามารถ ตรวจสอบรายการแอปทั้งหมดที่ติดตั้งอยู่บนอุปกรณ์แล้วตรวจสอบหรือเปลี่ยนแปลงวิธีที่แต่ละแอปเข้าถึงข้อมูลได้ ถ้าคุุณสังเกตว่ามีแอปที่มีสิทธิ์เข้าถึงข้อมูลของคุณและคุณจำไม่ได้ว่าได้ติดตั้งแอปนั้นหรือได้ให้สิทธิ์แอปนั้นเข้าถึง ข้อมูลของคุณ คุณอาจต้องการลบแอปนั้น

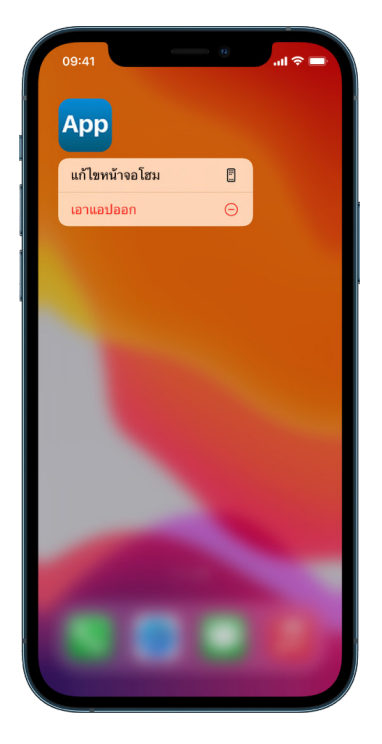

- aบแอปออกจากคลังแอป: ไปที่หน้าจอโฮม แล้วปัดไปทางซ้ายผ่านหน้าต่างๆ บนหน้าจอโฮมทั้งหมดของคุณ เพื่อไปยังคลังแอป จากนั้น ให้แตะในช่องค้นหา แล้วค้นหา แตะไอคอนแอปค้างไว้จนกว่าเมนูจะแสดงขึ้นมา แตะ ลบแอป เพื่่�อลบ
- **เอาแอปออกจากหน้าจอโฮม:** แตะแอปค้างไว้บนหน้าจอโฮม แล้วแตะ เอาแอปออก จากนั้นแตะ เอาออกจาก หน้าจอโฮม เพื่อเก็บไว้ในคลังแอป หรือแตะ ลบแอป เพื่อลบแอป

#### <span id="page-54-0"></span>ตรวจสอบและลบแอปออกจาก Mac ของคุุณ

คุณสามารถลบแอปที่อาจมีการดาวน์โหลดและติดตั้งจากอินเทอร์เน็ตหรือจากแผ่นดิสก์ได้

- 1. คลิกไอคอน Finder <mark>บุ</mark> บน Dock แล้วคลิก แอปพลิเคชัน ในแถบด้านข้าง Finder
- 2. ปฏิบัติตามวิธีใดวิธีหนึ่งต่อไปนี้:
	- ถ้**าแอปอยู่ในโฟลเดอร์:** เปิดโฟลเดอร์ของแอปเพื่อตรวจหาตัวถอนการติดตั้ง ถ้า ถอนการติดตั้ง [**แอป**] หรือ ตัวถอนการติดตั้ง [**แอป**] แสดงอยู่ ให้คลิกสองครั้งที่รายการนั้นแล้วทำตามขั้นตอนบนหน้าจอ
	- ค้าแอปไม่ได้อยู่ในโฟลเดอร์หรือไม่มีตัวถอนการติดตั้ง: ลากแอปจากโฟลเดอร์แอปพลิเคชันไปยังถังขยะ (ที่ตำแหน่งสุดท้ายของ Dock)

**คำเตือน:** แอปจะถูกเอาออกจาก Mac ของคุณอย่างถาวรในครั้งถัดไปที่คุณหรือ Finder ล้างถังขยะ ถ้า คุณมีไฟล์ที่คุุณสร้างด้วยแอปนั้น คุณอาจไม่สามารถเปิดไฟล์เหล่านั้นได้อีก ถ้าคุณตัดสินใจว่าคุณต้องการ ้ เก็บแอปไว้ ให้นำแอปกลับมาก่อนที่จะล้างถังขยะ เลือกแอปในถังขยะ แล้วเลือก ไฟล์ > นำกลับ

ในการถอนการติดตั้งแอปที่ดาวน์โหลดจาก App Store ให้ใช้ Launchpad

### ตรวจสอบโปรไฟล์์การกำำหนดค่่า

้องค์กร (เช่น โรงเรียนและธุรกิจ) อาจใช้โปรไฟล์การกำหนดค่าอุปกรณ์ เครื่องมือการจัดการอุปกรณ์เคลื่อนที่ (MDM) และแอปแบบกำหนดเองเพื่อจัดการหรือดูแลอุปกรณ์ และเครื่องมือเหล่านี้อาจช่วยให้เข้าถึงข้อมูลหรือ ข้อมูลตำแหน่งที่ตั้งบนอุปกรณ์ได้

โปรไฟล์การกำหนดค่าสามารถมีการตั้งค่าสำหรับบัญชีเมลของผู้ใช้, การตั้งค่า Wi-Fi, การตั้งค่า VPN และอื่นๆ ได้้ โปรไฟล์์การกำำ หนดค่่าสามารถทำำ งานบน iPhone และ iPad, Mac และ Apple TV ได้้

ถ้าคุณเห็นโปรไฟล์การกำหนดค่าติดตั้งอยู่บนอุปกรณ์ของคุณซึ่งไม่ควรจะมีอยู่ที่นั่น คุณอาจสามารถลบโปรไฟล์นั้น ได้ ทั้งนี้ขึ้นอยู่กับว่าใครเป็นผู้ติดตั้ง การทำเช่นนั้นจะลบการตั้งค่า แอป และข้อมูลทั้งหมดที่เกี่ยวข้องกับโปรไฟล์การ กำหนดค่านั้น

**สิ่งสำคัญ:** ถ้าอุปกรณ์ของคุณเป็นของโรงเรียนหรือธุรกิจ (หัตรวจสอบกับผู้ดูแลระบบของคุณก่อนทิจะลบแอปหรือ โปรไฟล์์ใดๆ

### ลบโปรไฟล์์การกำำหนดค่่าที่่�ไม่่รู้้จัักออกจาก iPhone หรืือ iPad ของคุุณ

1. ไปที่ การตั้งค่า ® > ทั่วไป > การจัดการ VPN และอุปกรณ์

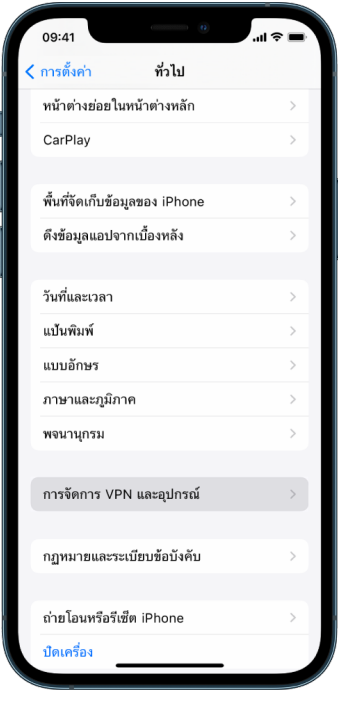

ถ้าคุณไม่เห็นโปรไฟล์ใดๆ แสดงว่าไม่มีการติดตั้งโปรไฟล์การกำหนดค่าอุปกรณ์บนอุปกรณ์ของคุณ

่ 2. เลือกโปรไฟล์ แตะ ลบโปรไฟล์ แล้้วทำตามขั้นตอนบนหน้าจอ เริ่มการทำงานอุปกรณ์ของคุณไหม่

เมื่อคุณเอาโปรไฟล์ออก การตั้งค่าและข้อมูลทั้งหมดของโปรไฟล์จะถูกลบ ตัวอย่างเช่น ถ้าโปรไฟล์ให้สิทธิ์เครือข่าย ส่วนตัวเสมือน (VPN) เพื่อช่วยให้เข้าถึงเครือข่ายโรงเรียน VPN จะไม่สามารถเชื่อมต่อกับเครือข่ายนั้นได้อีกต่อไป

### ลบโปรไฟล์์การกำำหนดค่่าที่่�ไม่่รู้้จัักออกจาก Mac ของคุุณ

- 1. ปฏิบัติตามวิธีใดวิธีหนึ่งต่อไปนี้:
	- $\cdot$  บน Mac ที่ใช้ macOS 13 ขึ้นไปของคุณ: เลือกเมนู Apple  $\bullet$  > การตั้งค่าระบบ > ความเป็นส่วนตัวและ ความปลอดภััย แล้้วคลิิก โปรไฟล์์
	- บน Mac ที่ใช้ macOS 12 หรือก่อนหน้าของคุณ: เลือกเมนู Apple  $\breve{\bullet}$  > การตั้งค่าระบบ แล้วคลิก โปรไฟล์  $\breve{\clubsuit}$ ถ้าคุุณไม่เห็นบานหน้าต่างการตั้งค่าโปรไฟล์ แสดงว่าไม่มีการติดตั้งโปรไฟล์การกำหนดค่าอุปกรณ์บน อุุปกรณ์์ของคุุณ
- 2. เลือกโปรไฟล์ในรายการโปรไฟล์ แล้วคลิกปุ่มเอาออก —

เมื่อคุณเอาโปรไฟล์ออก การตั้งค่าและข้อมูลทั้งหมดของโปรไฟล์จะถูกลบ ตัวอย่างเช่น ถ้าโปรไฟล์ดังกล่าวตั้งค่า บััญชีีอีีเมลของคุุณ การเอาโปรไฟล์์ออกจะลบข้้อมููลบััญชีีอีีเมลออกจาก Mac ของคุุณ

## จัดการการตั้งค่าการแชร์กันในครอบครัว

การแชร์กันในครอบครัวสามารถใช้ได้โดยสมาชิกครอบครัวสูงสุดห้าคนเพื่อแชร์การสมัครรับ สินค้าที่ซื้อ รูปภาพ อัลบั้มรูปภาพ ปฏิทิน และอื่นๆ ทั้งหมดโดยไม่ต้องแชร์บัญชี Apple ของกันและกัน ในการเปลี่ยนสถานะการแชร์ กันในครอบครัวของคุณ คุณควรทราบว่าบทบาทต่างๆ ภายในกลุ่มการแชร์กันในครอบครัวทำงานอย่างไร คุณ สามารถค้้นหาการแชร์์กัันในครอบครััวบน iPhone, iPad และ Mac ได้้

ถ้าคุณกำลังแชร์แผนบริการพื้นที่จัดเก็บข้อมูล iCloud สำหรับครอบครัวอยู่ ไฟล์และเอกสารของแต่ละคนจะยังคง ความเป็นส่วนตัวอยู่ในขณะที่สมาชิกทั้งหมดสามารถมองเห็นจำนวนพื้นที่จัดเก็บข้อมูลที่แต่ละคนใช้ได้

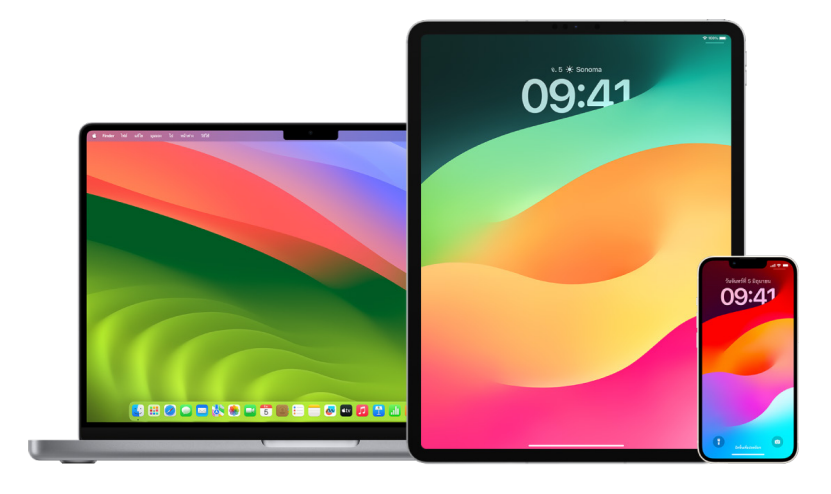

### ประเภทของสมาชิิกการแชร์์กัันในครอบครััว

สมาชิกของกลุ่มการแชร์กันในครอบครัวสามารถมีบทบาทแตกต่างกันได้โดยขึ้นอยู่กับอายุของสมาชิก หมายเหตุ: โดยอายุที่คนหนึ่งถือว่าเป็นผู้ใหญ่หรือเด็กจะแตกต่างกันไปตามประเทศหรือภูมิภาค

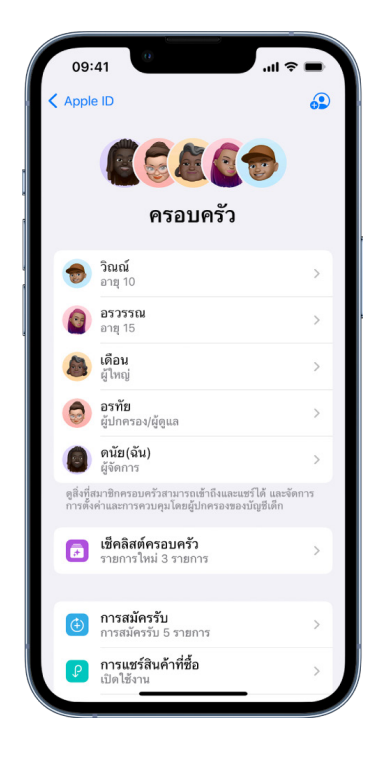

- ผู้จัดการ: ผู้ใหญ่ที่ตั้งค่ากลุ่มการแชร์กันในครอบครัว ผู้จัดการสามารถเชิญสมาชิกครอบครัว เอาสมาชิก ครอบครัวออก และยุบกล่มได้
- ผู้ใหญ่: สมาชิกของกลุ่มการแชร์กันในครอบครัวที่มีอายุ 18 ปีขึ้นไป
- ผู้้ปกครอง/ผู้้ดููแล: สมาชิิกที่่�เป็็นผู้้ใหญ่่ของกลุ่่�มการแชร์์กัันในครอบครััวที่่�สามารถช่่วยจััดการการควบคุุมโดย ผู้ปกครองสำหรับเด็กที่อยู่ในกลุ่มได้ เมื่อผู้จัดการเพิ่มผู้ใหญ่ไปยังกลุ่มการแชร์กันในครอบครัว พวกเขาสามารถ กำหนดให้คนนั้นเป็นผู้ปกครองหรือผู้ดูแลได้
- เด็กหรือเด็กวัยรุ่น: สมาชิกของกลุ่มการแชร์กันในครอบครัวที่มีอายุต่ำกว่า 18 ปี ผู้จัดการ ผู้ปกครอง หรือผู้ ดูแลสามารถสร้าง Apple ID ให้กับเด็กที่อายุน้อยเกินกว่าที่จะสร้าง Apple ID ของตัวเองได้

์ ในครัวเรือนของคุณ ผู้ใหญ่หนึ่งคนที่เป็น**ผู้จัดการครอบครัว**สามารถเลือกคุณสมบัติที่ครอบครัวแชร์และเชิญ สมาชิกเพิ่มเติมไห้เข้าร่วมได้สูงสุดห้าคน หลังจากตอบรับคำเชิญแล้ว การแชร์กันในครอบครัวจะถูกตั้งค่าบน อุปกรณ์ของทุกคนโดยอัตโนมัติ ซึ่งรวมถึงปฏิทินที่แชร์และอัลบั้มรูปภาพที่แชร์ ผู้จัดการสามารถเพิ่มไครก็ตามที่มี Apple ID ไปยังครอบครัวและเอาใครก็ตามที่อายุเกิน 13 ปีออกจากกลุ่มครอบครัวได้

ี คุณสามารถตรวจดูว่าคุณเป็นส่วนหนึ่งของครอบครัวแล้วหรือยังได้ใน การตั้งค่า > [**ชื่อของคุณ**] ถ้าคุณเห็นการ ตั้งค่าการแชร์กันในครอบครัว แสดงว่าคุณไม่ได้ใช้การแชร์กันในครอบครัวกับ Apple ID นี้ ถ้าคุณเห็นไอคอนที่มี การแชร์กันในครอบครัว คุณสามารถแตะที่ไอคอนเพื่อดูสมาชิกครอบครัวของคุณและบทบาทต่างๆ ได้

### การเอาสมาชิิกครอบครััวออก

ผู้จัดการของกลุ่มการแชร์กันในครอบครัวสามารถเอาสมาชิกคนอื่นออกได้

**หมายเหตุ:** ในการเริ่มเอาสมาชิกครอบครัวออก (หัดูทิสองงานต่อไปนี้ "เอาสมาชิกออกจากกลุ่มครอบครัวบน iPhone หรือ iPad ของคุณ" และ "เอาสมาชิกออกจากกลุ่มครอบครัวบน Mac ของคุณ" ภายหลังในเอกสารนี้

้นอกจากนี้ สมาชิกครอบครัวที่มีอายุเกิน 13 ปี ยังสามารถเอาตัวเองออกจากกลุ่มครอบครัวได้ตลอดเวลา เพียงเลือกชื่อของคุณ แล้วเลือก ออกจากครอบครัว คุณยังสามารถลงชื่อเข้าเว็บไซต์ Apple ID [\(https://appleid.apple.com/th](https://appleid.apple.com/th)) แล้วเลือก เอาบัญชีออก ในส่วนการแชร์กันในครอบครัวได้อีกด้วย

้เพื่อเหตุผลด้านความปลอดภัย บัญชีเด็ก (ต่ำกว่า 13 ปี) ไม่สามารถเอาตัวเองออกจากครอบครัวและไม่สามารถ หยุดแชร์รายละเอียด เช่น เวลาหน้าจอ โดยไม่มีรหัสเวลาหน้าจอได้ ผ้จัดการมีสิทธิ์เข้าถึงเนื้อหาครอบครัวที่แชร์บน อุปกรณ์ของคุณ เช่น อัลบั้มรูปภาพที่แชร์และปฏิทินที่แชร์ และสามารถดูกิจกรรมเวลาหน้าจอได้

หมายเหตุ: ผู้จัดการไม่สามารถเอาตัวเองออกจากกลุ่มการแชร์กันในครอบครัวได้ ถ้าคุณต้องการเปลี่ยนผู้จัดการ คุณจะต้องยกเลิกกลุ่มแล้วให้ผู้ใหญ่อีกคนสร้างกลุ่มขึ้นมาใหม่

ถ้าสมาชิกถูกเอาออกหรือออกจากกล่มการแชร์กันในครอบครัว เขาจะเก็บสินค้าที่ซื้อซึ่งชำระเงินโดยใช้บัตรเครดิตที่ ่แชร์ แต่จะสูญเสียสิทธิเข้าถึงสิ่งอื่นๆ ที่สมาชิกครอบครัวแชร์ไนทันที:

- รายการของสมาชิิกครอบครััวคนอื่่�นๆ จะไม่่แสดงในส่่วนสิินค้้าที่่�ซื้้�อแล้้วของ iTunes Store, App Store และ Apple Books อีีกต่่อไป
- ้ เพลง ภาพยนตร์ รายการทีวี หนังสือ และแอปที่ได้รับการปกป้อง (โดยลิขสิทธิ์) ซึ่งคุณดาวน์โหลดไปก่อนหน้า นี้จะไม่สามารถใช้ได้อีกต่อไปหากคนอื่นเป็นคนซื้อรายการเหล่านั้นตั้งแต่แรก สมาชิกครอบครัวคนอื่นจะไม่ สามารถใช้เนื้อหานี้ที่ดาวน์โหลดจากคอลเลกชั่นของคุณได้อีกต่อไป
- การซื้อภายในแอปจะไม่สามารถใช้งานได้อีกต่อไปหากคุณซื้อรายการเหล่านั้นโดยใช้แอปที่คนอื่นซื้อตั้งแต่แรก คุณจะสามารถเข้าถึงการซื้อภายในแอปได้อีกครั้งโดยการซื้อแอปนั้น
- ตำำ แหน่่งที่่�ตั้้�งของอุุปกรณ์์ของสมาชิิกครอบครััวจะไม่่แสดงขึ้้�นเมื่่�อคุุณใช้้แอป "ค้้นหาของฉััน" บน iCloud.com หรือบน iPhone, iPad หรือ Mac ของคณ

### ถ้้าการแชร์์กัันในครอบครััวถููกปิิดใช้้

ถ้าผู้จัดการครอบครัวปิดใช้การแชร์กันในครอบครัว สมาชิกครอบครัวทุกคนจะถูกเอาออกจากกลุ่มครอบครัว ในทันที ถ้ามีเด็กอายุต่ำกว่า 13 ปีในกลุ่มครอบครัว คุณจะต้องถ่ายโอนพวกเขาไปยังครอบครัวอื่นก่อนที่คุณจะ สามารถยกเลิิกกลุ่่�มครอบครััวของคุุณได้้

### <span id="page-58-0"></span>เอาสมาชิิกออกจากกลุ่่มครอบครััวบน iPhone หรืือ iPad ของคุุณ

ถ้าคุณเป็นผู้จัดการครอบครัว:

- 1. ไปที่ การตั้งค่า �� > [**ชื่อของคุณ**] > การแชร์กันในครอบครัว
- 2. แตะ [ชื่อของสมาชิก] จากนั้นแตะ เอา [ชื่อของสมาชิก] ออกจากครอบครัว

หมายเหตุ: ถ้าคุณเป็นผู้จัดการครอบครัว คุณไม่สามารถเอาตัวเองออกจากการแชร์กันในครอบครัวได้

### <span id="page-58-1"></span>เอาสมาชิิกออกจากกลุ่่มครอบครััวบน Mac ของคุุณ

ถ้าคุณเป็นผู้จัดการครอบครัว:

- 1. ปฏิบัติตามวิธีใดวิธีหนึ่งต่อไปนี้:
	- $\,\cdot\,\,$  บน Mac ที่ใช้ macOS 13 ขึ้นไปของคุณ: เลือกเมนู Apple  $\bullet\,$  > การตั้งค่าระบบ แล้วคลิก การแชร์กันใน ครอบครัว อากนั้นเลือก การแชร์กันในครอบครัว ในแถบด้านข้าง
	- บน Mac ที่ใช้ macOS 12 หรือก่อนหน้าของคุณ: เลือกเมนู Apple (\* > การตั้งค่าระบบ แล้วคลิก การแชร์ กันในครอบครัว อากนั้นเลือก การแชร์กันในครอบครัว
- 2. เลือกสมาชิกในรายการ แล้วคลิกปุ่มเอาออก $-$

หมายเหตุ: ถ้าคุณเป็นผู้จัดการครอบครัว คุณไม่สามารถเอาตัวเองออกจากการแชร์กันในครอบครัวได้

### ออกจากกลุ่่มการแชร์์กัันในครอบครััวบน iPhone หรืือ iPad ของคุุณ

ถ้าคุณอายุเกิน 13 ปีและเป็นสมาชิกของกลุ่มการแชร์กันในครอบครัว:

- 1. ไปที่ การตั้งค่า �� > [ชื่อของคุณ] > การแชร์กันในครอบครัว
- 2. แตะ [ชื่อของคุณ] แตะ หยุดใช้การแชร์กันในครอบครัว

### ออกจากกลุ่่มการแชร์์กัันในครอบครััวบน Mac ของคุุณ

ถ้าคุณอายุเกิน 13 ปีและเป็นสมาชิกของกลุ่มการแชร์กันในครอบครัว:

- 1. ปฏิบัติตามวิธีใดวิธีหนึ่งต่อไปนี้:
	- $\,\cdot\,\,$  บน Mac ที่ใช้ macOS 13 ขึ้นไปของคณ: เลือกเมน Apple  $\acute{\bullet}$  > การตั้งค่าระบบ แล้วคลิก การแชร์กันใน ครอบครัว อาจกนั้นเลือก การแชร์กันในครอบครัว ในแถบด้านข้าง
	- บน Mac ที่ใช้ macOS 12 หรือก่อนหน้าของคุณ: เลือกเมนู Apple สู่ > การตั้งค่าระบบ แล้วคลิก การแชร์ กันในครอบครัว อากนั้นเลือก การแชร์กันในครอบครัว
- 2. ในรายชื่อของสมาชิกครอบครัว ให้คลิก รายละเอียด ถัดจากชื่อของคุณ แล้วคลิก หยุดใช้การแชร์กันใน ครอบครัว จากนั้นทำตามขั้นตอนบนหน้าจอ
- 3. คลิก เสร็จสิน

### หยุุดการแชร์์กัันในครอบครััวบน iPhone หรืือ iPad ของคุุณ

คุณต้องเป็นผู้จัดการครอบครัวเพื่อปิดใช้การแชร์กันในครอบครัว

- 1. ไปที่ การตั้งค่า �� > [ชื่อของคุณ] > การแชร์กันในครอบครัว
- ี่ 2. แตะ [ชื่อของคุณ] แตะ หยุดใช้การแชร์กันในครอบครัว

### หยุุดการแชร์์กัันในครอบครััวบน Mac ของคุุณ

คุณต้องเป็นผัจัดการครอบครัวเพื่อปิดใช้การแชร์กันในครอบครัว

- 1. ปฏิบัติตามวิธีใดวิธีหนึ่งต่อไปนี้:
	- $\,\cdot\,\,$  บน Mac ที่ใช้ macOS 13 ขึ้นไปของคุณ: เลือกเมนู Apple  $\bullet\,\,\cdot\,\,$ การตั้งค่าระบบ แล้วคลิก การแชร์กันใน ครอบครัว อากนั้นเลือก การแชร์กันในครอบครัว ในแถบด้านข้าง
	- บน Mac ที่ใช้ macOS 12 หรือก่อนหน้าของคุณ: เลือกเมนู Apple ( > การตั้งค่าระบบ แล้วคลิก การแชร์ กันในครอบครัว จากนั้นเลือก การแชร์กันในครอบครัว
- 2. คลิกปุ่มรายละเอียดถัดจากชื่อของคุณ แล้วคลิก หยุดการแชร์กันในครอบครัว

## หลีกเลี่ยงคำขอหลอกลวงให้แชร์ข้อมูล

โปรดใช้ความระมัดระวังหากคุณได้รับข้อความที่ไม่ได้ร้องขอซึ่งแจ้งให้คุณรับของขวัญ ดาวน์โหลดเอกสาร ติดตั้ง ซอฟต์แวร์ หรือไปยังลิงก์ที่น่าสงสัย ผู้คนที่ต้องการเข้าถึงข้อมูลส่วนบุคคลของคุณจะใช้ทุกวิธีที่พวกเขาสามารถ ทำได้ ไม่ว่าจะเป็นอีเมลและข้อความปลอม โฆษณาที่แสดงขึ้นที่บิดเบือนความจริง การดาวน์โหลดปลอม สแปมจาก ปฏิทิน แม้แต่การโทรหลอกลวง เพื่อหลอกให้คุณแชร์ข้อมูล เช่น Apple ID หรือรหัสผ่านของคุณ หรือเพื่อให้คุณ บอกรหัสการตรวจสอบยืนยันสำหรับการตรวจสอบสิทธิ์สองปัจจัย

สำหรับเคล็ดลับในการหลีกเลี่ยงการถูกหลอกเพื่อทำให้บัญชีหรือข้อมูลส่วนบุคคลของคุณไม่ปลอดภัย ให้ดูบทความ บริการช่วยเหลือของ Apple รับทราบและหลีกเลี่ยงข้อความฟิชชิ่ง การโทรหลอกว่าจะให้บริการช่วยเหลือ และการ [หลอกลวงอื่่�นๆ](https://support.apple.com/102568) (https://support.apple.com/102568)

**หมายเหตุ:** ฟิชชิงหมายถึงการพยายามหลอกลวงเพื่อไห้ได้ข้อมูลส่วนบุคคลจากคุณ

## ควบคุุมอุุปกรณ์์เสริิมสำำหรัับบ้้านของคุุณอย่่างปลอดภััย

ถ้าปัจจุบันคุณเป็นสมาชิกของบ้าน คุณสามารถดูและควบคุมอุปกรณ์เสริมสำหรับบ้านของคุณได้อย่างง่ายดายและ ปลอดภััยโดยใช้้แอปบ้้านบน iPhone, iPad หรืือ Mac ของคุุณ หรืือโดยใช้้ HomePod

หมายเหตุ: อุปกรณ์เสริมสำหรับบ้านอาจเป็นผลิตภัณฑ์ของ Apple หรือผลิตภัณฑ์ของบริษัทอื่นก็ได้ ในการดู รายการของอุปกรณ์เสริมสำหรับบ้านที่มีให้ใช้งานและสามารถใช้งานร่วมกับแอปบ้านและอุปกรณ์ Apple ของคุณ ได้ ให้ดูที่อุปกรณ์เสริมสำหรับบ้าน (https://www.apple.com/th/home-app/accessories/)

### หยุดแชร์บ้านของคุณกับคนอื่น

- 1. แตะหรือคลิกแอปบ้าน <mark>()</mark> แล้วเลือก การตั้งค่าบ้าน ถ้าคุณเห็นบ้านหลายหลัง ให้เลือกหลังที่คุณต้องการออก จากนั้นเลือก การตั้งค่าบ้าน
- 2. ใต้ผู้คน ให้แตะหรือคลิกผู้ใช้ที่คุณต้องการเอาออกจากบ้านของคุณ แล้วแตะหรือคลิก เอาผู้คนออก

### ้ออกจากบ้านที่คุณได้รับเชิญให้แชร์

ถ้าคุณออกจากบ้าน คุณจะไม่สามารถดูอุปกรณ์เสริมในบ้านหลังนั้นได้อีกต่อไป

- 1. ในแอปบ้าน ให้แตะหรือคลิกไอคอนบ้าน �� แล้วเลือก การตั้งค่าบ้าน ถ้าคุณเห็นบ้านหลายหลัง ให้เลือกหลังที่ คุณต้องการออก จากนั้นเลือก การตั้งค่าบ้าน
- 2. เลื่อนลงแล้วแตะหรือคลิก ออกจากบ้าน แตะหรือคลิก ออกจาก

### รีีเซ็็ตบ้้าน

ใน iOS 16, iPadOS 16.1 และ macOS 13 ขึ้นไป เมื่อคุณเอาบ้านออกจากแอปบ้าน อุปกรณ์ HomeKit ทั้งหมด ต้องถูกเพิ่มกลับเข้าไปยังบ้านใหม่ ก่อนที่คุณจะเอาบ้านออก ตรวจสอบให้แน่ใจว่าคุณอัปเดตซอฟต์แวร์บนอุปกรณ์ เสริมสำหรับบ้านทั้งหมดเป็นเวอร์ชั่นล่าสุดแล้ว

ถ้าคุณยังไม่ได้อัปเกรดระบบปฏิบัติการของคุณ ตรวจสอบให้แน่ใจว่าคุณดำเนินการขั้นตอนที่ 4 ด้านล่างแล้ว

- 1. ในแอปบ้าน ให้แตะหรือคลิก อิ แล้วเลือก การตั้งค่าบ้าน
- 2. ที่ด้านล่างสุดของหน้าต่างโต้ตอบ ให้แตะหรือคลิก เอาบ้านออก แล้วแตะหรือคลิก เอาออก
- 3. ปิิดแอปบ้้าน
- 4. ค้นหาอุปกรณ์เสริมสำหรับบ้านทั้งหมด จากนั้นริเซ็ตอุปกรณ์แต่ละชิ้นไห้เป็นการตั้งค่าจากโรงงาน
- ่ 5. เปิดแอปบ้านอีกครั้งแล้วสร้างบ้านขึ้นมาใหม่
- 6. เพิ่มอุปกรณ์เสริมแต่ละชิ้นไปยังบ้านไหม่

# วิธีลบข้อมูลและการตั้งค่าทั้งหมด

ถ้าคุณกังวลว่าคนอื่นอาจเข้าถึงอุปกรณ์ของคุณในทางกายภาพและทำให้การรักษาความปลอดภัยในตัวเสีย หาย คุณสามารถกู้คืนอุปกรณ์กลับเป็นการตั้งค่าจากโรงงานได้ แม้ว่าคุณจะไม่ได้ใช้ iOS, iPadOS และ macOS เวอร์ชั่นล่าสุด การกู้คืนเป็นการตั้งค่าจากโรงงานจะลบข้อมูลและการตั้งค่าบนอุปกรณ์ของคุณ ซึ่งรวมถึงการ เอาแอปใดๆ ที่ติดตั้งโดยที่คุุณไม่รู้ตัวออกและการรีเซ็ตการตั้งค่าความเป็นส่วนตัวของคุุณเพื่อไม่ให้คุณแชร์ ตำแหน่งที่ตั้งกับคนหรือแอปใดๆ กระบวนการนี้ยังติดตั้งระบบปฏิบัติการเวอร์ชั่นล่าสุดอีกด้วย

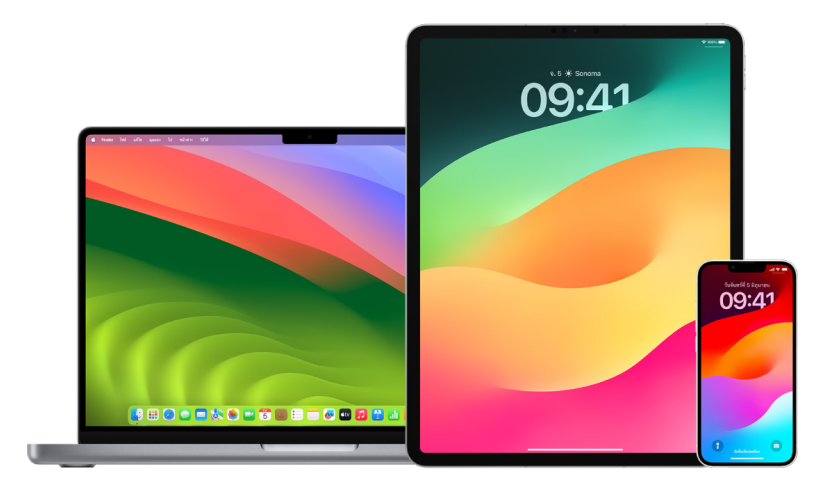

กระบวนการนี้เรียกว่า**การลบข้อมูลและการตั้งค่าทั้งหมด** ซึ่งต้องใช้การเข้าถึงอินเทอร์เน็ตและอาจใช้เวลาสักครู่ แต่ก็ช่วยให้แน่ใจว่ามีเพียงคุณเท่านั้นที่จะสามารถเข้าถึงอุปกรณ์ของคุณได้

**สิ่งสำคัญ:** เมื่อคุณใช้การลบข้อมูลและการตั้งค่าทั้งหมด ข้อมูลทั้งหมดของคุณจะถูกลบ

ถ้าคุณต้องการใช้การลบข้อมูลและการตั้งค่าทั้งหมดบน Mac ของคุณ คุณจะต้องใช้งาน macOS 12.0.1 ขึ้นไป หรืออีกวิธีหนึ่งคือ คุณสามารถลบข้อมูล Mac ของคุณได้ ดูบทความบริการช่วยเหลือของ Apple "ใช้ยูทิลิตี้ดิสก์ เพื่อลบข้อมูล Mac ที่มี Apple Silicon" (https://support.apple.com/102506) และ "ใช้ยูทิลิตี้ดิสก์เพื่อลบ [ข้้อมููล Mac ที่่�ใช้้ Intel ของคุุณ"](https://support.apple.com/HT208496) (https://support.apple.com/HT208496)

### ลบข้อมูล iPhone หรือ iPad ของคุณแล้วกู้คืนกลับเป็นการตั้งค่าจากโรงงาน

1. ไปที่ การตั้งค่า �� > ทั่วไป > รีเซ็ต แล้วแตะ ลบข้อมูลและการตั้งค่าทั้งหมด

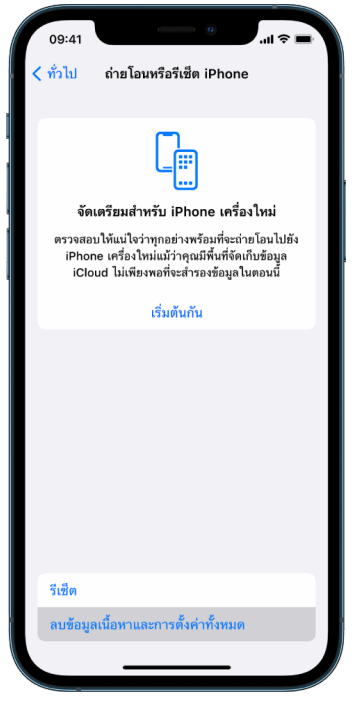

- 2. ป้้อนรหััสหรืือรหััสผ่่าน Apple ID ของคุุณ
- 3. รอให้เนื้อหาทั้งหมดถูกเอาออกจากอุปกรณ์ของคุณอย่างปลอดภัย

### ้ลบข้อมูล Mac ของคุณแล้วกู้คืนกลับเป็นการตั้งค่าจากโรงงาน

- 1. ปฏิบัติตามวิธีใดวิธีหนึ่งต่อไปนี้:
	- $\cdot$  บน Mac ที่ใช้ macOS 13 ขึ้นไปของคุณ: เลือกเมนู Apple  $\bullet$  > การตั้งค่าระบบ คลิก ทั่วไป  $\circledast$  แล้วคลิก ถ่ายโอน หรือ รีเซ็ต จากนั้นคลิก ลบข้อมูลและการตั้งค่าทั้งหมด
	- บน Mac ที่ใช้ macOS 12 หรือก่อนหน้าของคุณ: เลือกเมนู Apple  $\bullet$  > การตั้งค่าระบบ จากนั้นในแถบเมนู ให้เลือก การตั้งค่าระบบ > ลบข้อมูลและการตั้งค่าทั้งหมด
- 2. ในผู้ช่วยลบข้อมูล ให้ป้อนข้อมูลผู้ดูแลระบบของคุณ (รหัสผ่านที่คุณใช้เข้าสู่ระบบ Mac ของคุณ)
- 3. ตรวจสอบรายการที่จะถูกเอาออกนอกเหนือจากเนื้อหาและการตั้งค่าของคุณ

บน Mac ของคุณที่ใช้บัญชีผู้ใช้หลายบัญชี ให้คลิกลูกศรถัดจากชื่อบัญชีของคุณเพื่อตรวจสอบรายการ

4. คลิก ดำเนินการต่อ แล้วทำตามขั้นตอนบนหน้าจอ

## ้กู้คืนข้อมูลที่คุณสำรองไว้

ถ้าคุณสำรองข้อมูลอุปกรณ์ Apple ของคุณไว้ก่อนที่จะลบข้อมูลและก่อนที่จะกู้คืนกลับเป็นการตั้งค่าจากโรงงาน คุณสามารถกู้คืนข้อมูลของคุณจากข้อมูลสำรองบน iCloud หรือข้อมูลสำรองบนคอมพิวเตอร์ของคุณได้ ถ้าคุณ กังวลว่าข้อมูลสำรองของคุณอาจมีการกำหนดค่าหรือแอปที่คุณไม่ต้องการบนอุปกรณ์ของคุณ คุณสามารถตรวจ สอบคลังแอปและการตั้งค่าหลังจากที่กู้คืนข้อมูลสำรองแล้วได้ คุณสามารถกู้คืน Mac โดยใช้ Time Machine และ คุุณสามารถกู้้คืืน iPhone หรืือ iPad โดยใช้้คอมพิิวเตอร์์หรืือ iCloud ได้้

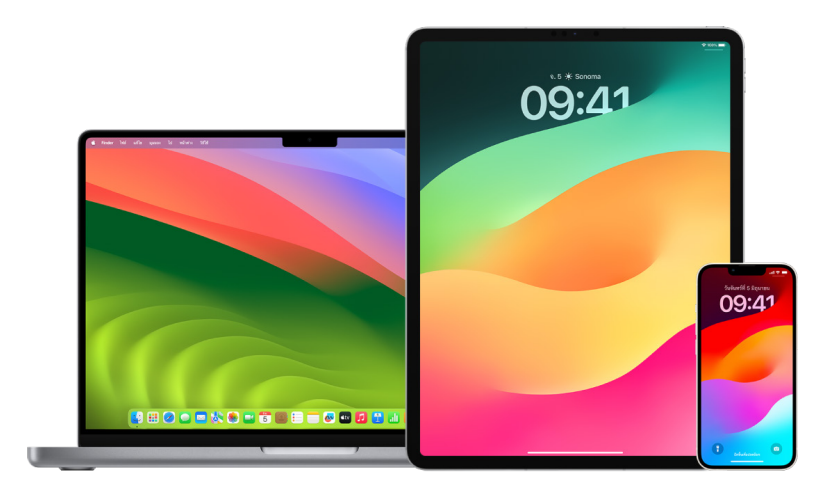

### กู้้คืืน iPhone หรืือ iPad ของคุุณจากข้้อมููลสำำรอง iCloud

- 1. เปิดอุปกรณ์ของคุณ คุณควรจะเห็นหน้าจอสวัสดี (ถ้าคุณได้ตั้งค่าอุปกรณ์ของคุณไว้แล้ว คุณจะต้องลบเนื้อหา ทั้งหมดของอุปกรณ์ก่อนที่คุณจะสามารถใช้ขั้นตอนเหล่านี้เพื่อกู้คืนจากข้อมูลสำรองของคุณได้)
- 2. ทำตามขั้นตอนการตั้งค่าบนหน้าจอจนกว่าคุณจะถึงหน้าจอแอปและข้อมูล จากนั้นแตะ กู้้คืืนจากข้้อมููลสำำ รอง iCloud
- 3. ลงชื่อเข้า iCloud ด้วย Apple ID ของคุณ
- 4. เลือกข้อมูลสำรอง

ดูวันที่และขนาดของข้อมูลสำรองแต่ละรายการ แล้วเลือกรายการที่เกี่ยวข้องมากที่่สุด หลังจากที่คุณเลือก ข้อมูลสำรองแล้ว การถ่ายโอนจะเริ่มต้นขื่น ถ้ามีข้อความแจ้งว่าต้องใช้ซอฟต์แวร์เวอร์ชั่นไหม่กว่า (ห้ทำตามขั้น ตอนบนหน้้าจอเพื่่�ออััปเดต

5. เมื่อระบบขอให้ลงชื่อเข้าด้วย Apple ID ของคุณ ให้ทำเช่นนั้นเพื่อกู้คืนแอปและสินค้าที่ซื้อของคุณ

ถ้าคุณได้ซื้อเนื้อหาจาก iTunes หรือ App Store โดยใช้ Apple ID หลายบัญชี ระบบจะขอให้คุณลงชื่อเข้าแต่ละ บัญชี ถ้าคุณจำรหัสผ่านของคุุณไม่ได้ คุณสามารถข้ามขั้นตอนนี้แล้วลงชื่อเข้าในภายหลังได้ คุณจะไม่สามารถ ใช้แอปได้จนกว่าคุณจะลงชื่อเข้าด้วย Apple ID ของคุณ

.6. รักษาการเชื่อมต่อกับ Wi-Fi แล้วรอให้แถบดำเนินการแสดงขึ้น

แถบดำเนินการอาจไช้เวลาไม่กี่นาที่ไปจนถึงหนึ่งชั่วโมงเพื่อแสดงว่ากระบวนการระบบเครือข่ายสิ้นสุดแล้ว ทั้งนี้ขึ้นอยู่กับขนาดของข้อมูลสำรองและความเร็วของเครือข่าย ถ้าคุณเลิกเชื่อมต่อกับ Wi-Fi เร็วเกินไป กระบวนการจะหยุดพักจนกว่าคุณจะเชื่อมต่ออีกครั้ง

7. ตอนนี้คุณสามารถตั้งค่าไห้เสร็จสินได้

เนื้อหาอย่างแอป รูปภาพ เพลง และข้อมูลอื่นๆ ของคุณจะดำเนินการกู้คืนต่อไปในเบื้องหลังเป็นเวลาอีกหลาย ชั่วโมงหรือหลายวัน ทั้งนี้ขึ้นอยู่กับปริมาณของข้อมูล พยายามเชื่อมต่อกับ Wi-Fi และแหล่งจ่ายไฟอยู่บ่อยๆ เพื่่�อให้้การกู้้คืืนดำำ เนิินการสำำ เร็็จ

หลัังจากการกู้้คืืนดำำ เนิินการสำำ เร็็จ:

• ไปที่คลังแอปแล้วตรวจสอบแอปที่ติดตั้งบนอุปกรณ์ของคุณ ถ้าคุณพบแอปของบริษัทอื่นที่ไม่รู้จัก คุณสามารถ ลบแอปเหล่านั้นได้ ให้ดูที่ "ตรวจสอบและลบแอปออกจาก iPhone หรือ iPad ของคุณ" ก่อนหน้านี้ในเอกสารนี้

ดููบทความบริิการช่่วยเหลืือของ Apple ["จััดระเบีียบหน้้าจอโฮมและคลัังแอปบน iPhone](https://support.apple.com/108324)" (https://support.apple.com/108324)

• ตรวจสอบแล[ะลบโปรไฟล์์การกำำ](#page-53-0) หนดค่่าอุุปกรณ์์หรืือโปรไฟล์์การจััดการอุุปกรณ์์เคลื่่�อนที่่� (MDM) ที่่�คุุณไม่่ได้้ อนุญาต (โรงเรียนและธุรกิจใช้โปรไฟล์การกำหนดค่าเพื่อช่วยให้แน่ใจว่ามีการตั้งค่าที่สอดคล้องกันบนอปกรณ์ ทุกเครื่อง โปรดระวังอย่าลบโปรไฟล์ที่ติดตั้งโดยโรงเรียนหรือที่ทำงานของคุณ) ให้ดูที่ "ลบเนื้อหาที่น่าสงสัย" ก่อนหน้านี้ในเอกสารนี้

#### กู้้คืืน iPhone หรืือ iPad ของคุุณจากข้้อมููลสำำรองบนคอมพิิวเตอร์์

- 1. บน Mac ที่ใช้ macOS 10.15 ขึ้นไป ให้เปิด Finder  $\psi$  บน Mac ที่ใช้ macOS 10.14 หรือก่อนหน้า หรือบน PC ให้้เปิิด iTunes
- 2. เชื่อมต่ออุปกรณ์เข้ากับคอมพิวเตอร์ของคุณด้วยสาย USB ถ้ามีข้อความร้องขอรหัสอุปกรณ์ของคุณหรือให้ เชื่อถือคอมพิวเตอร์เครื่องนี้ ให้ทำตามขั้นตอนบนหน้าจอ
- 3. เลือก iPhone หรือ iPad ของคุณเมื่ออุปกรณ์แสดงขึ้นในหน้าต่าง Finder หรือ iTunes
- 4. เลือก ก้คืนข้อมูลสำรอง
- 5. ดูวันที่ของข้อมูลสำรองแต่ละรายการ แล้วเลือกรายการที่เกี่ยวข้องมากที่สุด
- 6. คลิก กู้คืน แล้วรอให้การกู้คืนดำเนินการจนเสร็จ ถ้าระบบขอให้ป้อนรหัสผ่านสำหรับข้อมูลสำรองที่เข้ารหัสของ คุณ ให้ทำเช่นนั้น
- 7. เชื่อมต่ออุปกรณ์ของคุณต่อไปหลังจากที่อุปกรณ์เริ่มการทำงานเครื่องไหม่ แล้วรอไห้อุปกรณ์เชื่อมข้อมูลกับ คอมพิวเตอร์ของคุณ คุณสามารถเลิกเชื่อมต่อได้หลังจากการเชื่อมข้อมูลเสร็จสิ้น

#### หลังจากการก้คืนดำเนินการสำเร็จ:

• ไปที่คลังแอปแล้วตรวจสอบแอปที่ติดตั้งบนอุปกรณ์ของคุณ ถ้าคุณพบแอปของบริษัทอื่นที่ไม่รู้จัก คุณสามารถ ลบแอปเหล่านั้นได้ ให้ดูที่ "ตรวจสอบและลบแอปออกจาก iPhone หรือ iPad ของคุณ" ก่อนหน้านี้ในเอกสารนี้

ดููบทความบริิการช่่วยเหลืือของ Apple ["จััดระเบีียบหน้้าจอโฮมและคลัังแอปบน iPhone](https://support.apple.com/108324)" [\(https://support.apple.com/108324\)](https://support.apple.com/108324)

• ตรวจสอบแล[ะลบโปรไฟล์์การกำำ](#page-53-0) หนดค่่าอุุปกรณ์์หรืือโปรไฟล์์การจััดการอุุปกรณ์์เคลื่่�อนที่่�ที่่�คุุณไม่่ได้้อนุุญาต (โรงเรียนและธุรกิจใช้โปรไฟล์การกำหนดค่าเพื่อช่วยให้แน่ใจว่ามีการตั้งค่าที่สอดคล้องกันบนอปกรณ์ทกเครื่อง โปรดระวังอย่าลบโปรไฟล์ที่ติดตั้งโดยโรงเรียนหรือที่ทำงานของคุณ) ให้ดูที่ "ลบเนื้อหาที่น่าสงสัยออกจาก ้อุปกรณ์ของคุณ" ก่อนหน้านี้ในเอกสารนี้

### กู้คืนรายการที่สำรองข้อมูลไว้กับ Time Machine บน Mac

ถ้าคุณใช้ Time Machine เพื่อสำรองข้อมูลไฟล์บน Mac ของคุณ คุณสามารถกู้คืนรายการที่สูญหายหรือกู้คืน ไฟล์เวอร์ชั่นเก่ากว่าได้อย่างง่ายดาย คุณสามารถใช้ Time Machine ได้ภายในหลายแอป

1. บน Mac ของคุณ ให้เปิดหน้าต่างสำหรับรายการที่คุณต้องการกู้คืน

ตัวอย่างเช่น ในการกู้คืนไฟล์ที่คุณลบจากโฟลเดอร์เอกสารโดยบังเอิญ ให้เปิดโฟลเดอร์เอกสาร

ถ้าคุณมีรายการที่ขาดหายไปจากเดสก์ท็อป คุณไม่จำเป็นต้องเปิดหน้าต่าง

2. ใช้ Launchpad เพื่อดูและเปิดแอปบน Mac และเปิด Time Machine ข้อความอาจแสดงขึ้นในขณะที่ Mac ของคุณเชื่อมต่อกับดิสก์สำรองข้อมูล

คุณยังสามารถเปิด Time Machine ได้โดยคลิกไอคอน Time Machine @ ในแถบเมนู แล้วเลือก เข้าสู่ Time Machine ถ้าไอคอน Time Machine ไม่อยู่ในแถบเมนู ให้ปฏิบัติตามวิธีใดวิธีหนึ่งต่อไปนี้:

- $\cdot$  บน Mac ที่ใช้ macOS 13 ขึ้นไปของคุณ: เลือกเมนู Apple  $\bullet$  > การตั้งค่าระบบ แล้วคลิก Time Machine © จากนั้นเลือก "แสดง Time Machine ในแถบเมนู"
- $\cdot$  บน Mac ที่ใช้ macOS 12 หรือก่อนหน้าของคุณ: เลือกเมนู Apple  $\blacktriangleleft$  > การตั้งค่าระบบ แล้วคลิก Time Machine  $\odot$  จากนั้นเลือก "แสดง Time Machine ในแถบเมนู"
- 3. ใช้ลูกศรและไทม์ไลน์เพื่อเลือกหาสแนปช็อตและข้อมูลสำรองภายในเครื่อง

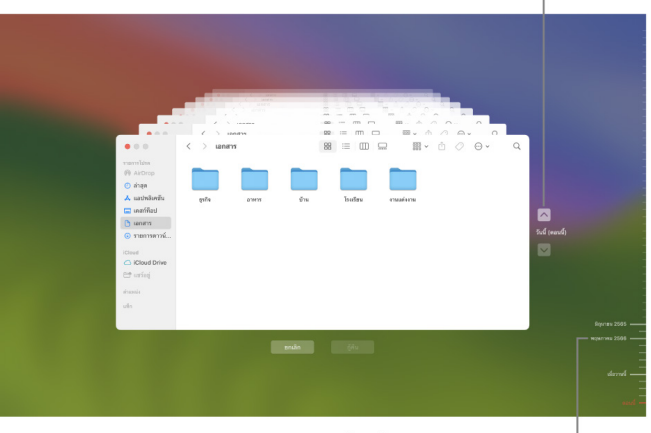

### คลิกลูกศรเพื่อไปที่ข้อมูลสำรองต่างๆ

ไทม์ไลน์ของการสำรองข้อมูล<sup>|</sup>

ถ้าคุุณเห็นเครื่องหมายขีดสีเทาอ่อนไปจนถึงสีเทากึ่งเข้มที่กะพริบอยู่ นั่นแสดงถึงข้อมูลสำรองที่ยังคงโหลดหรือ ตรวจสอบอยู่บนดิสก์สำรองข้อมูล

4. เลือกอย่างน้อยหนึ่งรายการที่คุณต้องการกู้คืน (ซึ่งอาจประกอบด้วยโฟลเดอร์หรือทั้งดิสก์ของคุณ) แล้้วคลิิก กู้้คืืน

รายการที่กู้คืนแล้วจะกลับไปยังตำแหน่งดั้งเดิมของตัวเอง ตัวอย่างเช่น ถ้ารายการอยู่ในโฟลเดอร์เอกสาร รายการนั้นก็จะถูกส่งกลับไปยังโฟลเดอร์เอกสาร

หลัังจากการกู้้คืืนดำำ เนิินการสำำ เร็็จ:

- ไปที่ Launchpad แล้วตรวจสอบแอปที่ติดตั้งบน Mac ของคุณ ถ้าคุณพบแอปของบริษัทอื่นที่ไม่รู้จัก ให้ลบ แอปเหล่านั้นโดยกดปุ่ม Option ค้างไว้ แล้วคลิก X บนแอปที่คุณต้องการเอาออก
- ตรวจสอบและลบโปรไฟล์การกำหนดค่าอุปกรณ์หรือโปรไฟล์การจัดการอุปกรณ์เคลื่อนที่ที่คุณไม่ได้อนุญาต (โรงเรียนและธุรกิจใช้โปรไฟล์การกำหนดค่าเพื่อช่วยให้แน่ใจว่ามีการตั้งค่าที่สอดคล้องกันบนอุปกรณ์ทุกเครื่อง โปรดระวังอย่าลบโปรไฟล์ที่ติดตั้งโดยโรงเรียนหรือที่ทำงานของคุณ) ให้ดูที่ "ลบเนื้อหาที่น่าสงสัยออกจาก ้อุปกรณ์ของคุณ" ก่อนหน้านี้ในเอกสารนี้

# ้ เครื่องมือด้านความปลอดภัยและความเป็นส่วนตัว

## อััปเดตซอฟต์์แวร์์ Apple ของคุุณ

ในการช่วยคุณรักษาความปลอดภัยให้กับอุปกรณ์ของคุณและจัดการการเข้าถึงข้อมูลส่วนบุคคลของคุณ ให้ตรวจ สอบให้แน่ใจอยู่เสมอว่าคุุณได้ติดตั้งระบบปฏิบัติการล่าสุดพร้อมกับรายการอัปเดตความปลอดภัยและความเป็นส่วน ตัวล่าสุด หลังจากที่อุปกรณ์ของคุณอัปเดตเป็นเวอร์ชั่นล่าสุดแล้ว คุณสามารถเรียนรู้วิธีจัดการ Apple ID ของ คุณได้ อุปกรณ์ Apple ทั้งหมดจะได้ประโยชน์จากรายการอัปเดตซอฟต์แวร์

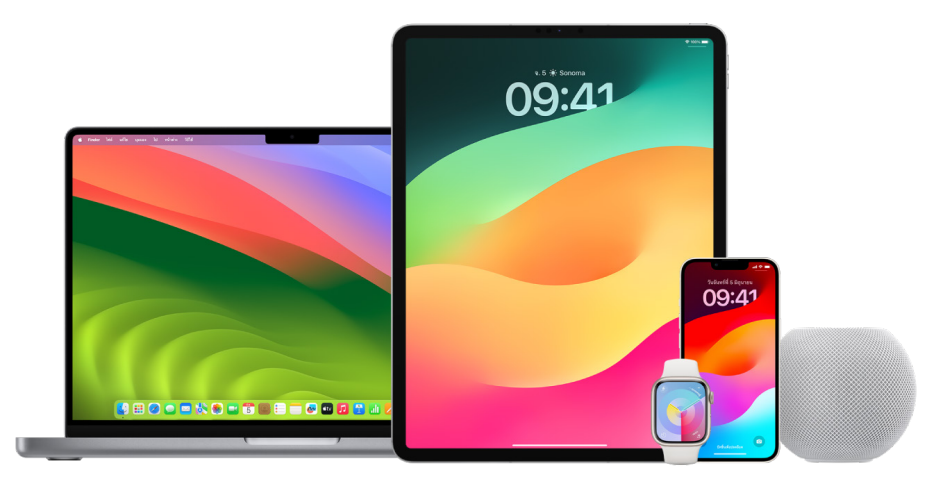

การอัปเดตระบบปฏิบัติการของคุณเป็นหนิงไนสิ่งที่สำคัญที่สุดที่คุณสามารถทำได้เพื่อปกป้องอุปกรณ์และข้อมูล ของคุณ Apple ทำให้การดาวน์โหลดและติดตั้งการอัปเดตเหล่านี้เป็นเรื่องง่าย

ในการดูรายการอัปเดตความปลอดภัยสำหรับอุปกรณ์ Apple ให้ดูบทความบริการช่วยเหลือของ Apple ["รายการ](https://support.apple.com/HT201222#update) [อััปเดตความปลอดภััยของ Apple](https://support.apple.com/HT201222#update)" (https://support.apple.com/HT201222#update)

### อััปเดต iPhone และ iPad โดยอััตโนมััติิ

ถ้าคุณไม่ได้เปิดใช้รายการอัปเดตอัตโนมัติเมื่อคุณตั้งค่าอุปกรณ์ของคุณเป็นครั้งแรก คุณสามารถทำได้ตอนนี้โดย ปฏิบัติตามวิธีต่อไปนี้:

- 1. ไปที่ การตั้งค่า @ > ทั่วไป > รายการอัปเดตซอฟต์แวร์ > รายการอัปเดตอัตโนมัติ
- 2. เปิดใช้ทั้งสองตัวเลือก: ดาวน์โหลดรายการอัปเดต [iOS หรือ iPadOS] และติดตั้งรายการอัปเดต [iOS หรือ iPadOS]

เมื่อมีรายการอัปเดตให้ใช้งาน อุปกรณ์จะดาวน์โหลดและติดตั้งรายการอัปเดตในตอนกลางคืนขณะที่อุปกรณ์ชาร์จ และเชื่อมต่ออยู่กับ Wi-Fi คุณจะได้รับการแจ้งเตือนก่อนติดตั้งรายการอัปเดต

ในการปิดใช้รายการอัปเดตอัตโนมัติ ให้ไปที่ การตั้งค่า > ทั่วไป > รายการอัปเดตซอฟต์แวร์ > รายการอัปเดต อัตโนมัติ แล้วปิดใช้ทั้งสองตัวเลือก

### อััปเดต iPhone และ iPad ด้้วยตััวเอง

คุณสามารถตรวจหาและติดตั้งรายการอัปเดตซอฟต์แวร์ด้วยตัวเองได้ตลอดเวลา

 $\cdot$  ไปที่ การตั้งค่า  $\circledast$  > ทั่วไป > รายการอัปเดตซอฟต์แวร์

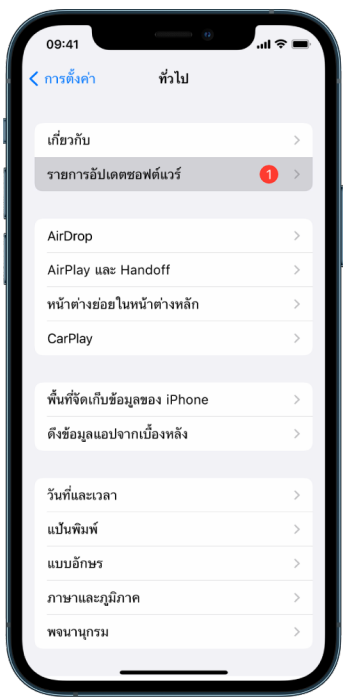

หน้าจอจะแสดง iOS เวอร์ชั่นที่ติดตั้งอยู่ในตอนนี้ และจะเตือนคุณหากมีรายการอัปเดต

### อััปเดต iPhone และ iPad โดยใช้้คอมพิิวเตอร์์ของคุุณ

- 1. ตรวจสอบไห้แน่ไจว่าคุุณมิสิ่งไดสิ่งหนึ่งต่อไปนี้:
	- $\cdot$  Mac ที่มีพอร์ต USB และ OS X 10.9 ขึ้นไป
	- $\cdot$  PC ที่มีพอร์ต USB และ Windows 7 ขึ้นไป
- 2. ปฏิบัติตามวิธีใดวิธีหนึ่งต่อไปนี้:
	- เชื่อมต่ออุปกรณ์เข้ากับคอมพิวเตอร์ของคุณโดยใช้สาย Lightning เป็น USB ที่ให้มาด้วย ถ้าคอมพิวเตอร์ของคุณมีพอร์ต USB-C ให้ใช้สาย USB-C เป็นอะแดปเตอร์ USB หรือสาย USB-C เป็น Lightning (มีจำหน่ายแยกต่างหาก)
	- ถ้าอุปกรณ์ของคุณมาพร้อมกับสาย USB-C เป็น Lightning และคอมพิวเตอร์ของคุณมีพอร์ต USB ให้ใช้สาย Lightning เป็น USB (มีจำหน่ายแยกต่างหาก)
	- ถ้า iPad ของคุณมาพร้อมกับสายชาร์จ USB-C และคอมพิวเตอร์ของคุณมีพอร์ต USB ให้ใช้อะแดปเตอร์ USB-C เป็น USB และสาย USB-A (ทุกประเภทมีจำหน่ายแยกต่างหาก)
	- ถ้า iPad ของคุณมาพร้อมกับสายชาร์จ Thunderbolt 4/USB-4 และคอมพิวเตอร์ของคุณมีพอร์ต USB ให้ใช้อะแดปเตอร์ USB-C เป็น USB และสาย USB-A (ทุกประเภทมีจำหน่ายแยกต่างหาก) คุุณสามารถใช้้สาย Thunderbolt หรืือสาย USB กัับอุุปกรณ์์ Thunderbolt อย่่างเช่่น iPad Pro 12.9 นิ้ว (รุ่นที่ 5) และ iPad Pro 11 นิ้ว (รุ่นที่ 3) ได้
- 3. หลังจากที่คณเชื่อมต่ออุปกรณ์เข้ากับคอมพิวเตอร์ของคุณได้สำเร็จ ให้ปฏิบัติตามวิธีใดวิธีหนึ่งต่อไปนี้:
	- ในแถบด้านข้าง Finder บน Mac ของคุณ: เลือกอุปกรณ์ของคุณ แล้วคลิก ทั่วไป ที่ด้านบนสดของหน้าต่าง

ในการใช้ Finder เพื่ออัปเดตอุปกรณ์ของคุณเป็น iOS 15 หรือ iPadOS 15 คุณต้องใช้งาน macOS 10.15 ขึ้นไป เมื่อใช้ macOS เวอร์ชั่นก่อน[ห](https://support.apple.com/th-th/guide/itunes/itns3235/12.9/mac/10.14)น้า ให้ใช้ iTunes เพื่ออัปเดตอุปกรณ์ของคุณ ให้ดูที่ "อัปเดตซอฟต์แวร์บนอุปกรณ์ iOS ใน iTunes" (ที่่� [https://support.apple.com/th-th/guide/itunes/itns3235/12.9/mac/10.14\)](https://support.apple.com/th-th/guide/itunes/itns3235/12.9/mac/10.14)

- $\cdot$  ในแอป iTunes บน PC ที่ใช้ Windows ของคุณ: คลิกปุ่ม iPhone ที่อยู่ใกล้กับด้านซ้ายบนสุดของ หน้าต่าง iTunes แล้วคลิก สรุป
- 4. คลิิก ตรวจสอบหาอััปเดต
- .5. . ในการติดตั้งรายการอัปเดตที่มี ให้คลิก อัปเดต

### อััปเดต Mac ของคุุณโดยอััตโนมััติิ

- 1. ปฏิบัติตามวิธีใดวิธีหนึ่งต่อไปนี้:
	- $\,\cdot\,\,$  บน Mac ที่ใช้ macOS 13 ขึ้นไปของคุณ: เลือกเมนู Apple  $\blacklozenge$  > การตั้งค่าระบบ แล้วคลิก ทั่วไป จากนั้น คลิิก รายการอััปเดตซอฟต์์แวร์์
	- บน Mac ที่ใช้ macOS 12 หรือก่อนหน้าของคุณ: เลือกเมนู Apple  $\spadesuit$  > การตั้งค่าระบบ แล้วคลิก รายการ อัปเดตซอฟต์แวร์
- 2. ในการติดตั้งรายการอัปเดต macOS โดยอัตโนมัติ ให้เลือก "ทำให้ Mac ของฉันอัปเดตอย่เสมอโดยอัตโนมัติ"
- 3. ในการตั้งค่าตัวเลือกการอัปเดตขั้นสูง ให้คลิก ขั้นสูง แล้วปฏิบัติตามวิธีใดๆ ต่อไปนี้:
	- $\,\cdot\,$ ์ ในการทำให้ Mac ของคุณตรวจสอบหารายการอัปเดตโดยอัตโนมัติ: เลือก "ตรวจสอบหารายการอัปเดต"
	- ในการทำให้ Mac ของคุณดาวน์โหลดรายการอัปเดตโดยไม่ถาม: เลือก "ดาวน์โหลดรายการอัปเดตใหม่เมื่อมี"
	- **ในการทำให้ Mac ของคุณติดตั้งรายการอัปเดต macOS โดยอัตโนมัติ**: เลือก "ติดตั้งรายการอัปเดต macOS"
	- $\cdot$   $\,$  ในการทำให้ Mac ของคุณติดตั้งรายการอัปเดตแอปจาก App Store โดยอัตโนมัติ: เลือก "ติดตั้ง รายการอััปเดตแอปจาก App Store"
	- ในการทำให้ Mac ของคุณติดตั้งไฟล์ระบบและรายการอัปเดตความปลอดภัยโดยอัตโนมัติ: เลือก "ติิดตั้้�งการตอบสนองด้้านความปลอดภััยและไฟล์์ระบบ"
- 4. คลิิก ตกลง

ในการรับรายการอัปเดตล่าสุดโดยอัตโนมัติ ขอแนะนำให้คุณเลือก "ตรวจสอบหารายการอัปเดต" "ดาวน์โหลด รายการอัปเดตใหม่เมื่อมี" และ "ติดตั้งไฟล์ข้อมูลระบบและรายการอัปเดตความปลอดภัย"

หมายเหตุุ: MacBook, MacBook Pro และ MacBook Air ต้้องเสีียบปลั๊๊�กอะแดปเตอร์์แปลงไฟเพื่่�อดาวน์์โหลด รายการอััปเดตโดยอััตโนมััติิ

### อััปเดต Mac ของคุุณด้้วยตััวเอง

คุณสามารถอัปเดตระบบปฏิบัติการของ Mac และซอฟต์แวร์ใดๆ ที่คุณรับมาจาก App Store ได้ด้วยตัวเอง

- ปฏิบัติตามวิธีใดวิธีหนึ่งต่อไปนี้:
	- $\,\cdot\,\,$  บน Mac ที่ใช้ macOS 13 ขึ้นไปของคุณ: เลือกเมนู Apple  $\,\bullet\,$  > การตั้งค่าระบบ แล้วคลิก ทั่วไป จากนั้น คลิิก รายการอััปเดตซอฟต์์แวร์์
	- $\,\cdot\,\,$  บน Mac ที่ใช้ macOS 12 หรือก่อนหน้าของคุณ: เลือกเมนู Apple  $\,$  > การตั้งค่าระบบ แล้วคลิก รายการ อัปเดตซอฟต์แวร์
- ในการอัปเดตซอฟต์แวร์ที่ดาวน์โหลดมาจาก App Store ให้คลิกเมนู Apple ถ้ามีรายการอัปเดต จำนวนของ รายการอัปเดตเหล่านั้นจะแสดงถัดจาก App Store เลือก App Store เพื่อดำเนินการต่อในแอป App Store  ${\bf A}$

# ตั้งรหัสหรือรหัสผ่านที่ไม่ซ้ำกันบนอุปกรณ์ Apple

้ในการป้องกันไม่ให้ใครก็ตามยกเว้นคุณใช้อุปกรณ์และเข้าถึงข้อมูลของคุณ ให้ใช้รหัสหรือรหัสผ่านที่ไม่ซ้ำกันที่มี เพียงคุณเท่านั้นที่รู้ ถ้าคุณแชร์อุปกรณ์หรือหากคนอื่นรู้รหัสหรือรหัสผ่านของคุณ โปรดทราบว่าพวกเขาจะสามารถ ดูข้อมูลบนอุปกรณ์หรือบัญชีของคุณได้ และสามารถเปลี่ยนแปลงการตั้งค่าของอุปกรณ์ได้เช่นกัน

ถ้าคุณเชื่อว่ามีคนอื่นที่รู้รหัสหรือรหัสผ่านของอุปกรณ์ของคุณและคุณต้องการตั้งรหัสหรือรหัสผ่านที่มีเพียงคุณ ้ เท่านั้นที่รู้ คุณสามารถรีเซ็ตรหัสหรือรหัสผ่านเหล่านั้นได้ในการตั้งค่าหรือการตั้งค่าระบบ ทั้งนี้ขึ้นอยู่กับอุปกรณ์ รหัสผ่านของ Mac ของคุณต้องมีอักขระแปดตัวขึ้นไปและมีอักษรตัวพิมพ์ใหญ่และตัวพิมพ์เล็ก และตัวเลขอย่าง น้อยหนิงตัวรวมอยู่ คุณยังสามารถเพิ่มอักขระและเครื่องหมายวรรคตอนเพิ่มเติมเพื่อทำไห้รหัสผ่านของคุณ ปลอดภัยมากยิ่งขืนได้อีกด้วย

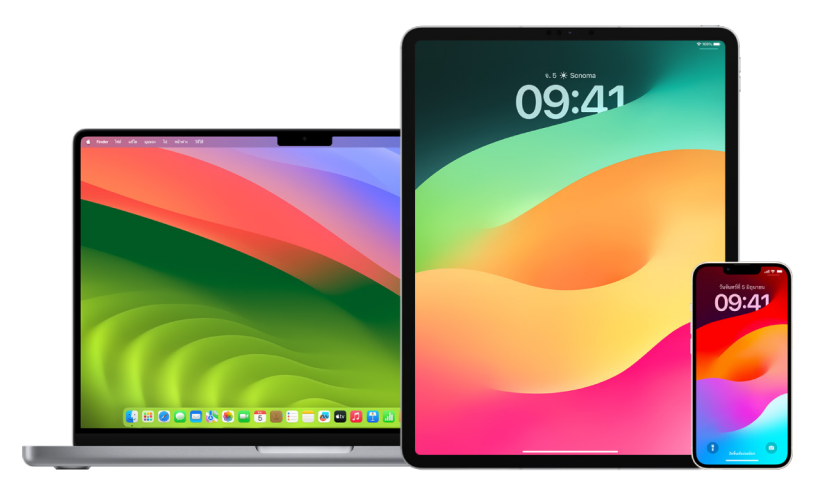

### ตั้้�งรหัสั บน iPhone หรืือ iPad ของคุุณ

เพื่อความปลอดภัยที่ดียิ่งขึ้น คุณสามารถตั้งรหัสที่ต้องป้อนเพื่อปลดล็อค iPhone หรือ iPad เมื่อคุณเปิดเครื่อง หรือปลุกได้ การตั้งรหัสยังเป็นการเปิดใช้การปกป้องข้อมูล ซึ่งจะเข้ารหัสข้อมูล iPhone และ iPad ของคุณอีกด้วย จึงมีเพียงคนที่ทราบรหัสเท่านั้นที่สามารถเข้าถึงอุปกรณ์ได้

หมายเหตุ: รหัสอุปกรณ์ของคุณไม่ใช่รหัสผ่าน Apple ID ของคุณ ซึ่งจะให้สิทธิ์เข้าถึง iTunes Store, App Store, Apple Books, iCloud และบริิการอื่่�นๆ ของ Apple

- ไปที่ การตั้งค่า ® แล้วปฏิบัติตามวิธีใดวิธีหนึ่งต่อไปนี้:
	- บน iPhone หรือ iPad ของคุณที่มี Face ID: แตะ Face ID และรหัส แล้วแตะ เปิดการใช้รหัส หรือ เปลี่่�ยนรหััส
	- บน iPhone หรืือ iPad ของคุุณที่่�มีีปุ่่�มโฮม: แตะ Touch ID และรหััส แล้้วแตะ เปิิดการใช้้รหััส หรืือ เปลี่ยนรหัส

ในการดูตัวเลือกสำหรับการสร้างรหัส ให้แตะ ตัวเลือกรหัส รหัสมีค่าเริ่มต้นเป็นตัวเลขหกหลัก แต่ตัวเลือกมี ตั้งแต่ปลอดภัยน้อยที่่สุด นั่นคือตัวเลขสี่หลัก ไปจนถึงปลอดภัยมากที่่สุด (ตัวอักษรและตัวเลข)

### เปลี่ยนรหัสและทำให้รหัสก่อนหน้านี้หมดอายุบน iPhone หรือ iPad

ถ้าคุณกังวลว่าคนอื่นสามารถเข้าถึงรหัสของคุณได้และคุณต้องการที่จะทำให้ iPhone ของคุณปลอดภัย คุณ สามารถเปลี่ยนรหัสเพื่อปกป้องความเป็นส่วนตัวของคณและทำให้รหัสก่อนหน้านี้หมดอายุได้ ในการเปลี่ยนรหัสของ คุณ ให้ทำตามขั้นตอนด้านล่าง

- 1. ไปที่ การตั้งค่า ® แล้วปฏิบัติตามวิธีใดวิธีหนึ่งต่อไปนี้:
	- บน iPhone หรือ iPad ของคุณที่มี Face ID: แตะ Face ID และรหัส แล้วป้อนรหัสของคุณ
	- บน iPhone หรือ iPad ของคุณที่มีปุ่มโฮม: แตะ Touch ID และรหัส แล้วป้อนรหัสของคุณ
- 2. แตะ เปลี่ยนรหัส แล้วป้อนรหัสปัจจุบันของคุณ
- 3. ถ้าคุณต้องการความปลอดภัยเพิ่มเติม (ห์แตะ ตัวเลือกรหัส เพื่อเลือกรูปแบบสำหรับรหัสในอนาคตของคุณ

รูปแบบที่มีรวมถึงรหัสตัวเลขสี่หลัก รหัสตัวเลขหกหลัก รหัสตัวอักษรและตัวเลขแบบกำหนดเอง หรือรหัสตัวเลข แบบกำำ หนดเอง

4. ป้อนรหัสใหม่ของคุณสองครั้ง

**สิ่งสำคัญ:** หลังจากเปลี่ยนรหัสของคุุณใน iOS 17 หรือ iPadOS 17 คุณสามารถใช้รหัสเก่าของคุณเพื่อริเซ็ต รหัสของคุณได้เป็นเวลา 72 ชั่วโมง การทำงานนี้จะป้องกันการลืมรหัสใหม่โดยไม่ได้ตั้งใจ ถ้าคุณต้องการที่จะ ปิดใช้งานรหัสเก่าของคุุณอย่างสิ้นเชิงหลังจากเปลี่ยนรหัส (ห้แตะ ทำไห้รหัสก่อนหน้านี้หมดอายุ(นตอนนี้ (นหน้า [Face ID][Touch ID] และรหัสในการตั้งค่า

### เปลี่ยนรหัสผ่านเข้าสู่ระบบบน Mac ของคุณ

ถ้าคุณกังวลว่าคนอื่นสามารถเข้าถึงรหัสของคุณได้และคุณต้องการที่จะทำให้ Mac ของคุณปลอดภัย คุณสามารถ เปลี่ยนรหัสผ่านผู้ใช้เพื่อปกป้องความเป็นส่วนตัวของคุณได้

หมายเหตุ: รหัสผ่านเข้าสู่ระบบของคุณคือรหัสผ่านที่คุณป้อนเพื่อปลดล็อค Mac ของคุณเมื่อคุณเปิดเครื่องหรือ ปลุกเครื่องจากสถานะพักเครื่อง เนื่องจากคุณเป็นคนสร้างรหัสผ่าน รหัสผ่านนี้อาจเหมือนกับรหัสผ่าน Apple ID ของคุุณ ซึ่่�งจะให้้สิิทธิ์์เ�ข้้าถึึง iTunes Store, App Store, Apple Books, iCloud และบริิการอื่่�นๆ จาก Apple

- 1. ปฏิบัติตามวิธีใดวิธีหนึ่งต่อไปนี้:
	- บน Mac ที่ใช้ macOS 13 ขึ้นไปของคุณ: เลือกเมนู Apple  $\breve{\bullet}$  > การตั้งค่าระบบ แล้วคลิก ทั่วไป คลิก ผู้ใช้ และกลุ่ม <mark>ะย</mark> จากนั้นคลิกปุ่มข้อมูล (๋)
	- บน Mac ที่ใช้ macOS 12 หรือก่อนหน้าของคุณ: เลือกเมนู Apple ส่ > การตั้งค่าระบบ แล้วคลิก ผู้ใช้และ กล่ม <mark>ะะ</mark> จากนั้นคลิก เปลี่ยนรหัสผ่าน
- 2. คลิก เปลี่ยนรหัสผ่าน
- 3. ป้อนรหัสผ่านปัจจุบันของคุณในช่องรหัสผ่านเดิม
- 4. ป้อนรหัสผ่านใหม่ของคุณในช่องรหัสผ่านใหม่ จากนั้นป้อนอีกครั้งในช่องตรวจสอบยืนยัน

สำหรับความช่วยเหลือในการเลือกรหัสผ่านที่ปลอดภัย ให้คลิกปุ่มกุญแจ ใ $\,$ ถัดจากช่องรหัสผ่านใหม่

5. ป้อนคำใบ้เพื่อช่วยให้คุณจำรหัสผ่านได้

คำใบ้จะแสดงขึ้นหากคุณป้อนรหัสผ่านไม่ถูกต้องสามครั้งติดต่อกัน หรือหากคุณคลิกเครื่องหมายคำถามในช่อง รหัสผ่านในหน้าต่างเข้าสู่ระบบ

6. คลิิก เปลี่่�ยนรหััสผ่่าน

### ล็็อค iPhone หรืือ iPad ของคุุณโดยอััตโนมััติิ

ไนการเพิ่มความเป็นส่วนตัวส่วนบุคคลเพิ่มเติม คุณสามารถตั้งค่าอุปกรณ์ของคุณไห้ล็อคโดยอัตโนมัติหลังจาก เวลาผ่านไประยะเวลาหนึ่งโดยที่ไม่มีกิจกรรมใดๆ เกิดขึ้น

• ไปที่ การตั้งค่า ® > จอภาพและความสว่าง > ล็อคอัตโนมัติ แล้วตั้งระยะเวลา
# ทำำ ให้้ iPhone หรืือ iPad ของคุุณปลอดภััยด้้วย Face ID

Face ID มีไว้สำหรับใครก็ตามที่ต้องการเพิ่มความปลอดภัยอีกขั้นให้กับ iPhone หรือ iPad ของตน คุณสมบัตินี้ ทำให้แน่ใจว่าคนอื่นจะไม่สามารถเข้าถึงข้อมูลที่จัดเก็บอยู่ในอุปกรณ์ของคุณได้ ในการใช้ Face ID คุณจะต้องตั้งค่า รหััสบน iPhone หรืือ iPad ของคุุณก่่อน

ในการดูรายการอุปกรณ์ที่รองรับ ให้ดูที่บทความบริการช่วยเหลือของ Apple "iPhone และ iPad รุ่นที่รองรับ [Face ID"](https://support.apple.com/102854) (https://support.apple.com/102854)

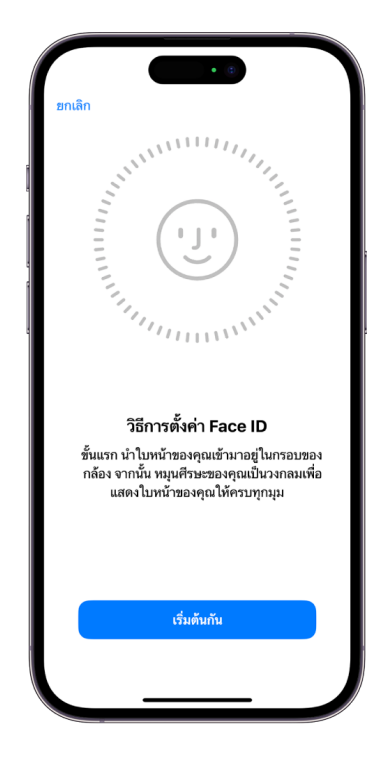

## ตั้้�งค่่า Face ID

• ถ้าคุณไม่ได้ตั้งค่า Face ID เมื่อคุณตั้งค่า iPhone หรือ iPad ของคุณเป็นครั้งแรก ให้ไปที่ การตั้งค่า ® > Face ID และรหัส > ตั้งค่า Face ID แล้วทำตามขั้นตอนบนหน้าจอ

ถ้าคุณมีข้อจำกัดทางกายภาพ คุณสามารถแตะ ตัวเลือกการช่วยการเข้าถึง ในระหว่างการตั้งค่า Face ID ได้ เมื่อ คุณแตะแล้ว คุณจะไม่ต้องใช้การเคลื่อนไหวของศีรษะอย่างเต็มที่ในการตั้งค่าการจำใบหน้า การใช้ Face ID ยังคง ปลอดภัย แต่วิธีที่คุณมอง iPhone หรือ iPad จะต้องตรงกันมากขึ้น

Face ID ยังมีคุณสมบัติการช่วยการเข้าถึงที่คุณสามารถใช้ได้หากคุณเป็นผู้พิการทางสายตาหรือมีปัญหาทางการ มองเห็น ถ้าคุณไม่ต้องการให้ Face ID กำหนดว่าคุณต้องลืมตามอง iPhone หรือ iPad ของคุณ ให้ไปที่ การตั้ง ค่า > การช่วยการเข้าถึง จากนั้นปิดใช้ ต้องตั้งใจมองเพื่อใช้ Face ID คุณสมบัตินี้จะถูกปิดใช้โดยอัตโนมัติหากคุณ เปิดใช้ VoiceOver เมื่อคุณตั้งค่า iPhone หรือ iPad ของคุณเป็นครั้งแรก

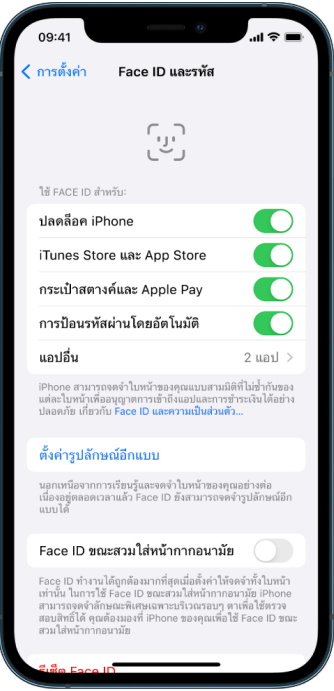

ให้ดูที่ "เปลี่ยนการตั้งค่า Face ID และการตั้งใจมองบน iPhone" [\(https://support.apple.com/th-th/guide/](https://support.apple.com/th-th/guide/iphone/iph646624222) [iphone/iph646624222\)](https://support.apple.com/th-th/guide/iphone/iph646624222) ในคู่มือผู้ใช้ iPhone หรือ "เปลี่ยนการตั้งค่า Face ID และการตั้งใจมองบน iPad" (https://support.apple.com/th-th/guide/ipad/ipad058b4a31) ในคู่มือผู้ใช้ iPad

#### แตะ รีีเซ็็ต Face ID

ถ้ามีรูปลักษณ์อิกแบบทิคุณไม่ต้องการเก็บไว้หรือหากคุณเชื่อว่าอาจมีบางคนเพิ่มรูปลักษณ์อิกแบบบนอุปกรณ์ของ คุณโดยไม่ได้รับอนุญาตจากคุณ คุณสามารถรีเซ็ต Face ID แล้วตั้งค่าอีกครั้งได้

- 1. ไปที่ การตั้งค่า @ > Face ID และรหัส แล้วแตะ รีเซ็ต Face ID
- 2. ดูการตั้งค่าด้านบนเพื่อตั้งค่า Face ID อีกครั้ง

## ทำำ ให้้อุุปกรณ์์ของคุุณปลอดภััยด้้วย Touch ID

คุณสามารถใช้ Touch ID เพื่อปลดล็อค iPhone หรือ iPad อย่างปลอดภัยและสะดวก, อนุญาตการซื้อและการ ชำระเงิน และลงชื่อเข้าแอปของบริษัทอินจำนวนมากได้โดยการกดปุ่มโฮมด้วยนิ้วหรือนิ้วโป้งของคุณ

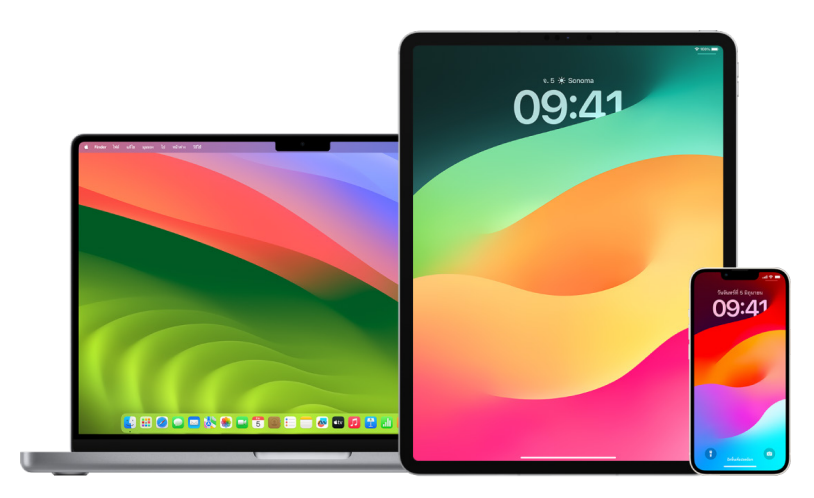

ในการใช้ Touch ID คุณจะต้องตั้งค่ารหัสบน iPhone หรือ iPad ของคุณก่อน

#### ตั้้�งค่่า Touch ID บน iPhone หรืือ iPad ของคุุณ

- 1. ถ้าคุุณไม่ได้เปิดใช้การจำลายนิ้วมือเมื่อคุุณตั้งค่า iPhone หรือ iPad ของคุณเป็นครั้งแรก (ห์ไปที การตั้งค่า  $\circledast$  > Touch ID และรหัส
- 2. เปิดใช้ตัวเลือกใดก็ได้ แล้วทำตามขั้นตอนบนหน้าจอ

ถ้าคุณเห็นลายนิ้วมือทิมีอยู่ซึ่งคุณจำไม่ได้ว่าได้เพิ่มไว้ (ห**ํ้**ดูที "ลบลายนิ้วมือที่ไม่รู้จักจาก iPhone หรือ iPad" ภายหลังในเอกสารนี้

**หมายเหตุ:** ถ้าคุณไม่สามารถเพิ่มลายนิ้วมือหรือปลดล็อค iPhone หรือ iPad ของคุณโดยใช้ Touch ID ได้ ให้ดูที่บทความบริการช่วยเหลือของ Apple "หาก Touch ID ไม่ทำงานบน iPhone หรือ iPad ของคุณ" (https://support.apple.com/101612)

#### ตั้้�งค่่า Touch ID บน Mac หรืือ Magic Keyboard ของคุุณ

ในการใช้ Touch ID คุณจะต้องตั้งค่ารหัสผ่านบน Mac ของคุณก่อน

- 1. ปฏิบัติตามวิธีใดวิธีหนึ่งต่อไปนี้:
	- $\cdot$  บน Mac ที่ใช้ macOS 13 ขึ้นไปของคุณ: เลือกเมนู Apple  $\bullet$  > การตั้งค่าระบบ แล้วคลิก Touch ID  $\circledast$
	- $\,\cdot\,\,$  บน Mac ที่ใช้ macOS 12 หรือก่อนหน้าของคุณ: เลือกเมนู Apple  $\blacklozenge$  การตั้งค่าระบบ แล้วคลิก Touch ID **■**
- ่ 2. คลิก "เพิ่มลายนิ้วมือ" แล้วป้อนรหัสผ่านของคุณ จากนั้นทำตามขั้นตอนบนหน้าจอ

ถ้า Mac หรือ Magic Keyboard ของคุณมี Touch ID เซ็นเซอร์จะอยู่ที่ด้านขวาบนสุดของแป้นพิมพ์ คุณ สามารถเพิ่มลายนิ้วมือได้สูงสุดสามลายไปยังบัญชีผู้ใช้ของคุณ (และคุณสามารถบันทึกลายนิ้วมือได้รวมกัน ทั้้�งหมดห้้าลายบน Mac ของคุุณ)

- 3. คลิกกล่องกาเครื่องหมายเพื่อเลือกวิธีที่คณต้องการใช้ Touch ID:
	- การปลดล็อค Mac ของคุณ: ใช้ Touch ID เพื่อปลดล็อค Mac เครื่องนี้เมื่อคุณปลุกเครื่องจากสถานะพัก เครื่อง
	- Apple Pay: ใช้ Touch ID เพื่อทำการซื้อบน Mac เครื่องนี้โดยใช้ Apple Pay
	- $\cdot$  iTunes Store, App Store และ Apple Books: ใช้ Touch ID เพื่อทำการซื้อบน Mac เครื่องนี้จากร้าน ค้้าออนไลน์์ของ Apple
	- การป้อนรหัสผ่านอัตโนมัติ: ใช้ Touch ID เพื่อป้อนชื่อผู้ใช้และรหัสผ่านโดยอัตโนมัติ และเพื่อป้อนข้อมูล บัตรเครดิตโดยอัตโนมัติเมื่อมีการร้องขอในขณะที่ใช้ Safari และแอปอื่นๆ
	- ใช้เซ็นเซอร์ Touch ID เพื่อสลับผู้ใช้อย่างรวดเร็ว: ใช้ Touch ID เพื่อสลับบัญชีผู้ใช้ Mac

# <span id="page-76-0"></span>ลบลายนิ้วมือที่ไม่รู้จักจาก iPhone หรือ iPad

ถ้ามีลายนิ้วมือหลายลายบน iPhone หรือ iPad ของคุณ และคุณต้องการขจัดความเป็นไปได้ที่จะมีคนอื่นเข้าถึง อุปกรณ์ของคุณโดยใช้ลายนิ้วมือเพิ่มเติม คุณสามารถรีเซ็ตลายนิ้วมือเพื่อให้มีเฉพาะลายนิ้วมือของคุณบนอุปกรณ์ได้

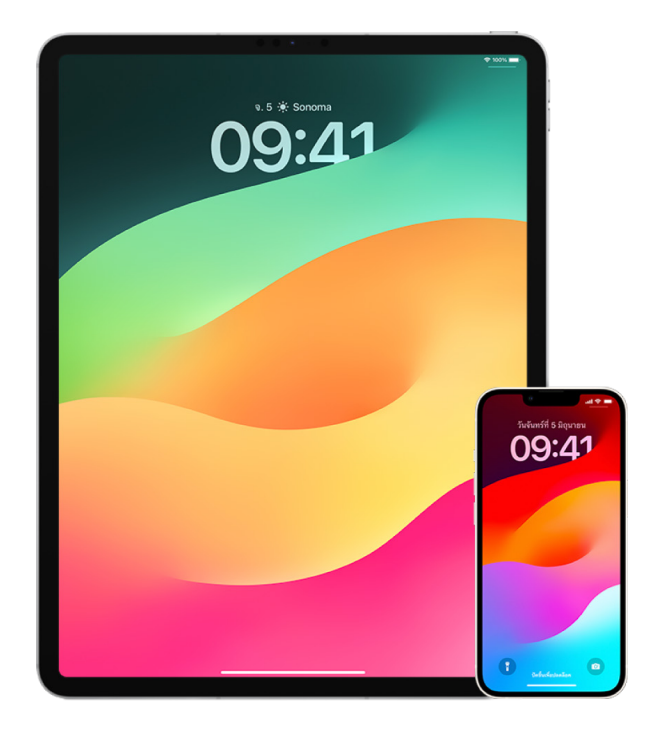

- 1. ไปที่ การตั้งค่า @ > Touch ID และรหัส
- 2. ถ้ามีลายนิ้วมือมากกว่าหนึ่งลาย ให้วางนิ้วบนปุ่มโฮมเพื่อระบุว่าเป็นลายนิ้วมือใด
- 3. แตะลายนิ้วมือ แล้วปฏิบัติตามวิธีใดๆ ต่อไปนี้:
	- ป้อนชื่อ (เช่น "นิ้วโป้ง")
	- แตะ ลบลายนิ้วมือ

# เพิ่มหรือลบลายนิ้วมือบน Mac ของคุณ

ถ้ามีลายนิ้วมือหลายลายบน Mac หรือ Magic Keyboard ที่มี Touch ID ของคุณ และคุณกังวลว่าอาจมีลายนิ้วมือ ือย่างน้อยหนึ่งลายที่ไม่ใช่ของคุณ คุณสามารถลบลายนิ้วมือเหล่านั้นแล้วเพิ่มลายนิ้วมือของคุณเองกลับไปใหม่ได้

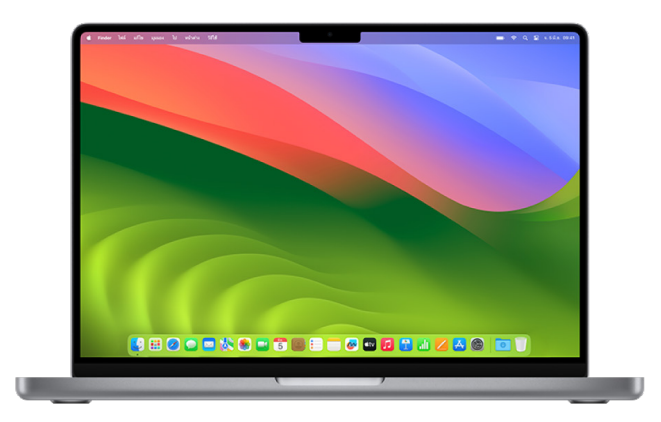

- 1. ปฏิบัติตามวิธีใดวิธีหนึ่งต่อไปนี้:
	- $\cdot$  บน Mac ที่ใช้ macOS 13 ขึ้นไปของคุณ: เลือกเมนู Apple  $\bullet$  > การตั้งค่าระบบ แล้วคลิก Touch ID  $\circledast$
	- $\cdot$  บน Mac ที่ใช้ macOS 12 หรือก่อนหน้าของคุณ: เลือกเมนู Apple  $\bullet$  > การตั้งค่าระบบ แล้วคลิก **Touch ID** ●
- 2. ปฏิบัติตามวิธีใดๆ ต่อไปนี้:
	- แ**พิ่มลายนิ้วมิอ:** คลิ๊ก เพิ่มลายนิ้วมือ เพื่อเพิ่มลายนิ้วมือไหม่ จากนั้นเลือกตัวเลือกที่คุณต้องการใช้กับ Touch ID
	- **ลบลายนิวมิอ:** คลิกลายนิวมือ ป้อนรหัสผ่านของคุณ คลิก ตกลง แล้วคลิก ลบ

# ทำำ ให้้ Apple ID ของคุุณปลอดภััย

Apple ID ของคุณคือบัญชีส่วนบุคคลที่คุณใช้เพื่อลงชื่อเข้าอุปกรณ์ของคุณและเข้าถึงบริการของ Apple เช่น App Store, iCloud, ข้อความ, FaceTime และ "ค้นหาของฉัน" บัญชีนี้ยังมีข้อมูลส่วนบุคคลที่คุณจัดเก็บกับ Apple และแชร์กับอุปกรณ์ทุกเครื่องอีกด้วย เช่น รายชื่อ ข้อมูลการชำระเงิน รูปภาพ ข้อมูลสำรองอุปกรณ์ และ อื่นๆ อีกมากมาย ถ้าคนอื่นเข้าถึง Apple ID ของคุณได้ พวกเขาสามารถดูข้อมูลที่เชื่อมข้อมูลกับอุปกรณ์ทุกเครื่อง ได้ ซึ่งอาจรวมถึงข้อมูลอย่างข้อความและตำแหน่งที่ตั้ง เรียนรู้ที่นี่สำหรับวิธีทำให้ Apple ID ของคุณปลอดภัยบน iPad, iPhone และ Mac ของคุุณ

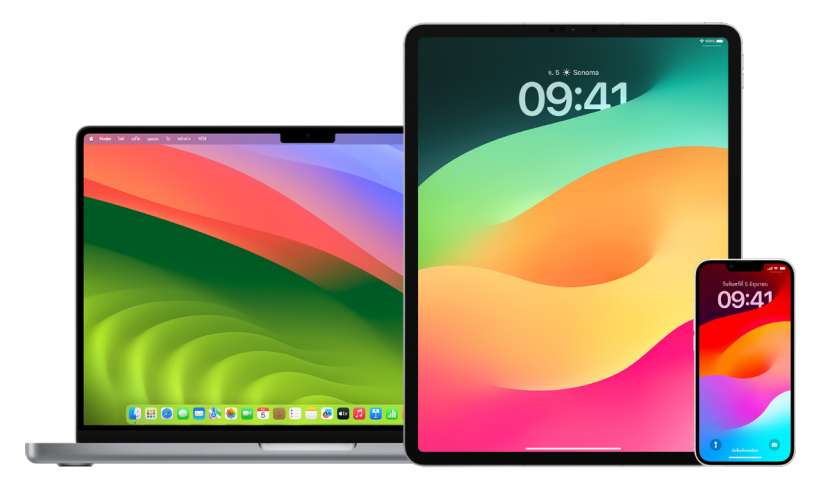

ด้านล่างคือสิ่งสำคัญบางสิ่งที่คุณสามารถทำได้เพื่อรักษาความปลอดภัยให้กับ Apple ID ของคุณและปกป้อง ความเป็็นส่่วนตััวของคุุณ

#### รัักษาความปลอดภััยให้้กัับ Apple ID ของคุุณ

- 1. อย่าแชร์ Apple ID ของคุณกับคนอื่น แม้แต่สมาชิกครอบครัว คู่สมรส และเพื่อนสนิท ถ้าคุณแชร์ Apple ID คุณกำลังให้สิทธิ์คนอื่นเข้าถึงข้อมูลส่วนบุคคลและเนื้อหาทั้งหมดของคุณ ถ้าคนอื่นตั้งค่า Apple ID และรหัส ผ่านให้กับคุุณ หรือเคยเข้าถึงรหัสผ่านของคุณ คุณควรเปลี่ยนรหัสผ่าน
- 2. ใช้การตรวจสอบสิทธิ์สองปัจจัยสำหรับ Apple ID ของคุณ การตรวจสอบสิทธิ์สองปัจจัยออกแบบมาเพื่อให้ แน่ใจว่าคุุณเป็นคนเดียวที่สามารถเข้าถึงบัญชีของคุณได้ แม้ว่าคนอื่นจะรู้รหัสผ่านของคุุณ เมื่อใช้การตรวจ สอบสิทธิ์สองปัจจัย คุณจะต้องระบุทั้งรหัสผ่านของคุณและรหัสการตรวจสอบยืนยันหกหลักที่จะแสดงโดย อัตโนมัติบนอุปกรณ์ที่เชื่อถือแล้วของคุณเมื่อคุณต้องการลงชื่อเข้าอุปกรณ์ใหม่เป็นครั้งแรก

คุณต้องตรวจสอบยืนยันเบอร์โทรศัพท์ที่เชื่อถือแล้วอย่างน้อยหนึ่งเบอร์ ซึ่งเป็นเบอร์ที่คุณสามารถรับรหัสการ ตรวจสอบยืนยันผ่านข้อความหรือสายโทรศัพท์อัตโนมัติได้ เพื่อลงทะเบียนการตรวจสอบสิทธิ์สองปัจจัย

3. ใส่ใจการแจ้งเตือนเกี่ยวกับ Apple ID ของคุณ Apple จะแจ้งเตือนคุณผ่านทางอีเมล ข้อความ หรือการแจ้ง เตือนแบบผลักข้อมูลเมื่อมีการเปลี่ยนแปลงไปยังบัณชีของคุณ เช่น เมื่อมีการลงชื่อเข้าเป็นครั้งแรกบนอุปกรณ์ ใหม่หรือเมื่อมีการเปลี่ยนรหัสผ่านของคุณ ดังนั้นการทำให้ข้อมูลติดต่อของคุณอัปเดตอยู่เสมอจึงเป็นสิ่งสำคัญ

ให้ดูที่ "ปฏิเสธการพยายามลงชื่อเข้าที่ไม่รู้จัก" ก่อนหน้านี้ในเอกสารนี้

4. ถ้าคุณได้รับการแจ้งเตือนว่ามีการพยายามลงชื่อเข้าหรือมีการเปลี่ยนแปลงเกิดขึ้นกับบัญชีของคุณโดยที่คุณไม่ ได้อนุญาต นี่อาจหมายความว่ามีบางคนได้เข้าถึงหรือกำลังพยายามเข้าถึงบัญชีของคุณ

#### ตรวจสอบและอััปเดตข้้อมููลความปลอดภััยของ Apple ID ของคุุณ

ในการตรวจสอบให้แน่ใจว่าข้อมูลส่วนบุคคลที่ผูกกับ Apple ID ของคุณเป็นข้อมูลของคุณ:

- 1. ปฏิบัติตามวิธีใดวิธีหนึ่งต่อไปนี้:
	- $\cdot$  บน iPhone หรือ iPad ของคุณ: ไปที่ การตั้งค่า  $\circledast$  > [ชื่อของคุณ]
	- $\cdot$  บน Mac ที่ใช้ macOS 13 ขึ้นไปของคุณ: เลือกเมนู Apple  $\bullet$  > การตั้งค่าระบบ แล้วคลิก Apple ID  $\bullet$
	- บน Mac ที่ใช้ macOS 12 หรือก่อนหน้าของคุณ: เลือกเมนู Apple ส่ > การตั้งค่าระบบ แล้วคลิก Apple ID<sup>C</sup>
	- $\cdot$  ในเว็บเบราว์เซอร์บน Mac หรือ PC ของคุณ: ไป[ท](https://appleid.apple.com/th)ี่เว็บไซต์ Apple ID (https://appleid.apple.com/th)
- 2. ในส่วนชื่อ เบอร์โทรศัพท์ อีเมล ให้อัปเดตข้อมูลใดก็ตามที่ไม่ถูกต้องหรือที่คุณไม่รู้จัก ซึ่งรวมถึงชื่อของคุณ และ เบอร์โทรศัพท์และที่อยู่อีเมลที่ติดต่อคุณได้

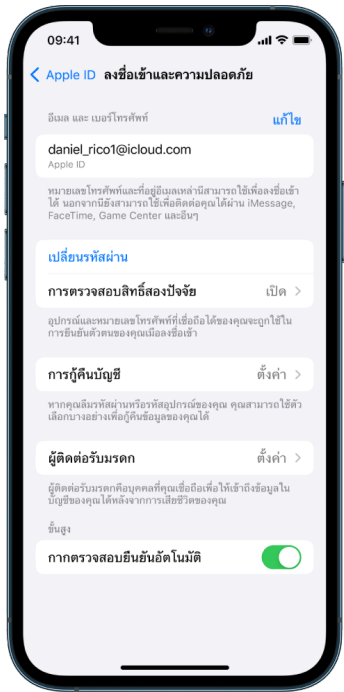

- 3. ปฏิบัติตามวิธีใดวิธีหนึ่งต่อไปนี้:
	- ถ้าคุณเปิดใช้การตรวจสอบสิทธิ์สองปัจจัยไว้ ให้ตรวจสอบอุปกรณ์ที่เชื่อถือแล้วของคุณ ถ้าคุณเห็น อุปกรณ์ที่คุุณต้องการเอาออกจากบัญชีของคุณ ให้ปฏิบัติตามคำแนะนำในส่วนถัดไปเพื่อเอาอุปกรณ์เหล่า นั้้�นออกจากบััญชีีของคุุณ
	- ค้าคุณยังไม่ได้ตั้งค่าการตรวจสอบสิทธิ์สองปัจจัย ให้ดูที่ "ใช้การตรวจสอบสิทธิ์สองปัจจัย" ภายหลังใน เอกสารนี้

#### ้รักษาความปลอดภัยให้กับบัญชีของคุณและเอาอุปกรณ์ที่ไม่รู้จักออก

ถ้ามีอุปกรณ์ที่ผูกกับ Apple ID ของคุณที่คุณไม่รู้จักหรือไม่ได้อนุญาตให้ใช้บัญชีของคุณ คุณสามารถรักษาความ ปลอดภัยให้กับบัญชีของคุณและเอาอุปกรณ์เหล่านั้นออกโดยใช้ขั้นตอนด้านล่างได้ การเอาอุปกรณ์ที่ไม่รู้จักออก ช่วยให้แน่ใจว่าอุปกรณ์นั้นจะไม่สามารถแสดงรหัสการตรวจสอบยืนยันได้อีกต่อไป และการเข้าถึง iCloud (และ บริการอื่นๆ ของ Apple บนอุปกรณ์) จะถูกปิดกั้นจนกว่าคุณจะลงชื่อเข้าอีกครั้งด้วยการตรวจสอบสิทธิ์สองปัจจัย

คุณอาจต้องการถ่ายภาพหน้าจอของอุปกรณ์เพื่อเป็นหลักฐานก่อนที่จะรักษาความปลอดภัยให้กับบัญชีของคุณ

ปฏิบัติตามขั้นตอนเหล่านี้เพื่อตรวจสอบข้อมูลบัญชีของคุณและปกป้องบัญชีของคุณ:

- 1. ถ้าคุณต้องการเปลี่ยนรหัสผ่านของคุณ:
	- ี**่บน iPhone หรือ iPad ของคุณ:** ไปที่ การตั้งค่า ® > [**ชื่อของคุณ**] > รหัสผ่านและความปลอดภัย > เปลี่ยนรหัสผ่าน เลือกรหัสผ่านที่ปลอดภัยสง (อักขระอย่างน้อยแปดตัว โดยมีอักษรตัวพิมพ์ใหญ่และพิมพ์ เล็็ก และตััวเลขอย่่างน้้อยหนึ่่�งตััว)
	- บน Mac ที่ใช้ macOS 13 ขึ้นไปของคุณ: เลือกเมนู Apple  $\triangleq$  > การตั้งค่าระบบ แล้วคลิก Apple ID  $\triangleq$  > รหัสผ่านและความปลอดภัย > เปลี่ยนรหัสผ่าน เลือกรหัสผ่านที่ปลอดภัยสูง (อักขระอย่างน้อยแปดตัว โดย มีอักษรตัวพิมพ์ใหญ่และพิมพ์เล็ก และตัวเลขอย่างน้อยหนึ่งตัว)
	- $\,\cdot\,\,$  บน Mac ที่ใช้ macOS 12 หรือก่อนหน้าของคุณ: เลือกเมนู Apple  $\blacklozenge$  > การตั้งค่าระบบ แล้วคลิก Apple ID (1 > รหัสผ่านและความปลอดภัย > เปลี่ยนรหัสผ่าน เลือกรหัสผ่านที่ปลอดภัยสูง (อักขระอย่าง น้อยแปดตัว โดยมีอักษรตัวพิมพ์ใหญ่และพิมพ์เล็ก และตัวเลขอย่างน้อยหนึ่งตัว)
	- ค้าคุณต้องการเอาอุปกรณ์ที่คุณไม่ต้องการให้ผูกกับบัญชีของคุณออก ให้ไปที่ การตั้งค่า > Apple ID ้เลื่อนลงไปยังรายการอุปกรณ์ แตะอุปกรณ์ที่คุณต้องการเอาออก จากนั้นแตะ เอาออกจากบัญชี
- 2. ถ้าคุณต้องการเปลี่ยนที่อยู่อิเมลที่ผูกกับ Apple ID ของคุณ เพื่อเพิ่มความปลอดภัย (ห้เปิด Safari ⊘ แล้ว ลงชื่อเข้าเว็บไซต์ Apple ID (https://appleid.apple.com/th) เลือก บัญชี แล้วใต้ Apple ID ปัจจุบันของ คุณ ให้เลือก เปลี่ยน Apple ID จากนั้นป้อนที่อยู่อีเมลใหม่ที่คุณต้องการใช้
- 3. ถ้าคุณต้องการเอาอุปกรณ์ที่คุณไม่ต้องการให้ผูกกับบัญชีของคุณออก:
	- บน iPhone หรืือ iPad ของคุุณ: ไปที่่� การตั้้�งค่่า > [ชื่่�อของคุุณ] แล้้วเลื่่�อนลงไปยัังรายการอุุปกรณ์์ แตะ อุปกรณ์ที่คุณต้องการเอาออก จากนั้นแตะ เอาออกจากบัญชี
	- $\,\cdot\,\,$  บน Mac ที่ใช้ macOS 13 ขึ้นไปของคุณ: เลือกเมนู Apple  $\bullet\,\,\cdot\,\,$ การตั้งค่าระบบ แล้วคลิก Apple ID  $\Box\,\,$ จากนั้นเลื่อนลงไปยังรายการอุปกรณ์ คลิกอุปกรณ์ที่คุณต้องการเอาออก จากนั้นคลิก เอาออกจากบัญชี
	- ึ บน Mac ที่ใช้ macOS 12 หรือก่อนหน้าของคุณ: เลือกเมนู Apple க்> การตั้งค่าระบบ แล้วคลิก Apple ID G จากนั้นเลื่อนลงไปยังรายการอุปกรณ์ คลิกอุปกรณ์ที่คุณต้องการเอาออก จากนั้นคลิก เอา ออกจากบัญชี

# <span id="page-81-0"></span>ใช้การตรวจสอบสิทธิ์สองปัจจัย

การตรวจสอบสิทธิ์สองปัจจัยเป็นการรักษาความปลอดภัยอีกขั้นให้กับ Apple ID ของคุณ โดยออกแบบมาเพื่อให้ ่แน่ใจว่าคุุณเป็นคนเดียวที่สามารถเข้าถึงบัญชีของคุณได้ แม้ว่าคนอื่นจะรู้รหัสผ่านของคุณ คุณสามารถตั้งค่าการ ตรวจสอบสิทธิ์สองปัจจัยบน iPhone, iPad และ Mac ของคุณได้

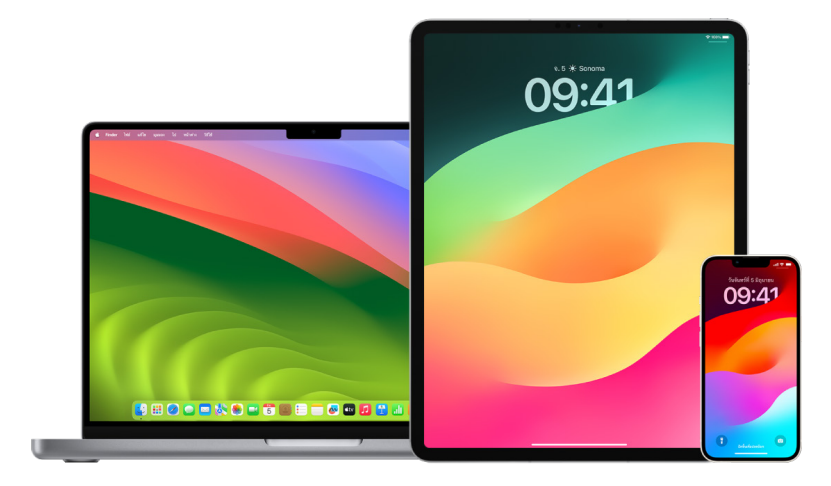

#### ตั้งค่าการตรวจสอบสิทธิ์สองปัจจัยบน iPhone หรือ iPad ของคุณ

- 1. ไปที่ การตั้งค่า © > [**ชื่อของคุณ**] > รหัสผ่านและความปลอดภัย
- 2. แตะ เปิดใช้การตรวจสอบสิทธิ์สองปัจจัย แล้วแตะ ดำเนินการต่อ
- 3. ป้อนเบอร์โทรศัพท์ที่เชื่อถือแล้ว ซึ่งเป็นเบอร์โทรศัพท์ที่คณต้องการรับรหัสการตรวจสอบยืนยันสำหรับการ ตรวจสอบสิทธิ์สองปัจจัย (สามารถเป็นเบอร์โทรศัพท์ของ iPhone ของคุณได้)

คุุณสามารถเลืือกได้้ว่่าจะรัับรหััสด้้วยข้้อความตััวอัักษรหรืือสายโทรศััพท์์อััตโนมััติิ

- 4. แตะ ถััดไป
- 5. ป้อนรหัสการตรวจสอบยืนยันที่ส่งมายังเบอร์โทรศัพท์ที่เชื่อถือแล้วของคุณ

ในการส่งหรือส่งรหัสการตรวจสอบยืนยันอีกครั้ง ให้แตะ "ไม่ได้รับรหัสการตรวจสอบยืนยันใช่หรือไม่"

ระบบจะไม่ขอให้คุณป้อนรหัสการตรวจสอบยืนยันบน iPhone ของคุณอีก นอกเสียจากว่าคุณจะลงชื่อออก โดยสมบูรณ์ หรือลบข้อมูลทั้งหมดบน iPhone ของคุณ หรือลงชื่อเข้าหน้าบัญชี Apple ID ของคุณในเว็บ เบราว์เซอร์หรือจำเป็นต้องเปลี่ยนรหัสผ่าน Apple ID ของคุณเพื่อเหตุผลด้านความปลอดภัย

หลังจากที่คุณเปิดใช้การตรวจสอบสิทธิ์สองปัจจัย คุณมีเวลาสองสัปดาห์ในการปิดใช้ หลังจากช่วงเวลานั้น คุณจะ ไม่สามารถปิดใช้การตรวจสอบสิทธิ์สองปัจจัยได้ ในการปิดใช้ ให้เปิดอีเมลยืนยันของคุณ แล้วคลิกลิงก์ที่จะนำคุณ ไปยังการตั้งค่าความปลอดภัยก่อนหน้า โปรดจำไว้ว่าการปิดใช้การตรวจสอบสิทธิ์สองปัจจัยจะทำให้บัญชีของคุณ ปลอดภัยน้อยลง และหมายความว่าคุณจะไม่สามารถใช้คุณสมบัติที่ต้องการความปลอดภัยระดับสูงได้

#### ้ตั้งค่าการตรวจสอบสิทธิ์สองปัจจัยบน Mac ของคุณ

- 1. ปฏิบัติตามวิธีใดวิธีหนึ่งต่อไปนี้:
	- $\,\cdot\,\,$  บน Mac ที่ใช้ macOS 13 ขึ้นไปของคุณ: เลือกเมนู Apple  $\hat{\bullet}\,$  > การตั้งค่าระบบ แล้วคลิก Apple ID  $\Box$ จากนั้นเลือก รหัสผ่านและความปลอดภัย ในแถบด้านข้าง
	- $\,\cdot\,\,$  บน Mac ที่ใช้ macOS 12 หรือก่อนหน้าของคุณ: เลือกเมนู Apple  $\blacklozenge$  การตั้งค่าระบบ แล้วคลิก Apple ID G จากนั้นเลือก รหัสผ่านและความปลอดภัย
- 2. แตะ ตั้งค่าการตรวจสอบสิทธิ์สองปัจจัย แล้วคลิก ดำเนินการต่อ
- 3. ตอบคำำถามการตรวจสอบยืืนยััน แล้้วคลิิก ตรวจสอบยืืนยััน
- 4. ป้อนเบอร์โทรศัพท์ของคุณเพื่อการตรวจสอบยืนยัน เลือกวิธีการตรวจสอบยืนยัน แล้วคลิก ดำเนินการต่อ
- 5. เมื่อระบบขอให้ตรวจสอบยืนยันตัวตนของคุณด้วยรหัสการตรวจสอบยืนยันหกหลักที่่ส่งไปยังโทรศัพท์ที่คุณเชื่อ ถือแล้ว ให้ทำเช่นนั้น ระบบจะไม่ขอให้คุณป้อนรหัสการตรวจสอบยืนยันบน Mac ของคุณอีก นอกเสียจากว่า คุณจะลงชื่อออกจาก Apple ID ของคุณโดยสมบูรณ์ หรือลบข้อมูลทั้งหมดบน Mac ของคุณ หรือจำเป็นต้อง เปลี่ยนรหัสผ่านของคุณเพื่อเหตุผลด้านความปลอดภัย

#### กุุญแจความปลอดภััยสำำหรัับ Apple ID

กุญแจความปลอดภัยคืออุปกรณ์ภายนอกขนาดเล็กที่มีลักษณะเหมือนธัมบ์ไดรฟ์หรือแท็ก และสามารถใช้เพื่อตรวจ สอบยืนยันเมื่อลงชื่อเข้าด้วย Apple ID ของคณโดยใช้การตรวจสอบสิทธิ์สองปัจจัยได้ กุณแจความปลอดภัย สำหรับ Apple ID เป็นคุณสมบัติขั้นสูงที่เป็นทางเลือกซึ่งออกแบบมาเพื่อผู้คนที่ต้องการการปกป้องเพิ่มเติมจาก การโจมตีแบบกำหนดเป้าหมาย เช่น ฟิชชิ่งหรือการหลอกลวงเชิงวิศวกรรมสังคม เนื่องจากคุณใช้กุญแจทาง กายภาพแทนรหัสหกหลัก กุญแจความปลอดภัยจะเพิ่มประสิทธิภาพไห้กับกระบวนการตรวจสอบสิทธิสองปัจจัยและ ช่วยป้องกันไม่ให้ปัจจัยการตรวจสอบสิทธิ์ที่สองถูกดักข้อมูลหรือร้องขอโดยผู้โจมตี

ี่ (นการเรียนรู้เพิ่มเติมเกี่ยวกับกุญแจความปลอดภัย (ห์ดูที่บทความบริการช่วยเหลือของ Apple เกี่ยวกับกุญแจ ความปลอดภัยสำหรับ Apple ID (https://support.apple.com/HT213154)

## ช่วยป้องกันการถูกล็อคไม่ให้เข้าใช้งานอุปกรณ์ Apple ของคุุณ

ผัติดต่อการก้คืนบัณชีคือผ้คนที่เชื่อถือได้ซึ่งสามารถช่วยให้คุณเข้าถึงบัณชีของคุณได้อีกครั้งหากคุณลืมรหัสผ่าน หรือรหัสอุปกรณ์ของคุณ หรือหากมีการเปลี่ยนรหัสผ่านหรือรหัสของคุณโดยไม่ได้รับอนุญาตจากคุณ ผู้ติดต่อการ กู้คืนบัญชีจะไม่สามารถเข้าถึงบัญชีของคุณได้ พวกเขาสามารถทำได้เพียงส่งรหัสการกู้คืนบัญชีให้กับคุณหากคุณ ต้องการ คุณสามารถตั้งค่าผู้ติดต่อการกู้คืนบัญชีบน iPhone, iPad หรือ Mac ของคุณเพื่อให้คุณสามารถเข้าถึง ข้อมูลของคุณได้อีกครั้งหากคุณถูกล็อคไม่ให้เข้าใช้งาน

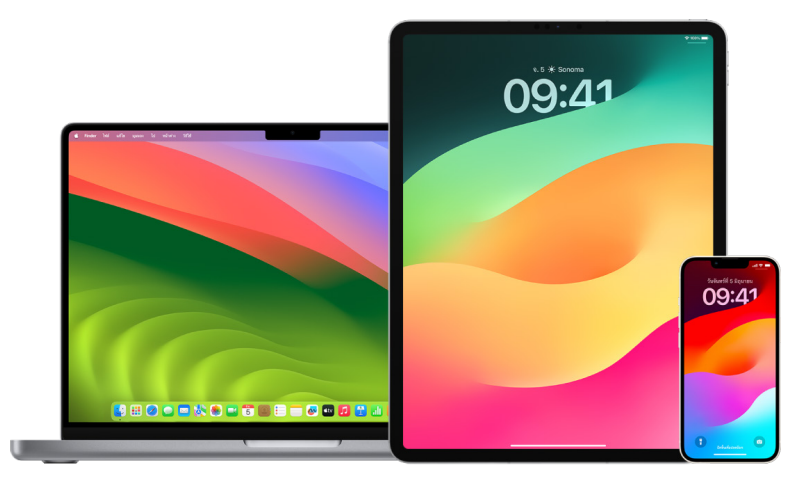

หมายเหตุ: นอกจากผู้ติดต่อการกู้คืน ผู้ติดต่อรับมรดกเป็นวิธีที่ง่ายดายและปลอดภัยที่สุดในการให้สิทธิ์ คนที่ได้รับความเชื่อถือจากคุณเข้าถึงข้อมูลที่จัดเก็บอยู่ในบัญชี Apple ของคุณหลังจากที่คุณถึงแก่ กรรม ดูบทความบริการช่วยเหลือของ Apple "วิธีเพิ่มผู้ติดต่อรับมรดกสำหรับ Apple ID ของคุณ" (https://support.apple.com/102631)

ในการเป็นผู้ติดต่อการกู้คืนบัญชี ผู้ติดต่อคนนั้นจะต้องมีอายุเกิน 13 ปี มีอุปกรณ์ที่ใช้งาน iOS 15, iPadOS 15 หรือ macOS 12 ขึ้นไป เปิดใช้การตรวจสอบสิทธิ์สองปัจจัยสำหรับ Apple ID ของตัวเอง และมีการตั้งรหัสบน อุุปกรณ์์ของตััวเอง

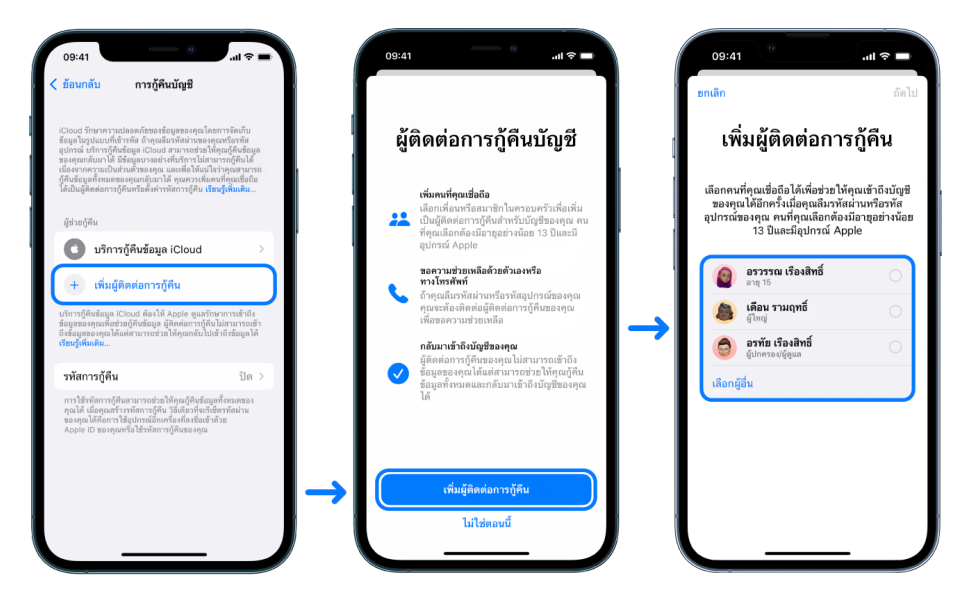

### ้ตั้งค่าผู้ติดต่อการกู้คืนบัญชี

ถ้าคุุณกังวลว่าอาจมีคนอื่นใช้สิทธิ์เข้าถึงบัญชีของคุณเพื่อเปลี่ยนรหัสผ่านของคุณและล็อคบัญชีของคุณไม่ให้คุณ ู่เข้าใช้งาน คุณสามารถตั้งค่าผู้ติดต่อการกู้คืนบัญชีเพื่อช่วยให้คุณเข้าถึงบัญชีอีกครั้งได้

- 1. ปฏิบัติตามวิธีใดวิธีหนึ่งต่อไปนี้:
	- บน iPhone หรือ iPad ของคุณ: ไปที่ การตั้งค่า ® > [ชื่อของคุณ] แล้วแตะ รหัสผ่านและความปลอดภัย
	- $\,\cdot\,\,$  บน Mac ที่ใช้ macOS 13 ขึ้นไปของคุณ: เลือกเมนู Apple  $\bullet\,$  > การตั้งค่าระบบ แล้วคลิก Apple ID  $\Box$ จากนั้นเลือก รหัสผ่านและความปลอดภัย ในแถบด้านข้าง
	- $\cdot$  บน Mac ที่ใช้ macOS 12 หรือก่อนหน้าของคุณ: เลือกเมนู Apple  $\bullet$  > การตั้งค่าระบบ แล้วคลิก Apple ID G จากนั้นเลือก รหัสผ่านและความปลอดภัย
- 2. เลือก การกู้คินบัญชี แล้วเพิ่มผู้ติดต่อการกู้คิน จากนั้นตรวจสอบสิทธิด้วย Face ID, Touch ID, รหััส หรืือรหััสผ่่าน
- 3. ถ้าคุณอยู่ในกลุ่มการแชร์กันในครอบครัว สมาชิกกลุ่มจะได้รับการแนะนำ หรือคุณสามารถเลือกหนึ่งในผู้ติดต่อ ของคุณได้
- 4. ถ้าคุุณเลือกสมาชิกครอบครัว สมาชิกคนนั้นจะถูกเพิ่มโดยอัตโนมัติ ถ้าคุณเลือกผู้ติดต่อ ผู้ติดต่อคนนั้นจะต้อง ตอบรับคำขอ
- 5. หลังจากที่เขาตอบรับคำขอของคุณแล้ว คุณจะเห็นข้อความแจ้งว่าเขาถูกเพิ่มเป็นผู้ติดต่อการกู้คืนบัญชีของ คุุณแล้้ว

#### ดููและเอาผู้้ติิดต่่อการกู้้คืืนออก

ถ้าคุณต้องการดูหรือเอาผู้ติดต่อการกู้คืนของคุณออก

- 1. ปฏิบัติตามวิธีใดวิธีหนึ่งต่อไปนี้:
	- $\cdot$  บน iPhone หรือ iPad ของคุณ: ไปที่ การตั้งค่า  $\circledast$  > [ชื่อของคุณ] แล้วแตะ รหัสผ่านและความปลอดภัย
	- $\,\cdot\,\,$  บน Mac ที่ใช้ macOS 13 ขึ้นไปของคณ: เลือกเมน Apple  $\acute{\bullet}$  > การตั้งค่าระบบ แล้วคลิก Apple ID  $\Box$ จากนั้นเลือก รหัสผ่านและความปลอดภัย ในแถบด้านข้าง
	- $\,\cdot\,\,$  บน Mac ที่ใช้ macOS 12 หรือก่อนหน้าของคุณ: เลือกเมนู Apple  $\blacklozenge$  การตั้งค่าระบบ แล้วคลิก Apple ID **G** จากนั้นเลือก รหัสผ่านและความปลอดภัย
- 2. ด้้านล่่างผู้้ช่่วยกู้้คืืน คุุณจะเห็็นรายการของผู้้ติิดต่่อการกู้้คืืนของคุุณ
- 3. เลือกผู้ติดต่อการกู้คืนที่คุณต้องการที่จะเอาออก จากนั้นเอาผู้ติดต่อออก

## ทำำ ให้้รหัสผ่ั ่านอุุปกรณ์์ แอป และเว็็บไซต์์ของคุุณปลอดภััย บน iPhone และ iPad

บน iPhone หรือ iPad ของคุณ คุณสามารถจัดการรหัสผ่านได้ในการตั้งค่า, ในการค้นหาโดย Spotlight หรือโดย ใช้ Siri คุณยังสามารถใช้คุณสมบัติคำแนะนำเพื่อความปลอดภัยของรหัสผ่านเพื่อระบุรหัสผ่านที่คาดเดาง่ายหรือ มีความเสี่ยงได้อีกด้วย รหัสผ่านที่บันทึกจะแสดงตามลำดับตัวอักษรและจัดระเบียบตามเว็บไซต์หรือแพลตฟอร์มที่ บัันทึึก

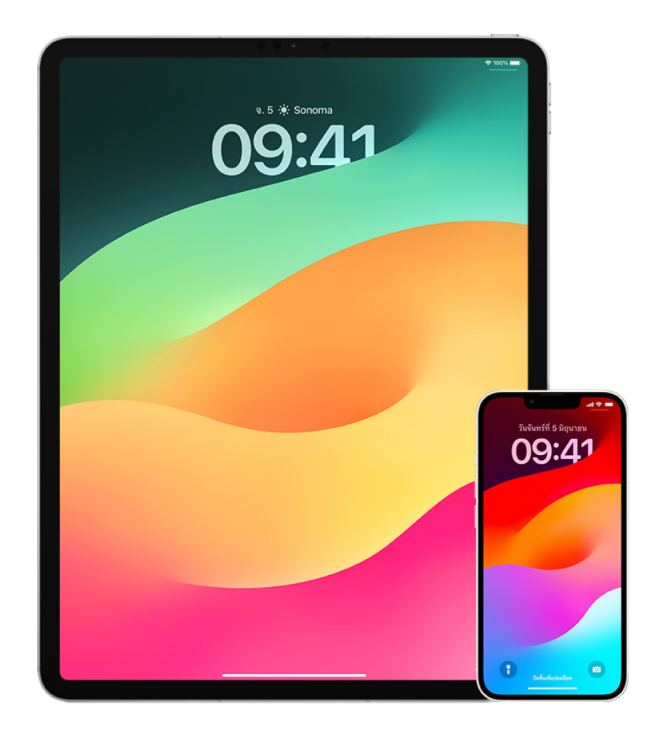

#### จัดการรหัสผ่าน

คุณสามารถจัดการรหัสผ่านได้ในการตั้งค่า, ในการค้นหาโดย Spotlight หรือโดยใช้ Siri

- 1. ไปที่ การตั้งค่า �� > รหัสผ่าน แล้วปฏิบัติตามวิธีใดๆ ต่อไปนี้:
	- (นการเพิ่มรหัสผ่านไหม่ด้วยตัวเอง ไห้แตะ เพิ่ม ที่มุมขวาบนสุด
	- ในการแก้ไขหรือลบรหัสผ่าน ให้แตะ แก้ไข ที่มุมขวาบนสุด แล้วแตะ "เลือกรหัสผ่านที่บันทึก" จากนั้นแตะ แก้้ไข หรืือ ลบ

**สิ่งสำคัญ:** หลังจากที่คุณลบรหัสผ่านแล้ว คุณจะไม่สามารถกู้คืนได้อีกต่อไป

่ 2. ถ้าคุุณเพิ่มรหัสผ่านไหม่ ไห้ทดสอบรหัสผ่านเพื่อไห้แน่ไจว่าคุุณป้อนอย่างถูกต้อง

#### ใช้คำแนะนำเพื่อความปลอดภัยของรหัสผ่าน

ถ้าคุุณสร้างและจัดเก็บรหัสผ่านของคุณเองสำหรับเว็บไซต์และแอป คุณสามารถใช้คุณสมบัติคำแนะนำเพื่อความ ปลอดภัยของรหัสผ่านเพื่อระบุรหัสผ่านที่คาดเดาง่ายหรือมีความเสี่ยงได้ (ตัวอย่างเช่น ถ้ารหัสผ่านถูกคาดเดาได้ ง่ายหรือถูกใช้หลายครั้ง) คุณยังสามารถใช้คุณสมบัตินี้เพื่อตรวจสอบรหัสผ่านของคุณอย่างปลอดภัยและเตือนคุณ หากเป็นรหัสผ่านที่ไม่ปลอดภัยเนื่องจากการรั่วไหลของข้อมูลที่ทราบได้อีกด้วย

- 1. ไปที่ การตั้งค่า ® > รหัสผ่าน > คำแนะนำเพื่อความปลอดภัย
- 2. เปิดใช้ ตรวจจับรหัสผ่านที่ถูกลดหย่อนความปลอดภัย เพื่ออนุญาตให้ iPhone ตรวจสอบรหัสผ่านของคุณ ือย่างปลอดภัยและเตือนคุณหากเป็นรหัสผ่านที่อยู่ในรายการรั่วไหลของข้อมูลที่ทราบ
- 3. ตรวจสอบคำแนะนำเหล่านี้สำหรับรหัสผ่านที่คณสร้าง:
	- รหัสผ่านที่ถูกระบุว่า**ใช้ซ้ำ** คือรหัสผ่านที่ถูกใช้ข้ามโดเมนต่างๆ การใช้รหัสผ่านเดียวกันสำหรับบริการ มากกว่าหนึ่งบริการอาจทำให้บัญชีมีความเสี่ยงต่อผู้โจมตีที่ค้นพบข้อมูลประจำตัวของคุณ
	- รหัสผ่านที่ถูกระบุว่า**คาดเดาง่าย** อาจถูกผู้โจมตีคาดเดาได้ง่าย
	- รหัสผ่านจะถูกระบุว่า**รั่วไหล** หากคุณสมบัติสังเกตการณ์รหัสผ่านระบุว่ารหัสผ่านอยู่ในรายการรั่วไหลของ ข้อมูลที่ทราบ
- 4. . ในการอัปเดตรหัสผ่านที่ใช้ซ้ำ คาดเดาง่าย หรือรั่วไหล ให้แตะที่รายการแล้วทำตามขั้นตอนบนหน้าจอ

#### เปิดใช้การตรวจจับรหัสผ่านที่ถูกลดหย่อนความปลอดภัย

iPhone และ iPad (ที่ใช้ iOS 17, iPadOS 17 ขึ้นไป) สามารถตรวจสอบรหัสผ่านของคุณและเตือนคุณได้หากเป็น รหัสผ่านที่อยู่ในรายการรั่วไหลของข้อมูลที่ทราบ

 $\bar{b}$ ไปที่ การตั้งค่า  $\circledast$  > รหัสผ่าน > คำแนะนำเพื่อความปลอดภัย แล้วเปิดใช้ ตรวจจับรหัสผ่านที่ถูกลดหย่อนความ ปลอดภััย

#### ลบรหัสการตรวจสอบยืนยันแบบครั้งเดียวโดยอัตโนมัติ

ใน iOS 17, iPadOS 17 และ macOS Sonoma 14 ขึ้นไป รหัสการตรวจสอบยืนยันแบบครั้งเดียวจะถูกป้อนโดย อัตโนมัติ คุณจึงไม่ต้องออกจากแอปหรือเว็บไซต์ที่่คุณลงชื่อเข้าอยู่ คุณสามารถเลือกให้ลบรหัสการตรวจสอบ ยืนยันโดยอัตโนมัติหลังจากที่ป้อนรหัสด้วยการป้อนอัตโนมัติหรือเก็บไว้ได้

- ปฏิบัติตามวิธีใดวิธีหนึ่งต่อไปนี้:
	- **บน iPhone หรือ iPad ของคุณ:** ไปที่ การตั้งค่า �� > รหัสผ่าน แล้วเลือก ตัวเลือกรหัสผ่าน จากนั้นเปิด ใช้้ ลบโดยอััตโนมััติิ
	- บน Mac ของคุณ: เลือกเมนู Apple  $\bullet$  > การตั้งค่าระบบ > รหัสผ่าน ในแถบด้านข้าง แล้วเลือก ตัวเลือก รหัสผ่าน จากนั้นเปิดใช้ ลบโดยอัตโนมัติ

# ้จัดการรหัสผ่านและพาสคีย์ที่แชร์

้ใน iOS 17, iPadOS 17 และ macOS Sonoma 14 ขึ้นไป คุณสามารถสร้างหรือเข้าร่วมกล่มผัติดต่อที่เชื่อถือ ได้เพื่อแชร์รหัสผ่านและพาสคีย์บนอุปกรณ์ทุกเครื่องได้ บทบาทของผู้ใช้ที่แตกต่างกันในกลุ่มรหัสผ่านที่แชร์มีสอง ีบทบาท ดังนี้: เจ้าของกลุ่มและสมาชิกกลุ่ม แต่ละบทบาทผู้ใช้จะกำหนดชนิดของงานที่คุณสามารถดำเนินงานได้

- **ูเจ้าของกลุ่ม:** เจ้าของกลุ่มคือสมาชิกกลุ่มที่เป็นคนสร้างกลุ่ม เจ้าของคือคนเดียวที่สามารถเพิ่มหรือเอาสมาชิก คนอื่นออกได้เท่านั้น
- **สมาชิกกล่ม:** แต่ละคนที่ได้รับและตอบรับคำเชิญจากเจ้าของคือสมาชิกกล่ม สมาชิกกล่มทกคนสามารถเพิ่ม ด แก้ไข หรือลบรหัสผ่านได้ตลอดเวลา สมาชิกกล่มสามารถออกจากกล่มได้ตลอดเวลาตามต้องการ

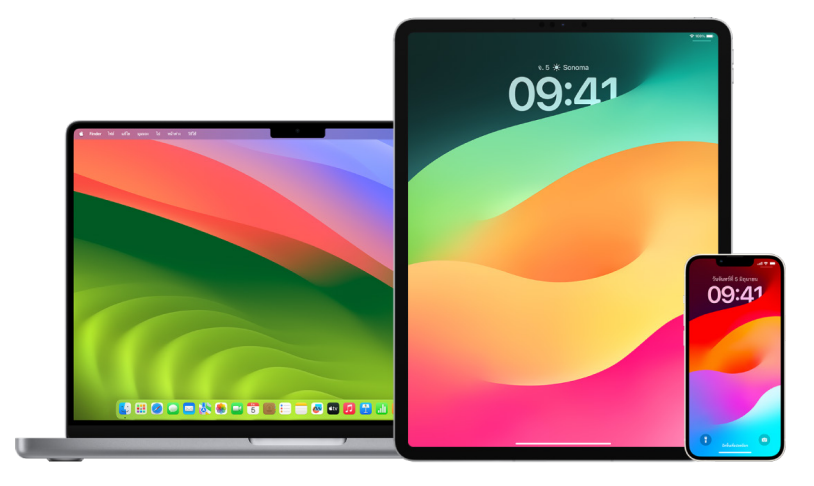

หมายเหตุ: ถ้าคุณลบรหัสผ่านหรือพาสคีย์ที่คุณแชร์กับกลุ่ม คุณจะมีเวลา 30 วันในการกู้คืนรหัสผ่านหรือพาส ้คีย์นั้น ถ้าคุณลบรหัสผ่านหรือพาสคีย์ที่คนอื่นแชร์กับกลุ่ม เขาจะได้รับการแจ้งเตือนให้กู้คืนรหัสผ่านหรือพาสคีย์ นั้นภายใน 30 วัน ให้ดูที่ "กู้คืนรหัสผ่านหรือพาสคีย์ที่ลบล่าสดบน Mac" (https://support.apple.com/th-th/ guide/mac-help/mchlee73013a) ในคู่มือผู้ใช้ macOS

## ้กำหนดบทบาทของคุณในกลุ่มรหัสผ่านที่แชร์

- ปฏิบัติตามวิธีใดวิธีหนึ่งต่อไปนี้:
	- บน iPhone หรือ iPad ของคุณ: ไปที่ การตั้งค่า @ > รหัสผ่าน แล้วค้นหากลุ่มรหัสผ่านที่แชร์ ± เลือก กลุ่ม จากนั้นดูว่าคุณเป็นเจ้าของกลุ่มหรือสมาชิกกลุ่ม
	- บน Mac ของคุณ: เลือกเมนู Apple  $\bullet$  > การตั้งค่าระบบ > รหัสผ่าน ในแถบด้านข้าง แล้วค้นหากลุ่มรหัส ผ่านที่แชร์ = เลือกกลุ่ม แล้วคลิก จัดการ จากนั้นดูว่าคุณเป็น**เจ้าของ**กลุ่มหรือ**สมาชิก**กลุ่ม

#### เอาคนอื่นออกจากกลุ่มรหัสผ่านที่แชร์ที่คุณเป็นเจ้าของ

ถ้าคณเอาคนอื่นออกจากกล่มรหัสผ่านที่แชร์ คนนั้นอาจยังคงสามารถเข้าถึงบัญชีและรหัสผ่านที่คณแชร์ในระหว่าง ที่เขาอยู่ในกลุ่มได้ หลังจากเอาคนอื่นออกแล้ว คุณควรเปลี่ยนรหัสผ่านของบัญชีที่คุณเป็นเจ้าของที่คุณไม่ ต้องการให้เขาสามารถเข้าถึงได้อีกต่อไปด้วย

- ปฏิบัติตามวิธีใดวิธีหนึ่งต่อไปนี้:
	- บน iPhone หรือ iPad ของคุณ: ไปที่ การตั้งค่า @ > รหัสผ่าน แล้วค้นหากลุ่มรหัสผ่านที่แชร์ <mark>นะ</mark> เลือก ึกล่ม จากนั้นเอาสมาชิกออก
	- บน Mac ของคุณ: เลือกเมนู Apple  $\triangleq$  > การตั้งค่าระบบ > รหัสผ่าน ในแถบด้านข้าง แล้วค้นหากลุ่มรหัส ผ่านที่แชร์ <mark>: :</mark> เลือกกลุ่ม แล้วคลิก จัดการ จากนั้นเอาสมาชิกออก

#### ่ออกจากกลุ่มรหัสผ่านที่แชร์ที่คุณเป็นสมาชิก

ถ้าคุณเอาตัวเองออกจากกลุ่มรหัสผ่านที่แชร์ สมาชิกกลุ่มก่อนหน้านี้อาจยังคงสามารถเข้าถึงบัญชีและรหัสผ่าน หรือพาสคีย์ที่คุณแชร์ในระหว่างที่คุณอยู่ในกลุ่มได้ หลังจากออกจากกลุ่มแล้ว คุณควรเปลี่ยนรหัสผ่านหรือพาสคีย์ ของบัณชีที่คณเป็นเจ้าของที่คณไม่ต้องการให้สมาชิกกล่มสามารถเข้าถึงได้อีกต่อไปด้วย

- ปฏิบัติตามวิธีใดวิธีหนึ่งต่อไปนี้:
	- บน iPhone หรือ iPad ของคุณ: ไปที่ การตั้งค่า @ > รหัสผ่าน แล้วค้นหากลุ่มรหัสผ่านที่แชร์ ยะ เลือก กลุ่ม จากนั้นเอาตัวเองออกจากกลุ่ม
	- $\,\cdot\,\,$  บน Mac ของคุณ: เลือกเมนู Apple  $\, \bigstar \,$  > การตั้งค่าระบบ > รหัสผ่าน ในแถบด้านข้าง แล้วค้นหากลุ่มรหัส ผ่านที่แชร์ มา เลือกกล่ม แล้วคลิก จัดการ จากนั้นเอาตัวเองออกจากกล่ม

#### ลบรหัสผ่านหรือพาสคีย์ออกจากกลุ่มรหัสผ่านที่แชร์

ถ้าคุณตัดสินใจที่จะลบรหัสผ่านหรือพาสคีย์ออกจากกลุ่มรหัสผ่านที่แชร์ สมาชิกกลุ่มอาจยังคงสามารถเข้าถึงบัญชี และรหัสผ่านหรือพาสคีย์ที่คุุณแชร์กับกลุ่มได้ หลังจากลบรหัสผ่านหรือพาสคีย์แล้ว คุณควรเปลี่ยนรหัสผ่านหรือพาส คีย์ของบัญชีที่คุณเป็นเจ้าของที่คุณไม่ต้องการให้สมาชิกกลุ่มสามารถเข้าถึงได้อีกต่อไปด้วย

หมายเหตุ: ถ้าคุณลบรหัสผ่านหรือพาสคีย์ที่คุณแชร์กับกลุ่ม คุณจะมีเวลา 30 วันในการกู้คืนรหัสผ่านหรือ พาสคีย์นั้น ถ้าคุณลบรหัสผ่านหรือพาสคีย์ที่่คนอื่นแชร์กับกลุ่ม เขาจะได้รับการแจ้งเตือนให้กู้คืนรหัสผ่าน หรือพาสคีย์นั้นภายใน 30 วัน ให้ดูที่ "กู้คืนรหัสผ่านหรือพาสคีย์ที่่ลบล่าสุดบน Mac" ในคู่มือผู้ใช้ macOS [\(https://support.apple.com/th-th/guide/mac-help/mchlee73013a](https://support.apple.com/th-th/guide/mac-help/mchlee73013a))

- ปฏิบัติตามวิธีใดวิธีหนึ่งต่อไปนี้:
	- $\cdot$  บน iPhone หรือ iPad ของคุณ: ไปที่ การตั้งค่า �� > รหัสผ่าน ในแถบด้านข้าง แล้วค้นหากลุ่มรหัสผ่านที่ แชร์ ย เลือกกลุ่ม จากนั้นดูว่าคุณเป็นเจ้าของกลุ่มหรือสมาชิกกลุ่ม
	- $\,\cdot\,\,$  บน Mac ของคุณ: เลือกเมนู Apple  $\,$  > การตั้งค่าระบบ แล้วคลิก รหัสผ่าน  $\,$  ในแถบด้านข้าง แล้วคลิก ป่มข้อมล (ิ๊) ถัดจากบัญชีที่มีรหัสผ่านหรือพาสคีย์ที่่คณต้องการลบ แล้วคลิก ลบรหัสผ่าน หรือ ลบพาสคีย์ จากนั้นคลิก ลบรหัสผ่าน หรือ ลบพาสคีย์ (อีกครั้ง)

## คุุณสมบััติิความเป็็นส่่วนตััวของแอปในผลิิตภััณฑ์์ Apple

Apple มีการตั้งค่า คุณสมบัติ และตัวควบคุมเพื่อช่วยให้คุณตรวจสอบและจัดการข้อมูลที่คุณแชร์กับแอป

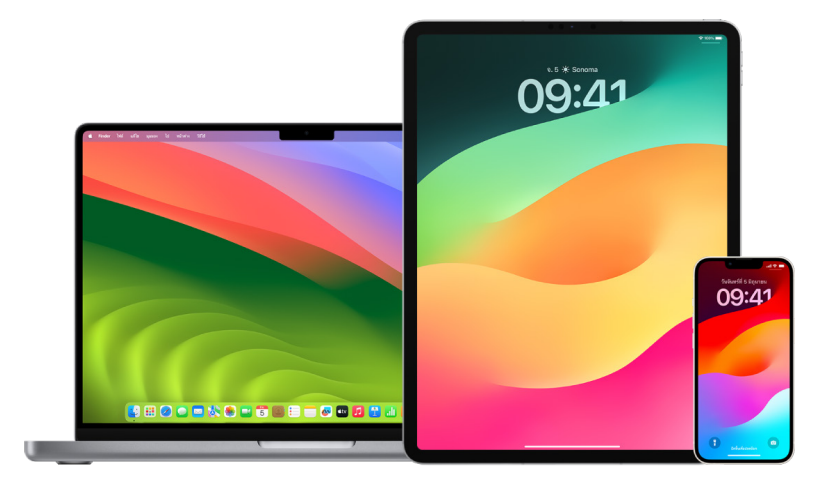

### ตรวจสอบและอัปเดตการตั้งค่าความเป็นส่วนตัวของแอปบนอุปกรณ์ Apple

การตั้งค่าความเป็นส่วนตัวบนอุปกรณ์ของคุณมีการออกแบบมาอย่างระมัดระวังเพื่อให้คุณสามารถควบคุมข้อมูล ้ของคุณได้ ตัวอย่างเช่น คุณสามารถอนุญาตให้แอปเครือข่ายสังคมใช้กล้องของคุณเพื่อให้คุณถ่ายรูปและอัปโหลด รูปภาพไปยังแอปนั้นได้ เหตุผลหนึ่งที่ควรตรวจสอบการตั้งค่าเหล่านี้คือหากมีคนอื่นตั้งค่าหรือเข้าถึงอุปกรณ์ของ คุณและรู้รหัสของคุณ คุณต้องการตรวจสอบให้แน่ใจว่าพวกเขาไม่ได้เปลี่ยนแปลงการตั้งค่าของคุณ

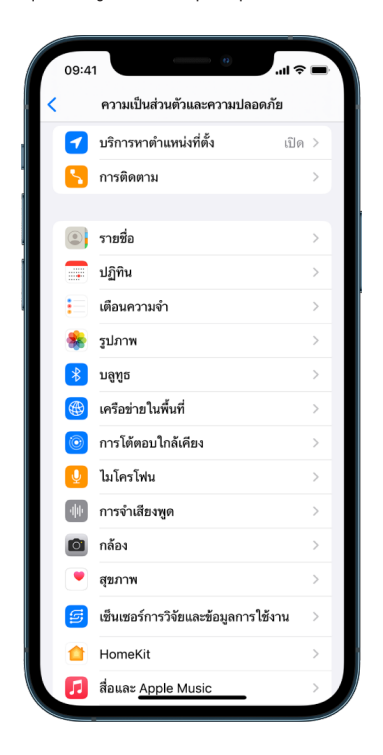

- 1. ปฏิบัติตามวิธีใดวิธีหนึ่งต่อไปนี้:
	- $\cdot$  บน iPhone หรือ iPad ของคุณ: ไปที่ การตั้งค่า �� > ความเป็นส่วนตัวและความปลอดภัย ��
	- บน Mac ที่ใช้ macOS 13 ขึ้นไปของคุณ: เลือกเมนู Apple  $\bullet$  > การตั้งค่าระบบ แล้วเลือก รหัสผ่านและ ความปลอดภัย ในแถบด้านข้าง จากนั้นคลิก ความเป็นส่วนตัว
	- $\,\cdot\,\,$  บน Mac ที่ใช้ macOS 12 หรือก่อนหน้าของคุณ: เลือกเมนู Apple  $\,$  > การตั้งค่าระบบ แล้วเลือก รหัส ผ่านและความปลอดภัย จากนั้นคลิก ความเป็นส่วนตัว
- 2. ตรวจสอบรายการประเภทข้อมูล (ตัวอย่างเช่น ปฏิทิน รายชื่อ รูปภาพ เตือนความจำ และอื่นๆ)
- 3. เลือกประเภทข้อมูลจากรายการเพื่อดูว่ามีแอปใดบ้างบนอุปกรณ์ของคุณที่สามารถเข้าถึงข้อมูลได้

แอปจะไม่แสดงในรายการจนกว่าจะขอสิทธิ์ และคุณสามารถให้สิทธิ์หรือเอาสิทธิ์ออกจากแอปใดๆ ที่ขอสิทธิ์เข้า ถึงได้ คุณสามารถเปลี่ยนสิทธิ์การเข้าถึงรูปภาพที่ให้กับแอปได้ด้วย แอปจะสามารถใช้ประเภทข้อมูลในการตั้งค่า ได้ก็ต่อเมื่อคุณให้สิทธิ์กับแอป

หมายเหตุ: การเปลี่ยนแปลงการตั้งค่าความเป็นส่วนตัวบนอุปกรณ์ Apple ของคุณจะเปลี่ยนแปลงเฉพาะวิธีที่ แอปเหล่านั้นสามารถเข้าถึงข้อมูลของคุณได้เท่านั้น ถ้าคุณต้องการเปลี่ยนแปลงการตั้งค่าความเป็นส่วนตัวและ ความปลอดภัยสำหรับแอปของบริษัทอื่น (แอปที่สร้างโดยบริษัทอื่นที่ไม่ใช่ Apple) คุณจะต้องลงชื่อเข้าบัญชี ของบริษัทอื่น (ผ่านแอปของบริษัทหรือผ่านเบราว์เซอร์) แล้วอัปเดตการตั้งค่าจากที่นั่น

### ใช้้ความโปร่่งใสของการติิดตามของแอป

ความโปร่งใสของการติดตามของแอปช่วยให้คุณสามารถตัดสินใจได้ว่าจะให้แอปสามารถติดตามกิจกรรมของคุณ ในแอปและเว็บไซต์ของบริษัทอื่นได้หรือไม่ คุณสามารถเพิกถอนสิทธิ์ให้ติดตามกิจกรรมของคุณได้ตลอดเวลา ถ้า คุณปิดใช้ "อนุญาตให้แอปขอติดตาม" คุณจะไม่ได้รับการแจ้งเตือนจากแอปที่ต้องการติดตามกิจกรรมของคุณ แต่ ละแอปที่ขออนุญาตติดตามในขณะที่การตั้งค่านี้ปิดใช้อยู่จะถูกปฏิบัติเหมือนกับเมื่อคุณเลือกบอกแอปไม่ให้ติดตาม

- ปฏิบัติตามวิธีใดวิธีหนึ่งต่อไปนี้:
	- บน iPhone หรือ iPad ของคุณ: ไปที่ การตั้งค่า > ความเป็นส่วนตัวและความปลอดภัย > การติดตาม แล้้วปิิดใช้้ อนุุญาตให้้แอปขอติิดตาม
	- บน Apple TV ของคุณ: ไปที่ การตั้งค่า > ทั่วไป > ความเป็นส่วนตัวและความปลอดภัย > การติดตาม จากนั้้�นปิิดใช้้ อนุุญาตให้้แอปขอติิดตาม

#### ่แสดงวิธีที่แอปเข้าถึงข้อมูลของคุณด้วยรายงานความเป็นส่วนตัวของแอป

ถ้าคุณกังวลว่าคนที่ใกล้ชิดกับคุณได้ติดตั้งแอปบน iPhone หรือ iPad ของคุณโดยไม่ได้รับอนุญาตจากคุณ หรือ ได้เปลี่ยนแปลงการตั้งค่าของแอปที่คุณติดตั้ง คุณสามารถเปิดใช้รายงานความเป็นส่วนตัวของแอปได้

คุณจะพบรายละเอียดเกี่ยวกับความถี่ที่แต่ละแอปเข้าถึงข้อมูลของคุณ (ตัวอย่างเช่น ตำแหน่งที่ตั้งของคุณ กล้อง และไมโครโฟน)

- 1. ไปที่ การตั้งค่า > ความเป็นส่วนตัว
- 2. เลื่อนลงมาแล้วแตะ รายงานความเป็นส่วนตัวของแอป
- 3. เปิิดใช้้ รายงานความเป็็นส่่วนตััวของแอป

คุณสามารถปิดใช้รายงานความเป็นส่วนตัวของแอปได้ตลอดเวลาโดยไปที่ การตั้งค่า > ความเป็นส่วนตัวและ ความปลอดภัย > รายงานความเป็นส่วนตัวของแอป การทำเช่นนี้ยังล้างข้อมูลรายงานจากอุปกรณ์ของคุณด้วย

**หมายเหตุ:** รายงานความเป็นส่วนตัวของแอปจะเริ่มรวบรวมข้อมูลหลังจากทิคุณเปิดใช้แล้วเท่านั้น ดังนั้นอาจ ใช้เวลาสักครู่กว่าที่รายละเอียดจะแสดงขึ้น คุณจะเห็นข้อมูลเพิ่มเติมเมื่อคุณใช้แอปบนอุปกรณ์ของคุณต่อไป เรื่อยๆ ข้อมูลในรายงานความเป็นส่วนตัวของแอปจะถูกเข้ารหัสและจัดเก็บในอุปกรณ์ของคุณเท่านั้น รายงาน จะแสดงจำนวนครั้งและเวลาที่แอปเข้าถึงข้อมูลที่สำคัญต่อความเป็นส่วนตัวหรือเซ็นเซอร์ของอุปกรณ์ในช่วง 7 วันที่ผ่านมา คุณสามารถแตะแต่ละแอปและประเภทข้อมูลเพื่อเรียนรู้เพิ่มเติมได้

## ้ป้องกันอุปกรณ์ของคุณอย่างแน่นหนาจากสปายแวร์ที่ถูก ว่่าจ้้างผลิิตด้้วยโหมดล็็อคดาวน์์

โหมดล็อคดาวน์เป็นการปกป้องเพิ่มเติมขั้นสูงสุดสำหรับ iPhone, iPad และ Mac (ที่ใช้งาน iOS 16, iPadOS 16.1, macOS 13 ขึ้นไป) ที่ควรใช้เฉพาะในกรณีที่คุณคิดว่าคุณอาจตกเป็นเป้าหมายจากการโจมตีทาง ไซเบอร์ที่ซับซ้อนสูง เช่น โดยผู้ที่มาจากบริษัทเอกชนซึ่งพัฒนาสปายแวร์โดยได้รับเงินสนับสนุนจากภาครัฐ

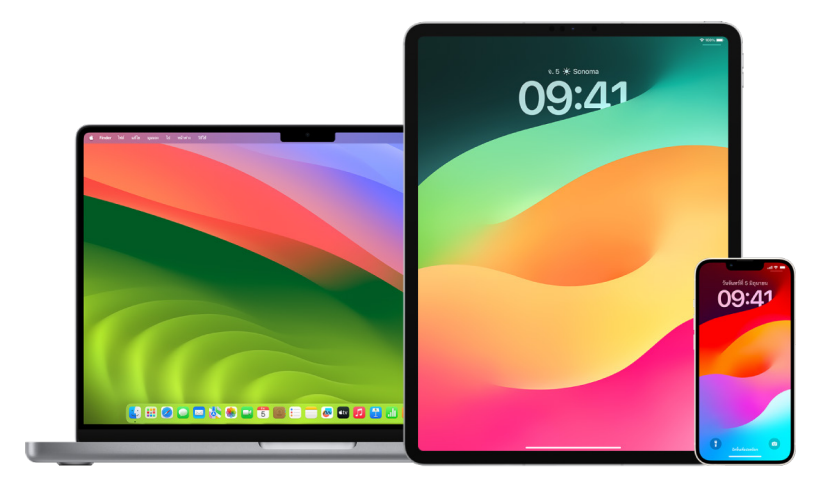

หมายเหตุุ: คนส่่วนมากไม่่เคยตกเป็็นเป้้าของการโจมตีีประเภทนี้้�

เมื่ออยู่ในโหมดล็อคดาวน์ อุปกรณ์จะไม่ทำงานตามปกติ แอป เว็บไซต์ และคุณสมบัติจะถูกจำกัดอย่างเข้มงวดเพื่อ ความปลอดภัย และไม่มีบางประสบการณ์การใช้งาน โหมดล็อคดาวน์ประกอบด้วยการปกป้องต่อไปนี้:

- **ข้อความ:** ประเภทไฟล์แนบข้อความส่วนใหญ่ยกเว้นภาพจะถูกปิดกั้น คุณสมบัติบางอย่างจะถูกปิดใช้งาน เช่น การแสดงตััวอย่่างลิิงก์์
- **การท่องเว็บ:** เทคโนโลยีเว็บที่ซับซ้อนบางอย่าง เช่น การคอมไพล์ JavaScript แบบ Just-In-Time (JIT) จะถูกปิดใช้งาน เว้นแต่ว่าผู้ใช้จะแยกเว็บไซต์ที่เชื่อถือแล้วออกจากโหมดล็อคดาวน์
- บริการของ Apple: คำเชิญและคำขอรับบริการที่เข้ามา ซึ่งรวมถึงการโทร FaceTime จะถูกปิดกั้น หากก่อน หน้านี้ผู้ใช้ไม่เคยโทรหรือขอสิ่งใดจากผู้ส่งคนดังกล่าว
- การเชื่อมต่อแบบใช้สาย: การเชื่อมต่อกับคอมพิวเตอร์หรืออุปกรณ์เสริมจะถูกปิดกั้นเมื่ออุปกรณ์ถูกล็อค
- โปรไฟล์การกำหนดค่า: โปรไฟล์การกำหนดค่าจะไม่สามารถติดตั้งได้ และอุปกรณ์จะไม่สามารถลงทะเบียนการ ้จัดการอุปกรณ์เคลื่อนที่ (MDM) ได้เมื่อเปิดใช้โหมดล็อคดาวน์ อย่างไรก็ตาม โปรไฟล์ MDM ที่ได้เปิดใช้งานไว้ ก่อนโหมดล็อคดาวน์จะยังคงอยู่บนอุปกรณ์

#### เปิิดใช้้หรืือปิิดใช้้โหมดล็็อคดาวน์์

โหมดล็อคดาวน์ต้องเปิดใช้แยกต่างหากสำหรับ iPhone, iPad และ Mac เมื่อคุณเปิดใช้โหมดล็อคดาวน์บน iPhone โหมดล็อคดาวน์จะเปิดใช้โดยอัตโนมัติสำหรับ Apple Watch ที่ใช้งาน watchOS 10 ขึ้นไปที่จับคู่อยู่ คุณ ไม่่สามารถเปิิดใช้้หรืือปิิดใช้้โหมดล็็อคดาวน์์บน Apple Watch ได้้โดยตรง

- ปฏิบัติตามวิธีใดวิธีหนึ่งต่อไปนี้:
	- $\cdot$  บน iPhone หรือ iPad ของคุณ: ไปที่ การตั้งค่า �� > ความเป็นส่วนตัวและความปลอดภัย > โหมดล็อคดาวน์ แล้วแตะ เปิดใช้โหมดล็อคดาวน์ แตะ เปิดใช้และเริ่มการทำงานเครื่องใหม่ จากนั้นป้อนรหัสอุปกรณ์ของคุณ
	- บน Mac ของคุณ: เลือกเมนู Apple  $\bigcirc$  > การตั้งค่าระบบ แล้วเลือก ความเป็นส่วนตัวและความปลอดภัย  $\bigcirc$  > โหมดล็อคดาวน์ แตะ เปิดใช้ จากนั้นป้อนรหัสผ่านหากได้รับแจ้ง แล้วแตะ เปิดใช้และเริ่มการทำงานเครื่องใหม่

# ้จัดการการตั้งค่าความปลอดภัยในข้อความ

ในแอปข้อความ **Q** คุณสามารถส่งข้อความตัวอักษรได้สองวิธีที่แตกต่างกัน:

- $\cdot$  ผ่าน Wi-Fi หรือบริการเซลลลาร์โดยใช้ iMessage กับคนอื่นที่ใช้ iMessage เช่นเดียวกันบน iPhone, iPad หรือ Mac ข้อความ iMessage ของคุณจะแสดงขึ้นมาในฟองสีน้ำเงิน
- ด้วยข้อความ SMS/MMS ที่ส่งต่อจาก iPhone ของคุณไปยังอุปกรณ์อื่น ข้อความ SMS/MMS จะแสดงขึ้นมา ในฟองสีีเขีียว

คุณสามารถใช้ iMessage เพื่อส่งข้อความ รูปภาพ หรือวิดีโอไปยัง iPhone, iPad หรือ Mac เครื่องอื่นผ่านเครือ ข่าย Wi-Fi หรือเซลลูลาร์ได้ ข้อความเหล่านี้จะถูกเข้ารหัสเสมอและแสดงอยู่ในฟองข้อความสีน้ำเงินบน iPhone, iPad และ Mac ของคุุณ

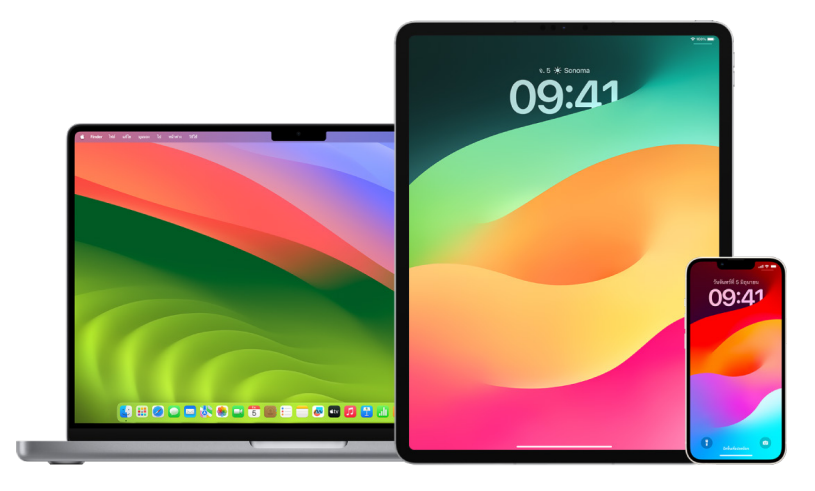

## จำกัดข้อความไว้ที่อุปกรณ์หนึ่งเครื่อง

ถ้าคุณต้องการจำกัดข้อความไว้ที่อุปกรณ์หนึ่งเครื่อง คุณต้องลงชื่อออกจากบัญชีของข้อความบนอุปกรณ์ที่คุณ ไม่ต้องการรับข้อความอีกต่อไป แล้วปิดใช้ ข้อความบน iCloud

- 1. ปฏิบัติตามวิธีใดวิธีหนึ่งต่อไปนี้:
	- $\cdot$  บน iPhone หรือ iPad ของคุณ: ไปที่ การตั้งค่า @ > ข้อความ แล้วเปิดใช้หรือปิดใช้ iMessage
	- บน Mac ของคุณ: ในแอปข้อความ Q ให้เลือก ข้อความ > การตั้งค่า แล้วคลิก iMessage จากนั้นคลิก ลงชื่อออก ยืนยันว่าคุณต้องการที่จะลงชื่อออก แล้วคลิก ลงชื่อออก อีกครั้ง

#### ปิิดใช้้ข้้อความบน iCloud จาก iPhone หรืือ iPad

เมื่อคุณใช้ข้อความบน iCloud ข้อความทั้งหมดที่คุณส่ง ได้รับ และลบจะถูกอัปเดตบนอุปกรณ์ Apple ทุกเครื่อง ของคุุณโดยอััตโนมััติิ

- 1. **บน iPhone หรือ iPad ของคุณ:** ไปที่ การตั้งค่า �� > [**ชื่อของคุณ**] แล้วแตะ iCloud
- 2. ด้านล่างแอปที่ใช้ iCloud ให้แตะ แสดงทั้งหมด
- 3. แตะ ข้อความ แล้วปิดใช้ เชื่อมข้อมูล [iPhone][iPad] เครื่องนี้
- 4. ทำงานนี้ซ้ำบนอุปกรณ์แต่ละเครื่องเพื่อเอาข้อความออกจาก iCloud

#### ปิิดใช้้ข้้อความบน iCloud จาก Mac

เมื่อคุณใช้ข้อความบน iCloud ข้อความทั้งหมดที่คุณส่ง ได้รับ และลบจะถูกอัปเดตบนอุปกรณ์ Apple ทุกเครื่อง ของคุุณโดยอััตโนมััติิ

- 1. ในแอปข้อความ <mark>O</mark> บน Mac ของคุณ ให้เลือก ข้อความ > การตั้งค่า แล้วคลิก iMessage
- 2. คลิก การตั้งค่า แล้วเลิกเลือก เปิดใช้งาน "ข้อความบน iCloud"
- $3.$  เลือกตัวเลือกใดตัวเลือกหนึ่งต่อไปนี้:
	- ปิดใช้งานทั้งหมด: ปิดใช้ ข้อความบน iCloud บนอุปกรณ์ทุกเครื่องของคุณ ข้อความจะไม่ถูกจัดเก็บบน iCloud อีกต่อไปและจะถูกจัดเก็บบนอุปกรณ์แต่ละเครื่องแทน
	- ปิิดใช้้งานอุุปกรณ์์เครื่่�องนี้้�: ปิิดใช้้ ข้้อความบน iCloud บน Mac ของคุุณเท่่านั้้�น ข้้อความบน Mac ของ คุณจะไม่ถูกจัดเก็บบน iCloud อีกต่อไป และบนอุปกรณ์เครื่องอื่นที่เปิดใช้ข้อความบน iCloud อยู่ ข้อความ จะถููกจััดเก็็บบน iCloud ต่่อไป

### ปิิดใช้้และเปิิดใช้้ iMessage

iMessage ใช้การเข้ารหัสแบบต้นทางถึงปลายทางเพื่อปกป้องข้อความของคุณบนอุปกรณ์ทุกเครื่อง ทุกคนที่ ไม่มีรหัสของคุณจึงไม่สามารถเข้าถึงข้อความได้ รวมถึง Apple ด้วย เนื่องจากการสนทนา iMessage เกิดขึ้น ผ่านเครือข่าย Wi-Fi และเซลลูลาร์ ข้อมูลเกี่ยวกับคนที่คุณส่งข้อความถึงจะไม่แสดงในใบแจ้งค่าโทรศัพท์ของคุณ iMessages สามารถสำรองข้อมูลได้ ดังนั้นหากอปกรณ์ของคุณสูญหายหรือถูกขโมย คุณจะยังสามารถสร้างการ สนทนาแบบข้อความที่สำคัญขึ้นใหม่ได้

**สิ่งสำคัญ:** คุณต้องเปิดใช้งานการสำรองข้อมูลเพื่อบันทึกข้อความไปยัง iCloud ถ้าคุณไม่่ได้เปิดใช้งาน ข้อความ ้ของคุณจะไม่สามารถถูกกู้คืนได้ ให้ดูที่ "ตั้งค่า iCloud สำหรับข้อความบนอุปกรณ์ทุกเครื่องของคุณ" ในคู่มือผู้ใช้ iCloud (https://support.apple.com/th-th/guide/icloud/mm0de0d4528d)

#### เมื่่�อ iMessage เปิิดอยู่่

คุณสามารถส่ง iMessage โดยใช้การเชื่อมต่อ Wi-Fi เมื่อคุณไม่สามารถเข้าถึงบริการเซลลูลาร์ได้ คุณสมบัติที่่ลบ ล่าสุดจะบันทึกข้อความที่ลบเป็นเวลานานสูงสุด 30 วัน ดังนั้นหากคุณกังวลว่าอาจมีคนลบข้อความจากอุปกรณ์ ของคุณ ข้อความเหล่านั้นอาจยังคงอยู่ในแถบนี้

#### เมื่อ iMessage ปิดอยู่

เมื่อ iMessage ถูกปิดใช้อยู่่ คุณสมบัติ เช่น การแก้ไขข้อความ การยกเลิกการส่งข้อความ และการแจ้งว่าได้อ่าน แล้ว จะไม่สามารถใช้ได้ ข้อความจะถูกส่งโดยใช้ SMS/MMS แทน

**สิ่งสำคัญ:** เมื่อใช้ SMS/MMS บันทึกข้อความเหล่านี้อาจแสดงอยู่ไนไบแจ้งค่าโทรศัพท์ของคุณและผู้ไห้บริการเซลลู ลาร์อาจส่งบันทึกข้อความเหล่านั้นให้แก่เจ้าของบัญชีสำหรับเบอร์โทรศัพท์นั้นได้

- $\cdot$  บน iPhone หรือ iPad ของคุณ: ไปที่ การตั้งค่า  $\circledast$  > ข้อความ แล้วเปิดใช้หรือปิดใช้ iMessage
- $\cdot$  บน Mac ที่ใช้ macOS 13 ขึ้นไปของคุณ: เปิด ข้อความ  $\bigcirc$  แล้วเลือก ข้อความ > การตั้งค่า แล้วคลิก iMessage จากนั้นคลิก ลงชื่อออก ยืนยันว่าคุณต้องการที่จะลงชื่อออก แล้วคลิก ลงชื่อออก อีกครั้ง
- บน Mac ที่ใช้ macOS 12 หรือก่อนหน้าของคณ: เปิด ข้อความ Q แล้วเลือก ข้อความ > การตั้งค่า แล้วคลิก iMessage จากนั้นคลิก ลงชื่อออก ยืนยันว่าคุณต้องการที่จะลงชื่อออก แล้วคลิก ลงชื่อออก อีกครั้ง

#### เปิิดใช้้และปิิดใช้้การแจ้้งว่่าได้้อ่่านแล้้ว

การแจ้งว่าได้อ่านแล้วของ iMessage ช่วยให้ผู้ใช้ iMessage ทราบเมื่อข้อความของเขาถูกอ่าน เมื่อการแจ้งว่าได้ อ่านแล้วเปิดอยู่ คนที่ส่ง iMessage ให้คุณจะได้รับตัวแสดงอ่านแล้วที่ด้านล่างหลังจากที่คุุณอ่านข้อความ เมื่อการ ่แจ้งว่าได้อ่านแล้วปิดอย่ เขาจะเห็นเพียงว่าข้อความถูกส่งไปแล้ว

ี คุณมีตัวเลือกในการส่งการแจ้งว่าได้อ่านแล้วสำหรับการสนทนาทั้งหมด หรือส่งสำหรับบางคนเท่านั้น ถ้าคุณเปิดใช้ ึการแจ้งว่าได้อ่านแล้วสำหรับการสนทนาทั้งหมด คุณสามารถปิดใช้สำหรับแต่ละคนได้ และในทางกลับกันด้วย

หมายเหตุ: การแจ้งว่าได้อ่านแล้วไม่รองรับในการส่งข้อความ SMS และการส่งข้อความแบบกลุ่ม

- บน iPhone หรือ iPad ของคุณ: ไปที่ การตั้งค่า @ > ข้อความ แล้วเปิดใช้หรือปิดใช้ การแจ้งว่าได้อ่านแล้ว
- $\,\cdot\,\,$  บน Mac ที่ใช้ macOS 13 ขึ้นไปของคณ: เปิดข้อความ  $\,\cap\,$  ไปที่่ ข้อความ > การตั้งค่า แล้วคลิกแถบ iMessage จากนั้นเลือกหรือเลิกเลือก ส่งการแจ้งว่าได้อ่านแล้ว
- บน Mac ที่ใช้ macOS 12 หรือก่อนหน้าของคุณ: เปิดข้อความ Q ไปที่ ข้อความ > การตั้งค่า แล้วคลิกแถบ iMessage จากนั้นเลือกหรือเลิกเลือก ส่งการแจ้งว่าได้อ่านแล้ว

## แก้ไขข้อความที่ส่ง

ใน iOS 16, iPadOS 16.1 และ macOS 13 ขึ้นไป คุณสามารถแก้ไขข้อความที่ส่งล่าสุดหลังจากที่ส่งแล้วได้ไม่เกิน ห้าครั้งภายใน 15 นาที การทำเช่นนี้จะทำให้คุณมีโอกาสแก้ไขการสะกดคำผิด ผู้รับจะเห็นว่าข้อความถูกแก้ไขและ สามารถดููประวััติิการแก้้ไขได้้

#### หมายเหตุุ: ไม่่สามารถแก้้ไขข้้อความ SMS ได้้

ถ้าผ้รับของคุณมีอุปกรณ์ Apple ที่ใช้ iOS, iPadOS หรือ macOS เวอร์ชั่นก่อนหน้า เขาจะได้รับข้อความที่่ตามมา โดยมีส่วนนำ "ถูกแก้ไขเป็น" และข้อความใหม่ของคุณในเครื่องหมายอัญประกาศ

- บน iPhone หรือ iPad ของคุณ: แตะ ข้อความ ◘ แตะฟองข้อความค้างไว้ แตะ แก้ไข จากนั้นแก้ไขข้อความ <u>แล้วส่งอีกครั้ง</u>
- บน Mac ที่ใช้ macOS 13 ของคุณ: เปิดข้อความ <mark>O</mark> กดปุ่ม Control ค้างไว้แล้วคลิกที่ฟองข้อความ เลือก แก้ไข จากนั้นแก้ไขข้อความแล้วส่งอีกครั้ง

#### เลิิกส่่งข้้อความ

ใน iOS 16, iPadOS 16.1 และ macOS 13 ขึ้นไป คุณสามารถเลิกส่งข้อความที่ส่งล่าสุดได้หลังจากที่ส่งแล้วไม่เกิน ่ 2 นาที การทำเช่นนี้จะทำให้คุณมีโอกาสดึงข้อความที่ส่งไปผิดคนโดยไม่ตั้งใจกลับมาได้ ผู้รับจะเห็นว่าข้อความถูก ยกเลิิกการส่่ง

หมายเหตุุ: ไม่่สามารถยกเลิิกการส่่งข้้อความ SMS ได้้

• บน iPhone หรือ iPad ของคุณ: แตะ ข้อความ Q แตะฟองข้อความค้างไว้ แล้วแตะ ยกเลิกส่ง

โน้ตที่ยืนยันว่าคุณยกเลิกการส่งข้อความจะแสดงขึ้นในบันทึกบทสนทนาทั้งของคุณและของผู้รับของคุณ

 $\cdot$  บน Mac ที่ใช้ macOS 13 ขึ้นไปของคุณ: แตะ ข้อความ  $\bigcirc$  กดปุ่ม Control ค้างไว้แล้วคลิกที่ฟองข้อความ จากนั้้�นเลืือก ยกเลิิกส่่ง

โน้ตที่ยืนยันว่าคุณยกเลิกการส่งข้อความจะแสดงขึ้นในบันทึกบทสนทนาทั้งของคุณและของผู้รับของคุณ

# ใช้้เช็็คอิินสำำหรัับข้้อความ

คุณสามารถใช้เช็คอินบน iPhone เพื่อแจ้งเตือนเพื่อนได้โดยอัตโนมัติว่า iPhone ของคุณมาถึงแล้ว และเลือกราย ละเอียดที่พวกเขาสามารถดูได้หากคุณเช็คอินไม่สำเร็จ

ในทำนองเดียวกัน ถ้าเพื่อนส่งเช็คอินให้คุณแต่ iPhone ของเขายังมาไม่ถึงตามที่คาดไว้ คุณก็สามารถดู ตำแหน่งที่ตั้ง เปอร์เซ็นต์แบตเตอรี่ สัญญาณเซลลูลาร์ และอื่นๆ ของเพื่อนคนนั้นได้

หมายเหตุ: การเช็คอินต้องใช้ iOS 17 ขึ้นไปสำหรับทั้งผู้ส่งและผู้รับ การแชร์ตำแหน่งที่ตั้งไม่รองรับในเกาหลีใต้ และ อาจไม่มีในภูมิภาคอื่นเนื่องจากกฎหมายท้องถิ่น

อาจไม่มีไนภูมิภาคอินเนืองจากกฎหมายท้องถิ่น<br>เมื่อคุณเริ่มการเช็คอิน**แบบเดินทาง** ผู้ติดต่อของคุณจะได้รับแจ้งเกี่ยวกับ:

- ปลายทางและเวลาถึึงโดยประมาณของคุุณ
- สิ่งที่เขาสามารถคาดการณ์ได้ว่าอาจเกิดขึ้นหากคุณไม่ตอบสนองต่อการแจ้งเตือน หากคุณโทร SOS ฉุกเฉินไน ระหว่างเช็คอิน หรือหากโทรศัพท์ของคุณไม่ไปถึงปลายทางตามที่คาดไว้

เมื่อคุุณเริ่มการเช็คอิน**แบบนับถอยหลัง** ผู้ติดต่อของคุณจะได้รับแจ้งเกี่ยวกับ:

- เวลาทิคุณเริ่มนับถอยหลัง
- เวลาทิการนับถอยหลังสินสุด
- สิ่งที่เขาสามารถคาดการณ์ได้ว่าอาจเกิดขึ้นหากคุณไม่ตอบสนองต่อการแจ้งเตือนเกี่ยวกับการนับถอยหลัง หรือหากคุณโทร SOS ฉุกเฉินในระหว่างเช็คอิน

## ้ข้อมูลใดบ้างที่จะถูกแชร์ และแชร์เมื่อไหร่

ี่ ในขณะที่ตั้งค่าเช็คอิน คุณสามารถเลือกปริมาณข้อมูลที่คุณต้องการที่จะแชร์กับผู้ติดต่อของคุณเมื่อการเช็คอินไม่ สิ้นสุดตามที่คาดไว้ได้ หลังจากตั้งค่าเช็คอินแล้ว คุณสามารถเปลี่ยนประเภทของข้อมูลที่คุณส่งได้ใน การตั้งค่า > ข้อความ > เช็คอิน > ข้อมล

ตัวเลือกระดับข้อมูลของคุณมีดังนี้:

- **ข้อมูลแบบจำกัด:** ประกอบด้วยตำแหน่งที่ตั้งปัจจุบันของคุณและรายละเอียดเกี่ยวกับแบตเตอรี่และสัญญาณ เครืือข่่ายสำำ หรัับ iPhone และ Apple Watch ของคุุณ
- ข้อมูลแบบเต็ม: ประกอบด้วยข้อมูลทั้งหมดจากแบบจำกัด รวมทั้งเส้นทางที่คุณเดินทางและตำแหน่งที่ตั้ง สุดท้ายที่ iPhone ของคุณถูกปลดล็อค และ Apple Watch ถูกถอดออก

รายชื่อของคุณจะได้รับลิงก์ที่ส่งโดยอัตโนมัติเพื่อดูข้อมูลที่คุณเลือกจะแชร์กับเขาในสถานการณ์ต่อไปนี้:

- โทรศััพท์์ของคุุณไม่่ไปถึึงปลายทาง
- คุณล่าช้าอย่างมากระหว่างการเดินทางและไม่ตอบสนองต่อการแจ้งเตือนไห้เพิ่มเวลา
- คุุณโทร SOS ฉุุกเฉิินและไม่่ตอบสนองต่่อการแจ้้งเตืือนเพื่่�อติิดตามการเช็็คอิิน
- คุณไม่ตอบสนองต่อการแจ้งเตือนเมื่อสิ้นสุดการเช็คอินแบบนับถอยหลัง

**สิ่งสำคัญ:** ถ้าโทรศัพท์ของคุณสูญหายไนขณะที่การเช็คอินทำงานอยู่ ผู้ติดต่อของคุณจะได้รับการแจ้งเตือนเหมือน กัับว่่าคุุณไม่่ตอบสนอง

## ่ ในขณะที่การเช็คอินทำงานอยู่

เมื่อการเช็คอินแบบเดินทางทำงานอยู่ ข้อความต่อไปนี้จะแสดงขึ้นมาบนหน้าจอล็อคของคุณ: "เช็คอิน ปลดล็อคเพื่อ ดูรายละเอียด" ถ้าคุณแตะข้อความนี้แล้วปลดล็อคอุปกรณ์ คุณจะเห็นปลายทางที่คุณตั้งค่าไว้ เวลาที่คาดว่าจะถึงใน ปัจจุบันซึ่งจะอัปเดตโดยอัตโนมัติตามสภาพการจราจรและการขับขี่ และประเภทของข้อมูลที่แชร์กับผู้ติดต่อของคุณ หากการเช็คอินไม่สำเร็จ (แบบจำกัดหรือแบบเต็ม) คุณยังสามารถยกเลิกการเช็คอินได้อีกด้วย

## เริ่มการเช็คอินแบบนับถอยหลัง

ถ้าคุณรัสึกไม่ปลอดภัยในตำแหน่งที่ตั้งปัจจุบันของคุณและต้องการให้ผัติดต่อที่เชื่อถือได้ช่วยเหลือคุณโดยใช้การ เช็คอิน คุณสามารถเริ่มการเช็คอินแบบนับถอยหลังได้ เช็คอินแบบนับถอยหลังจะแจ้งเตือนผู้ติดต่อที่เชื่อถือได้ของ คุณหากคุณไม่ตอบสนองต่อการแจ้งเตือนเมื่อสิ้นสุดการนับถอยหลัง

เมื่อการเช็คอินแบบนับถอยหลังทำงานอยู่ ข้อความต่อไปนี้จะแสดงขึ้นมาบนหน้าจอล็อคของคุณ: "เช็คอิน: ปลด ล็อคเพื่อดูรายละเอียด" ถ้าคุุณแตะข้อความนิแล้วปลดล็อคอุปกรณ์ คุณจะเห็นสิ่งต่อไปนี้:

- เวลาที่่�เหลืือในเช็็คอิินของคุุณ
- ผู้้ติิดต่่อที่่�คุุณเลืือกให้้รัับเช็็คอิินของคุุณ
- ประเภทของข้้อมููลที่่�แชร์์กัับผู้้ติิดต่่อของคุุณ:
	- แบบจำำกััดหรืือแบบเต็็ม

ในการเริ่่� มการเช็็คอิินแบบนัับถอยหลััง:

- 1. เปิดแอปข้อความ จากนั้นเลือกคนที่คุณต้องการแจ้งเตือน
- ่ 2. แตะ ข้อความไหม่ ที่ด้านบนสุดของหน้าจอ แล้วเพิ่มผู้รับ หรือเลือกการสนทนาที่มีอยู่
- 3.  $\mu$ ตะ  $+$  แล้วแตะ เช็คอิน จากนั้นแตะ แก้ไข

คุณอาจต้องแตะ เพิ่มเติม เพื่อค้นหาเช็คอิน

- 4. เลืือก "หลัังจากนัับถอยหลััง"
- 5. เลือกระยะเวลาที่คณต้องการที่จะให้นับถอยหลัง

เมื่อการเช็คอินแบบนับถอยหลังสิ้นสุด คุณจะได้รับการแจ้งเตือนไห้แตะสิ้นสุดการเช็คอินหรือเพิ่มเวลามากขึ้น เมื่อ สิ้นสุดการเช็คอิน ผู้ติดต่อของคุณจะได้รับการแจ้งเตือนว่าการเช็คอินสิ้นสุดสำเร็จแล้ว คุณยังสามารถเลือกเพื่อ เพิ่มเวลาได้อีกด้วย ซิ่งจะช่วยให้คุณเพิ่มเวลาอีก 15, 30 หรือ 60 นาทีไปยังการเช็คอินของคุณได้ ผู้ติดต่อของ คุณจะได้รับเวลาสินสุดที่อัปเดต

### เริ่มการเช็คอินแบบเด<mark>ิ</mark>นทาง

ถ้าคุุณเดินทางด้วยรถยนต์ การโดยสาร หรือการเดิน คุณสามารถเริ่มการเช็คอินเพื่อแจ้งเตือนเพื่อนของคุณโดย อัตโนมัติหลังจากที่คุณไปถึงปลายทางที่คุณตั้งใจไว้ได้

เมื่อการเช็คอินแบบเดินทางทำงานอยู่ ข้อความต่อไปนี้จะแสดงขึ้นมาบนหน้าจอล็อคของคุณ: "เช็คอิน ปลดล็อคเพื่อ ดูรายละเอียด" ถ้าคุณแตะข้อความนี้แล้วปลดล็อคอุปกรณ์ คุณจะเห็นปลายทางที่คุณตั้งค่าไว้ เวลาที่คาดว่าจะถึงใน ปัจจุบัน (ซึ่งจะอัปเดตโดยอัตโนมัติตามสภาพการจราจรและการขับขี่) และประเภทของข้อมูลที่แชร์กับผู้ติดต่อของ คุณหากการเช็คอินไม่สำเร็จ คุณยังสามารถยกเลิกการเช็คอินได้อีกด้วย

- 1. เปิดแอปข้อความ จากนั้นเลือกคนที่คุณต้องการแจ้งเตือน
- ่ 2. แตะ ข้อความไหม่ ที่ด้านบนสุดของหน้าจอ แล้วเพิ่มผู้รับ หรือเลือกการสนทนาที่มีอยู่
- 3.  $\,$ แตะ  $+$  แล้วแตะ เช็คอิน จากนั้นแตะ แก้ไข

คุณอาจต้องแตะ เพิ่มเติม เพื่อค้นหาเช็คอิน

- 4. เลือก "เมื่อฉันถึง"
- 5. แตะ เปลี่ยน แล้วป้อนตำแหน่งที่ตั้งที่คุณตั้งใจไว้ในแถบค้นหา
- ่ 6. ในการตั้งค่ารัศมีการถึงตำแหน่งที่ตั้งของคุณ ให้แตะ เล็ก กลาง หรือ ใหญ่ ที่ด้านล่างสุดของหน้าจอ เพื่อนของ คุณจะได้รับการแจ้งเตือนการถึงเมื่อคุณเข้าสู่รัศมีนั้น
- 7. แตะ เสร็จสิ้น
- 7. แตะ เสริจสิน<br>8. แตะ การขับขี่ การโดยสาร หรือ การเดิน จากนั้นแตะ เพิ่มเวลา หากต้องการ

ถ้าอุปกรณ์ของคุณไม่เคลื่อนที่ไปยังปลายทางที่คุณตั้งใจไว้ คุณจะได้รับการแจ้งเตือนและมีเวลา 15 นาทีในการ ตอบสนอง ถ้าไม่มีการตอบสนอง คนสำคัญของคุณจะได้รับการแจ้งเตือนโดยอัตโนมัติ

เมื่อ iPhone ของคุณไปถึงปลายทางที่ตั้งค่าไว้สำหรับการเช็คอินแบบเดินทาง การเช็คอินจะสิ้นสุดลงและผู้ติดต่อ ของคุณจะได้รับการเตือนที่ระบุว่าคุณไปถึงแล้ว

# ปิดกั้นสายโทรและข้อความจากบางคน

ถ้าคุณได้รับสายโทร, สายโทร FaceTime, ข้อความ หรืออีเมลจากคนที่คุณไม่ต้องการติดต่อด้วย คุณสามารถ ปิดกั้นไม่ให้คนเหล่านั้นติดต่อคุณในอนาคตได้ ถ้าคุณปิดกั้นบางคนบนอุปกรณ์เครื่องหนึ่ง พวกเขาจะถูกปิดกั้นบน อปกรณ์ Apple ทุกเครื่องที่ลงชื่อเข้าด้วย Apple ID เดียวกัน

**สิ่งสำคัญ:** คนที่คุณปิดกั้นจะไม่ได้รับการแจ้งเตือนว่าตนถูกปิดกั้นและคุณยังสามารถโทรหา ส่งข้อความ หรือส่ง อีเมลถึงผู้ติดต่อที่ถูกปิดกั้นได้โดยไม่ต้องเลิกปิดกั้นผู้ติดต่อคนนั้น อย่างไรก็ตาม ถ้าคุณได้แชร์ตำแหน่งที่ตั้งกับคน ้อื่น พวกเขา**จะ**ได้รับการแจ้งเตือนว่าคุณได้หยุดแชร์ตำแหน่งที่ตั้งของคุณหลังจากที่คุณปิดกั้นพวกเขา

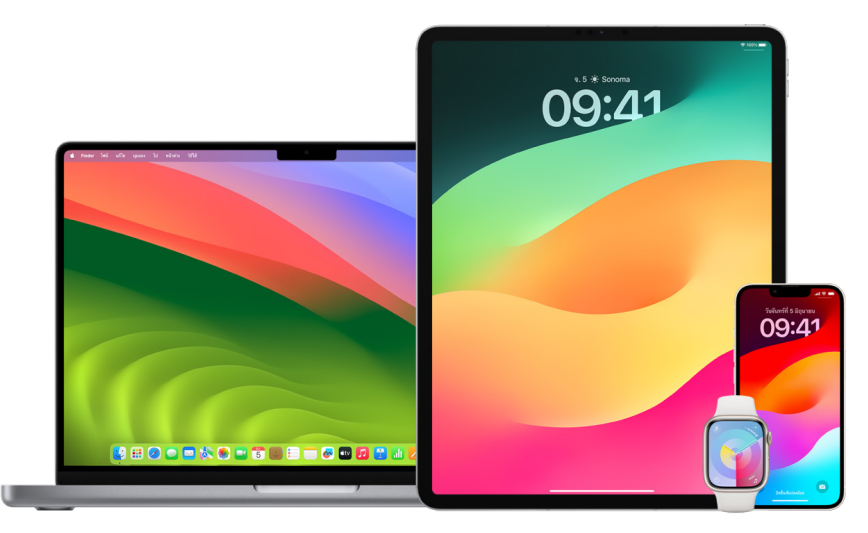

การปิดกั้นผู้ติดต่อในโทรศัพท์, FaceTime, ข้อความ หรือเมล จะปิดกั้นพวกเขาในทั้งสี่แอป

#### ปิดกั้นสายโทรเสียง, สายโทร FaceTime, ข้อความ และเมลจากบางคน

- ี **แอปโทรศัพท์บน iPhone ของคณ:** ในแอปโทรศัพท์ ให้แตะ รายการโปรด ล่าสด หรือ วอยซ์เมล แล้วแตะปุ่ม ข้อมูล (;) ถัดจากชื่อ เบอร์โทรศัพท์ หรือที่อยู่อีเมลของผู้ติดต่อที่คุณต้องการปิดกั้น เลื่อนลงมา แล้วแตะ ปิดกั้น สายผ้โทรนี้ จากนั้นแตะ ปิดกั้นรายชื่อ
- แอป FaceTime บน iPhone หรือ iPad ของคุณ: ในประวัติการโทร FaceTime ของคุณ ให้แตะปุ่มข้อมูล (i) ที่อยู่ถัดจากชื่อ เบอร์โทรศัพท์ หรือที่อยู่อีเมลของผู้ติดต่อที่คุณต้องการปิดกั้น เลื่อนลงมา แล้วแตะ ปิดกั้นสายผู้ โทรนี้ จากนั้นแตะ ปิดกั้นรายชื่อ
- แอป FaceTime บน Mac ของคุณ: ในประวัติการโทร FaceTime ของคุณ ให้กดปุ่ม Control ค้างไว้แล้วคลิก ที่ชื่อ เบอร์โทรศัพท์ หรือที่อยู่อีเมลของผู้ติดต่อที่คุณต้องการปิดกั้น จากนั้นเลือก ปิดกั้นสายผู้โทรนี้
- แอปข้อความบน iPhone หรือ iPad ของคุณ: ในข้อความ ให้แตะการสนทนา แตะชื่อหรือเบอร์โทรที่ด้านบนสุด ของการสนทนา แตะปุ่มข้อมูล (;) เลื่อนลงมา แล้วแตะ ปิดกั้นสายผู้โทรนี้
- แอปข้อความบน Mac ของคุณ: ในประวัติข้อความของคุณ ให้เลือกชื่อ เบอร์โทรศัพท์ หรือที่อยู่อีเมลของคนที่ คุณต้องการปิดกั้น จากเมนูการสนทนา ให้เลือก ปิดกั้นบุคคล แล้วคลิก ปิดกั้น
- แอปเมลบน iPhone หรือ iPad ของคุณ: แตะ เมล ๒ เลือกข้อความอีเมลจากผู้ส่ง แตะชื่อของผู้ส่งที่ด้านบน สดของอีเมล แล้วเลือก ปิดกั้นรายชื่อนี้ จากนั้นแตะ ปิดกั้นรายชื่อนี้

แอปเมลบน Mac ของคุณ: เปิดเมล เลือกข้อความอีเมลจากผู้ส่ง คลิกชื่อของผู้ส่งที่ด้านบนสุดของอีเมล จาก นั้นในเมนแบบเลื่อนลง ให้เลือก ปิดกั้นรายชื่อนี้

ไอคอนปิดกั้นอยู่  $\bigcirc$  แสดงขึ้นมาถัดจากชื่อผู้ส่งในรายการข้อความและป้ายประกาศถูกเพิ่มไปยังข้อความเพื่อ ระบุว่าพวกเขาถูกปิดกั้นอยู่ ป้ายประกาศยังระบุลิงก์ไปยังบานหน้าต่างปิดกั้นอยู่ในการตั้งค่าเมลอีกด้วย ซึ่งคุณ สามารถจัดการผู้ส่งที่ถูกปิดกั้นอยู่ได้

หมายเหตุ: ถ้าผู้ส่งถูกทำเครื่องหมายเป็น VIP ไว้ก่อนหน้านี้ในเมล คุณจะต้องแตะ เอาออกจาก VIP ก่อนที่คุณจะ สามารถปิดกั้นผู้ส่งได้

#### จัดการรายชื่อที่ปิดกั้นของคุณ

คุณสามารถจัดการผู้ติดต่อที่ถูกปิดกั้นของคุณผ่านแอปใดก็ได้ในสี่แอปที่อนุญาตการปิดกั้น ซึ่งได้แก่ โทรศัพท์, FaceTime, ข้อความ และเมล การเลิกปิดกั้นในหนึ่งแอปจะเลิกปิดกั้นในทั้งสี่แอป ปฏิบัติตามวิธีใดวิธีหนึ่งต่อไปนี้เพื่อ ดรายการเบอร์โทรที่คณได้ปิดกั้น:

- iPhone: ไปที่ การตั้งค่า ๏ > โทรศัพท์ แล้วแตะ รายชื่อที่ปิดกั้น
- FaceTime บน iPhone หรือ iPad ของคณ: ไปที่ การตั้งค่า > FaceTime จากนั้นใต้สายโทร ให้แตะ รายชื่อที่  $\mathbf{L}$ ปิดกั้น
- · FaceTime บน Mac ของคณ: เปิด FaceTime แล้วไปที่ FaceTime > การตั้งค่า (หรือ FaceTime > การตั้ง ค่า) จากนั้นคลิก ปิดกั้นอยู่
- · แอปข้อความบน iPhone หรือ iPad ของคุณ: ไปที่ การตั้งค่า > ข้อความ จากนั้นใต้ SMS/MMS ให้แตะ ราย ชื่อที่ปิดกั้น
- แอปข้อความบน Mac ของคุณ: เปิดข้อความ แล้วไปที่ ข้อความ > การตั้งค่า (หรือ ข้อความ > การตั้งค่า) คลิก iMessage จากนั้นคลิก ปิดกั้นอยู่
- · แอปเมลบน iPhone หรือ iPad ของคุณ: ไปที่ การตั้งค่า > เมล จากนั้นใต้รายการชื่อเรื่อง ให้แตะ ปิดกั้นอยู่
- ี **แอปเมลบน Mac ของคณ:** เปิดเมล แล้วไปที่ เมล > การตั้งค่า (หรือ เมล > การตั้งค่า) คลิก เมลขยะ จากนั้น คลิก ปิดกั้นอย่

## ้รับคำเตือนเกี่ยวกับภาพและวิดีโอที่ละเอียดอ่อนบน iPhone, iPad และ Mac

คำเตือนเนื้อหาที่ละเอียดอ่อนช่วยให้ผู้ใช้ที่เป็นผู้ใหญ่หลีกเลี่ยงไม่ให้เห็นภาพและวิดีโอที่มีภาพเปลือยที่ไม่ต้องการได้ เมื่อได้รับภาพและวิดีโอในข้อความ, AirDrop, ข้อความ FaceTime แบบวิดีโอ และแอปโทรศัพท์เมื่อได้รับโปสเตอร์ รายชื่อ โดยทั้งหมดจะใช้เทคโนโลยีที่ปกป้องความเป็นส่วนตัวเดียวกันซึ่งเป็นแกนหลักของความปลอดภัยในการ สื่อสาร คุณสมบัตินี้ไม่บังคับใช้และผู้ใช้สามารถเปิดใช้ได้ในการตั้งค่าความเป็นส่วนตัวและความปลอดภัย

คุณ (หรือสมาชิกครอบครัว) จะได้รับคำเตือนก่อนที่จะได้รับหรือส่งรูปภาพที่มีเนื้อหาไม่เหมาะสมในทางเพศ ในเวลา หน้าจอ คุณยังสามารถปิดกั้นเนื้อหาที่ไม่เหมาะสมและตั้งค่าการจำกัดสินค้าที่ซื้อได้อีกด้วย ให้ดูที่อนุญาตหรือปิดกั้น การสื่อสารบนอุปกรณ์ของสมาชิกครอบครัวในคู่มือผู้ใช้ iPhone

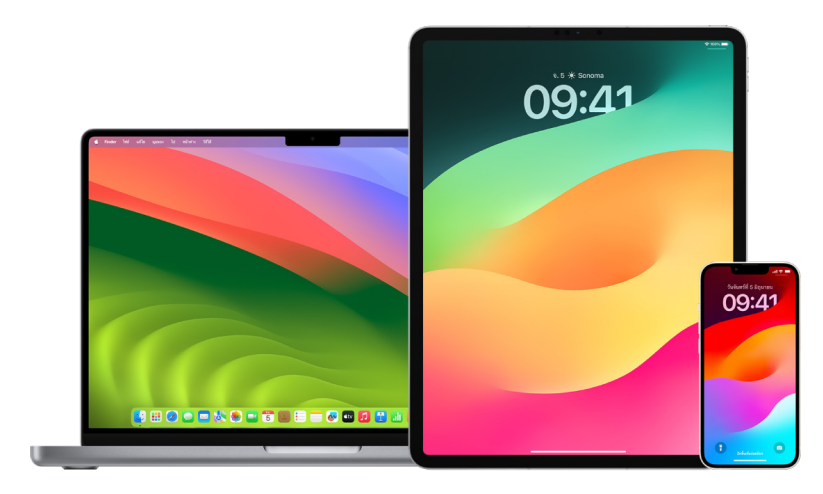

## ตั้้�งค่่าคำำ เตืือนเนื้้�อหาที่่�ละเอีียดอ่่อนบน iPhone, iPad หรืือ Mac

- 1. ปฏิบัติตามวิธีใดวิธีหนึ่งต่อไปนี้:
	- $\cdot$  บน iPhone หรือ iPad ของคุณ: ไปที่ การตั้งค่า �� > ความเป็นส่วนตัวและความปลอดภัย �� จากนั้น แตะ คำเตือนเนื้อหาที่ละเอียดอ่อน
	- $\,\cdot\,\,$  บน Mac ที่ใช้ macOS 13 ขึ้นไปของคุณ: เลือกเมนู Apple  $\,$ น แล้วคลิก การตั้งค่าระบบ คลิก ความเป็น ส่วนตัวและความปลอดภัย (พ) จากนั้นคลิก คำเตือนเนื้อหาที่ละเอียดอ่อน
	- $\cdot$  บน Mac ที่ใช้ macOS 12 หรือก่อนหน้าของคุณ: เลือกเมนู Apple  $\blacklozenge$  > การตั้งค่าระบบ > ความปลอดภัย และความเป็นส่วนตัว �� แล้วคลิก คำเตือนเนื้อหาที่ละเอียดอ่อน

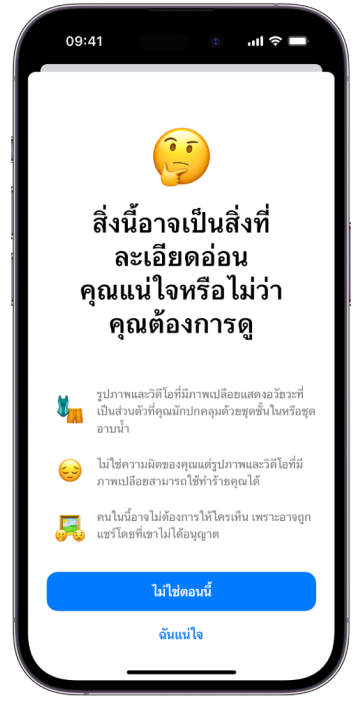

- 2. เลื่อนลงแล้วแตะ คำเตือนเนื้อหาที่ละเอียดอ่อน จากนั้นเปิดใช้ คำเตือนเนื้อหาที่ละเอียดอ่อน
- 3. เลือกเพื่อเปิดใช้หรือปิดใช้การอนุญาตให้ตรวจจับเนื้อหาที่ละเอียดอ่อนก่อนที่จะสามารถดูได้ และรับคำแนะนำ เพื่่�อช่่วยให้้เลืือกได้้อย่่างปลอดภััย

## ทำำ ให้้ประวััติิการท่่องเว็็บของคุุณเป็็นส่่วนตััวอยู่่เสมอใน Safari และแผนที่่�

การตรวจสอบและการล้างประวัติการค้นหาและแคชสำหรับเบราว์เซอร์และแอปอื่นๆ อาจเป็นแนวทางการปฏิบัติที่ดี หากคุุณกังวลว่าคนอินสามารถเข้าถึงอุปกรณ์ของคุณได้ แอปจำนวนมากจัดเก็บข้อมูลเกี่ยวกับสิ่งที่คุณค้นหาและ สิ่งที่คุณดูเพื่อไห้คุณสามารถค้นพบอีกครั้งได้ง่ายๆ (นอนาคต ตัวอย่างเช่น เมื่อคุณใช้แอปแผนที่ การมีประวัติ ของตำแหน่งที่ตั้งที่คุณค้นหาหรือนำทางจะช่วยให้สามารถนำทางกลับไปยังสถานที่ที่คุณไปล่าสุดได้ง่ายขึ้น

ถ้าคุณอยู่ในสถานการณ์ส่วนบุคคลที่ไม่ปลอดภัยและจำเป็นต้องค้นดูกลยุทธ์ด้านความปลอดภัยทางออนไลน์ แต่ ไม่ต้องการให้ Safari เก็บบันทึกสิ่งที่คุณดู คุณสามารถเปิดหน้าต่างท่องเว็บแบบส่วนตัวได้บน [iPhone](#page-103-0), [iPad](#page-104-0) และ [Mac](#page-104-1) เมื่อคุณใช้การท่องเว็บแบบส่วนตัว รายละเอียดของการท่องเว็บจะไม่ถูกบันทึก และจะไม่แชร์กับอุปกรณ์ทุก เครื่องของคุณ นอกจากนี้ ถ้าคุณอัปเดตอุปกรณ์ของคุณเป็น iOS 17, iPadOS 17 หรือ macOS Sonoma 14, Safari จะล็อคแถบท่องเว็บแบบส่วนตัวหลังจากไม่ใช้งานเป็นระยะเวลาหนึ่งเพื่อให้สามารถเปิดแถบได้ด้วยรหัสผ่าน, รหัส, Face ID หรือ Touch ID ของคุณเท่านั้น ซึ่งจะปกป้องความเป็นส่วนตัวของคุณเมื่อคุณอยู่ห่างจากอุปกรณ์ ของคุุณ คุุณสามารถล้้างประวััติิการท่่องเว็็บและเปิิดหน้้าต่่างเลืือกชมเว็็บแบบส่่วนตััวบน iPhone, iPad และ Mac ของคณได้

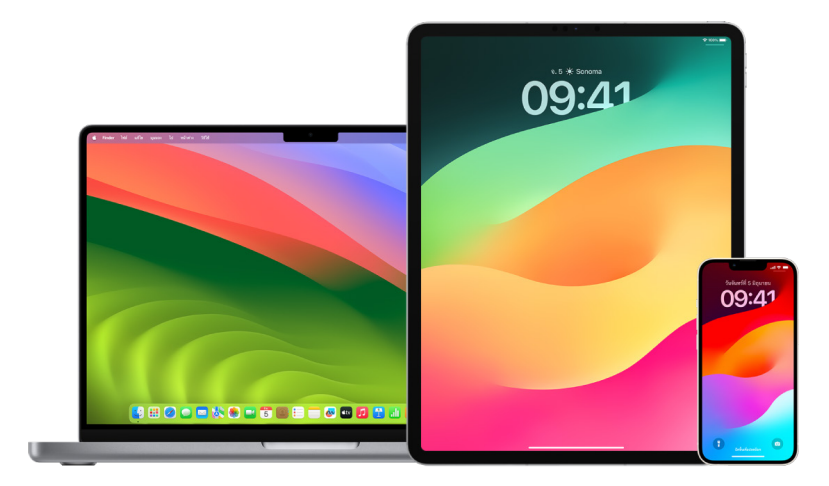

ดูวิธีเปิดหน้าต่างความเป็นส่วนตัวบน iPhone, iPad หรือ Mac ภายหลังในเอกสารนี้

## ล้้างประวััติิการท่่องเว็็บของคุุณใน Safari

ถ้าคุณได้ค้นดูข้อมูลเกี่่ยวกับกลยุทธ์ด้านความปลอดภัยทางออนไลน์และกังวลว่าอาจมีบางคนเห็นประวัติการท่อง เว็บของคุณ คุณสามารถเอาบันทึกทั้งหมดที่ Safari เก็บไว้เกี่ยวกับที่ที่คุณเคยท่องเว็บออกได้

- บน iPhone หรือ iPad ของคุณ: ไปที่ การตั้งค่า @ > Safari > ล้างประวัติและข้อมูลเว็บไซต์
- บน Mac ของคุณ: เปิดแอป Safari ⊘ แล้วเลือก ประวัติ > ล้างประวัติ คลิกเมนูที่แสดงขึ้น จากนั้นเลือกว่าคุณ ต้้องการล้้างประวััติิการท่่องเว็็บของคุุณย้้อนไปไกลเพีียงใด

เมื่อคุณล้างประวัติของคุณ Safari จะเอาข้อมูลที่บันทึกไว้เนื่องจากการท่องเว็บของคุณออก ซึ่งรวมถึง:

- ประวัติของหน้าเว็บที่คุณได้เยี่ยมชม
- รายการย้อนกลับและไปข้างหน้าสำหรับหน้าเว็บที่เปิดอยู่
- รายการของไซต์์ที่่�เยี่่�ยมชมบ่่อยครั้้�ง
- การค้้นหาล่่าสุุด
- ไอคอนสำหรับหน้าเว็บ
- สแนปช็อตที่บันทึกไว้สำหรับหน้าเว็บที่เปิดอย่
- รายการของสิ่งที่คุณดาวน์โหลด (ไฟล์ที่ดาวน์โหลดจะไม่ถูกเอาออก)
- เว็บไซต์ที่คุณเพิ่มสำหรับการค้นหาเว็บไซต์อย่างเร็ว
- เว็็บไซต์์ที่่�ขอใช้้ตำำ แหน่่งที่่�ตั้้�งของคุุณ
- เว็็บไซต์์ที่่�ขอส่่งการแจ้้งเตืือนถึึงคุุณ

#### ล้้างเส้้นทางล่่าสุุดและรายการโปรดในแผนที่่�บน iPhone และ iPad

- 1. เปิดแอปแผนที่ <mark>&</mark> แล้วเลื่อนลงไปยัง ล่าสุด ในช่องค้นหา
- 2. ปฏิบัติตามวิธีใดวิธีหนึ่งต่อไปนี้:
	- ปัดเส้นทางล่าสุดไปทางซ้าย
	- แตะ เพิ่มเติม เหนือรายการ แล้วปัดเส้นทางล่าสุดไปทางซ้าย หรือในการลบกลุ่มของเส้นทาง ให้แตะ ล้าง เหนือกล่ม
- 3. ถ้าคุณต้องการเอาตำแหน่งที่ตั้งโปรดออก (ห้เลื่อนไปยังรายการโปรด แล้วแตะ เพิ่มเติม ปัดจากขวาไปซ้ายบน ตำแหน่งที่ตั้งโปรดที่คุณต้องการลบ หรือแตะ แก้ไข แล้วแตะปุ่มเอาออก ●เพื่อเอารายการโปรดออกหลาย รายการ

#### ล้้างเส้้นทางล่่าสุุดและรายการโปรดในแผนที่่�บน Mac

- 1. เปิดแอปแผนที่ <mark>&</mark> แล้วเลื่อนไปยัง ล่าสุด ในแถบด้านข้าง
- 2. ที่ด้านล่างล่าสุด ให้คลิก ล้างล่าสุด
- 3. ถ้าคุณต้องการเอาตำแหน่งที่ตั้งโปรดออก ให้กดปุ่ม Control ค้างไว้แล้วคลิกที่ตำแหน่งที่ตั้ง (ในแถบด้านข้าง ้ด้านล่างรายการโปรด) จากนั้นเลือก เอาออกจากรายการโปรด

#### <span id="page-103-0"></span>เปิิดหน้้าต่่างท่่องเว็็บแบบส่่วนตััวบน iPhone

- 1. เปิิดแอป Safari
- 2. แตะปุ่มแถบ $\Box$
- 3. แตะปุ่มกลุ่มแถบ  $\vee$  ตรงกึ่งกลางด้านล่างสุดของรายการแถบที่ด้านล่างสุดของหน้าจอ จากนั้นแตะ ส่วนตัว แถบจะถูกเพิ่มไปยังกลุ่มแถบที่เรียกว่าส่วนตัวโดยอัตโนมัติ คุณสามารถเปิดแถบส่วนตัวได้หลายแถบในกลุ่ม

คุณสามารถยืนยันว่าคุณอยู่ในโหมดเลือกชมเว็บแบบส่วนตัวได้อย่างง่ายดายด้วยการตรวจสอบว่าแถบช่องค้นหา เป็็นสีีเทาหรืือแสดงคำำว่่าส่่วนตััวอยู่่�

ในการซ่อนไซต์และออกจากโหมดเลือกชมเว็บแบบส่วนตัว ให้แตะป่มแถบ  $\Box$  จากนั้นแตะป่มกล่มแถบ  $\vee$  เพื่อเปิด กลุ่มแถบอื่นจากเมนูที่ด้านล่างสุดของหน้าจอของคุณ ไซต์แบบส่วนตัวจะแสดงอีกครั้งในครั้งต่อไปที่คุณใช้งาน โหมดเลืือกชมเว็็บส่่วนตััว

ในการปิดแถบส่วนตัว ให้แตะปุ่มแถบ ���� จากนั้นปัดไปทางซ้ายในแต่ละแถบที่คุณต้องการปิด

#### <span id="page-104-0"></span>เปิิดหน้้าต่่างท่่องเว็็บแบบส่่วนตััวบน iPad

้ ในแอป Safari ให้แตะปุ่มแสดงแถบด้านข้าง <u>จาก</u> จากนั้นแตะ ส่วนตัว

ในระหว่างที่โหมดเลือกชมเว็บแบบส่วนตัวเปิดอยู่ พื้นหลังของช่องค้นหาจะกลายเป็นสีดำแทนที่จะเป็นสีขาว และ ไซต์ที่คุณเยี่ยมชมจะไม่แสดงในประวัติบน iPad หรือในรายการแถบต่างๆ บนอุปกรณ์เครื่องอื่นของคุณ คุณ สามารถเปิดแถบส่วนตัวได้หลายแถบในกลุ่มแถบส่วนตัว

ในการซ่อนไซต์และออกจากโหมดเลือกชมเว็บแบบส่วนตัว ให้แตะปุ่มแสดงแถบด้านข้าง 同 จากนั้นสลับเป็น กลุ่มแถบอื่น แถบจะแสดงอีกครั้งในครั้งต่อไปที่คุณใช้งานโหมดเลือกชมเว็บแบบส่วนตัว

#### <span id="page-104-1"></span>เปิิดหน้้าต่่างท่่องเว็็บแบบส่่วนตััวบน Mac

1. ในแอป Safari Ø ให้เลือก ไฟล์ > หน้าต่างส่วนตัวใหม่ หรือสลับไปยังหน้าต่าง Safari ที่ใช้การเลือกชมเว็บแบบ ส่่วนตััวอยู่่�แล้้ว

หน้าต่างที่ใช้การเลือกชมเว็บแบบส่วนตัวจะมีช่องค้นหาอัจฉริยะแบบมืดที่มีข้อความสีขาว

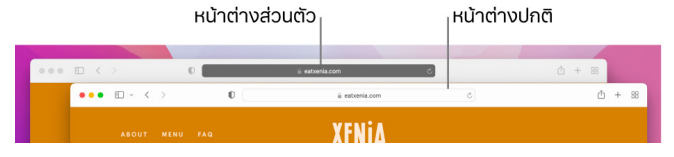

2. เลืือกชมเว็็บตามปกติิ

#### ถ้าคุณต้องการเปิดหน้าต่างทุกครั้งด้วยการเลือกชมเว็บแบบส่วนตัวบน Mac

- 1. ในแอป Safari 2 ให้เลือก Safari > การตั้งค่า แล้วคลิก ทั่วไป
- 2. คลิกเมนู "Safari เปิดด้วย" ที่แสดงขึ้น แล้วเลือก "หน้าต่างส่วนตัวใหม่"

ถ้าคุุณไม่เห็นตัวเลือกนี้ ให้ปฏิบัติตามวิธีใดวิธีหนึ่งต่อไปนี้:

- $\,\cdot\,\,$  บน Mac ที่ใช้ macOS 13 ขึ้นไปของคุณ: เลือกเมนู Apple  $\,\bullet\,$  > การตั้งค่าระบบ แล้วคลิก เดสก์ท็อปและ Dock อิจากนั้นตรวจสอบให้แน่ใจว่า "ปิดหน้าต่างเมื่อออกจากแอป" ถูกเลือกอยู่
- $\cdot$  บน Mac ที่ใช้ macOS 12 หรือก่อนหน้าของคุณ: เลือกเมนู Apple  $\blacktriangleleft$  > การตั้งค่าระบบ แล้วคลิก ทั่วไป is จากนั้นตรวจสอบให้แน่ใจว่า "ปิดหน้าต่างเมื่อออกจากแอป" ถูกเลือกอย่

## ้ ในการปรับปรุงความเป็นส่วนตัวของ Safari ให้ดียิ่งขิน

- ในโฟลเดอร์รายการดาวน์โหลดของคุณ ให้ลบรายการที่ถูกดาวน์โหลดในขณะที่คุณใช้หน้าต่างท่องเว็บแบบส่วนตัว
- ้ ปิดหน้าต่างท่องเว็บแบบส่วนตัวอื่นๆ ทั้งหมดที่ยังเปิดอยู่ ทั้งนี้เพื่อป้องกันไม่ให้คนอื่นใช้ปุ่มย้อนกลับและไปข้าง หน้าเพื่อดูหน้าที่คุณเยี่ยมชม

## โทรหรืือส่่งข้้อความฉุุกเฉิินบน iPhone หรืือ Apple Watch

ในกรณีฉกเฉิน คุณสามารถใช้ iPhone หรือ Apple Watch เพื่อโทรหรือส่งข้อความขอความช่วยเหลืออย่าง รวดเร็็วได้้

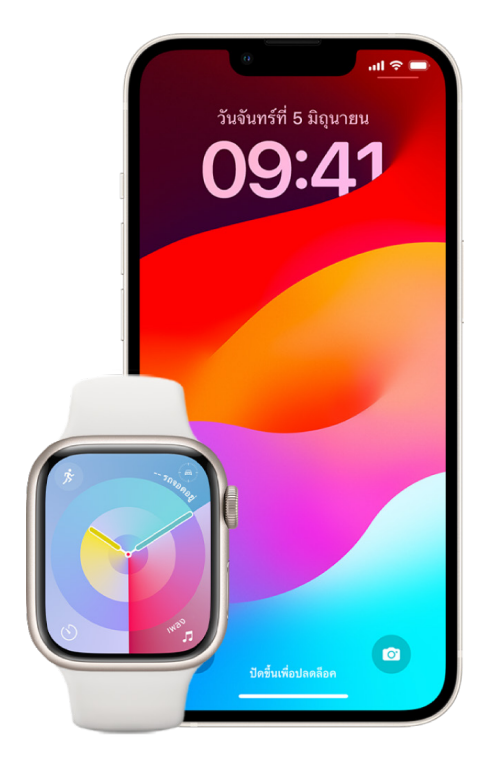

ถ้าคุุณเลือกที่จะแชร์ ID ทางแพทย์ของคุณ iPhone จะสามารถส่งข้อมูลทางการแพทย์ของคุณไปยังบริการฉุกเฉิน ้ ได้เมื่อคุณโทรหรือส่งข้อความไปยังเบอร์โทร 911 หรือใช้ SOS ฉุกเฉิน (สหรัฐอเมริกาเท่านั้น) ในการเรียนรู้เพิ่มเติม เกี่ยวกับ ID ทางแพทย์ ให้ดูที่ "สร้าง ID ทางแพทย์" ในคู่มือผู้ใช้ iPhone [\(https://support.apple.com/th-th/](https://support.apple.com/th-th/guide/iphone/iph08022b194/#iphbcea12902) [guide/iphone/iph08022b194/#iphbcea12902\)](https://support.apple.com/th-th/guide/iphone/iph08022b194/#iphbcea12902)

หมายเหตุ: สำหรับความช่วยเหลือฉุกเฉินในบางพื้นที่ คุณยังสามารถส่งข้อความไปยังเบอร์โทร 911 ได้อีกด้วย ในสถานที่ที่ไม่มีบริการนี้ คุณอาจได้รับข้อความ "ตีกลับ" ที่ระบุว่าข้อความนั้นส่งไม่ผ่าน ดูบทความบริการช่วยเหลือของ Apple "ส่งข้อความไปที่หมายเลข 911 บน iPhone หรือ Apple Watch" (https://support.apple.com/101996)

คุณสามารถโทรขอความช่วยเหลือและแจ้งเตือนรายชื่อผู้ติดต่อฉุกเฉินของคุณได้อย่างรวดเร็วและง่ายดายด้วย SOS ฉุกเฉิน ด้วยเหตุนี้ สิ่งสำคัญคือต้องตรวจสอบให้แน่ใจว่าคนหรือผู้คนที่คุณกำหนดให้เป็นรายชื่อติดต่อฉุกเฉิน คือคนที่คุณเชื่อถือ

#### เปลี่ยนการตั้งค่า SOS ฉุกเฉินของคุณบน iPhone

- 1. ไปที่ การตั้งค่า ( > SOS ฉุกเฉิน
- 2. ปฏิบัติตามวิธีใดๆ ต่อไปนี้:
	- เปิดใช้หรือปิดใช้การโทรโดยกดค้าง: กดปุ่มด้านข้างและปุ่มปรับเสียงค้างไว้เพื่อเริ่มนับถอยหลังสำหรับโทร หาบริการฉุกเฉิน
	- เปิดใช้หรือปิดใช้โทรโดยกด 5 ครั้ง: กดปุ่มด้านข้างอย่างรวดเร็วห้าครั้งเพื่อเริ่มนับถอยหลังสำหรับโทร หาบริการฉกเฉิน
	- ึ จัดการรายชื่อติดต่อฉุกเฉินของคุณ: ในสุขภาพ ให้แตะ ตั้งค่ารายชื่อติดต่อฉุกเฉิน หรือ แก้ไขรายชื่อติดต่อฉุกเฉิน ให้ดูที่ "ตั้งค่าและดู ID ทางแพทย์ของคุณ" ในคู่มือผู้ใช้ iPhone (https://support.apple.com/th-th/quide/iphone/iph08022b192)

## ตั้งค่าหรือเปลี่ยนแปลงรายชื่อติดต่อฉุกเฉินบน iPhone

์ในกรณีที่คุณโทรหาเบอร์โทรฉุกเฉิน คุณสามารถตั้งค่ารายชื่อติดต่อฉุกเฉินเพื่อให้ iPhone ส่งการแจ้งเตือนถึงราย ้ชื่อเหล่านั้นให้ทราบว่าคุณได้โทรขอความช่วยเหลือ แชร์ตำแหน่งที่ตั้งของคุณกับรายชื่อเหล่านั้น และแจ้งเตือนพวก เขาหากตำแหน่งที่ตั้งของคุณเปลี่ยนไป ถ้าคุณได้เพิ่มบางคนเป็นรายชื่อติดต่อฉุกเฉินไปก่อนหน้านี้และต้องการเอา พวกเขาออก คุณสามารถลบพวกเขาได้

ในการเพิ่มหรือลบรายชื่อติดต่อฉกเฉิน:

- 1. เปิดแอปสุขภาพ ♥ แล้วแตะรูปภาพโปรไฟล์ของคุณ
- 2 แตะ ID ทางแพทย์
- 3. แตะ แก้ไข แล้วเลื่อนไปยัง รายชื่อติดต่อฉุกเฉิน
- 4. เพิ่มหรือลบรายชื่อ
	- เพิ่มรายชื่อ: แตะปุ่มเพิ่ม () เพื่อเพิ่มรายชื่อติดต่อฉุกเฉิน (คุณไม่สามารถตั้งค่าบริการฉุกเฉินเป็นรายชื่อ SOS ได้)
	- ลบรายชื่อ: แตะปุ่มลบ ➡ ที่อยู่ถัดจากรายชื่อที่คุณต้องการลบ แล้วแตะ ลบ
- 5. แตะ เสร็จสิ้น เพื่อบันทึกการเปลี่ยนแปลงของคุณ

## โทรฉุกเฉินเมื่อ iPhone ล็อคอยู่

- 1. บนหน้าจอรหัส ให้แตะ ฉกเฉิน
- 2. กดเบอร์โทรฉุกเฉิน (ตัวอย่างเช่น 911 ในสหรัฐอเมริกา) จากนั้นแตะปุ่มโทร (C

#### ใช้้ SOS ฉุุกเฉิินด้้วย iPhone (ทุุกประเทศหรืือภููมิิภาคยกเว้้นอิินเดีีย)

ในกรณีฉุกเฉิน ให้ใช้ iPhone ของคุณโทรขอความช่วยเหลือและแจ้งเตือนรายชื่อติดต่อฉุกเฉินของคุณ (หากมี บริการเซลลูลาร์) อย่างรวดเร็วและง่ายดาย หลังจากวางสายโทรฉุกเฉิน iPhone ของคุณจะแจ้งรายชื่อติดต่อ ฉกเฉินของคุณด้วยข้อความตัวอักษร นอกเสียจากว่าคุณเลือกที่จะยกเลิก iPhone ของคุณจะส่งตำแหน่งที่ตั้ง ปัจจุบันของคุณ (หากมี) และรายชื่อฉุกเฉินของคุณจะได้รับการอัปเดตเมื่อตำแหน่งที่ตั้งของคุณเปลี่ยนแปลงหลัง จากที่คณเข้าส่โหมด SOS เป็นระยะเวลาหนึ่ง

หมายเหตฺ: ถ้าคุณมี iPhone 14 ขึ้นไป (ทุกรุ่น) คุณอาจสามารถติดต่อบริการฉุกเฉินผ่านดาวเทียมได้หากไม่มี บริการเซลลูลาร์ ให้ดูที่ "ใช้ SOS ฉุกเฉินผ่านดาวเทียมบน iPhone ของคุณ" ภายหลังในเอกสารนี้

ึกดปุ่มด้านข้างและปุ่มปรับเสียง โดยกดทั้งสองปุ่มพร้อมกันค้างไว้จนกว่าแถบเลื่อนจะแสดงขึ้นและการนับถอย หลังของ SOS ฉุกเฉินจะสินสุดลง จากนั้นจึงปล่อยปุ่ม

หรือคุณสามารถทำไห้ iPhone เริ่ม SOS ฉุกเฉินเมื่อคุณกดปุ่มด้านข้างห้าครั้งอย่างรวดเร็วก็ได้ ไปที่ การตั้ง ค่า �� > SOS ฉุกเฉิน แล้วเปิดใช้ โทรโดยกด 5 ครั้ง

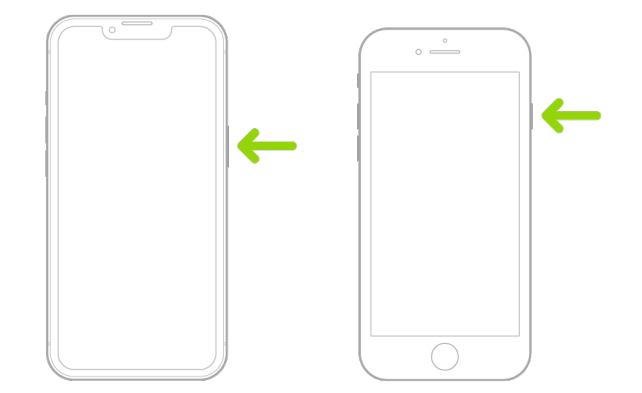

#### ใช้้ SOS ฉุุกเฉิินด้้วย iPhone (อิินเดีีย)

- กดปุ่มด้านข้างอย่างรวดเร็วสามครั้งจนกว่าแถบเลื่อนจะแสดงขึ้นและการนับถอยหลัง SOS ฉุกเฉินสิ้นสุด
- ถ้าคุณได้เปิดใช้ปุ่มลัดการช่วยการเข้าถึงไว้ ให้กดปุ่มด้านข้างและปุ่มปรับเสียง โดยกดทั้งสองปุ่มพร้อมกันค้าง ไว้จนกว่าแถบเลื่อนจะแสดงขึ้นและการนับถอยหลังของ SOS ฉุกเฉินจะสิ้นสุดลง จากนั้นจึงปล่อยปุ่ม

ตามค่าเริ่มต้น iPhone จะส่งเสียงเตือน เริ่มนับถอยหลัง แล้วโทรหาบริการฉุกเฉิน

หลังจากวางสายโทรฉุกเฉิน iPhone ของคุณจะแจ้งรายชื่อติดต่อฉุกเฉินของคุณด้วยข้อความตัวอักษร นอกเสีย จากว่าคุณเลือกที่จะยกเลิก iPhone ของคุณจะส่งตำแหน่งที่ตั้งปัจจุบันของคุณ (หากมี) และรายชื่อฉุกเฉินของคุณ จะได้รับการอัปเดตเมื่อตำแหน่งที่ตั้งของคุณเปลี่ยนแปลงหลังจากที่คุณเข้าสู่โหมด SOS เป็นระยะเวลาหนึ่ง
#### ติิดต่่อบริิการฉุุกเฉิินด้้วย Apple Watch

- ปฏิบัติตามวิธีใดวิธีหนึ่งต่อไปนี้:
	- ึ กดปุ่มด้านข้างค้างไว้จนกระทั่งแถบเลื่อนแสดงขึ้น จากนั้นให้ลากแถบเลื่อนโทรฉุกเฉินไปทางขวา

Apple Watch จะโทรหาบริการฉุกเฉินในภูมิภาคของคุณ ตัวอย่างเช่น บริการ 191 (ในบางพื้นที่ ระบบอาจ ขอให้คุณกดตัวเลขบนแป้นตัวเลขเพื่อโทรออกให้สำเร็จ)

 $\cdot$  กดปุ่มด้านข้างค้างไว้ต่อไปจนกว่า Apple Watch จะส่งเสียงเตือนและเริ่มนับถอยหลัง เมื่อการนับถอย หลังสิ้นสุด Apple Watch จะโทรหาบริการฉุกเฉิน Apple Watch จะส่งเสียงเตือนแม้ว่าจะอยู่ในโหมดปิด เสียง ซึ่งถ้าคุณอยู่ในสถานการณ์ฉุกเฉินและไม่ต้องการส่งเสียง ให้ใช้แถบเลื่อนโทรฉุกเฉินเพื่อโทรหาบริการ ฉุกเฉินโดยไม่มีการนับถอยหลัง

ถ้าคุณไม่ต้องการให้ Apple Watch เริ่มการนับถอยหลังฉุกเฉินเมือกดปุ่มด้านข้างค้างไว้ ให้ปิดใช้ การ เรียกสายอัตโนมัติ เปิดแอปการตั้งค่าบน Apple Watch ของคุณ แล้วแตะ SOS แตะ กดปุ่มด้านข้าง ค้างไว้ แล้วปิดใช้ กดป่มด้านข้างค้างไว้ (หรือเปิดแอป Apple Watch บน iPhone ของคุณ แล้วแตะ Apple Watch ของฉัน แตะ SOS ฉุกเฉิน จากนั้นปิดใช้ กดปุ่มด้านข้างค้างไว้เพื่อเรียกสาย) คุณจะยังคง สามารถโทรฉุกเฉินโดยใช้แถบเลื่อนโทรฉุกเฉินได้

• พููดว่่า "หวััดดีี Siri โทรหา 191"

### ส่งข้อความถึงบริการฉุกเฉินจาก iPhone (ไม่ได้มีในทุกประเทศหรือภูมิภาค)

- 1. เปิดแอปข้อความ ◘ แล้วป้อน 191 หรือเบอร์โทรศัพท์บริการฉุกเฉินในท้องถิ่นของคุณในช่องถึง
- 2. ในช่องข้อความ ให้ป้อนเบอร์โทรศัพท์บริการฉุกเฉินของคุณ
- 3. แตะปุ่มส่ง

**สิ่งสำคัญ:** หลังจากที่คุุณป้อน 191 iPhone ของคุณจะเข้าสู่โหมดฉุกเฉินเป็นเวลา 30 นาที (นการออกจาก โหมดฉุกเฉิน (ห้เริ่มการทำงาน iPhone ของคุณ(หม่

### ส่งข้อความถึงบริการฉุกเฉินจาก Apple Watch (ไม่ได้มีในทุกประเทศหรือภูมิภาค)

- 1. เปิดแอปข้อความ Q แล้วแตะ ข้อความใหม่
- ่ 2. แตะ เพิ่มรายชื่อ
- 3. แตะปุ่มตัวเลข <sub>■</sub> แล้วป้อน 191 จากนั้นแตะ ตกลง
- 4. แตะ สร้้างข้้อความ แล้้วแตะ SMS
- 5. เขียนข้อความด้วยนิ้วของคุณ (ห้แตะปุ่มไมโครโฟน ๒ เพื่อป้อนข้อความตามคำบอก หรือป้อนข้อความด้วยแป้น พิิมพ์์
- 6. แตะ เสร็จสิน แล้วแตะ ส่ง

**สิ่งสำคัญ:** หลังจากที่คุณป้อน 191 Apple Watch ของคุณจะเข้าสู่โหมดฉุกเฉินเป็นเวลา 30 นาที (นการออก จากโหมดฉุกเฉิน (ห้เริ่มการทำงาน Apple Watch ของคุณ(หม่

### ใช้้ SOS ฉุุกเฉิินผ่่านดาวเทีียมบน iPhone ของคุุณ

บน iPhone 14 ขึ้นไป (ทุกรุ่น) ที่ใช้ iOS 16.1 ขึ้นไป คุณสามารถใช้ SOS ฉุกเฉินผ่านดาวเทียมเพื่อส่งข้อความหา บริการฉุกเฉินเมื่อคุณอยู่นอกพื้นที่ครอบคลุมของเซลลูลาร์และ Wi-Fi ได้ ในการเรียนรู้เพิ่มเติม ให้ดูที่บทความบริการช่วยเหลือของ Apple "ใช้ SOS ฉูกเฉินผ่านดาวเทียมบน iPhone 14 ของคุณ" (https://support.apple.com/HT213426)

คุณยังสามารถใช้แอป "ค้นหาของฉัน" เพื่อแชร์ตำแหน่งที่ตั้งของคุณกับผู้คนผ่านดาวเทียมได้อีกด้วย ให้ดูที่ "ส่งตำแหน่งที่ตั้งของคุณผ่านดาวเทียมใน "ค้นหาของฉัน" บน iPhone" ในคู่มือผู้ใช้ iPhone [\(https://support.apple.com/th-th/guide/iphone/iph2aac8ae20\)](https://support.apple.com/th-th/guide/iphone/iph2aac8ae20)

### ้ข้อมูลสำคัญเกี่ยวกับการโทรฉุกเฉินบน iPhone

- บางเครือข่ายเซลลูลาร์อาจไม่ยอมรับการโทรฉูกเฉินจาก iPhone หาก iPhone ไม่ได้เปิดใช้งาน, หาก iPhone ไม่สามารถใช้งานร่วมกันได้หรือไม่ได้รับการกำหนดค่าให้ทำงานบนบางเครือข่ายเซลลูลาร์ หรือ (เมื่อสามารถใช้ได้) หาก iPhone ไม่มีซิมการ์ดหรือซิมการ์ดถูกล็อคด้วยรหัส PIN
- ในบางประเทศหรือภูมิภาค หน่วยบริการฉุกเฉินอาจเข้าถึงข้อมูลตำแหน่งที่ตั้งของคุณ (หากตรวจพบ) ได้เมื่อคุณโทรฉุกเฉิน
- ตรวจสอบข้อมูลการโทรฉุกเฉินของผู้ให้บริการเครือข่ายของคุณเพื่อให้เข้าใจข้อจำกัดของการโทรฉุกเฉินผ่าน Wi-Fi
- (u CDMA เมื่อสายโทรฉุกเฉินสิ้นสุดลง iPhone จะเข้าสู่**โหมดการโทรฉุกเฉิน**ชั่วครู่เพื่ออนุญาตให้รอรับสาย โทรกลับจากหน่วยบริการฉุกเฉิน ระหว่างนี้ การรับส่งข้อมูลและข้อความตัวอักษรจะถูกปิดกั้น
- หลังจากโทรฉุกเฉิน คุณสมบัติการโทรบางประการที่ปิดกั้นหรือปิดเสียงสายโทรเข้าอาจจะถูกปิดใช้งานเป็นเวลา สั้นๆ เพื่อให้บริการฉุกเฉินสามารถโทรกลับได้ ซึ่งรวมถึง ห้ามรบกวน ปิดเสียงผู้โทรที่ไม่่ทราบชื่อ และเวลาหน้าจอ
- $\cdot$  บน iPhone ที่มีซิมคู่ (iPhone SE รุ่นที่ 2 ขึ้นไปและรุ่น iPhone X ขึ้นไป) ถ้าคุณไม่ได้เปิดใช้การโทรผ่าน Wi-Fi สำหรับสายโทร สายโทรศัพท์เข้าบนสายนั้น (รวมถึงการโทรจากบริการฉุกเฉิน) จะไปที่วอยซ์เมลโดยตรง (หาก มีให้ใช้งานจากผู้ให้บริการของคุณ) เมื่อใช้งานสายอื่นอยู่ คุณจะไม่ได้รับการแจ้งเตือนการโทรที่ไม่ได้รับ

ถ้าคุณตั้งค่าการโอนสายแบบมีเงื่อนไข (หากมีให้บริการจากผู้ให้บริการของคุณ) จากเบอร์โทรของซิมหนึ่งไป ยังเบอร์โทรของอีกซิมหนึ่ง เมื่อสายไม่ว่างหรือไม่เปิดให้บริการ สายโทรนั้นจะไม่โอนเข้าไปยังวอยซ์เมล ให้ติดต่อ ผู้ให้บริการของคุณสำหรับข้อมูลด้านการตั้งค่า

## ทราบวิธีรับหลักฐานที่เกี่ยวกับบัญชีของคนอื่น

Apple มีความมุ่งมั่นที่จะปกป้องความปลอดภัยและความเป็นส่วนตัวของผู้ใช้ของเรา ถ้าคุณพบการใช้เทคโนโลยี เพื่อหลอกลวง แอบติดตาม หรือคุกคาม และต้องการขอหลักฐานที่เกี่ยวกับบัญชีของคนอื่น คุณควรร่วมมือกับเจ้า หน้าที่รักษากฎหมายในท้องถิ่นหรือศาลเพื่อส่งคำขอ เราทราบดีว่าหน่วยงานรักษากฎหมายจำเป็นต้องใช้หลักฐาน ดิจิทัลต่อเนื่อง เราจึงมีทีมของผู้เชี่ยวชาญเฉพาะด้านภายในแผนกกฎหมายซึ่งจะจัดการและตอบสนองต่อคำขอทาง กฎหมายทั้งหมดที่ได้รับจากหน่วยงานรักษากฎหมายทั่วโลก

้คำขออื่นๆ ทั้งหมดสำหรับข้อมูลเกี่ยวกับลูกค้าของ Apple รวมถึงคำถามของลูกค้าเกี่ยวกับการเปิดเผยข้อมูล ควร ส่งไปที่<https://www.apple.com/th/privacy/contact/>

### แนวทางของ Apple สำหรับคำขอเกี่ยวกับการรักษากฎหมาย

ให้ดูที่แนวทางต่อไปนี้สำหรับคำขอเกี่ยวกับการรักษากฎหมายภายในและภายนอกสหรัฐอเมริกา:

- ภายในสหรัฐอเมริกา: แนวทางการดำเนินการทางกฎหมาย (https://www.apple.com/legal/privacy/law-enforcement-guidelines-us.pdf)
- ภายนอกสหรัฐอเมริกา: แนวทางการดำเนินการทางกฎหมาย (https://www.apple.com/legal/privacy/law-enforcement-guidelines-outside-us.pdf)

# เช็ คลิิสต์์ความปลอดภััยส่่วนบุุคคล

## ดูคนที่มีสิทธิ์เข้าถึง iPhone หรือ iPad ของคุณ

ถ้าคุุณใช้ iOS 15 หรือก่อนหน้า ให้ใช้เช็คลิสต์นี้เพื่อดูคนที่มีสิทธิ์เข้าถึงอุปกรณ์หรือบัญชีของคุณ ถ้าคุณใช้ iOS 16 ขึ้นไป ให้ดูที่ "วิธีการทำงานของการตรวจสอบด้านความปลอดภัยบน iPhone เพื่อทำให้คุณปลอดภัยอยู่เสมอ" ก่อนหน้านี้ในเอกสารนี้

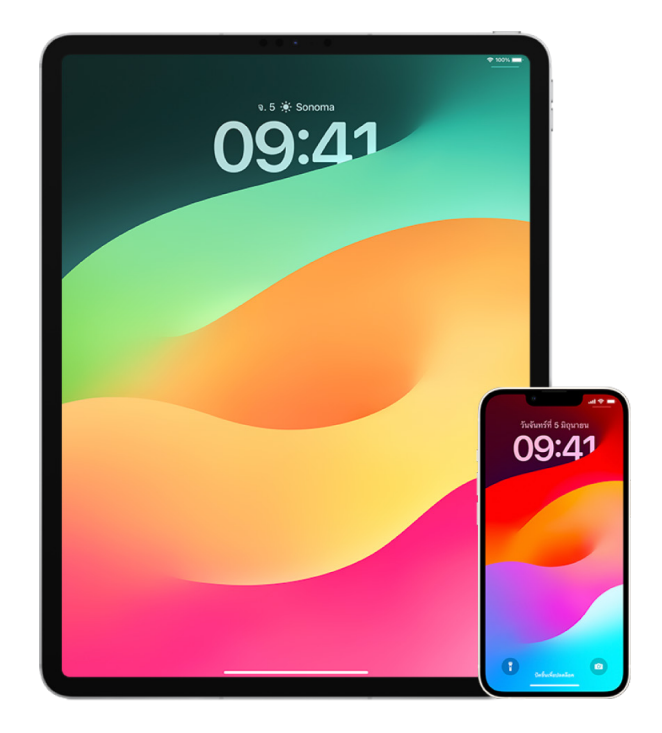

- 1. ตรวจสอบอุปกรณ์ที่ลงชื่อเข้าบัญชีของคุณไว้โดยไปที่ การตั้งค่า @ > [ชื่**อของคุณ**] ถ้าคุณเห็นอุปกรณ์ที่คุณ ไม่รู้จัก ให้แตะที่ชื่อของอุปกรณ์นั้นแล้วเลือก "เอาออกจากบัญชี"
- 2. ตรวจดูว่ามีการตั้งค่ารูปลักษณ์ Face ID อีกแบบหรือลายนิ้วมือ Touch ID เพิ่มเติมที่ไม่คาดคิดอยู่บน อุปกรณ์ของคุณหรือไม่โดยปฏิบัติตามคำแนะนำเหล่านี้: ตั้งค่า Face ID และตั้งค่า Touch ID บน iPhone หรือ [iPad ของคุุณ](#page-74-0)
- 3. ลงชื่อเข้าเว็บไซต์ Apple ID (https://appleid.apple.com/th) แล้วตรวจข้อมูลส่วนบุคคลและข้อมูลความ ปลอดภัยทั้งหมดไนบัญชีของคุณเพื่อดูว่ามีข้อมูลทิคนอื่นได้เพิ่มหรือไม่
- 4. ถ้าคุณเปิดใช้การตรวจสอบสิทธิ์สองปัจจัยไว้อยู่ ให้ตรวจสอบอุปกรณ์ที่เชื่อถือแล้วว่ามีอุปกรณ์ที่คุณไม่รู้จัก หรือไม่ ถ้าคุณไม่ได้เปิดใช้คุณสมบัตินี้ไว้ คุณสามารถเปิดใช้ได้โดยปฏิบัติตามคำแนะนำเหล่านี้: ตั้งค่าการตรวจ สอบสิทธิ์สองปัจจัยบน iPhone หรือ iPad ของคุณ
- 5. ตรวจสอบแอปที่ติดตั้งอยู่บนอุปกรณ์ของคุณและมองหาแอปที่คุณไม่รู้จักหรือจำไม่ได้ว่าติดตั้ง คุณสามารถค้น ดูแอปที่คุณพบได้ใน App Store เพื่อดูว่าจุดประสงค์ของแอปคืออะไร
- 6. โปรไฟล์การกำหนดค่าการจัดการอุปกรณ์เคลื่อนที่ (MDM) ซึ่งมักติดตั้งโดยนายจ้าง โรงเรียน หรือองค์กรทาง ราชการอินๆ จะไห้สิทธิและสิทธิเข้าถึงเพิ่มเติมเหนืออุปกรณ์ของผู้ใช้ ในการค้นหาโปรไฟล์การกำหนดค่า MDM ที่ไม่รู้จักบนอุปกรณ์ของคุณ ให้ดูที่่ลบโปรไฟล์การกำหนดค่าที่ไม่รู้จักออกจาก iPhone หรือ iPad ของคุณ
- 7. (นการดูว่ามีการเปลี่ยนแปลงหรือการเพิ่มสิ่งไดไปยังสิทธิการแชร์ของคุณหรือไม่ (ห้ดูเช็คลิสต์วิธีหยุดแชร์ เนื้้�อหา iPhone หรืือ iPad ของคุุณ

## ้วิธีหยุดแชร์เนื้อหา iPhone หรือ iPad ของคุณ

ถ้าคุณใช้ iOS 15 หรือก่อนหน้า ให้ใช้เช็คลิสต์นี้เพื่อเรียนรู้วิธีหยุดแชร์กับคนที่คุุณเคยแชร์ด้วยก่อนหน้านี้ ถ้าคุณใช้ iOS 16 ขึ้นไป ให้ดูที่ "วิธีการทำงานของการตรวจสอบด้านความปลอดภัยบน iPhone เพื่อทำให้คุณปลอดภัยอยู่ ้[เสมอ"](#page-12-0) ก่อนหน้านี้ในเอกสารนี้

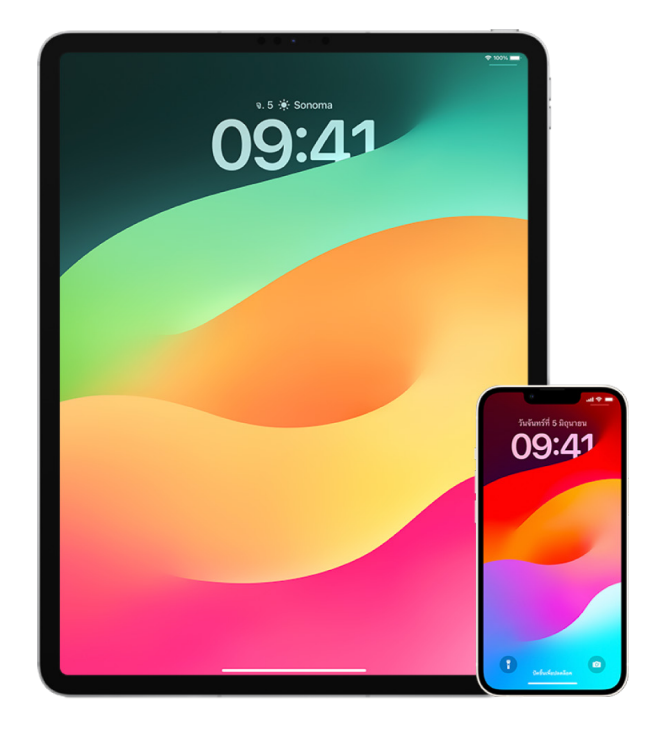

- 1. ตรวจดูว่าคุณเป็นส่วนหนึ่งของกลุ่มการแชร์กันในครอบครัวหรือไม่โดยไปที่ การตั้งค่า © > [**ชื่อของคุณ**] แล้วมองหาแถบการแชร์กันในครอบครัว ถ้าคุณอยู่ในกลุ่มการแชร์กันในครอบครัว ชื่อของสมาชิกครอบครัวจะ มองเห็นได้
- 2. ถ้าคุณเป็นส่วนหนึ่งของครอบครัวและไม่ต้องการแชร์ข้อมูลอีกต่อไป คุณสามารถเอาตัวเองออกได้ (ตราบใดที่ คุณอายุ 13 ปีขึ้นไป) ถ้าคุณเป็นคนตั้งค่าครอบครัว (คำว่า**ผู้จัดการ**แสดงอยู่ใต้ชื่อของคุณ) คุณสามารถเอาทุก คนที่่�อายุุเกิิน 13 ปีีออกจากครอบครััวได้้
- 3. ในแอป "ค้นหาของฉัน" ๏ ให้แตะแถบผู้คนเพื่อดูคนที่คุณแชร์ตำแหน่งที่ตั้งของคุณด้วย ถ้าคุณต้องการหยุด แชร์กับคนใดคนหนึ่ง ให้เลือกคนนั้น แล้วแตะ หยุดแชร์ตำแหน่งที่ตั้งของฉัน ในการหยุดแชร์กับทุกคน ให้แตะ ฉัน ้ แล้วปิดใช้ แชร์ตำแหน่งที่ตั้งของฉัน
- 4. ในแอปรูปภาพ �� ให้แตะ อัลบั้ม แล้วไปที่ การแชร์อัลบั้ม เลือกอัลบั้มที่แชร์ แล้วแตะ ผัคน เพื่อดูเจ้าของอัลบั้มที่ แชร์และคนที่แชร์ด้วย
	- ถ้าคุณเป็นเจ้าของอัลบั้มและต้องการที่จะหยุดแชร์ ให้แตะชื่อของผู้สมัครรับที่คุณต้องการหยุดแชร์ แล้ว เลือกตัวเลือกนั้น
	- ถ้้าคุุณเป็็นผู้้สมััครรัับ คุุณสามารถแตะ เลิิกสมััครรัับ ได้้จากด้้านล่่างสุุดของหน้้าจอ คุุณยัังสามารถลบ รูปภาพที่คุณแชร์ได้อีกด้วย
- 5. ในแอปปฏิทิน 17 ให้แตะ ปฏิทิน เลือกปฏิทินที่แชร์แล้วแตะปุ่มข้อมูล (;) เพื่อดูคนที่แชร์ปฏิทินด้วย
	- ถ้าคุณเป็นเจ้าของปฏิทินและต้องการที่จะหยุดแชร์ ให้แตะชื่อของผู้สมัครรับที่คุณต้องการหยุดแชร์ แล้ว เลือกตัวเลือกนั้น
	- ถ้าคุณเป็นผู้สมัครรับ คุณสามารถแตะ ลบปฏิทิน ได้จากด้านล่างสุดของหน้าจอ
- 6. ถ้าคุณมี Apple Watch และแชร์วงแหวนกิจกรรมของคุณกับคนอื่น คุณสามารถเลือกหยุดแชร์ได้ บน iPhone ให้ไปที่แอปกิจกรรม @ แล้วแตะ การแชร์ แตะคนที่คุณแชร์ด้วย แตะชื่อของคนนั้น แล้วแตะ เอาเพื่อนออก หรือ ซ่่อนกิิจกรรมของฉััน
- 7. คุณยังสามารถเลือกแชร์ข้อมูลกับคนอื่นโดยใช้แอปของบริษัทอื่นได้ ดำเนินการตรวจสอบแอปที่คุณติดตั้ง ไว้บนอุปกรณ์ของคุณเพื่อดูว่ามีแอปที่กำลังแชร์ข้อมูลอยู่หรือไม่ ให้ดูที่ควบคุมคนที่คุณแชร์เนื้อหาด้วยอย่าง [ปลอดภััยจาก iPhone, iPad และ Apple Watch](#page-21-0)

## วิธีหยุดแชร์ตำแหน่งที่ตั้ง iPhone หรือ iPad ของคุณ

ถ้าคุณใช้ iOS 15 หรือก่อนหน้า ให้ใช้เช็คลิสต์นี้เพื่อจำกัดคนที่สามารถดูตำแหน่งที่ตั้งของคุณได้หรือหยุดแชร์ ตำแหน่งที่ตั้งของคุณโดยสิ้นเชิง ถ้าคุณใช้ iOS 16 ขึ้นไป ให้ดูที่ "วิธีการทำงานของการตรวจสอบด้านความ ปลอดภัยบน iPhone เพื่อทำให้คุณปลอดภัยอยู่เสมอ" ก่อนหน้านี้ในเอกสารนี้

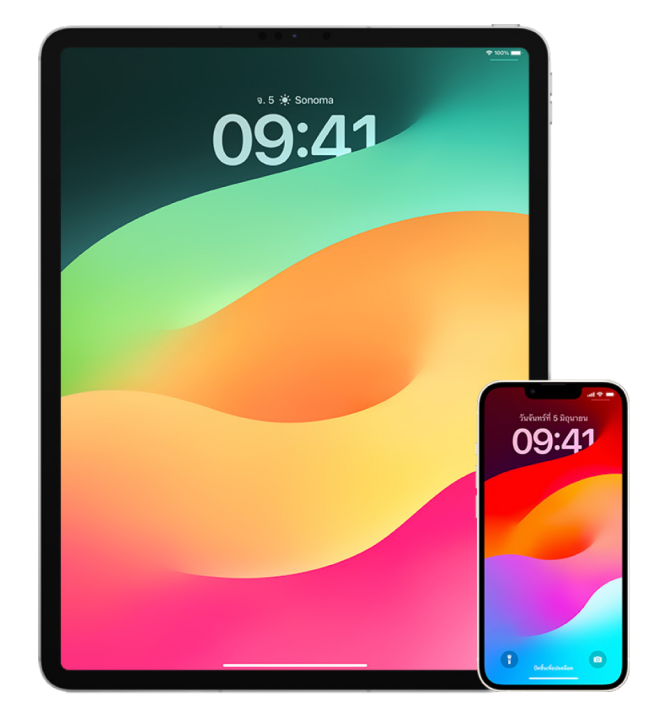

- 1. ถ้าคุณไม่ได้ใช้งาน iOS, iPadOS หรือ macOS เวอร์ชั่นล่าสุดและกังวลว่าคนอื่นอาจเข้าถึงอุปกรณ์ของคุณใน ทางกายภาพ คณสามารถก้คืนอุปกรณ์กลับเป็นการตั้งค่าจากโรงงานได้ การก้คืนเป็นการตั้งค่าจากโรงงานจะ ลบข้อมูลและการตั้งค่า**ทั้งหมด**บนอุปกรณ์ของคณ ซึ่งรวมถึงการเอาแอปใดๆ ที่ติดตั้งโดยที่คณไม่รัตัวออกและ การรีเซ็ตการตั้งค่าความเป็นส่วนตัวของคุณเพื่อไม่ให้คุณแชร์ตำแหน่งที่ตั้งกับคนหรือแอปใดๆ กระบวนการนี้ ้ยังติดตั้งระบบปฏิบัติการเวอร์ชั่นล่าสุดอีกด้วย ในการกู้คืนกลับเป็นการตั้งค่าจากโรงงาน ให้ดูที่วิธีลบข้อมูลและ การตั้งค่าทั้งหมด
- 2. ในการหยดแชร์ตำแหน่งที่ตั้งของคุณกับแอปและบริการทั้งหมด แม้จะเป็นระยะเวลาสั้นๆ ให้ไปที่ การตั้งค่า ®> ความเป็นส่วนตัว > บริการหาตำแหน่งที่ตั้ง แล้วปิดใช้การแชร์ตำแหน่งที่ตั้ง การทำเช่นนี้จะหยุดแอปทั้งหมดบน อุปกรณ์ของคุณ เช่น แผนที่ ไม่ให้ใช้ตำแหน่งที่ตั้งของคุณ ไม่มีใครได้รับการแจ้งเตือนหากคุณปิดใช้บริการหา ตำแหน่งที่ตั้ง แต่คณสมบัติบางอย่างอาจไม่ทำงานตามที่คาดหวังเมื่อไม่สามารถเข้าถึงตำแหน่งที่ตั้งของคณได้

หมายเหตุ: คุณยังสามารถปิดใช้ "ค้นหา iPhone ของฉัน" แบบชั่วคราวในแถบเดียวกันได้อีกด้วยหากคุณ กังวลว่าอาจมีบางคนเข้าถึงบัญชี iCloud ของคุณได้ ในรายการแอปที่ใช้บริการหาตำแหน่งที่ตั้ง ให้แตะ "ค้นหาของฉัน" แล้วเลือก ไม่เลย

3. คุณสามารถแชร์ตำแหน่งที่ตั้งของคุณกับบางแอปได้ ให้ไปที่ การตั้งค่า > ความเป็นส่วนตัว > บริการหา ตำแหน่งที่ตั้ง จากนั้นเลือกแอปที่คุณต้องการให้ใช้บริการหาตำแหน่งที่ตั้งจากรายการใกล้กับด้านล่างสุดของ หน้าจอ

4. หยุดแชร์ตำแหน่งที่ตั้งของคุณกับคนใดคนหนึ่ง ในแอป "ค้นหาของฉัน" ◙ ให้แตะ ผู้คน เลือกคน แล้วแตะ หยุด แชร์ตำแหน่งที่ตั้งของฉัน ที่ด้านล่างสดของหน้าจอ

ถ้าคุณเริ่มแชร์ตำแหน่งที่ตั้งของคุณใน "ค้นหาของฉัน" แล้วหยุดแชร์ในเวลาต่อมา คนนั้นจะไม่ได้รับการแจ้ง เตือนและจะไม่เห็นคุณในรายชื่อเพื่อนของเขา ถ้าคุณเปิดใช้งานการแชร์อีกครั้ง เขาจะได้รับการแจ้งเตือนว่าคุณ ได้เริ่มแชร์ตำแหน่งที่ตั้งของคณกับเขา

- 5. หยดแชร์เวลาที่คาดว่าจะถึงของคณ (ETA) ในแผนที่ ในแผนที่ ให้เลือก รายการโปรด เพื่อเปิดหน้าต่างที่มี ตำแหน่งที่ตั้งทั้งหมดที่คุณกำหนดให้เป็นรายการโปรด แตะปุ่มข้อมูล (ิ๊เ) จากนั้นเลื่อนลงไปยังส่วนแชร์เวลาที่ คาดว่าจะถึง แล้วเอาคนที่คุณแชร์ด้วยออก
- 6. ดูว่ามีแอปของบริษัทอื่นกำลังแชร์ตำแหน่งที่ตั้งของคุณกับคนอื่นหรือไม่ ขณะที่บริการหาตำแหน่งที่ตั้งเปิดใช้อยู ให้ตรวจสอบรายการแอปที่คุณได้ติดตั้งบนอุปกรณ์ของคุณเพื่อดูว่ามีแอปที่แชร์ตำแหน่งที่ตั้งของคุณอยู่หรือ ไม่ จากนั้นเลือกหนึ่งแอปแล้วปฏิบัติตามคำแนะนำที่เกี่ยวข้องเพื่อหยุดแชร์
- 7. คุณสามารถติดตามตำแหน่งที่ตั้งของอุปกรณ์เสริมของคุณเพื่อให้แน่ใจว่าเฉพาะอุปกรณ์ที่คุณกำหนดค่าเพื่อ การใช้งานส่วนบุคคลเท่านั้นที่จะจับคู่กับอุปกรณ์ของคุณ
	- $\epsilon$ ติดตามโดยใช้ AirTag: ใช้ AirTag เพื่อเชื่อมต่ออุปกรณ์เสริมกับเครือข่าย "ค้นหาของฉัน" และติดตาม ตำแหน่งที่ตั้งของอุปกรณ์เหล่านั้น ดูบทความบริการช่วยเหลือของ Apple ค้นหาอุปกรณ์ Apple หรือ AirTag ที่สูญหายด้วยแอป "ค้นหาของฉัน" (https://support.apple.com/104978)
	- ค้นหาว่าอุปกรณ์ที่ไม่ได้จับคู่เคลื่อนที่ไปกับคุณหรือไม่: ใน "ค้นหาของฉัน" ให้แตะ อุปกรณ์ ที่ด้านล่างสุดของหน้าจอ ถ้าคุณใช้อุปกรณ์ Android ให้ดาวน์โหลดแอป Tracker Detect (https://play.google.com/store/apps/details?id=com.apple.trackerdetect) จาก Google Play Store เพื่อช่วยระบุ AirTag ที่ซ่อนอยู่หรืออุปกรณ์เสริมอื่นๆ บนเครือข่าย "ค้นหาของฉัน"

## ลิิขสิิทธิ์์�

© 2024 Apple Inc. สงวนสิทธิ์ทุกประการ

การใช้โลโก้ Apple "แป้นพิมพ์" (Option-Shift-K) เพื่อวัตถุประสงค์ทางการค้าโดยปราศจากการยินยอมเป็นลายลักษณ์อักษรจาก Apple ล่วง หน้าถือว่าเป็นการละเมิดเครื่องหมายการค้าและการแข่งขันที่ไม่เป็นธรรมซึ่งเป็นการฝ่าฝืนกฎหมายสหพันธรัฐและมลรัฐ

Apple, โลโก้้ Apple, AirDrop, AirPods, AirTag, Apple Books, Apple Music, Apple Pay, Apple TV, Apple Watch, Digital Crown, Face ID, FaceTime, FileVault, Finder, ค้้นหาของฉััน, HomeKit, HomePod, iMac, iMessage, iPad, iPadOS, iPad Pro, iPhone, iPod touch, iTunes, Launchpad, Lightning, Mac, MacBook Air, MacBook Pro, macOS, Magic Keyboard, OS X, Safari, Siri, Time Machine และ Touch ID เป็นเครื่องหมายการค้าของ Apple Inc. ซึ่งจดทะเบียนในสหรัฐอเมริกาและในประเทศและภูมิภาคอื่นๆ

App Store, iCloud และ iTunes Store เป็นเครื่องหมายบริการของ Apple Inc. ซึ่งจดทะเบียนในสหรัฐอเมริกาและในประเทศและภูมิภาคอื่นๆ

Apple One Apple Park Way Cupertino, CA 95014 [apple.com](https://www.apple.com)

IOS คือเครื่องหมายการค้าหรือเครื่องหมายการค้าจดทะเบียนของ Cisco ในสหรัฐอเมริกาและประเทศอื่นๆ และใช้ภายใต้ใบอนุญาต

เครื่องหมายและโลโก้ Bluetooth® เป็นเครื่องหมายการค้าจดทะเบียนซึ่งเป็นเจ้าของโดย Bluetooth SIG, Inc. และ Apple ใช้เครื่องหมายเหล่านั้น ภายใต้ใบอนุญาต

ชื่อบริษัทและชื่อผลิตภัณฑ์อื่นๆ ที่อ้างถึงในที่นี้คือเครื่องหมายการค้าของบริษัทนั้นๆ ตามลำดับ

ได้มีความพยายามทุกวิถีทางเพื่อให้แน่ใจว่าข้อมูลในคู่มือนี้มีความถูกต้องแม่นยำ Apple จะไม่รับผิดชอบต่อข้อผิดพลาดทางการพิมพ์หรือทางเสมียน

บางแอปไม่ได้มีในทุกพื้นที่ ความพร้อมใช้งานของแอปอาจเปลี่ยนแปลงได้

TH028-00784